### aludu CISCO.

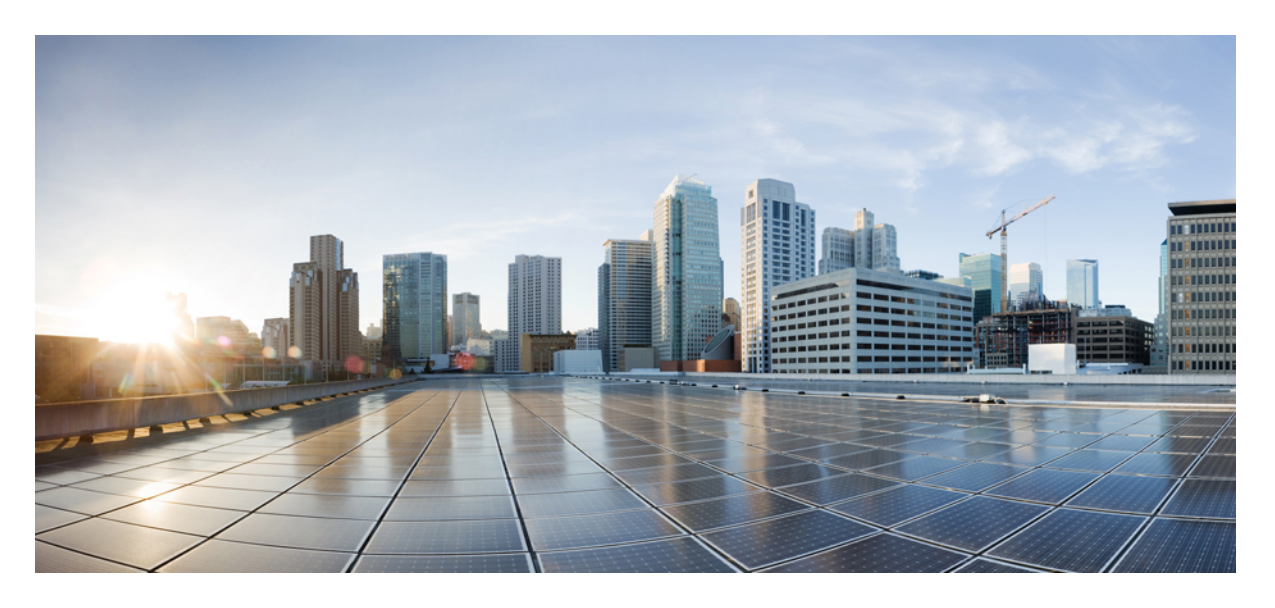

### **Cisco UCS Manager** リリース **4.1** ストレージ管理ガイド

初版:2020 年 2 月 20 日 最終更新:2020 年 7 月 30 日

### シスコシステムズ合同会社

〒107-6227 東京都港区赤坂9-7-1 ミッドタウン・タワー http://www.cisco.com/jp お問い合わせ先:シスコ コンタクトセンター 0120-092-255 (フリーコール、携帯・PHS含む) 電話受付時間:平日 10:00~12:00、13:00~17:00 http://www.cisco.com/jp/go/contactcenter/

© 2020 Cisco Systems, Inc. All rights reserved.

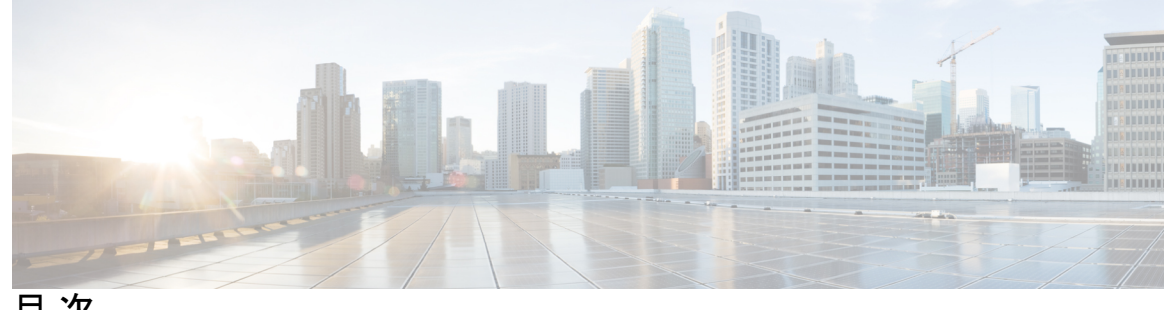

目 次

はじめに: [はじめに](#page-12-0) **xiii**

[対象読者](#page-12-1) **xiii** [表記法](#page-12-2) **xiii** 関連 [Cisco](#page-14-0) UCS 資料 **xv**

[マニュアルに関するフィードバック](#page-14-1) **xv**

第 **1** 章 [新機能および変更された機能に関する情報](#page-16-0) **1**

[新機能および変更された機能に関する情報](#page-16-1) **1**

### 第 2 章  **[概要](#page-18-0) 3**

### [概要](#page-18-1) **3**

Cisco UCS Manager ユーザ [マニュアル](#page-19-0) **4** [ストレージ](#page-20-0) オプション **5** [ストレージ設計の考慮事項](#page-21-0) **6** [ストレージ設定の順序](#page-22-0) **7** [ストレージ](#page-22-1) プロトコル **7** UCS [Manager](#page-23-0) の [SAN] タブ **8**

第 **3** 章 **SAN** [ポートおよびポート](#page-26-0) チャネル **11**

[ポート](#page-26-1) モード **11** [ポート](#page-27-0) タイプ **12** [サーバ](#page-28-0) ポート **13** サーバ [ポートの設定](#page-28-1) **13** ファブリック [インターコネクトのポートの再設定](#page-29-0) **14** ファブリック [インターコネクトのポートのイネーブル化またはディセーブル化](#page-29-1) **14** ファブリック [インターコネクトのポート設定解除](#page-30-0) **15**

[アプライアンス](#page-31-0) ポート **16**

[アプライアンス](#page-31-1) ポートの設定 **16**

アプライアンス [ポートのプロパティの変更](#page-33-0) **18**

FCoE [およびファイバ](#page-33-1) チャネル ストレージ ポート **18**

イーサネット ポートの FCoE ストレージ [ポートとしての設定](#page-33-2) **18**

ファイバ チャネル ストレージ [ポートの設定](#page-34-0) **19**

アップリンク ファイバ チャネル [ポートの復元](#page-35-0) **20**

FC [リンクの再調整](#page-35-1) **20**

FC [アップリンク](#page-36-0) ポートの設定 **21**

FCoE [アップリンク](#page-36-1) ポート **21**

FCoE [アップリンク](#page-37-0) ポートの設定 **22**

[ユニファイド](#page-38-0) ストレージ ポート **23**

アプライアンス [ポートのユニファイド](#page-38-1) ストレージ ポートとしての設定 **23**

ユニファイド ストレージ [ポートの設定解除](#page-39-0) **24**

ユニファイド [アップリンク](#page-40-0) ポート **25**

ユニファイド [アップリンク](#page-41-0) ポートの設定 **26**

ユニファイド アップリンク [ポートの設定解除](#page-42-0) **27**

[ポリシーベースのポート](#page-43-0) エラー処理 **28**

エラーベース [アクションの設定](#page-43-1) **28**

ファイバ [チャネル](#page-43-2) ポート チャネル **28**

ファイバ チャネル ポート [チャネルの作成](#page-44-0) **29**

ファイバ チャネル ポート [チャネルのイネーブル化](#page-45-0) **30**

ファイバ チャネル ポート [チャネルのディセーブル化](#page-46-0) **31**

ファイバ チャネル ポート [チャネルのポートの追加および削除](#page-46-1) **31**

ファイバ チャネル ポート [チャネルのプロパティの変更](#page-47-0) **32**

ファイバ チャネル ポート [チャネルの削除](#page-49-0) **34**

FCoE ポート [チャネル数](#page-49-1) **34**

FCoE ポート [チャネルの作成](#page-49-2) **34**

FCoE ポート [チャネルの削除](#page-50-0) **35**

**Cisco UCS Manager** リリース **4.1** ストレージ管理ガイド

[ユニファイド](#page-50-1) アップリンク ポート チャネル **35**

第 **4** 章 ファイバ [チャネルのゾーン分割](#page-52-0) **37** ファイバ チャネル [ゾーン分割に関する情報](#page-52-1) **37** [ゾーンに関する情報](#page-52-2) **37** ゾーン [セットに関する情報](#page-53-0) **38** Cisco UCS Manager でのファイバ チャネル [ゾーン分割のサポート](#page-53-1) **38** Cisco UCS Manager-[ベースのファイバ](#page-54-0) チャネル ゾーン分割 **39** vHBA [イニシエータ](#page-54-1) グループ **39** ファイバ チャネル [ストレージ接続ポリシー](#page-55-0) **40** ファイバ チャネル [アクティブ](#page-55-1) ゾーン セット設定 **40** [スイッチベースのファイバ](#page-55-2) チャネル ゾーン分割 **40** Cisco UCS Manager-[ベースのファイバチャネルゾーン分割に関するガイドラインおよび推奨](#page-55-3) [事項](#page-55-3) **40** ファイバ チャネル [ゾーン分割の設定](#page-56-0) **41** ファイバ チャネル [ゾーン分割用の](#page-57-0) VSAN の作成 **42** 新しいファイバ チャネル ゾーン [プロファイルの作成](#page-60-0) **45** ファイバ チャネル ゾーン [プロファイルの削除](#page-63-0) **48** ファイバ チャネル ユーザ [ゾーンの削除](#page-64-0) **49** ファイバ チャネル [ストレージ接続ポリシー](#page-64-1) **49** ファイバ チャネル [ストレージ接続ポリシーの削除](#page-64-2) **49**

第 **5** 章 [ネームド](#page-66-0) **VSAN 51**

[ネームド](#page-66-1) VSAN **51** ネームド VSAN のファイバ チャネル [アップリンク](#page-67-0) トランキング **52** VSAN [に関するガイドラインおよび推奨事項](#page-67-1) **52** [ネームド](#page-69-0) VSAN の作成 **54** [ストレージ](#page-70-0) VSAN の作成 **55** [ネームド](#page-71-0) VSAN の削除 **56** [ストレージ](#page-72-0) VSAN の FCoE VLAN の VLAN ID の変更 **57** ファイバ チャネル アップリンク [トランキングのイネーブル化](#page-73-0) **58**

目次

ファイバ チャネル アップリンク [トランキングのディセーブル化](#page-73-1) **58**

- 第 **6** 章 **SAN** ピン [グループ](#page-76-0) **61** SAN ピン [グループ](#page-76-1) **61** SAN ピン [グループの作成](#page-77-0) **62** SAN ピン [グループの削除](#page-78-0) **63**
- 第 **7** 章 **FC ID** [の割り当て](#page-80-0) **65**

ファイバ [チャネル](#page-80-1) ID **65**

第 **8** 章 **WWN** [プール](#page-82-0) **67**

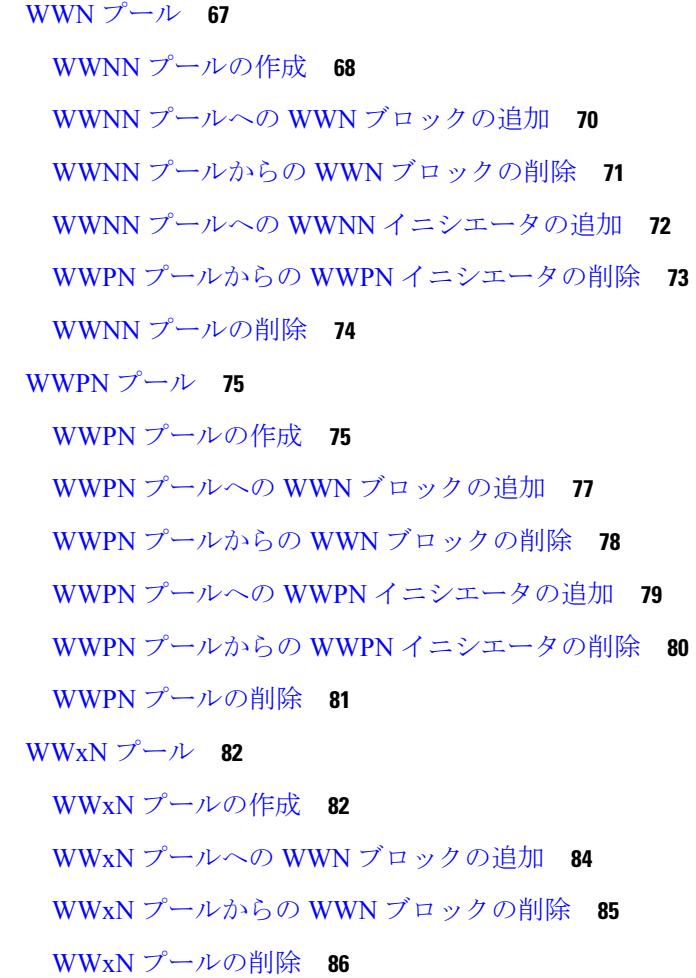

第 **9** 章 [ストレージ関連ポリシー](#page-102-0) **87**

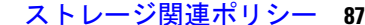

vHBA [テンプレートについて](#page-102-1) **87**

vHBA [テンプレート](#page-102-2) **87**

vHBA [テンプレートの作成](#page-102-3) **87**

vHBA [テンプレートへの](#page-104-0) vHBA のバインディング **89**

vHBA [テンプレートからの](#page-105-0) vHBA のバインド解除 **90**

vHBA [テンプレートの削除](#page-106-0) **91**

[ファイバ](#page-107-0) チャネル アダプタ ポリシー **92**

[イーサネットおよびファイバ](#page-107-1) チャネル アダプタ ポリシー **92**

ファイバ チャネル アダプタ [ポリシーの作成](#page-110-0) **95**

ファイバ チャネル アダプタ [ポリシーの削除](#page-117-0) **102**

デフォルトの vHBA [動作ポリシーについて](#page-118-0) **103**

[デフォルトの](#page-118-1) vHBA 動作ポリシー **103**

デフォルトの vHBA [動作ポリシーの設定](#page-118-2) **103**

SAN [接続ポリシー](#page-119-0) **104**

LAN および SAN [接続ポリシーについて](#page-119-1) **104**

LAN および SAN [の接続ポリシーに必要な権限](#page-119-2) **104**

サービス [プロファイルと接続ポリシー間の相互作用](#page-120-0) **105**

SAN [接続ポリシーの作成](#page-120-1) **105**

SAN [接続ポリシー用の](#page-122-0) vHBA の作成 **107**

SAN [接続ポリシーからの](#page-123-0) vHBA の削除 **108**

SAN [接続ポリシー用のイニシエータ](#page-123-1) グループの作成 **108**

SAN [接続ポリシーからのイニシエータ](#page-125-0) グループの削除 **110**

SAN [接続ポリシーの削除](#page-125-1) **110**

Intel® [ボリューム管理デバイスの有効化](#page-126-0) **111**

[ボリューム管理デバイス](#page-126-1) (VMD) の設定 **111**

UCS Manager での VMD [の有効化](#page-126-2) **111**

パススルー [モードでボリューム管理デバイス](#page-127-0) (VMD) 有効化 **112**

[ボリューム管理デバイス](#page-127-1) (VMD) パススルーモード **112**

VMD [ドライバのダウンロード](#page-128-0) **113**

Intel® [ボリューム管理デバイス](#page-128-1) ドライバ **113** Linux VMD [ドライバのダウンロード](#page-130-0) **115** Windows VMD [ドライバのダウンロード](#page-130-1) **115** VMD パススルー [ドライバのダウンロード](#page-131-0) **116** NVMe の高度な VMD [搭載したカスタム](#page-133-0) LED のステータス **118**

第 **1 0** 章 **SED** [セキュリティ](#page-138-0) ポリシー **123**

[自己暗号化ドライブのセキュリティ](#page-138-1) ポリシー **123**

[コントローラとディスクのセキュリティ](#page-139-0) フラグ **124**

ローカル セキュリティ [ポリシーの管理](#page-140-0) **125**

- ローカル セキュリティ [ポリシーの作成](#page-140-1) **125**
- ローカル セキュリティ [ポリシーの変更](#page-141-0) **126**
- ローカル セキュリティ [ポリシーを使用しているサーバへのセキュアなディスクの挿入](#page-141-1) **[126](#page-141-1)**
- KMIP [クライアント証明書ポリシー](#page-142-0) **127**
	- グローバル KMIP [クライアント証明書ポリシーの作成](#page-142-1) **127**
	- サーバ用の KMIP [クライアント証明書ポリシーの作成](#page-144-0) **129**
- リモート セキュリティ [ポリシーの管理](#page-145-0) **130**
	- リモート セキュリティ [ポリシーの作成](#page-145-1) **130**
	- リモート セキュリティ [ポリシーの変更](#page-146-0) **131**
	- リモート [セキュリティ](#page-147-0) キーの変更 **132**
	- リモート セキュリティ [ポリシーを使用しているサーバへのセキュアなディスクの挿入](#page-147-1) **[132](#page-147-1)**

[ディスクのセキュリティのイネーブル化とディセーブル化](#page-148-0) **133** [コントローラのセキュリティのディセーブル化](#page-149-0) **134** [ロックされたディスクのロックの解除](#page-149-1) **134** [セキュア外部設定ディスクの消去](#page-150-0) **135** [データを安全に削除する](#page-151-0) **136**

### 第 **1 1** 章 ストレージ [プロファイル](#page-154-0) **139**

ストレージ [プロファイル](#page-154-1) **139**

Cisco [ブート最適化](#page-155-0) M.2 RAID コントローラ **140**

### ディスク [グループおよびディスク](#page-155-1) グループ設定ポリシー **140**

[仮想ドライブ](#page-156-0) **141**

ディスク グループ [ポリシーの設定](#page-157-0) **142**

RAID [レベル](#page-162-0) **147**

[自動ディスク選択](#page-163-0) **148**

[サポートされている](#page-164-0) LUN の変更 **149**

[サポートされていない](#page-164-1) LUN の変更 **149**

[ディスク挿入の処理](#page-165-0) **150**

[非冗長仮想ドライブ](#page-166-0) **151**

ホット スペア [ドライブが割り当てられていない冗長仮想ドライブ](#page-166-1) **151**

ホット スペア [ドライブが割り当てられた冗長仮想ドライブ](#page-166-2) **151**

ホット スペア [ドライブの交換](#page-166-3) **151**

[未使用スロットへの物理ドライブの挿入](#page-167-0) **152**

[仮想ドライブの命名](#page-167-1) **152**

LUN [の参照解除](#page-167-2) **152**

[コントローラの制限と制約事項](#page-168-0) **153**

ストレージ [プロファイル](#page-169-0) **154**

ストレージ [プロファイルの作成](#page-169-1) **154**

特定のストレージ [プロファイルの作成](#page-170-0) **155**

ストレージ [プロファイルの削除](#page-171-0) **156**

[ローカル](#page-172-0) LUN **157**

[ローカル](#page-172-1) LUN の設定 **157**

サービス [プロファイルに継承されたすべてのローカル](#page-174-0) LUN の詳細の表示 **159**

[ローカル](#page-175-0) LUN の削除 **160**

LUN [の設定](#page-176-0) **161**

[LUN](#page-176-1) 設定 **161**

LUN [設定の作成](#page-176-2) **161**

LUN [セットの詳細の表示](#page-179-0) **164**

LUN [セットの削除](#page-182-0) **167**

PCH [コントローラ定義](#page-182-1) **167**

PCH SSD [コントローラ定義](#page-182-2) **167**

ストレージ プロファイル PCH [コントローラ定義の作成](#page-185-0) **170** サービス プロファイル PCH [コントローラ定義の変更](#page-189-0) **174** ストレージ プロファイル PCH [コントローラ定義の削除](#page-194-0) **179** M.2 [モジュールの移行](#page-195-0) **180** 不良 M.2 [ディスクの交換](#page-197-0) **182** ストレージ [プロファイルと既存のサービス](#page-198-0) プロファイルとの関連付け **183** ストレージ [プロファイルの設定](#page-200-0) **185** ブレード サーバの RAID [コントローラの外部設定のインポート](#page-200-1) **185** ラック サーバの RAID [コントローラの外部設定のインポート](#page-200-2) **185** ブレード サーバのローカル [ディスク操作の設定](#page-201-0) **186** ラック サーバのローカル [ディスク操作の設定](#page-202-0) **187** ローカル [ディスクの設定操作](#page-203-0) **188** ローカル [ストレージのブート](#page-207-0) ポリシー **192** [組み込みのローカル](#page-208-0) LUN のブート ポリシーの設定 **193** [組み込みのローカル](#page-209-0) ディスクのブート ポリシーの設定 **194** サービス [プロファイル内のローカル](#page-210-0) LUN 操作 **195** LUN [名の事前プロビジョニング](#page-210-1) **195** [孤立した](#page-211-0) LUN の要求 **196** LUN [の展開および展開解除](#page-212-0) **197** サービス [プロファイルで参照されている](#page-212-1) LUN の名前変更 **197**

第 **1 2** 章 ミニ [ストレージ](#page-214-0) **199**

ミニ [ストレージ](#page-214-1) **199** ミニ ストレージ [プロパティの表示](#page-214-2) **199**

第 **1 3** 章 **SD** カード [サポートの設定](#page-216-0) **201**

FlexFlash セキュア デジタル [カードのサポート](#page-216-1) **201** FlexFlash FX3S [のサポート](#page-219-0) **204** FlexFlash SD [カードのサポートのイネーブル化](#page-219-1) **204** FlexFlash SD [カードのサポートのディセーブル化](#page-220-0) **205** [自動同期のイネーブル化](#page-221-0) **206**

SD [カードのフォーマット](#page-221-1) **206** FlexFlash [コントローラのリセット](#page-221-2) **206** FlexUtil セキュア デジタル [カードのサポート](#page-222-0) **207**

第 **1 4** 章 [ダイレクト](#page-224-0) アタッチド ストレージ **209**

- [ダイレクト](#page-224-1) アタッチド ストレージ **209** ファイバ チャネル [スイッチング](#page-225-0) モード **210** ファイバ チャネル [スイッチング](#page-226-0) モードの設定 **211** [ストレージ](#page-227-0) VSAN の作成 **212** ファイバ チャネル [ゾーン分割用の](#page-227-1) VSAN の作成 **212** ファイバ チャネル ストレージ [ポートの設定](#page-230-0) **215** ファイバ チャネル [ゾーン分割の設定](#page-231-0) **216** ファイバ チャネル [ストレージ接続ポリシーの作成](#page-232-0) **217** [Expert] [ウィザードを使用したサービス](#page-234-0) プロファイルの作成 **219** サービス [プロファイルとサーバまたはサーバ](#page-235-0) プールの関連付け **220** ファイバ チャネル [ゾーン分割設定の確認](#page-236-0) **221** ファイバ チャネル [ゾーン分割設定のトラブルシューティング](#page-237-0) **222**
- 第 **1 5** 章 ストレージ [インベントリ](#page-238-0) **223**

ローカル ディスク ロケータ LED [のステータス](#page-238-1) **223** ローカル ディスク ロケータ LED [のオンとオフの切り替え](#page-239-0) **224** NVMe の高度な VMD [搭載したカスタム](#page-239-1) LED のステータス **224** NVMe [で最適化された](#page-243-0) M5 サーバ **228** MSwitch [ディザスタ](#page-245-0) リカバリ **230** NVMe PCIe SSD [インベントリ](#page-245-1) **230** NVMe PCIe SSD ストレージ [インベントリの表示](#page-246-0) **231** Intel® [ボリューム管理デバイスの有効化](#page-247-0) **232** [ボリューム管理デバイス](#page-247-1) (VMD) の設定 **232** UCS Manager での VMD [の有効化](#page-248-0) **233** パススルー [モードでボリューム管理デバイス](#page-248-1) (VMD) 有効化 **233** [ボリューム管理デバイス](#page-248-2) (VMD) パススルーモード **233**

VMD [パススルーの設定](#page-249-0) **234**

VMD [ドライバのダウンロード](#page-250-0) **235** Intel® [ボリューム管理デバイス](#page-250-1) ドライバ **235** VMD [を搭載している](#page-250-2) CPU (VRoC) の Intel® 仮想 RAID **235** Linux VMD [ドライバのダウンロード](#page-251-0) **236** Windows VMD [ドライバのダウンロード](#page-252-0) **237** VMD パススルー [ドライバのダウンロード](#page-253-0) **238** NVMe の高度な VMD [搭載したカスタム](#page-254-0) LED のステータス **239**

第 **1 6** 章 **Cisco UCS S3260** システム [ストレージ管理](#page-260-0) **245**

ストレージ [サーバ機能およびコンポーネントの概要](#page-260-1) **245** Cisco UCS S3260 [ストレージ管理操作](#page-270-0) **255** [高可用性のためのディスクの共有](#page-271-0) **256** ディスク [ゾーン分割ポリシー](#page-271-1) **256** ディスク [ゾーン分割ポリシーの作成](#page-272-0) **257** ディスク [スロットの作成と所有権の割り当て](#page-276-0) **261** シャーシ プロファイルへのディスク [ゾーン分割ポリシーの関連付け](#page-277-0) **262** [ディスクの移行](#page-278-0) **263** ストレージ [エンクロージャ操作](#page-280-0) **265** シャーシ レベルのストレージ [エンクロージャの削除](#page-280-1) **265** SAS [エクスパンダ設定ポリシー](#page-280-2) **265** SAS [エクスパンダ設定ポリシーの作成](#page-280-3) **265** SAS [エクスパンダ設定ポリシーの削除](#page-282-0) **267**

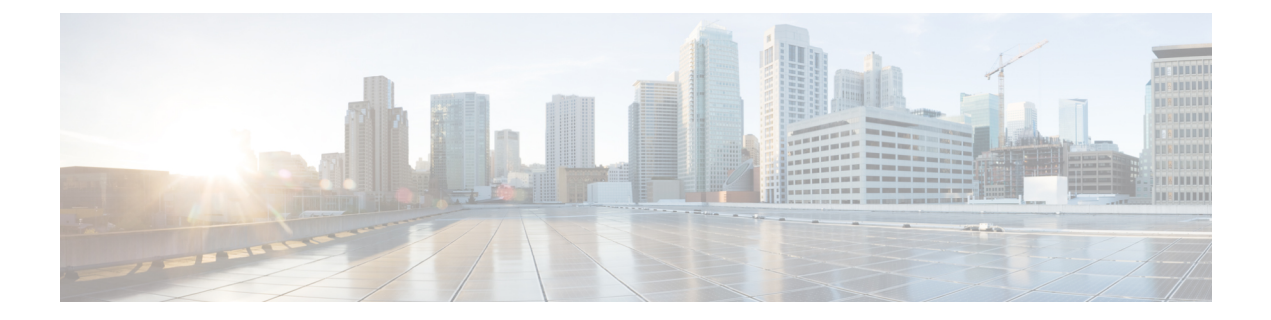

# <span id="page-12-0"></span>はじめに

- [対象読者](#page-12-1) (xiii ページ)
- 表記法 (xiii [ページ\)](#page-12-2)
- 関連 Cisco UCS 資料 (xv [ページ\)](#page-14-0)
- [マニュアルに関するフィードバック](#page-14-1) (xv ページ)

# <span id="page-12-1"></span>対象読者

このガイドは、次の1つ以上に責任を持つ、専門知識を備えたデータセンター管理者を主な対 象にしています。

- サーバ管理
- ストレージ管理
- ネットワーク管理
- ネットワーク セキュリティ

# <span id="page-12-2"></span>表記法

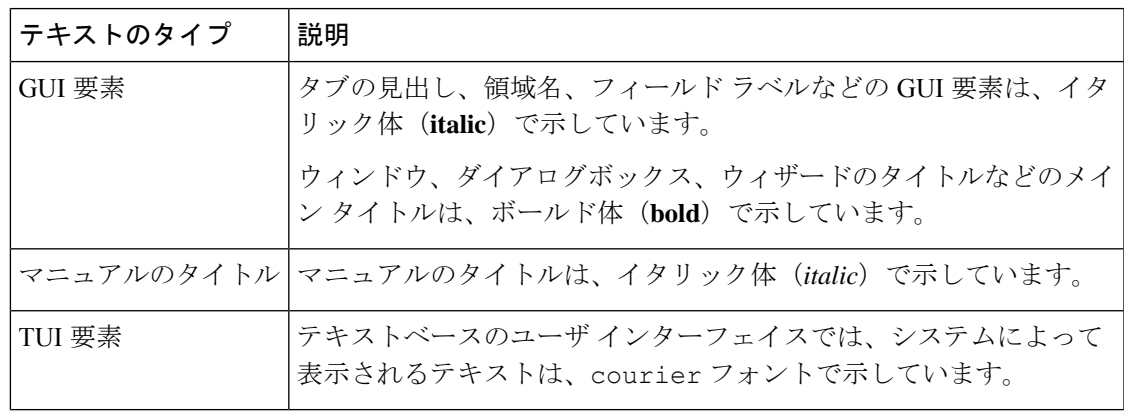

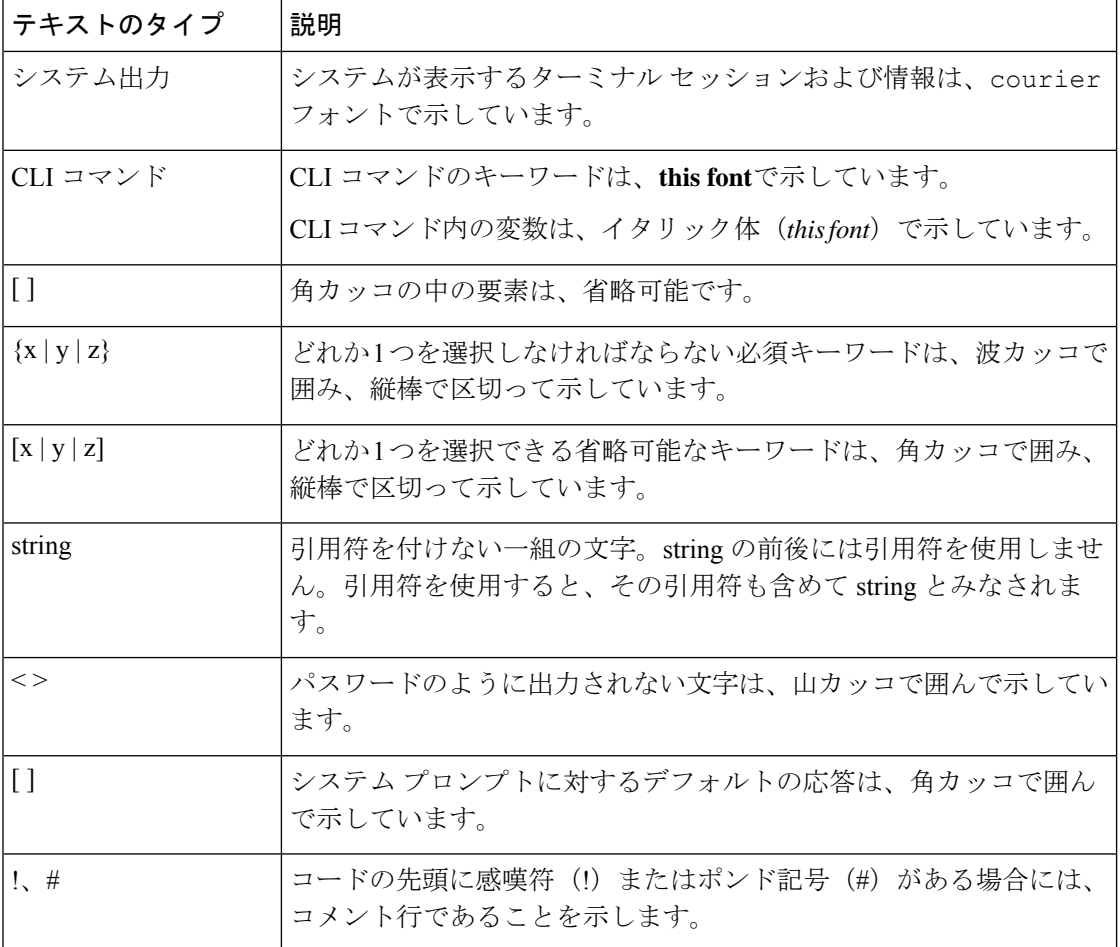

(注) 「注釈」です。役立つ情報や、このマニュアル以外の参照資料などを紹介しています。

 $\boldsymbol{\mathcal{P}}$ 

「問題解決に役立つ情報」です。ヒントには、トラブルシューティングや操作方法ではなく、 ワンポイントアドバイスと同様に知っておくと役立つ情報が記述される場合もあります。 ヒント

 $\circled{1}$ 

ス

ワンポイント アドバイ

「時間の節約に役立つ操作」です。ここに紹介している方法で作業を行うと、時間を短縮でき ます。

 $\triangle$ 

「要注意」の意味です。機器の損傷またはデータ損失を予防するための注意事項が記述されて います。 注意

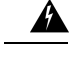

安全上の重要な注意事項 警告

> This warning symbol means danger. 人身事故を予防するための注意事項が記述されています。機 器の取り扱い作業を行うときは、電気回路の危険性に注意し、一般的な事故防止対策に留意し てください。各警告の最後に記載されているステートメント番号を基に、装置に付属の安全に ついての警告を参照してください。

これらの注意事項を保管しておいてください。

## <span id="page-14-0"></span>関連 **Cisco UCS** 資料

ドキュメント ロードマップ

すべてのBシリーズマニュアルの完全なリストについては、以下のURLで入手可能な『*Cisco UCS B-Series Servers Documentation Roadmap*』を参照してください。[https://www.cisco.com/c/en/](https://www.cisco.com/c/en/us/td/docs/unified_computing/ucs/overview/guide/UCS_roadmap.html) [us/td/docs/unified\\_computing/ucs/overview/guide/UCS\\_roadmap.html](https://www.cisco.com/c/en/us/td/docs/unified_computing/ucs/overview/guide/UCS_roadmap.html)

すべての C-Series マニュアルの完全なリストについては、次の URL で入手可能な「『*Cisco UCS C-Series Servers Documentation Roadmap*』」を参照してください。[https://www.cisco.com/c/](https://www.cisco.com/c/en/us/td/docs/unified_computing/ucs/overview/guide/ucs_rack_roadmap.html) [en/us/td/docs/unified\\_computing/ucs/overview/guide/ucs\\_rack\\_roadmap.html](https://www.cisco.com/c/en/us/td/docs/unified_computing/ucs/overview/guide/ucs_rack_roadmap.html)

管理用の UCS Manager と統合されたラック サーバでサポートされるファームウェア バージョ ンとサポートされる UCS Manager バージョンについては、「Release Bundle [Contents](http://www.cisco.com/c/en/us/support/servers-unified-computing/ucs-manager/products-release-notes-list.html) for Cisco UCS [Software](http://www.cisco.com/c/en/us/support/servers-unified-computing/ucs-manager/products-release-notes-list.html)」を参照してください。

その他のマニュアル リソース

ドキュメントの更新通知を受け取るには、Cisco UCS Docs [onTwitter](http://twitter.com/ciscoucsdocs)をフォローしてください。

# <span id="page-14-1"></span>マニュアルに関するフィードバック

このマニュアルに関する技術的なフィードバック、または誤りや記載もれなどお気づきの点が ございましたら、[ucs-docfeedback@external.cisco.com](mailto:ucs-docfeedback@external.cisco.com) までコメントをお送りください。ご協力 をよろしくお願いいたします。

I

<span id="page-16-0"></span>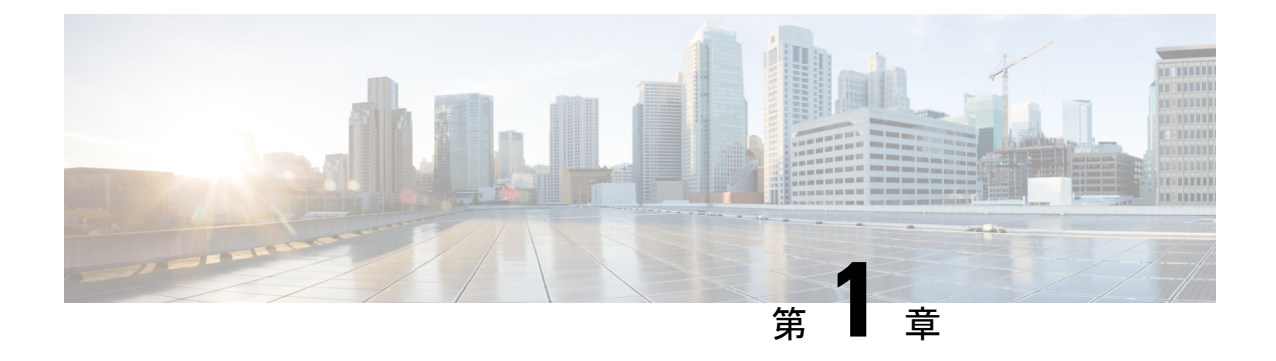

# 新機能および変更された機能に関する情報

• [新機能および変更された機能に関する情報](#page-16-1) (1 ページ)

# <span id="page-16-1"></span>新機能および変更された機能に関する情報

ここでは、Cisco UCS Manager、リリース4.1(1a) の新機能および変更された動作について説明 します。

### 表 **<sup>1</sup> : Cisco UCS Manager**、リリース **4.1(1a)** の新機能と変更された動作

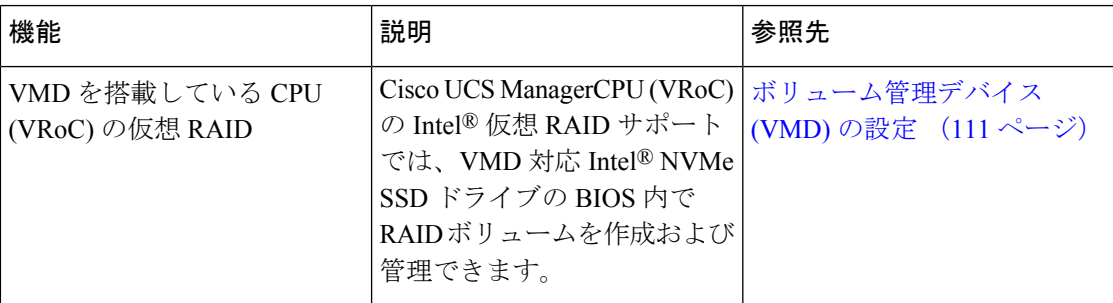

ここでは、Cisco UCS Manager、リリース4.1(2a) の新機能および変更された動作について説明 します。

#### 表 **<sup>2</sup> : Cisco UCS Manager**、リリース **4.1(2a)** の新機能および動作変更

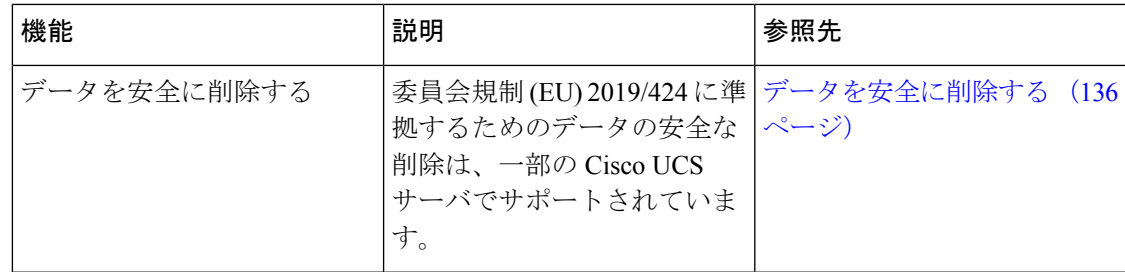

I

<span id="page-18-0"></span>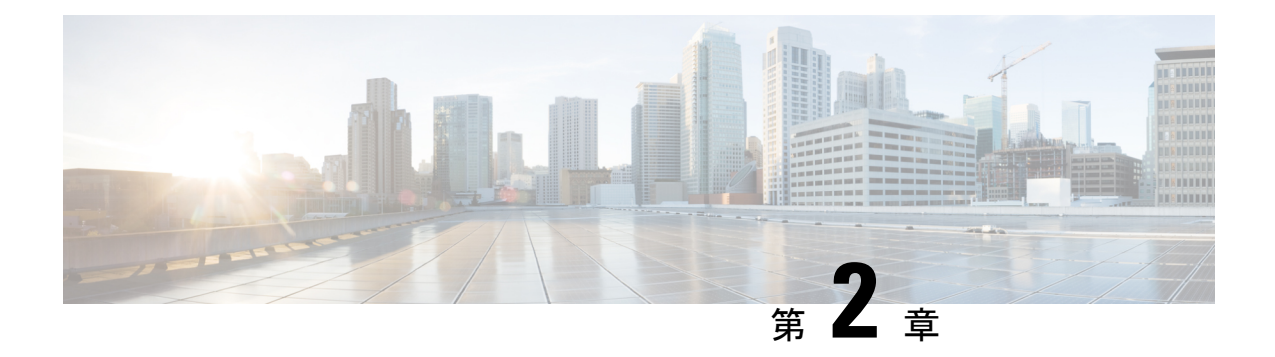

### 概要

- 概要 (3 [ページ\)](#page-18-1)
- Cisco UCS Manager ユーザ [マニュアル](#page-19-0) (4 ページ)
- [ストレージ](#page-20-0) オプション (5 ページ)
- [ストレージ設計の考慮事項](#page-21-0) (6 ページ)
- [ストレージ設定の順序](#page-22-0) (7 ページ)
- [ストレージ](#page-22-1) プロトコル (7 ページ)
- UCS Manager の [SAN] タブ (8 [ページ\)](#page-23-0)

<span id="page-18-1"></span>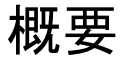

このガイドでは、次のようなストレージ管理タスクを設定する方法について説明します。

- ポートおよびポート チャネル
- ネームド VSAN
- SAN ピン グループ
- SAN アップリンク
- Pools
- FC ID の割り当て
- ストレージ関連ポリシー
- ストレージ プロファイル
- FlexFlash SD カードのサポート
- ダイレクト アタッチド ストレージ
- ストレージ インベントリ

# <span id="page-19-0"></span>**Cisco UCS Manager** ユーザ マニュアル

Cisco UCS Manager では、次の表に示す、使用例を基本とした従来よりもコンパクトな新しい マニュアルが用意されています。

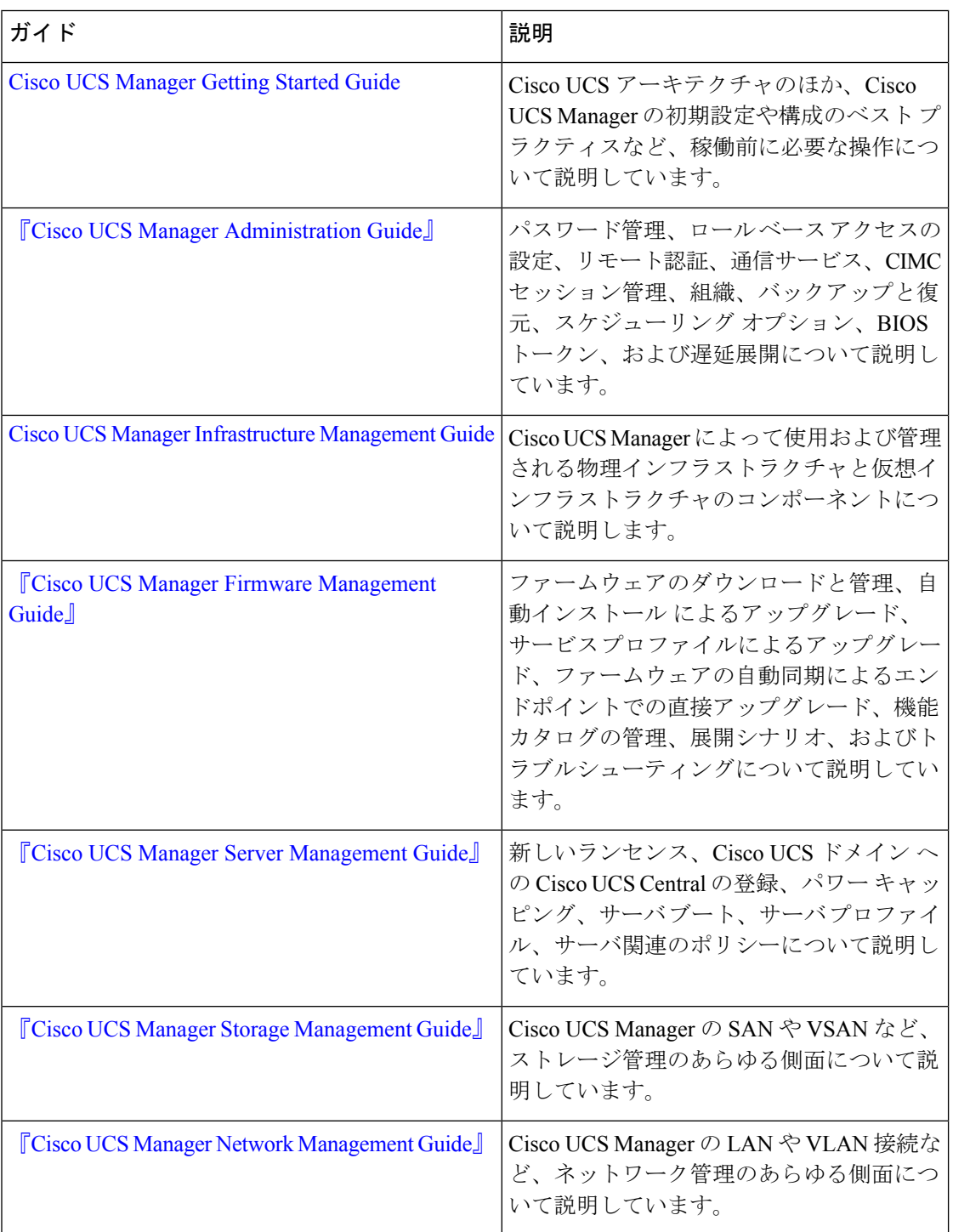

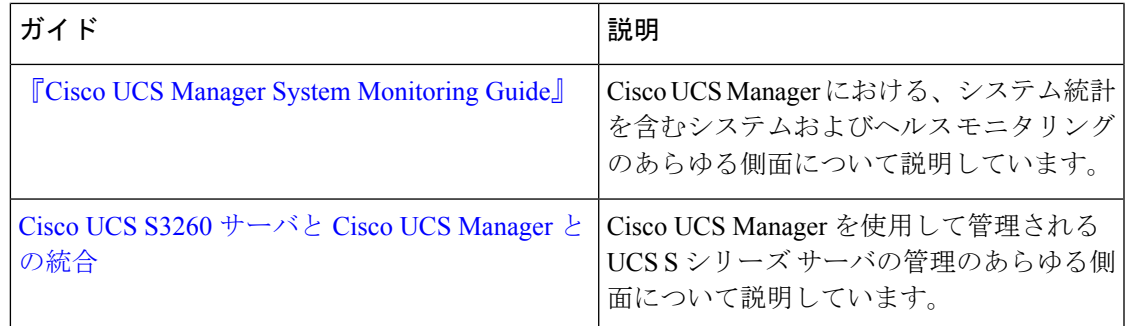

# <span id="page-20-0"></span>ストレージ オプション

UCS Manager のストレージ オプションとそれぞれのオプションの利点について説明します。

```
図 1 : Cisco UCS Manager のストレージ オプション
                              LAN
           Servers
                                      DAS
                                                     NAS
                           (Direct-Attached
                                                     (Network-Attached
                                  Storage)
                                                     Storage)
              SAN
                                         POPPPO Ports
                                          Controller \leftarrowCache
                                        Disk
                  Disk Subsystem
                                                     Disk
       (Active/Active-Load Sharing)
                                        Disk
                                                     Disk
                                        Disk
                                                     Disk
```
• ダイレクト アタッチド ストレージ(**DAS**):これはサーバ内で使用可能なストレージで あり、並行 SCSI 実装内のマザーボード経由でシステムに直接接続されます。DAS は一般 に、キャプティブ ストレージと呼ばれています。キャプティブ ストレージ トポロジ内の デバイスは、ストレージ ネットワークへのダイレクト アクセスが提供されておらず、ス トレージの効率的な共有をサポートしていません。DASのデータにアクセスするには、フ ロントエンド ネットワークを経由する必要があります。DAS デバイスは、他のサーバに 対するモビリティがほとんどなく、拡張性も高くはありません。

DASデバイスではファイル共有に制限があり、実装と管理が複雑になることがあります。 たとえば、DASデバイスでデータのバックアップをサポートするには、ホスト上のリソー

305222

スと、他のシステムが使用できないスペア ディスク システムが必要です。このストレー ジのコストとパフォーマンスは、サーバ内のディスクとRAIDコントローラカードによっ て決まります。DAS は安価で簡単に設定できますが、ハイエンド ストレージが備える拡 張性、パフォーマンス、および高度な機能はありません。

- **・ネットワーク アタッチド ストレージ(NAS):**このストレージは通常、ファイル システ ムへのアクセスを提供するアプライアンスです。このストレージは、サーバで利用できる ネットワーク ファイル システム (NFS) や Common Internet File System (CIFS) 共有と同 じくらいシンプルです。標準的な NAS デバイスは、コスト効率が高く、パフォーマンス はそれほど高くありませんが、容量は非常に大きく、信頼性を確保するための冗長性を備 えています。NASは通常、手頃な価格で簡単に設定することができ、一部の高度な機能も 備えていますが、SAN が備える拡張性、パフォーマンス、および高度な機能はありませ  $h_n$
- **ストレージ エリア ネットワーク(SAN)**: SAN は、サーバとストレージ デバイスを接続 することに特化した高速ネットワークです。SANでは、スイッチやディレクタなどの相互 接続要素を使用したネットワーク全体のエニーツーエニー接続が可能になります。従来型 のサーバとストレージの間の専用接続を排除し、サーバが事実上、ストレージデバイスを 所有して管理するという概念もなくなります。また、サーバがアクセスできるデータ量の 制約も解消されます。現在は、個々のサーバに接続されたストレージデバイスの数によっ てデータ量が制限されています。SAN を使用すると柔軟なネットワーク構築が可能とな り、1台のサーバまたは複数の異種サーバ間で共通のストレージユーティリティを共有で きるようになります。ネットワークには、ディスク、テープ、光学式ストレージといった 多数のストレージ デバイスを接続できます。さらに、ストレージ ユーティリティは、使 用するサーバから離れた場所に配置することができます。このタイプのストレージは、最 高レベルの信頼性、拡張性、パフォーマンスを提供します。SANのコストは、その他のス トレージ オプションと比較して非常に高くなります。

SANは、最も復元力が高く、スケーラブルでパフォーマンスの高いストレージですが、最 も高価であり、管理も複雑です。

### <span id="page-21-0"></span>ストレージ設計の考慮事項

UCS ストレージの物理接続における設計上の考慮事項は、LAN の物理接続と比較するとわず かに異なります。SAN 接続に関する設計上の考慮事項を次に示します。

- ノースバウンドストレージの物理接続では、LAN接続などの仮想ポートチャネル (vPC) がサポートされません。
- ポート チャネルまたはトランキングを利用して、複数のストレージ アップリンク ポート を結合して物理リンクの冗長性を確保することができます。
- ストレージリソースの冗長性はストレージ自体で管理され、その方法はベンダーによって 異なります。
- Nexus または MDS ファブリック スイッチのようなノースバウンドのシスコ ストレージ デ バイスを介してストレージに接続します。
- ストレージを UCS ファブリック インターコネクトに直接接続することができます。この 方法は、ファブリック インターコネクトの物理ポートを消費し、処理要件が増大するた め、小規模な実装に推奨されます。
- ストレージリソースへのアクセスを提供するには、VSANやゾーン分割などのソフトウェ ア設定が必要です。

## <span id="page-22-0"></span>ストレージ設定の順序

ストレージ ネットワークを設定するには、次の推奨される順序に従ってください。

- **1.** サーバ ポート、アップリンク ポート、および FC ポートを設定して有効化します。
- **2.** 管理 IP アドレス プールを作成します(通常は、UCS Manager の管理者 IP アドレスと同じ サブネット上に作成します)。
- **3.** UUID プール、MAC プール、WWNN プール、WWPN プールを作成します(または対応す る「デフォルト」プールを入力します)。ドメインIDを埋め込みます。MACおよびWWPN にはファブリック固有のプールを使用します(たとえば、Fabric-A、Fabric-B)。
- **4.** SAN ブート用に、各ストレージ アレイのブート ターゲットに一意の「ブート ポリシー」 を作成します。
- **5.** VNICテンプレート(たとえば、eth0-A、eth1-B)を作成します。これらはいずれも上記の MAC プールから取得され、それぞれ Fabric-A と Fabric-B に関連付けられます。
- **6.** VHBA テンプレート(たとえば、fc0-A、fc1-B)を作成します。これらはいずれも上記の WWPN プールから取得され、それぞれ Fabric-A と Fabric-B に関連付けられます。
- **7.** 必要に応じて、先に確立されたすべてのプール、ポリシー、およびテンプレートから取得 されるサービス プロファイル テンプレートを作成します。
- **8.** テンプレートからサービス プロファイルをインスタンス化してサービス プロファイルを 特定のブレードに関連付けるか、またはサービスプロファイルテンプレートを特定のサー バ プールに関連付けるように設定します。

# <span id="page-22-1"></span>ストレージ プロトコル

ファイバ チャネル、iSCSI、および Fibre Channel over Ethernet は SAN 接続用のプロトコルで す。

• **iSCSI**:プリンタ、スキャナ、テープドライブ、およびストレージデバイスといったさま ざまな I/O 周辺機器を接続するための業界標準のプロトコルです。最も一般的な SCSI デ バイスは、ディスクとテープ ライブラリです。

SCSI は raw ハード ディスク ストレージをサーバに接続するための主要なプロトコルで す。SCSI プロトコルを使用してリモート ストレージを制御するには、コマンドをカプセ ル化するラッパーとして、FC や iSCSI などのさまざまなテクノロジーが使用されます。

ファイバ チャネル プロトコルは、SCSI トラフィックをカプセル化してコンピュータとス トレージの間の接続を確立するためのインフラストラクチャを提供します。FCは、2、4、 8、および 16 Gbps の速度で動作します。

- ファイバ チャネル (FC) は次の要素で構成されています。
	- raw ストレージ容量を提供するハード ディスク アレイ。
	- ハード ディスクを管理し、サーバに対してストレージ LUN およびマスキングを提供 するストレージ プロセッサ。
	- ストレージ プロセッサとサーバ HBA の間を接続するファイバ チャネル スイッチ (ファブリックとも呼ばれます)。
	- ファイバ チャネル ホスト バス アダプタ:これらはコンピュータにインストールさ れ、SAN への接続を確立します。

ファイバチャネルは、ワールドワイド番号(WWN)でインフラストラクチャコンポーネ ントを識別します。WWN は、FC デバイスを一意に識別する 64 ビットのアドレスです。 MAC アドレスと同様に、ベンダーに割り当てられたビットが含まれており、それによっ てベンダーのデバイスを識別します。各エンド デバイス(HBA ポートなど)にはワール ド ワイド ポート番号(WWPN)が与えられ、各接続デバイス(ファブリック スイッチな ど)にはワールドワイド ノード番号(WWNN)が与えられます。

SAN への接続に使用されるファイバ チャネル HBA はイニシエータと呼ばれ、LUN とし てディスクを提供するファイバ チャネル SAN はターゲットと呼ばれます。ファイバ チャ ネル プロトコルは、イーサネットや TCP/IP プロトコルとは異なります。

• **Fiber Channel over Ethernet**(**FCoE**)転送は、ファイバ チャネル配線を 10 ギガビット イーサネットケーブルで置き換えるもので、ユニファイドI/Oでのロスレス配信を実現し ます。イーサネットは、ネットワークで広く使用されています。イーサネットにデータセ ンターイーサネット(DCE)やプライオリティフロー制御(PFC)などの拡張を加えて、 データセンター向けに信頼性を高めることで、ファイバチャネルもイーサネット上に実装 されるようになります。この実装を FCoE と呼びます。

## <span id="page-23-0"></span>**UCS Manager** の **[SAN]** タブ

UCS 管理者は、[SAN] タブから SAN(FC、iSCSI)やダイレクト アタッチド FC/FCoE、NAS アプライアンス、および通信に関連する設定要素を作成、変更、および削除できます。

このタブの主要なノードは次のとおりです。

• [SAN Cloud]:このノードでは次の操作を実行できます。

- SANアップリンク(ストレージポート、ポートチャネル、SANピングループなど) を設定します。
- FC ID の割り当てを表示します。
- WWNプール (WWPN、WWxN、および WWxN など)、iSCSI 修飾名 (ION)、プー ルを設定します。
- 特定のエンド ポイントの FSM 詳細を表示してタスクが成功または失敗したかどうか を確認し、FSM を使用してエラーのトラブルシューティングを行います。
- ストレージのイベントやエラーをモニタして状態を管理します。
- [Storage Cloud]:このノードでは次の操作を実行できます。
	- •ストレージ FC リンクとストレージ FCoE インターフェイスを設定します (SAN スト レージ マネージャを使用)。
	- VSAN の設定を行います。
	- SAN クラウドのイベントをモニタして状態を管理します。
- **[Policies]**:このノードでは次の操作を実行できます。
	- しきい値のポリシー、クラス、およびプロパティを設定し、イベントをモニタしま す。
	- しきい値の組織およびサブ組織のストレージ ポリシー(デフォルト VHBA、動作、 FC アダプタ、LACP、SAN 接続、SAN コネクタ、および VHBA テンプレートなど) を設定します。
- [Pools]:このノードでは、システムで定義されたプール(IQN、IQN サフィックス、 WWNN、WWPN、および WWxN など)を設定できます。
- [Traffic MonitoringSessions]:このノードでは、システムで定義されたポートトラフィック モニタリング セッションを設定できます。

I

<span id="page-26-0"></span>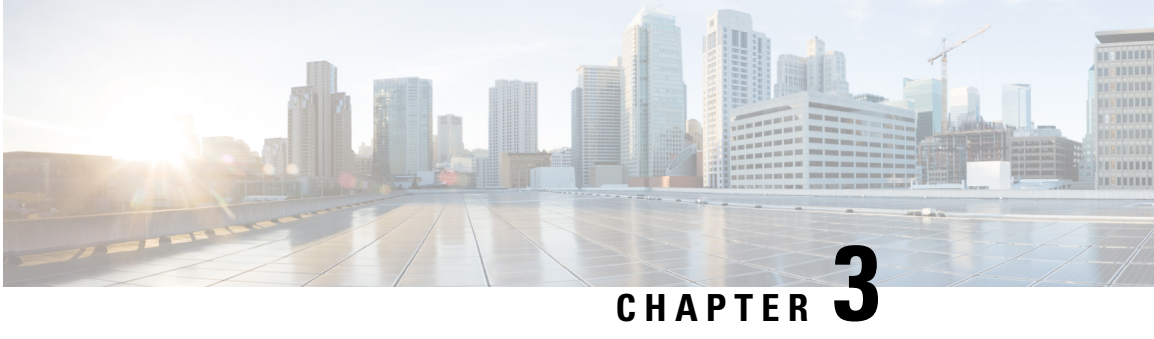

# **SAN** ポートおよびポート チャネル

- ポート モード (11 [ページ\)](#page-26-1)
- ポート タイプ (12 [ページ\)](#page-27-0)
- [サーバ](#page-28-0) ポート, on page 13
- ファブリック [インターコネクトのポートの再設定](#page-29-0), on page 14
- ファブリック [インターコネクトのポートのイネーブル化またはディセーブル化](#page-29-1) (14 ペー [ジ\)](#page-29-1)
- ファブリック [インターコネクトのポート設定解除](#page-30-0), on page 15
- [アプライアンス](#page-31-0) ポート (16 ページ)
- FCoE [およびファイバ](#page-33-1) チャネル ストレージ ポート, on page 18
- FC [リンクの再調整](#page-35-1) (20 ページ)
- FC アップリンク [ポートの設定](#page-36-0) (21 ページ)
- FCoE [アップリンク](#page-36-1) ポート (21 ページ)
- [ユニファイド](#page-38-0) ストレージ ポート (23 ページ)
- [ユニファイド](#page-40-0) アップリンク ポート (25 ページ)
- [ポリシーベースのポート](#page-43-0) エラー処理 (28 ページ)
- [ファイバ](#page-43-2) チャネル ポート チャネル (28 ページ)
- FCoE ポート [チャネル数](#page-49-1) (34 ページ)
- [ユニファイド](#page-50-1) アップリンク ポート チャネル (35 ページ)

## <span id="page-26-1"></span>ポート モード

ポートモードは、ファブリックインターコネクト上の統合ポートが、イーサネットまたはファ イバ チャネル トラフィックを転送するかどうかを決定します。ポート モードは Cisco UCS Manager で設定します。ただし、ファブリック インターコネクトは自動的にポート モードを 検出しません。

ポートモードを変更すると、既存のポート設定が削除され、新しい論理ポートに置き換えられ ます。VLANやVSANなど、そのポート設定に関連付けられているオブジェクトもすべて削除 されます。ユニファイド ポートのポート モードを変更できる回数に制限はありません。

## <span id="page-27-0"></span>ポート タイプ

ポート タイプは、統合ポート接続経由で転送されるトラフィックのタイプを定義します。

デフォルトでは、イーサネット ポート モードに変更されたユニファイド ポートはイーサネッ ト アップリンク ポート タイプに設定されます。ファイバ チャネル ポート モードに変更され た統合ポートは、ファイバ チャネル アップリンク ポート タイプに設定されます。ファイバ チャネル ポートを設定解除することはできません。

ポート タイプ変更時のリブートは不要です。

#### イーサネット ポート モード

イーサネットにポート モードを設定するときは、次のポート タイプを設定できます。

- サーバ ポート
- イーサネット アップリンク ポート
- イーサネット ポート チャネル メンバ
- FCoE ポート
- アプライアンス ポート
- アプライアンス ポート チャネル メンバ
- SPAN 宛先ポート
- SPAN 送信元ポート

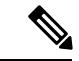

SPAN 送信元ポートは、ポート タイプのいずれかを設定してか ら、そのポートを SPAN 送信元として設定します。 (注)

ファイバ チャネル ポート モード

ファイバ チャネルにポート モードを設定するときは、次のポート タイプを設定できます。

- ファイバ チャネル アップリンク ポート
- ファイバ チャネル ポート チャネル メンバ
- ファイバ チャネル ストレージ ポート
- FCoE アップリンク ポート
- SPAN 送信元ポート

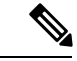

SPAN 送信元ポートは、ポート タイプのいずれかを設定してか ら、そのポートを SPAN 送信元として設定します。 (注)

## <span id="page-28-1"></span><span id="page-28-0"></span>サーバ ポート

### サーバ ポートの設定

リストされているすべてのポート タイプは、サーバ ポートを含め、固定モジュールと拡張モ ジュールの両方で設定可能です。

このタスクでは、ポートの設定方法を1つだけ説明します。右クリックメニューから、または LAN アップリンク マネージャでも設定できます。

### **SUMMARY STEPS**

- **1.** [Navigation] ペインで [Equipment] をクリックします。
- **2. [Equipment]** > **[Fabric Interconnects]** > **[***Fabric\_Interconnect\_Name***]** > **[Fixed Module]** > **[Ethernet Ports]** の順に展開します。
- **3.** [Ethernet Ports] ノードの下のポートをクリックします。
- **4.** [Work] ペインで、[General] タブをクリックします。
- **5.** [Actions] 領域で、[Reconfigure] をクリックします。
- **6.** ドロップダウン リストから [Configure as Server Port] を選択します。

#### **DETAILED STEPS**

- ステップ **1** [Navigation] ペインで [Equipment] をクリックします。
- ステップ **2 [Equipment]** > **[Fabric Interconnects]** > **[***Fabric\_Interconnect\_Name***]** > **[Fixed Module]** > **[Ethernet Ports]** の順 に展開します。
- ステップ3 [Ethernet Ports] ノードの下のポートをクリックします。
- ステップ **4** [Work] ペインで、[General] タブをクリックします。
- ステップ **5** [Actions] 領域で、[Reconfigure] をクリックします。
- ステップ **6** ドロップダウン リストから [Configure as Server Port] を選択します。

# <span id="page-29-0"></span>ファブリック インターコネクトのポートの再設定

#### **SUMMARY STEPS**

- **1.** [Navigation] ペインで [Equipment] をクリックします。
- **2. [Equipment]** > **[Fabric Interconnects]** > *[Fabric\_Interconnect\_Name]* の順に展開します。
- **3.** 再設定するポートのノードを展開します。
- **4.** 再設定するポートを 1 つ以上クリックします。
- **5.** [Work] ペインで、[General] タブをクリックします。
- **6.** [Actions] 領域で、[Reconfigure] をクリックします。
- **7.** ドロップダウン リストからポートの再設定方法を選択します。

#### **DETAILED STEPS**

- ステップ **1** [Navigation] ペインで [Equipment] をクリックします。
- ステップ **2 [Equipment]** > **[Fabric Interconnects]** > *[Fabric\_Interconnect\_Name]* の順に展開します。
- ステップ **3** 再設定するポートのノードを展開します。
- ステップ **4** 再設定するポートを 1 つ以上クリックします。
- ステップ **5** [Work] ペインで、[General] タブをクリックします。
- ステップ **6** [Actions] 領域で、[Reconfigure] をクリックします。
- ステップ7 ドロップダウン リストからポートの再設定方法を選択します。

### 例:アップリンク イーサネット ポートをサーバ ポートとして再設定する

- **1.** [Ethernet Ports] ノードを展開し、再設定するポートを選択します。
- **2.** 上記のステップ 5 および 6 を実行します。
- **3.** ドロップダウン リストから [Configure as Server Port] を選択します。

# <span id="page-29-1"></span>ファブリックインターコネクトのポートのイネーブル化 またはディセーブル化

ファブリック インターコネクト上でポートを有効または無効にした後、1 分以上待ってから シャーシを再認識させます。シャーシを再認識させるのが早すぎると、シャーシからのサーバ トラフィックのピン接続が、有効または無効にしたポートに対する変更を使用して更新されな いことがあります。

ポートが設定されている場合にのみ、イネーブルまたはディセーブルにできます。ポートが未 設定の場合は、イネーブルとディセーブルのオプションはアクティブではありません。

手順の概要

- **1.** [Navigation] ペインで [Equipment] をクリックします。
- **2. [Equipment]** > **[Fabric Interconnects]** > *[Fabric\_Interconnect\_Name]* の順に展開します。
- **3.** イネーブルまたはディセーブルにするポートのノードを展開します。
- **4.** [Ethernet Ports] ノードで、ポートを選択します。
- **5.** [Work] ペインで、[General] タブをクリックします。
- **6.** [Actions] 領域で、[Enable Port] または [Disable Port] をクリックします。
- **7.** 確認ダイアログボックスが表示されたら、[Yes] をクリックします。
- **8.** [OK] をクリックします。

手順の詳細

ステップ **1** [Navigation] ペインで [Equipment] をクリックします。

ステップ **2 [Equipment]** > **[Fabric Interconnects]** > *[Fabric\_Interconnect\_Name]* の順に展開します。

- ステップ **3** イネーブルまたはディセーブルにするポートのノードを展開します。
- ステップ **4** [Ethernet Ports] ノードで、ポートを選択します。
- ステップ **5** [Work] ペインで、[General] タブをクリックします。
- ステップ **6** [Actions] 領域で、[Enable Port] または [Disable Port] をクリックします。
- ステップ **7** 確認ダイアログボックスが表示されたら、[Yes] をクリックします。
- <span id="page-30-0"></span>ステップ **8** [OK] をクリックします。

# ファブリック インターコネクトのポート設定解除

#### **SUMMARY STEPS**

- **1.** [Navigation] ペインで [Equipment] をクリックします。
- **2. [Equipment]** > **[Fabric Interconnects]** > *[Fabric\_Interconnect\_Name]* の順に展開します。
- **3.** 設定を解除するポートのノードを展開します。
- **4.** [Ethernet Ports] ノードで、ポートを選択します。
- **5.** [Work] ペインで、[General] タブをクリックします。
- **6.** [Actions] 領域で、[Unconfigure] をクリックします。
- **7.** 確認ダイアログボックスが表示されたら、[Yes] をクリックします。
- **8.** [OK] をクリックします。

#### **DETAILED STEPS**

- ステップ **1** [Navigation] ペインで [Equipment] をクリックします。
- ステップ **2 [Equipment]** > **[Fabric Interconnects]** > *[Fabric\_Interconnect\_Name]* の順に展開します。
- ステップ **3** 設定を解除するポートのノードを展開します。
- ステップ4 [Ethernet Ports] ノードで、ポートを選択します。
- ステップ **5** [Work] ペインで、[General] タブをクリックします。
- ステップ **6** [Actions] 領域で、[Unconfigure] をクリックします。
- ステップ **7** 確認ダイアログボックスが表示されたら、[Yes] をクリックします。
- <span id="page-31-0"></span>ステップ **8** [OK] をクリックします。

## アプライアンス ポート

アプライアンス ポートは、直接接続された NFS ストレージにファブリック インターコネクト を接続する目的のみに使用されます。

ダウンロードするファームウェア実行可能ファイルの名前。したがって、新しい VLAN に設 定されたアプライアンスポートは、ピン接続エラーにより、デフォルトで停止したままなりま す。これらのアプライアンス ポートを起動するには、同じ IEEE VLAN ID を使用して LAN ク ラウドで VLAN を設定する必要があります。 (注)

Cisco UCS Manager は、ファブリック インターコネクトごとに最大 4 つのアプライアンス ポー トをサポートします。

### <span id="page-31-1"></span>アプライアンス ポートの設定

アプライアンス ポートは、固定モジュールと拡張モジュールのどちらにも設定できます。

このタスクでは、アプライアンス ポートの設定方法を 1 つだけ説明します。[General] タブか らアプライアンス ポートを設定することもできます。

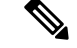

アップリンクポートがダウンしているときにアプライアンスを設定すると、CiscoUCSManager はアプライアンス ポートに障害が発生していることを通知するエラー メッセージを表示する 場合があります。このメッセージは、関連するネットワーク制御ポリシーの [Action on Uplink Fail] オプションで制御されます。 (注)

- ステップ **1** [Navigation] ペインで [Equipment] をクリックします。
- ステップ **2 [Equipment]** > **[Fabric Interconnects]** > *[Fabric\_Interconnect\_Name]* の順に展開します。
- ステップ **3** 設定するポートのノードを展開します。
- ステップ4 [Ethernet Ports] ノードで、ポートを選択します。 サーバ ポート、アップリンク イーサネット ポート、または FCoE ストレージ ポートを再設定する場合 は、適切なノードを展開します。
- ステップ **5** [Work] ペインで、[General] タブをクリックします。
- ステップ **6** [Actions] 領域で、[Reconfigure] をクリックします。
- ステップ **7** ドロップダウン リストから、[Configure as Appliance Port] をクリックします。
- ステップ **8** 確認ダイアログボックスが表示されたら、[Yes] をクリックします。
- ステップ **9** [Configure as Appliance Port] ダイアログ ボックスで、必須フィールドに入力します。
- ステップ **10** [VLANs] 領域で、次の手順を実行します。
	- a) フィールド で、次のオプション ボタンの 1 つをクリックしてポート チャネルで使用するモードを選 択します。
		- **[Trunk]**:Cisco UCS Manager GUI に VLAN テーブルが表示され、使用する VLAN を選択するこ とができます。
		- **[Access]**:Cisco UCS Manager GUIに **[Select VLAN]**ドロップダウン リストが表示され、このポー トまたはポート チャネルに関連付ける VLAN を選択できます。
		- いずれかのモードで、[Create VLAN] リンクをクリックして、新しい VLAN を作成できます。
			- アプリケーションポートでアップリンクポートをトラバースする必要がある場合、LANク ラウドでこのポートによって使用される各 VLAN も定義する必要があります。たとえば、 ストレージが他のサーバでも使用される場合や、プライマリ ファブリック インターコネク トのストレージ コントローラに障害が発生したときにトラフィックがセカンダリ ファブ リック インターコネクトに確実にフェールオーバーされるようにする必要がある場合は、 トラフィックでアップリンク ポートをトラバースする必要があります。 (注)
	- b) [Trunk] オプション ボタンをクリックした場合は、VLAN テーブルの必須フィールドに入力します。
	- c) [Access] オプション ボタンをクリックした場合は、**[Select VLAN]**ドロップダウン リスト から VLAN を選択します。
- ステップ **11** (任意) エンドポイントを追加する場合は、[Ethernet Target Endpoint] チェックボックスをオンにし、名 前と MAC アドレスを指定します。
- ステップ **12** [OK] をクリックします。

### <span id="page-33-0"></span>アプライアンス ポートのプロパティの変更

#### 手順の概要

- **1.** [Navigation] ペインで [Equipment] をクリックします。
- **2. [Equipment]** > **[Fabric Interconnects]** > *[Fabric\_Interconnect\_Name]* の順に展開します。
- **3.** 変更するアプライアンス ポートのノードを展開します。
- **4.** [Ethernet Ports] を展開します。
- **5.** プロパティを変更するアプライアンス ポートをクリックします。
- **6.** [Work] ペインで、[General] タブをクリックします。
- **7.** [Actions] 領域で、[Show Interface] をクリックします。
- **8.** [Properties] ダイアログボックスで、必要に応じて値を変更します。
- **9.** [OK] をクリックします。

#### 手順の詳細

- ステップ **1** [Navigation] ペインで [Equipment] をクリックします。
- ステップ **2 [Equipment]** > **[Fabric Interconnects]** > *[Fabric\_Interconnect\_Name]* の順に展開します。
- ステップ **3** 変更するアプライアンス ポートのノードを展開します。
- ステップ **4** [Ethernet Ports] を展開します。
- ステップ **5** プロパティを変更するアプライアンス ポートをクリックします。
- ステップ **6** [Work] ペインで、[General] タブをクリックします。
- ステップ1 [Actions] 領域で、[Show Interface] をクリックします。

すべてのフィールドを表示するには、ペインを展開するか、[Properties] ダイアログ ボックスのスクロール バーを使用することが必要になる場合があります。

- ステップ **8** [Properties] ダイアログボックスで、必要に応じて値を変更します。
- <span id="page-33-1"></span>ステップ **9** [OK] をクリックします。

## <span id="page-33-2"></span>**FCoE** およびファイバ チャネル ストレージ ポート

### イーサネット ポートの **FCoE** ストレージ ポートとしての設定

FCoE ストレージ ポートは、固定モジュールと拡張モジュールのどちらにも設定できます。

このタスクでは、FCoEストレージポートの設定方法を1種類だけ説明します。ポートの[General] タブから FCoE ストレージ ポートを設定することもできます。

#### 始める前に

これらのポートが有効になるためには、ファイバ チャネル スイッチング モードが [Switching] に設定されている必要があります。ストレージ ポートは、エンドホスト モードでは動作しま せん。

- ステップ **1** [Navigation] ペインで [Equipment] をクリックします。
- ステップ **2 [Equipment]** > **[Fabric Interconnects]** > *[Fabric\_Interconnect\_Name]* の順に展開します。
- ステップ **3** 設定するポートの場所に応じて、次のいずれかを展開します。
	- **[Fixed Module]**
	- **Expansion Module**
- ステップ **4** [Ethernet Ports] ノード以下の 1 つ以上のポートをクリックします。

アップリンク イーサネット ポート、サーバ ポート、またはアプライアンス ポートを再設定する場合は、 適切なノードを展開します。

ステップ **5** 選択したポートを右クリックし、[Configure as FCoE Storage Port] を選択します。

Cisco UCS6454Fabric InterconnectS、49 54 のポートは、FCoE ストレージ ポートとして設定することはでき ません。

Cisco UCS 64108 ファブリック インターコネクト では、97-108 のポートは、FCoE ストレージ ポートとし て設定することはできません。

- ステップ **6** 確認ダイアログボックスが表示されたら、[Yes] をクリックします。
- <span id="page-34-0"></span>ステップ **7** [OK] をクリックします。

### ファイバ チャネル ストレージ ポートの設定

このタスクでは、FC ストレージ ポートの設定方法を 1 種類だけ説明します。そのポートの [General] タブから FC ストレージ ポートを設定することもできます。

#### 始める前に

これらのポートが有効になるためには、ファイバ チャネル スイッチング モードが [Switching] に設定されている必要があります。ストレージ ポートは、エンドホスト モードでは動作しま せん。

- ステップ **1** [Navigation] ペインで [Equipment] をクリックします。
- ステップ **2 [Equipment]** > **[Fabric Interconnects]** > *[Fabric\_Interconnect\_Name]* の順に展開します。
- ステップ **3** [Expansion Module] ノードを展開します。
- ステップ **4** [FC Ports] ノード以下の 1 つ以上のポートをクリックします。

ステップ **5** 選択したポートを右クリックし、[Configure as FC Storage Port] を選択します。 ステップ **6** 確認ダイアログボックスが表示されたら、[Yes] をクリックします。 ステップ **7** [OK] をクリックします。

### <span id="page-35-0"></span>アップリンク ファイバ チャネル ポートの復元

このタスクでは、アップリンク FC ポートとして動作する FC ストレージ ポートを復元する方 法を 1 つだけ説明します。そのポートの [General] タブから FC ストレージ ポートを再設定す ることもできます。

- ステップ **1** [Navigation] ペインで [Equipment] をクリックします。
- ステップ **2 [Equipment]** > **[Fabric Interconnects]** > *[Fabric\_Interconnect\_Name]* の順に展開します。
- ステップ **3** [Expansion Module] ノードを展開します。
- ステップ **4** [FC Ports] ノード以下の 1 つ以上のポートをクリックします。
- ステップ **5** 選択した 1 つ以上のポートを右クリックし、[Configure as Uplink Port] を選択します。
- ステップ **6** 確認ダイアログボックスが表示されたら、[Yes] をクリックします。
- <span id="page-35-1"></span>ステップ **7** [OK] をクリックします。

## **FC** リンクの再調整

FC アップリンクは、FC ポート チャネルが使用されると自動的に調整されます。FC ポート チャネルを作成するには、ファイバ チャネル ポート [チャネルの作成](#page-44-0) (29 ページ) を参照し てください。

ポート チャネルのメンバーでない FC アップリンク(個別の ISL)では、ロード バランシング は FC アップリンクのバランシング アルゴリズムに基づいて行われます。FC アップリンクの トランキングが無効の際に、ホストまたはサービス プロファイルの vHBA が使用可能な FC アップリンクを選択するには、アップリンクと vHBA が同一の VSAN に属している必要があ ります。

アルゴリズムは、vHBA ごとに、次の順序で FC アップリンクを探します。

- **1.** 現在アップリンクにバインドされている vHBA の数に基づき、使用が最も少ない FC アッ プリンク。
- **2.** FCアップリンクが均等にバランシングされている場合は、ラウンドロビンを使用します。

このプロセスを他のすべての vHBA についても行います。アルゴリズムは、pre-FIP、FIP アダ プタと FLOGI 数などのその他のパラメータも考慮します。6 FLOGI に満たない場合、使用が 最も少ないコンポーネントは表示されないことがあります。
ポート設定や他のアップリンクの状態の変更後、FC アップリンクを通過するトラフィックの バランスが崩れた場合、各アダプタの vHBA をリセットし、ロード バランシング アルゴリズ ムに FC アップリンクの現在の状態を評価させることでトラフィックを再度バランシングでき ます。

## **FC** アップリンク ポートの設定

固定モジュールまたは拡張モジュールのいずれかに FC アップリンク ポートを設定できます。 このタスクでは、FCアップリンクポートの設定方法を1つだけ説明します。FCアップリンク ポートは、ポートの右クリック メニューから設定することもできます。

### Ú

- Cisco UCS 6400 シリーズ ファブリック インターコネクトの場合、FC アップリンク速度が 8 重要 Gbps の場合は、アップリンク スイッチでフィル パターンを IDLE として設定します。フィル パターンがIDLEに設定されていない場合、8Gbpsで動作しているFCアップリンクはerrDisabled 状態になる、断続的に SYNC を失う、またはエラーや不良パケットに気付く可能性がありま す。
- ステップ **1** [Navigation] ペインで [Equipment] をクリックします。
- ステップ **2 [Equipment]** > **[Fabric Interconnects]** > *[Fabric\_Interconnect\_Name]* の順に展開します。
- ステップ **3** 設定するポートのノードを展開します。
- ステップ **4** [FC Ports] ノードで、任意のストレージ ポートを選択します。
- ステップ **5** [Work] ペインで、[General] タブをクリックします。
- ステップ **6** [Actions] 領域から、[Configure as Uplink Port] を選択します。
- ステップ **7** 確認ダイアログボックスが表示されたら、[Yes] をクリックします。
- ステップ **8** Cisco UCS Manager GUI が成功のメッセージを表示します。

[Actions] 領域で、[Configure as Uplink Port] がグレーアウトして、[Configure as FC Storage Port] がアクティ ブになります。

# **FCoE** アップリンク ポート

FCoEアップリンクポートは、FCoEトラフィックの伝送に使用される、ファブリックインター コネクトとアップストリーム イーサネット スイッチ間の物理イーサネット インターフェイス です。このサポートにより、同じ物理イーサネット ポートで、イーサネット トラフィックと ファイバ チャネル トラフィックの両方を伝送できます。

FCoE アップリンク ポートはファイバ チャネル トラフィック用の FCoE プロトコルを使用して アップストリーム イーサネット スイッチに接続します。これにより、ファイバ チャネル トラ フィックとイーサネット トラフィックの両方が同じ物理イーサネット リンクに流れることが できます。

FCoEアップリンクとユニファイドアップリンクは、ユニファイドファブリックをディストリ ビューション レイヤ スイッチまで拡張することによりマルチホップ FCoE 機能を有効にしま す。 (注)

次のいずれかと同じイーサネット ポートを設定できます。

- [FCoE uplink port]:ファイバ チャネル トラフィック専用の FCoE アップリンク ポートとし て。
- [Uplink port]:イーサネット トラフィック専用のイーサネット ポートとして。
- [Unified uplink port]:イーサネットとファイバ チャネル両方のトラフィックを伝送するユ ニファイド アップリンク ポートとして。

## **FCoE** アップリンク ポートの設定

固定モジュールまたは拡張モジュールに FCoE アップリンク ポートを設定できます。

このタスクでは、FCoE アップリンク ポートの設定方法を 1 つだけ説明します。アップリンク イーサネット ポートは、右クリックメニュー、またはポートの [General] タブから設定するこ ともできます。

- ステップ **1** [Navigation] ペインで [Equipment] をクリックします。
- ステップ **2 [Equipment]** > **[Fabric Interconnects]** > *[Fabric\_Interconnect\_Name]* の順に展開します。
- ステップ **3** 設定するポートのノードを展開します。
- ステップ **4** [Ethernet Ports] ノードの下の、[Unconfigured] ポートを選択します。
- ステップ **5** [Work] ペインで、[General] タブをクリックします。
- ステップ **6** [Actions] 領域で、[Reconfigure] をクリックします。
- ステップ **7** ドロップ ダウン オプションから、[Configure as FCoE Uplink Port] を選択します。
- ステップ **8** 確認ダイアログボックスが表示されたら、[Yes] をクリックします。
- ステップ **9** Cisco UCS Manager GUI が成功のメッセージを表示します。

[Properties] 領域で、[Role] が [FCoE Uplink] に変わります。

# ユニファイド ストレージ ポート

ユニファイド ストレージでは、イーサネット ストレージ インターフェイスと FCoE ストレー ジインターフェイスの両方として同じ物理ポートを設定する必要があります。固定モジュール または拡張モジュールのユニファイド ストレージ ポートとして、任意のアプライアンス ポー トまたは FCoE ストレージ ポートを設定できます。ユニファイド ストレージ ポートを設定す るには、ファブリック インターコネクトをファイバ チャネル スイッチング モードにする必要 があります。

ユニファイドストレージポートでは、個々のFCoEストレージまたはアプライアンスインター フェイスをイネーブルまたはディセーブルにできます。

- ユニファイド ストレージ ポートでは、アプライアンス ポートにデフォルト以外の VLAN が指定されていない限り、fcoe-storage-native-vlan がユニファイド ストレージ ポートのネ イティブ VLAN として割り当てられます。アプライアンス ポートにデフォルト以外のネ イティブ VLAN がネイティブ VLAN として指定されている場合は、それがユニファイド ストレージ ポートのネイティブ VLAN として割り当てられます。
- アプライアンスインターフェイスをイネーブルまたはディセーブルにすると、対応する物 理ポートがイネーブルまたはディセーブルになります。したがって、ユニファイド スト レージでアプライアンス インターフェイスをディセーブルにすると、FCoE ストレージが 物理ポートとともにダウン状態になります(FCoE ストレージがイネーブルになっている 場合でも同様です)。
- FCoE ストレージ インターフェイスをイネーブルまたはディセーブルにすると、対応する VFC がイネーブルまたはディセーブルになります。したがって、ユニファイド ストレー ジ ポートで FCoE ストレージ インターフェイスをディセーブルにした場合、アプライア ンス インターフェイスは正常に動作し続けます。

## アプライアンス ポートのユニファイド ストレージ ポートとしての設 定

アプライアンス ポートまたは FCoE ストレージ ポートからユニファイド ストレージ ポートを 設定できます。未設定のポートからユニファイド ストレージ ポートを設定することもできま す。未設定ポートから開始する場合、アプライアンスの設定または FCoE ストレージの設定を ポートに割り当てた後に、ユニファイド ストレージ ポートとしてイネーブルにするために別 の設定を追加します。

### Ú

ファブリック インターコネクトがファイバ チャネル スイッチング モードであることを確認し ます。 重要

#### 手順の概要

- **1.** [Navigation] ペインで [Equipment] をクリックします。
- **2. [Equipment]** > **[Fabric Interconnects]** > *[Fabric\_Interconnect\_Name]* の順に展開します。
- **3.** 設定するポートの場所に応じて、次のいずれかを展開します。
- **4.** [Ethernet Ports] ノードの下で、すでにアプライアンス ポートとして設定されているポート を選択します。
- **5.** [Actions] 領域で、[Reconfigure] をクリックします。
- **6.** ポップアップ メニューから、[Configure as FCoE Storage] ポートを選択します。
- **7.** 確認ダイアログボックスが表示されたら、[Yes] をクリックします。
- **8.** Cisco UCS Manager GUI に成功メッセージが表示されます。[Properties] 領域で、[Role] の表 示が [Unified Storage] に変わります。

### 手順の詳細

- ステップ **1** [Navigation] ペインで [Equipment] をクリックします。
- ステップ **2 [Equipment]** > **[Fabric Interconnects]** > *[Fabric\_Interconnect\_Name]* の順に展開します。
- ステップ **3** 設定するポートの場所に応じて、次のいずれかを展開します。

• **[Fixed Module]**

• **Expansion Module**

- ステップ **4** [Ethernet Ports] ノードの下で、すでにアプライアンス ポートとして設定されているポートを選択します。 **[Work(**作業**)]** ペインの **[General (**全般**)]** タブの **[Properties(**プロパティ**)]** 領域で、**[Role (**役割**)]** が **[Appliance Storage (**アプライアンス ストレージ**)]** として表示されます。
- ステップ **5** [Actions] 領域で、[Reconfigure] をクリックします。
- ステップ **6** ポップアップ メニューから、[Configure as FCoE Storage] ポートを選択します。
- ステップ **7** 確認ダイアログボックスが表示されたら、[Yes] をクリックします。
- ステップ **8** Cisco UCS Manager GUI に成功メッセージが表示されます。[Properties] 領域で、[Role] の表示が [Unified Storage] に変わります。

### ユニファイド ストレージ ポートの設定解除

ユニファイド接続ポートから両方の設定を解除して削除できます。または、いずれか一方を設 定解除し、もう一方をポートに保持することができます。

### 手順の概要

- **1.** [Navigation] ペインで [Equipment] をクリックします。
- **2. [Equipment]** > **[Fabric Interconnects]** > *[Fabric\_Interconnect\_Name]* の順に展開します。
- **3.** 設定を解除するポートのノードを展開します。
- **4.** [Ethernet Ports] ノードで、設定を解除するポートを選択します。
- **5.** [Work] ペインで、[General] タブをクリックします。
- **6.** [Actions] 領域で、[Unconfigure] をクリックします。次のオプションが表示されます。
- **7.** 設定解除オプションのいずれか 1 つを選択します。
- **8.** 確認ダイアログボックスが表示されたら、[Yes] をクリックします。
- **9.** Cisco UCS Manager GUI に成功メッセージが表示されます。選択した設定解除オプション に基づいて、[Properties] 領域の [Role] が変更されます。

### 手順の詳細

- ステップ **1** [Navigation] ペインで [Equipment] をクリックします。
- ステップ **2 [Equipment]** > **[Fabric Interconnects]** > *[Fabric\_Interconnect\_Name]* の順に展開します。
- ステップ **3** 設定を解除するポートのノードを展開します。
- ステップ **4** [Ethernet Ports] ノードで、設定を解除するポートを選択します。
- ステップ **5** [Work] ペインで、[General] タブをクリックします。
- ステップ **6** [Actions] 領域で、[Unconfigure] をクリックします。次のオプションが表示されます。
	- **[Unconfigure FCoE Storage Port]**
	- **[Unconfigure Appliance Port]**
	- **[Unconfigure both]**
- ステップ **7** 設定解除オプションのいずれか 1 つを選択します。
- ステップ **8** 確認ダイアログボックスが表示されたら、[Yes] をクリックします。
- ステップ **9** Cisco UCS Manager GUI に成功メッセージが表示されます。選択した設定解除オプションに基づいて、 [Properties] 領域の [Role] が変更されます。

# ユニファイド アップリンク ポート

同じ物理イーサネット ポート上にイーサネット アップリンクと FCoE アップリンクを設定し た場合、そのポートはユニファイド アップリンク ポートと呼ばれます。FCoE またはイーサ ネット インターフェイスは個別にイネーブルまたはディセーブルにできます。

- FCoEアップリンクをイネーブルまたはディセーブルにすると、対応するVFCがイネーブ ルまたはディセーブルになります。
- イーサネットアップリンクをイネーブルまたはディセーブルにすると、対応する物理ポー トがイネーブルまたはディセーブルになります。

イーサネット アップリンクをディセーブルにすると、ユニファイド アップリンクを構成して いる物理ポートがディセーブルになります。したがって、FCoE アップリンクもダウンします

(FCoEアップリンクがイネーブルになっている場合でも同様です)。しかし、FCoEアップリ ンクをディセーブルにした場合は、VFC だけがダウンします。イーサネット アップリンクが イネーブルであれば、FCoEアップリンクは引き続きユニファイドアップリンクポートで正常 に動作することができます。

### ユニファイド アップリンク ポートの設定

次のいずれかから、ユニファイド アップリンク ポートを設定できます。

- 既存の FCoE アップリンク ポートまたはイーサネット アップリンク ポートから
- 未設定のアップリンク ポートから

固定モジュールまたは拡張モジュールのユニファイド アップリンク ポートを設定できます。

### 手順の概要

- **1.** [Navigation] ペインで [Equipment] をクリックします。
- **2. [Equipment]** > **[Fabric Interconnects]** > *[Fabric\_Interconnect\_Name]* の順に展開します。
- **3.** 設定するポートのノードを展開します。
- **4.** [Ethernet Ports] ノードで、ポートを選択します。
- **5.** [Work] ペインで、[General] タブをクリックします。
- **6.** [Properties] 領域で、[Role] が [FCoE Uplink] として表示されていることを確認します。
- **7.** [Actions] 領域で、[Reconfigure] をクリックします。
- **8.** ドロップダウン オプションから、[Configure as Uplink Port] を選択します。
- **9.** 確認ダイアログボックスが表示されたら、[Yes] をクリックします。
- **10.** Cisco UCS Manager GUI が成功のメッセージを表示します。

### 手順の詳細

- ステップ **1** [Navigation] ペインで [Equipment] をクリックします。
- ステップ **2 [Equipment]** > **[Fabric Interconnects]** > *[Fabric\_Interconnect\_Name]* の順に展開します。
- ステップ **3** 設定するポートのノードを展開します。
- ステップ4 [Ethernet Ports] ノードで、ポートを選択します。
- ステップ **5** [Work] ペインで、[General] タブをクリックします。
- ステップ **6** [Properties] 領域で、[Role] が [FCoE Uplink] として表示されていることを確認します。
- ステップ 7 [Actions] 領域で、[Reconfigure] をクリックします。
- ステップ **8** ドロップダウン オプションから、[Configure as Uplink Port] を選択します。
- ステップ **9** 確認ダイアログボックスが表示されたら、[Yes] をクリックします。
- ステップ **10** Cisco UCS Manager GUI が成功のメッセージを表示します。

[Properties] 領域で、[Role] が [Unified Uplink] に変わります。

## ユニファイド アップリンク ポートの設定解除

ユニファイド アップリンク ポートから両方の設定を解除して削除できます。または、FCoE ポート設定またはイーサネットポート設定のいずれか一方を設定解除し、もう一方をポートに 保持することができます。

### 手順の概要

- **1.** [Navigation] ペインで [Equipment] をクリックします。
- **2. [Equipment]** > **[Fabric Interconnects]** > *[Fabric\_Interconnect\_Name]* の順に展開します。
- **3.** 設定を解除するポートのノードを展開します。
- **4.** [Ethernet Ports] ノードで、設定を解除するポートを選択します。
- **5.** [Work] ペインで、[General] タブをクリックします。
- **6.** [Actions] 領域で、[Unconfigure] をクリックします。次のオプションのいずれかを選択しま す。
- **7.** 確認ダイアログボックスが表示されたら、[Yes] をクリックします。
- **8.** Cisco UCS Manager GUI に成功メッセージが表示されます。選択した設定解除オプション に基づいて、[Properties] 領域の [Role] が変更されます。
- **9.** [Save Changes] をクリックします。

### 手順の詳細

- ステップ **1** [Navigation] ペインで [Equipment] をクリックします。
- ステップ **2 [Equipment]** > **[Fabric Interconnects]** > *[Fabric\_Interconnect\_Name]* の順に展開します。
- ステップ **3** 設定を解除するポートのノードを展開します。
- ステップ **4** [Ethernet Ports] ノードで、設定を解除するポートを選択します。
- ステップ **5** [Work] ペインで、[General] タブをクリックします。
- ステップ **6** [Actions] 領域で、[Unconfigure] をクリックします。次のオプションのいずれかを選択します。
	- **[Unconfigure FCoE Uplink Port]**
	- **[Unconfigure Uplink Port]**
	- **[Unconfigure both]**
- ステップ **7** 確認ダイアログボックスが表示されたら、[Yes] をクリックします。
- ステップ **8** Cisco UCS Manager GUI に成功メッセージが表示されます。選択した設定解除オプションに基づいて、 [Properties] 領域の [Role] が変更されます。
- ステップ **9** [Save Changes] をクリックします。

# ポリシーベースのポート エラー処理

Cisco UCS Manager がアクティブなネットワーク インターフェイス (NI) ポートでエラーを検 出し、エラー ディセーブル機能が実装されている場合、Cisco UCS Manager はエラーが発生し た NI ポートに接続されているそれぞれのファブリック インターコネクト ポートを自動的に ディセーブルにします。ファブリック インターコネクト ポートがエラー ディセーブルになっ ているときは事実上シャットダウンし、トラフィックはポートで送受信されません。

エラー ディセーブル機能は、次の 2 つの目的で使用されます。

- ファブリック インターコネクト ポートが error-disabled になっているポート、および接続 されている NI ポートでエラーが発生したことを通知します。
- このポートは同じ Chassis/FEX に接続されている他のポートの障害になる可能性がなくな ります。このような障害は、NI ポートのエラーによって発生する可能性があり、最終的 に重大なネットワーク上の問題を引き起こす可能性があります。エラーディセーブル機能 は、この状況を回避するのに役立ちます。

## エラーベース アクションの設定

- ステップ **1** [Navigation] ペインで [Admin] をクリックします。
- ステップ **2 [Admin]** > **[All]** > **[Stats Management]** > **[fabric]** > **[Internal LAN]** > **[thr-policy-default]** > **[etherNiErrStats]** の 順に展開します。
- ステップ **3** デルタ プロパティを選択します。
- ステップ **4** [Work] ペインで、[General] タブをクリックします。
- ステップ **5** ファブリック インターコネクト ポートでエラー ディセーブル状態を実装するには、[Disable FI port when fault is raised] チェックボックスをオンにします。
- ステップ **6** 自動リカバリをイネーブルにするには、[Enable Auto Recovery] フィールドで、[Enable] を選択します。
- ステップ **7** ポートを自動的に再度イネーブルにできるようになるまでの時間を指定するには、[Time (inminutes)]フィー ルドに必要な値を入力します。
- ステップ **8** [Save Changes] をクリックします。

# ファイバ チャネル ポート チャネル

ファイバチャネルポートチャネルによって、複数の物理ファイバチャネルポートをグループ 化して(リンク集約)、1つの論理ファイバチャネルリンクを作成し、耐障害性と高速接続性 を提供することができます。Cisco UCS Manager では、先にポート チャネルを作成してから、 そのポート チャネルにファイバ チャネル ポートを追加します。

 $\bigotimes$ 

(注) ファイバチャネルポートのチャネルは、シスコ以外のテクノロジーとの互換性がありません。

Cisco UCS6200、6300、6400 シリーズ ファブリック インターコネクトを搭載した各 Cisco UCS ドメイン で、最大 4 個のファイバ チャネル ポート チャンネルを作成できます。各ファイバ チャネル ポート チャネルには、最大 16 のアップリンク ファイバ チャネル ポートを含めるこ とができます。

各 Cisco UCS ドメインには、Cisco UCS6324 シリーズのファブリック インターコネクトを使用 して、最大 2 つのファイバ チャネル ポートのチャネルを作成できます。各ファイバ チャネル ポート チャネルには、最大 4 つのアップリンク ファイバ チャネル ポートを含めることができ ます。

アップストリーム NPIV スイッチ上のファイバ チャネル ポート チャネルのチャネル モードが アクティブに設定されていることを確認してください。メンバー ポートとピア ポートに同じ チャネル モードが設定されていない場合、ポート チャネルはアップ状態になりません。チャ ネルモードがアクティブに設定されている場合、ピアポートのチャネルグループモードに関 係なく、メンバーポートはピアポートとのポートチャネルプロトコルネゴシエーションを開 始します。チャネル グループで設定されているピア ポートがポート チャネル プロトコルをサ ポートしていない場合、またはネゴシエーション不可能なステータスを返す場合、デフォルト でオン モードの動作に設定されます。アクティブ ポート チャネル モードでは、各端でポート チャネル メンバー ポートを明示的にイネーブルおよびディセーブルに設定することなく自動 リカバリが可能です。

この例は、チャネル モードをアクティブに設定する方法を示しています。

switch(config)# **int po114** switch(config-if)# **channel mode active**

## ファイバ チャネル ポート チャネルの作成

### 手順の概要

- **1.** [Navigation] ペインで [SAN] をクリックします。
- **2. [SAN]** > **[SAN Cloud]** の順に展開します。
- **3.** ポート チャネルを作成するファブリックのノードを展開します。
- **4.** [FC Port Channels] ノードを右クリックし、[Create Port Channel] を選択します。
- **5.** [Set Port Channel Name] パネルで、ID と名前を指定し、[Next] をクリックします。
- **6.** [AddPorts]パネルで、ポートチャネルの管理速度を指定し、ポートチャネルにポートを追 加します。
- **7.** [完了(Finish)] をクリックします。

#### 手順の詳細

- ステップ **1** [Navigation] ペインで [SAN] をクリックします。
- ステップ **2 [SAN]** > **[SAN Cloud]** の順に展開します。
- ステップ **3** ポート チャネルを作成するファブリックのノードを展開します。
- ステップ **4** [FC Port Channels] ノードを右クリックし、[Create Port Channel] を選択します。
- ステップ **5** [Set Port Channel Name] パネルで、ID と名前を指定し、[Next] をクリックします。
- ステップ **6** [Add Ports] パネルで、ポート チャネルの管理速度を指定し、ポート チャネルにポートを追加します。

**[Port Channel Admin Speed]** 1 Gbps および 2 Gbps は使用できませんCisco UCS 6400 シリーズ ファブリック インターコネクト。**[Port Channel Admin Speed]** 16 Gbps および 32 Gbps はCisco UCS 6400 シリーズ ファブ リック インターコネクトに対してのみ使用可能です。

ステップ1 [完了(Finish) ] をクリックします。

## ファイバ チャネル ポート チャネルのイネーブル化

### 手順の概要

- **1.** [Navigation] ペインで [SAN] をクリックします。
- **2. [SAN]** > **[SAN Cloud]** > *[Fabric]* > **[FC Port Channels]** の順に展開します。
- **3.** イネーブルにするポート チャネルをクリックします。
- **4.** [Work] ペインで、[General] タブをクリックします。
- **5.** [Actions] 領域で、[Enable Port Channel] をクリックします。
- **6.** 確認ダイアログボックスが表示されたら、[Yes] をクリックします。

### 手順の詳細

- ステップ **1** [Navigation] ペインで [SAN] をクリックします。
- ステップ **2 [SAN]** > **[SAN Cloud]** > *[Fabric]* > **[FC Port Channels]** の順に展開します。
- ステップ **3** イネーブルにするポート チャネルをクリックします。
- ステップ **4** [Work] ペインで、[General] タブをクリックします。
- ステップ **5** [Actions] 領域で、[Enable Port Channel] をクリックします。
- ステップ **6** 確認ダイアログボックスが表示されたら、[Yes] をクリックします。

## ファイバ チャネル ポート チャネルのディセーブル化

手順の概要

- **1.** [Navigation] ペインで [SAN] をクリックします。
- **2. [SAN]** > **[SAN Cloud]** > *[Fabric]* > **[FC Port Channels]** の順に展開します。
- **3.** ディセーブルにするポート チャネルをクリックします。
- **4.** [Work] ペインで、[General] タブをクリックします。
- **5.** [Actions] 領域の [Disable Port Channel] をクリックします。
- **6.** 確認ダイアログボックスが表示されたら、[Yes] をクリックします。

### 手順の詳細

- ステップ **1** [Navigation] ペインで [SAN] をクリックします。
- ステップ **2 [SAN]** > **[SAN Cloud]** > *[Fabric]* > **[FC Port Channels]** の順に展開します。
- ステップ **3** ディセーブルにするポート チャネルをクリックします。
- ステップ **4** [Work] ペインで、[General] タブをクリックします。
- ステップ **5** [Actions] 領域の [Disable Port Channel] をクリックします。
- ステップ **6** 確認ダイアログボックスが表示されたら、[Yes] をクリックします。

## ファイバ チャネル ポート チャネルのポートの追加および削除

手順の概要

- **1.** [Navigation] ペインで [SAN] をクリックします。
- **2. [SAN]** > **[SAN Cloud]** > *[Fabric]* > **[FC Port Channels]** の順に展開します。
- **3.** ポートを追加または削除するポート チャネルをクリックします。
- **4.** [Work] ペインで、[General] タブをクリックします。
- **5.** [Actions] 領域で、[Add Ports] をクリックします。
- **6.** [Add Ports] ダイアログ ボックスで、次のいずれかを実行します。
	- ポートを追加するには、**[Ports]** テーブル で 1 つ以上のポートを選択し、**[>>]** ボタン をクリックして **[Ports in the port channel]** テーブル にポートを追加します。
	- ポートを削除するには、**[Ports in the port channel]** テーブル で 1 つ以上のポートを選 択し、**[<<]** ボタン をクリックしてポート チャネルからポートを削除して **[Ports]** テー ブル に追加します。
- **7.** [OK] をクリックします。

#### 手順の詳細

- ステップ **1** [Navigation] ペインで [SAN] をクリックします。
- ステップ **2 [SAN]** > **[SAN Cloud]** > *[Fabric]* > **[FC Port Channels]** の順に展開します。
- ステップ **3** ポートを追加または削除するポート チャネルをクリックします。
- ステップ **4** [Work] ペインで、[General] タブをクリックします。
- ステップ **5** [Actions] 領域で、[Add Ports] をクリックします。
- ステップ **6** [Add Ports] ダイアログ ボックスで、次のいずれかを実行します。
	- ポートを追加するには、**[Ports]** テーブル で 1 つ以上のポートを選択し、**[>>]** ボタン をクリックして **[Ports in the port channel]** テーブル にポートを追加します。
	- ポートを削除するには、**[Ports in the port channel]** テーブル で 1 つ以上のポートを選択し、**[<<]** ボタ ン をクリックしてポート チャネルからポートを削除して **[Ports]** テーブル に追加します。

ステップ **7** [OK] をクリックします。

## ファイバ チャネル ポート チャネルのプロパティの変更

2 つのファイバ チャネル ポート チャネルに接続する場合、両方のポート チャネルの管理速度 が、使用するリンクに一致している必要があります。いずれかまたは両方のファイバチャネル ポート チャネルの管理速度が自動に設定されている場合、Cisco UCSが管理速度を自動的に調 整します。 (注)

### 手順の概要

- **1.** [Navigation] ペインで [SAN] をクリックします。
- **2. [SAN]** > **[SAN Cloud]** > *[Fabric]* > **[FC Port Channels]** の順に展開します。
- **3.** 変更するポート チャネルをクリックします。
- **4.** [Work] ペインで、[General] タブをクリックします。
- **5.** [Properties] 領域で、次の 1 つ以上のフィールドの値を変更します。
- **6.** [Save Changes] をクリックします。

### 手順の詳細

ステップ **1** [Navigation] ペインで [SAN] をクリックします。

- ステップ **2 [SAN]** > **[SAN Cloud]** > *[Fabric]* > **[FC Port Channels]** の順に展開します。
- ステップ **3** 変更するポート チャネルをクリックします。
- ステップ **4** [Work] ペインで、[General] タブをクリックします。

ステップ **5** [Properties] 領域で、次の 1 つ以上のフィールドの値を変更します。

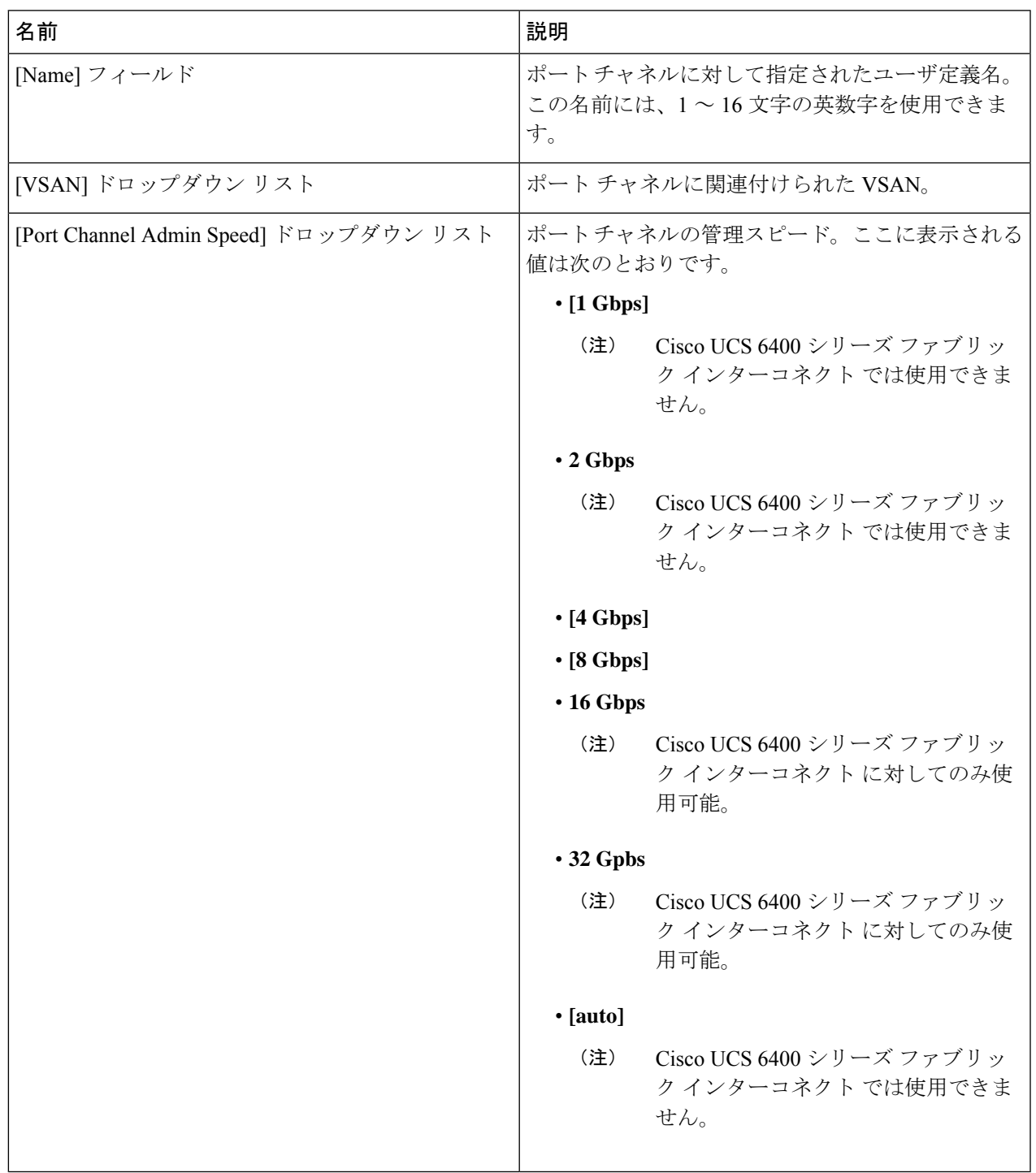

ステップ **6** [Save Changes] をクリックします。

## ファイバ チャネル ポート チャネルの削除

### 手順の概要

- **1.** [Navigation] ペインで [LAN] をクリックします。
- **2. [SAN]** > **[SAN Cloud]** > *[Fabric]* > **[FC Port Channels]** の順に展開します。
- **3.** 削除するポート チャネルを右クリックし、[Delete] を選択します。
- **4.** 確認ダイアログボックスが表示されたら、[Yes] をクリックします。

### 手順の詳細

- ステップ **1** [Navigation] ペインで [LAN] をクリックします。
- ステップ **2 [SAN]** > **[SAN Cloud]** > *[Fabric]* > **[FC Port Channels]** の順に展開します。
- ステップ **3** 削除するポート チャネルを右クリックし、[Delete] を選択します。
- ステップ **4** 確認ダイアログボックスが表示されたら、[Yes] をクリックします。

# **FCoE** ポート チャネル数

FCoE ポート チャネルでは、複数の物理 FCoE ポートをグループ化して 1 つの論理 FCoE ポー ト チャネルを作成できます。物理レベルでは、FCoE ポート チャネルは FCoE トラフィックを イーサネット ポート チャネル経由で転送します。したがって、一連のメンバから構成される FCoE ポート チャネルは基本的に同じメンバから構成されるイーサネット ポート チャネルで す。このイーサネットポートチャネルは、FCoEトラフィック用の物理トランスポートとして 使用されます。

各 FCoE ポート チャネルに対し、 Cisco UCS Manager は VFC を内部的に作成し、イーサネッ ト ポート チャネルにバインドします。ホストから受信した FCoE トラフィックは、FCoE トラ フィックがファイバ チャネル アップリンク経由で送信されるのと同じ方法で、VFC 経由で送 信されます。

### **FCoE** ポート チャネルの作成

### 手順の概要

- **1.** [Navigation] ペインで [SAN] をクリックします。
- **2. [SAN]** > **[SAN Cloud]** の順に展開します。
- **3.** ポート チャネルを作成するファブリックのノードを展開します。
- **4.** [FCoE Port Channels] ノードを右クリックし、[Create FCoE Port Channel] を選択します。
- **5.** [Create FCoE Port Channel] ウィザードの [Set Port Channel Name] パネルで、ID と名前を指 定し、[Next] をクリックします。
- **6.** [Create FCoE Port Channel] ウィザードの [Add Ports] パネルで、追加するポートを指定しま す。
- **7.** [完了(Finish) ] をクリックします。

### 手順の詳細

- ステップ **1** [Navigation] ペインで [SAN] をクリックします。
- ステップ **2 [SAN]** > **[SAN Cloud]** の順に展開します。
- ステップ **3** ポート チャネルを作成するファブリックのノードを展開します。
- ステップ **4** [FCoE Port Channels] ノードを右クリックし、[Create FCoE Port Channel] を選択します。
- ステップ **5** [Create FCoE Port Channel] ウィザードの [Set Port Channel Name] パネルで、ID と名前を指定し、[Next] をク リックします。
- ステップ **6** [Create FCoE Port Channel] ウィザードの [Add Ports] パネルで、追加するポートを指定します。
- ステップ7 [完了(Finish) ] をクリックします。

### **FCoE** ポート チャネルの削除

### 手順の概要

- **1.** [Navigation] ペインで [SAN] をクリックします。
- **2.** [SAN] タブで、**[SAN]** > **[SAN Cloud]** > **[***Fabric***]** > **[FCoE Port Channels]** の順に展開します。
- **3.** 削除するポート チャネルを右クリックし、[Delete] を選択します。
- **4.** 確認ダイアログボックスが表示されたら、[Yes] をクリックします。

### 手順の詳細

- ステップ **1** [Navigation] ペインで [SAN] をクリックします。
- ステップ **2** [SAN] タブで、**[SAN]** > **[SAN Cloud]** > **[***Fabric***]** > **[FCoE Port Channels]** の順に展開します。
- ステップ **3** 削除するポート チャネルを右クリックし、[Delete] を選択します。
- ステップ **4** 確認ダイアログボックスが表示されたら、[Yes] をクリックします。

# ユニファイド アップリンク ポート チャネル

同じ ID でイーサネット ポート チャネルと FCoE ポート チャネルを作成した場合、それらはユ ニファイド ポート チャネルと呼ばれます。ユニファイド ポート チャネルが作成されると、指 定されたメンバを持つファブリック インターコネクトで物理イーサネット ポート チャネルと VFC が作成されます。物理イーサネット ポート チャネルは、イーサネット トラフィックと

FCoEトラフィックの両方を伝送するために使用されます。VFCは、FCoEトラフィックをイー サネット ポート チャネルにバインドします。

次のルールは、ユニファイドアップリンクポートチャネルのメンバーポートセットに適用さ れます。

- 同じ ID のイーサネット ポート チャネルと FCoE ポート チャネルは、同じメンバー ポー ト セットを持つ必要があります。
- イーサネットポートチャネルにメンバーポートチャネルを追加すると、CiscoUCSManager は、FCoE ポート チャネルにも同じポート チャネルを追加します。同様に、FCoE ポート チャネルにメンバーを追加すると、イーサネット ポート チャネルにもそのメンバー ポー トが追加されます。
- ポート チャネルの 1 つからメンバー ポートを削除すると、Cisco UCS Manager は他のポー ト チャネルから自動的にそのメンバー ポートを削除します。

イーサネット アップリンク ポート チャネルをディセーブルにすると、ユニファイド アップリ ンクポートチャネルを構成している物理ポートチャネルがディセーブルになります。したがっ て、FCoE アップリンク ポート チャネルもダウンします(FCoE アップリンクがイネーブルに なっている場合でも同様です)。FCoEアップリンクポートチャネルをディセーブルにした場 合は、VFC のみがダウンします。イーサネット アップリンク ポート チャネルがイネーブルで あれば、FCoE アップリンク ポート チャネルは引き続きユニファイド アップリンク ポート チャネルで正常に動作することができます。

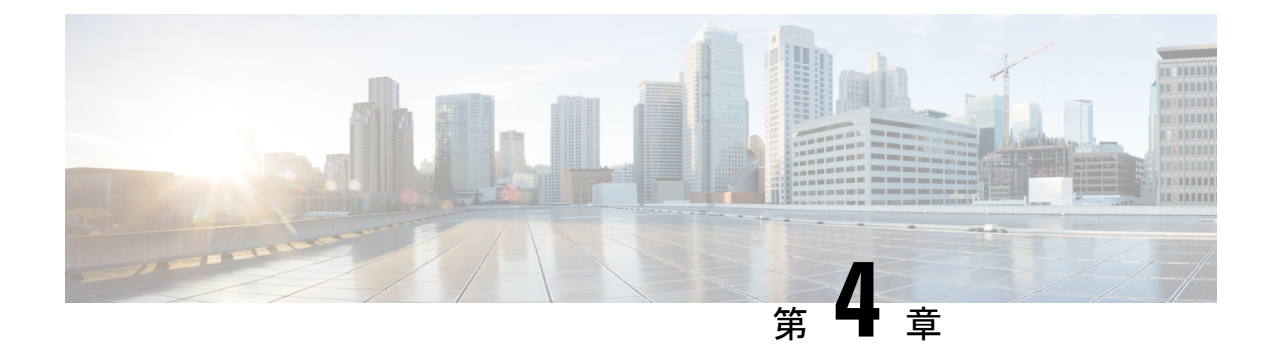

# ファイバ チャネルのゾーン分割

- ファイバ チャネル [ゾーン分割に関する情報](#page-52-0) (37 ページ)
- Cisco UCS Manager でのファイバ チャネル [ゾーン分割のサポート](#page-53-0) (38 ページ)
- Cisco UCS Manager-ベースのファイバ チャネル [ゾーン分割に関するガイドラインおよび推](#page-55-0) 奨事項 (40 [ページ\)](#page-55-0)
- ファイバ チャネル [ゾーン分割の設定](#page-56-0) (41 ページ)
- ファイバ チャネル [ゾーン分割用の](#page-57-0) VSAN の作成 (42 ページ)
- 新しいファイバ チャネル ゾーン [プロファイルの作成](#page-60-0) (45 ページ)
- ファイバ チャネル ゾーン [プロファイルの削除](#page-63-0) (48 ページ)
- ファイバ チャネル ユーザ [ゾーンの削除](#page-64-0) (49 ページ)
- ファイバ チャネル [ストレージ接続ポリシー](#page-64-1) (49 ページ)

# <span id="page-52-0"></span>ファイバ チャネル ゾーン分割に関する情報

ファイバ チャネル ゾーン分割によって、ファイバ チャネル ファブリックを 1 つ以上のゾーン に区切ることができます。各ゾーンでは、VSAN で相互通信できるファイバ チャネル イニシ エータとファイバ チャネル ターゲットのセットが定義されます。ゾーン分割により、ホスト とストレージ デバイスまたはユーザ グループ間のアクセス制御を設定することができます。

ゾーン分割がもたらすアクセス制御とデータ トラフィック制御によって以下が可能になりま す。

- SAN ネットワーク セキュリティの強化
- データ損失や破損の防止
- パフォーマンス問題の軽減

## ゾーンに関する情報

ゾーンは複数のゾーン メンバから構成されており、次のような特性を備えています。

• ゾーンのメンバ同士はアクセスできますが、異なるゾーンのメンバ同士はアクセスできま せん。

- ゾーンのサイズを変更できます。
- デバイスは複数のゾーンに所属できます。
- 1 つの物理ファブリックに最大 8,000 ゾーンを収容できます。

### ゾーン セットに関する情報

各ゾーン セットは、1 つまたは複数のゾーンから構成されます。ゾーン セットを使用して、 ファイバ チャネル ファブリック内でアクセス制御を実行することができます。また、ゾーン セットには次のような利点があります。

- アクティブにできるのは、常に 1 つのゾーン セットだけです。
- ゾーン セット内のすべてのゾーンは、ファブリック内のスイッチ全体で単一のエンティ ティとしてアクティブまたは非アクティブにできます。
- ゾーン セットへの変更は、ゾーン セットがアクティブになるまで適用されません。アク ティブなゾーン セットに変更を加える場合は、変更を適用するためにそのゾーン セット を再アクティブ化する必要があります。
- 1 つのゾーンを 複数のゾーン セットのメンバにできます。
- ゾーン内の各スイッチは最大 500 のゾーン セットを持つことができます。

# <span id="page-53-0"></span>**Cisco UCS Manager** でのファイバ チャネル ゾーン分割の サポート

Cisco UCS Manager は、スイッチベースのファイバ チャネル ゾーン分割と Cisco UCS Manager ベースのファイバ チャネル ゾーン分割をサポートしています。同じ Cisco UCS ドメイン 内で はゾーン分割タイプを組み合わせて設定できません。次のゾーン分割タイプのいずれかを使っ て Cisco UCS ドメイン を設定できます。

- Cisco UCS Manager-ベースのファイバ チャネル ゾーン分割:この設定は、直接接続スト レージとローカル ゾーン分割の組み合わせです。ファイバ チャネルまたは FCoE のスト レージはファブリック インターコネクトに直接接続され、ゾーン分割は、Cisco UCS ロー カル ゾーン分割を使用して Cisco UCS Manager で実行されます。既存のファイバ チャネル または FCoE アップリンク接続を無効にする必要があります。 Cisco UCS は、UCS ローカ ル ゾーン分割機能の使用と共存するアクティブなファイバ チャネルまたは FCoE アップ リンク接続を現在サポートしていません。
- スイッチベースのファイバチャネルゾーン分割:この設定は、直接接続ストレージとアッ プリンク ゾーン分割の組み合わせです。ファイバ チャネルまたは FCoE のストレージは ファブリック インターコネクトに直接接続され、ゾーン分割は、MDS または Nexus 5000 スイッチを介してCiscoUCSドメインの外部から実行されます。この設定では、CiscoUCS ドメイン でのローカル ゾーン分割はサポートされません。

ゾーン分割は VSAN 単位で設定されます。ファブリック レベルでゾーン分割を有効にするこ とはできません。 (注)

## **Cisco UCS Manager-**ベースのファイバ チャネル ゾーン分割

With Cisco UCS Manager-ベースのゾーン分割の場合、Cisco UCS Managerは、このタイプのゾー ン分割で設定されたすべての VSAN のゾーンの作成やアクティブ化など、Cisco UCS ドメイン のファイバ チャネル ゾーン分割の設定を制御します。このタイプのゾーン分割は、ローカル ゾーン分割、または直接接続ストレージとローカルゾーン分割の組み合わせとも呼ばれます。

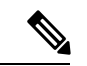

(注)

VSAN がアップストリーム スイッチの VSAN と通信するよう設定され、ファイバ チャネル ポートまたは FCoE アップリンク ポートを含んでいる場合は、 Cisco UCS Manager-ベースの ゾーン分割を実行できません。

### サポートされているファイバ チャネル ゾーン分割モード

Cisco UCS Manager-ベースのゾーン分割は、次のタイプのゾーン分割をサポートしています。

- [Single initiator single target] :Cisco UCS Manager は、vHBA とストレージ ポートのペアごと に、ゾーンを1つ自動的に作成します。各ゾーンには2つのメンバが含まれます。ゾーン の数がサポートされている最大値を超えると予想される場合を除いて、このタイプのゾー ン分割を設定することを推奨します。
- [Single initiator multiple targets]:Cisco UCS Manager は、vHBA ごとにゾーンを 1 つ自動的に 作成します。ゾーンの数がサポートされている最大値に到達またはそれを超えると予想さ れる場合は、このタイプのゾーン分割を設定することを推奨します。

### **vHBA** イニシエータ グループ

vHBA イニシエータ グループによって、サービス プロファイル内のすべての vHBA のファイ バ チャネル ゾーン分割設定を決定します。 Cisco UCS Manager には、デフォルトの vHBA イ ニシエータ グループは含まれていません。ゾーン内のサーバに割り当てるサービス プロファ イルで vHBA イニシエータ グループを作成する必要があります。

vHBA イニシエータ グループでの設定により、以下が決定されます。

- •イニシエータグループに含める vHBA (vHBA イニシエータとも呼ばれる)。
- ファイバ チャネル ストレージ接続ポリシー。これには、関連する VSAN およびストレー ジ アレイ上のファイバ チャネル ターゲット ポートが含まれます。
- グループに含める vHBA に対して設定するファイバ チャネル ゾーン分割のタイプ。

### ファイバ チャネル ストレージ接続ポリシー

ファイバ チャネル ストレージ接続ポリシーには、 Cisco UCS Managerベースのファイバ チャ ネル ゾーン分割の設定に使用される、ストレージ アレイ上の一連のターゲット ストレージ ポートが含まれています。このポリシーは、組織またはイニシエータグループの下に作成でき ます。

これらのゾーン内のストレージ アレイは、ファブリック インターコネクトに直接接続される 必要があります。ファイバチャネルストレージ接続ポリシーに組み込むこれらのアレイのター ゲット ストレージ ポートには、ファイバ チャネル ストレージ ポートまたは FCoE ストレージ ポートを使用できます。ポートの WWN を使用して、ポートをポリシーに追加し、ファイバ チャネル ゾーンのポートを識別します。

(注) Cisco UCS Manager はデフォルトのファイバ チャネル ストレージを作成しません。

### ファイバ チャネル アクティブ ゾーン セット設定

ファイバ チャネル ゾーン分割が有効になっている各 VSAN では、Cisco UCS Manager は自動的 に 1 つのゾーン セットと複数のゾーンを設定します。ゾーン メンバーシップは、相互通信が 許可されたイニシエータとターゲットのセットを指定します。Cisco UCS Managerは、自動的 にそのゾーンセットをアクティブにします。

Cisco UCS Managerは、ユーザ設定の vHBA イニシエータ グループとそれらの関連したファイ バ チャネル ストレージ接続ポリシーを処理し、ファイバ チャネル イニシエータとターゲット 間の必要な接続を決定します。Cisco UCS Managerは、イニシエータとターゲット間のペアワ イズ ゾーン メンバーシップを構築するために、次の情報を使用します。

- vHBA イニシエータのポート WWN は、vHBA イニシエータ グループから作成されます。
- ストレージ アレイのポート WWN は、ストレージ接続ポリシーから作成されます。

### <span id="page-55-0"></span>スイッチベースのファイバ チャネル ゾーン分割

スイッチベースのゾーン分割の場合、Cisco UCS ドメイン はアップストリーム スイッチから ゾーン分割設定を継承します。Cisco UCS Manager では、ゾーン分割の設定に関する情報を設 定したり表示したりできません。VSAN に対してスイッチベースのゾーン分割を適用するに は、Cisco UCS Manager でその VSAN のゾーン分割を無効にする必要があります。

# **Cisco UCS Manager-**ベースのファイバ チャネル ゾーン分 割に関するガイドラインおよび推奨事項

ファイバ チャネル ゾーン分割の設定を計画する際は、次のガイドラインおよび推奨事項を考 慮してください。

ファイバ チャネル スイッチング モードは **Cisco UCS Manager** 設定用のスイッチ モードでなけ ればならない

Cisco UCS Manager にファイバ チャネル ゾーン分割を処理させる場合は、ファブリック イン ターコネクトがファイバ チャネル スイッチ モードである必要があります。エンドホスト モー ドではファイバ チャネル ゾーン分割を設定できません。

ハイ アベイラビリティのために対称構成を推奨

Cisco UCS ドメイン が 2 つのファブリック インターコネクトによるハイ アベイラビリティ構 成である場合は、両方のファブリック インターコネクトに同一の VSAN セットを設定するこ とを推奨します。

# <span id="page-56-0"></span>ファイバ チャネル ゾーン分割の設定

この手順は、Cisco UCS Managerにより制御されるファイバ チャネル ゾーン分割に対し Cisco UCS ドメイン を設定するのに必要な手順の概要を示します。次のすべてのステップを完了す る必要があります。 (注)

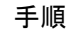

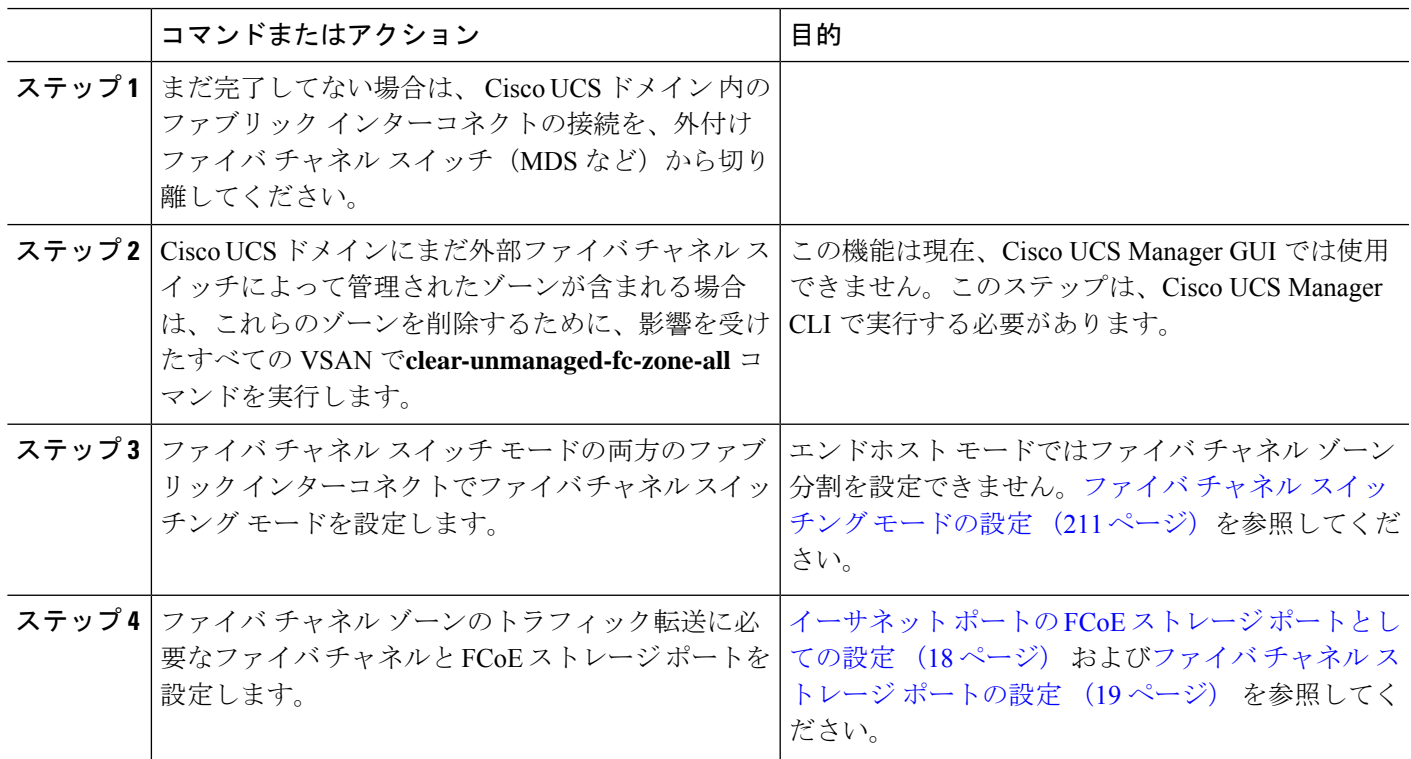

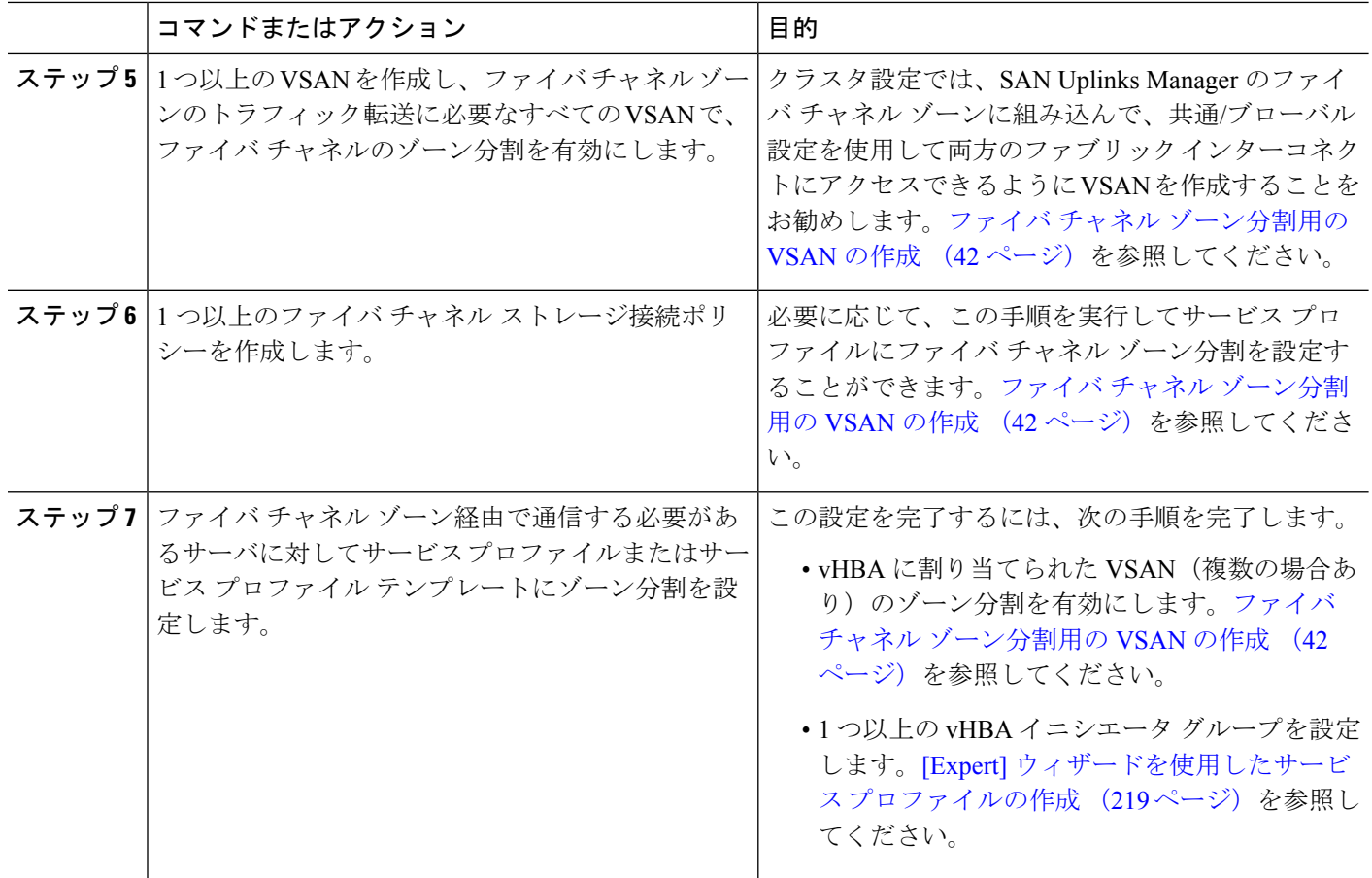

# <span id="page-57-0"></span>ファイバ チャネル ゾーン分割用の **VSAN** の作成

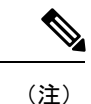

SAN クラウドの FCoE VLAN と LAN クラウドの VLAN の ID は違っている必要があります。 VSAN 内の FCoE VLAN と VLAN で同じ ID を使用すると、その FCoE VLAN を使用している すべての vNIC とアップリンク ポートで重大な障害が発生し、トラフィックが中断されます。 FCoE VLAN ID と重なる ID が設定されたすべての VLAN 上でイーサネット トラフィックがド ロップされます。

### 手順の概要

- **1.** [Navigation] ペインで [SAN] をクリックします。
- **2.** [SAN] タブの [SAN] ノードをクリックします。
- **3.** [Work] ペインの [SAN Uplinks] タブの [SAN Uplinks Manager] リンクをクリックします。
- **4.** [SAN Uplinks Manager] で [VSAN] タブをクリックします。
- **5.** テーブルの右側のアイコン バーの [+] をクリックします。
- **6.** [Create VSAN] ダイアログボックスで、次のフィールドに値を入力します。
- **7.** [OK] をクリックします。

### 手順の詳細

- ステップ **1** [Navigation] ペインで [SAN] をクリックします。
- ステップ **2** [SAN] タブの [SAN] ノードをクリックします。
- ステップ **3** [Work] ペインの [SAN Uplinks] タブの [SAN Uplinks Manager] リンクをクリックします。 別のウィンドウに [SAN Uplinks Manager] が開きます。
- ステップ **4** [SAN Uplinks Manager] で [VSAN] タブをクリックします。 VSAN は、どのサブタブでも作成できます。ただし、[All] サブタブを使用すれば、設定済みのすべての VSAN をテーブルに表示できます。
- ステップ **5** テーブルの右側のアイコン バーの [+] をクリックします。

[+] アイコンがディセーブルの場合、テーブルのエントリをクリックして、イネーブルにします。

ステップ **6** [Create VSAN] ダイアログボックスで、次のフィールドに値を入力します。

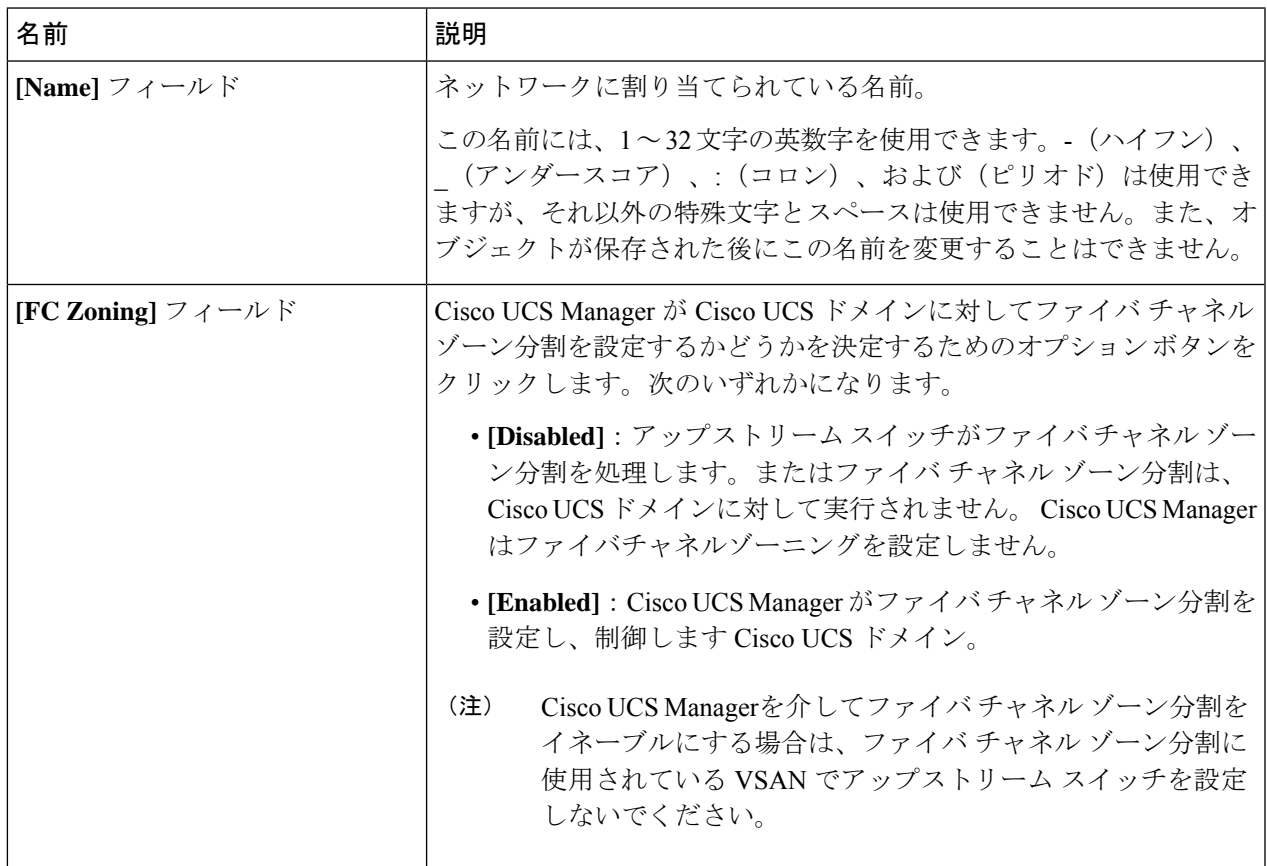

I

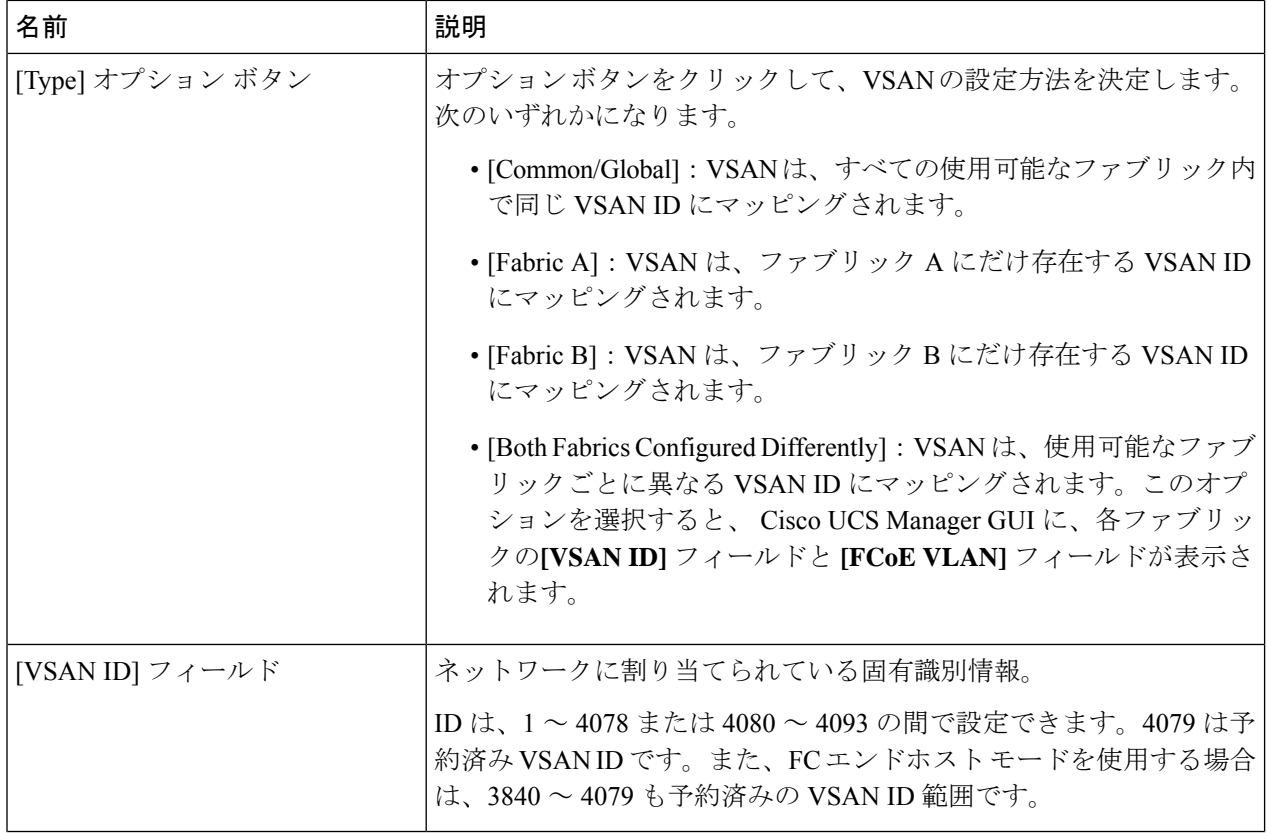

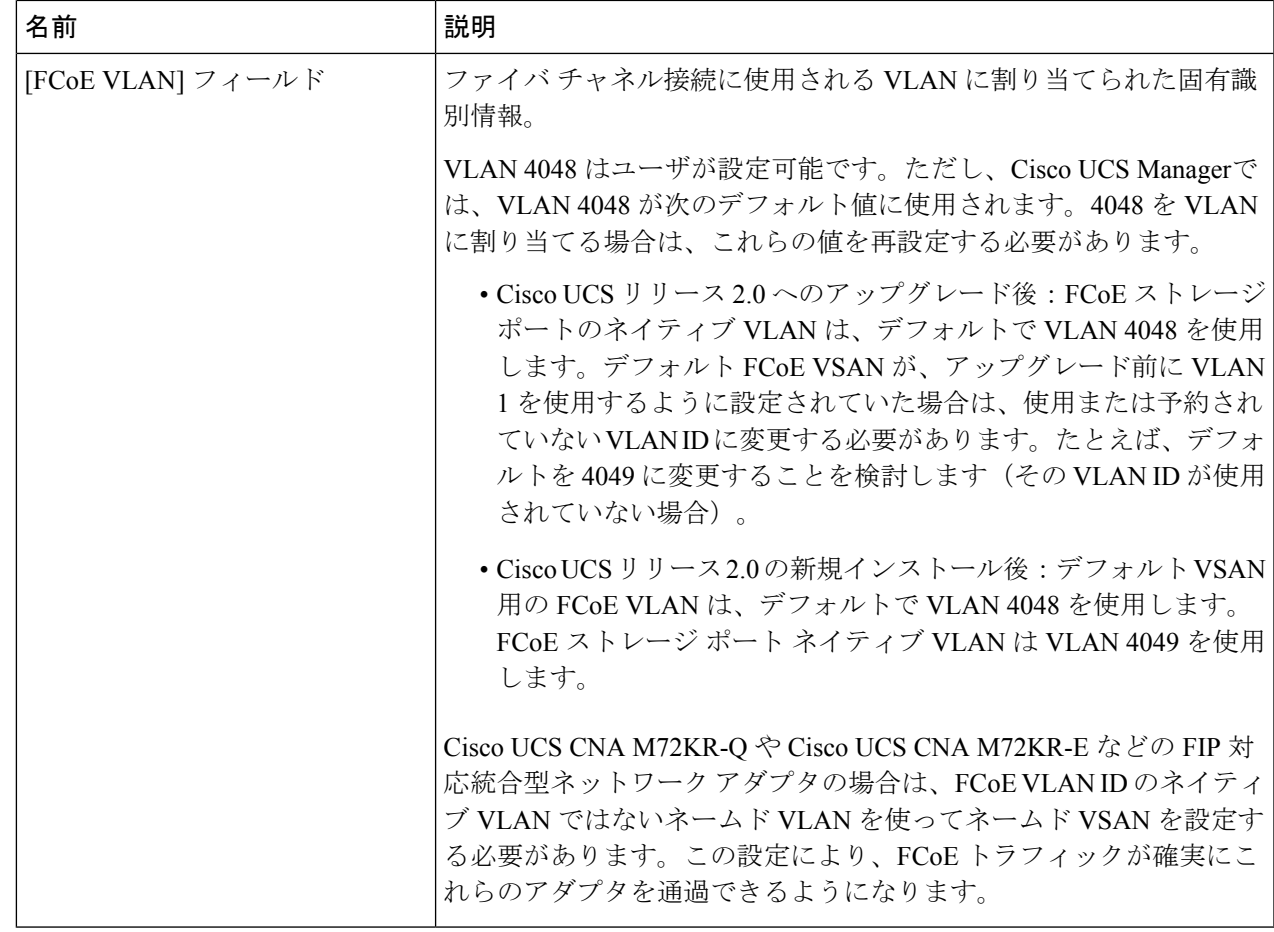

<span id="page-60-0"></span>ステップ **7** [OK] をクリックします。

# 新しいファイバ チャネル ゾーン プロファイルの作成

新しいファイバ チャネル ゾーン プロファイルを作成するには、次の手順を実行します。

### 始める前に

VSAN がファイバ チャネル ゾーン分割用に作成されていることを確認します。

手順の概要

- **1.** [Navigation] ペインで [SAN] をクリックします。
- **2.** [SAN] タブで、[Storage Cloud] をクリックします。
- **3.** [FC Zone Profiles] を右クリックして、[Create FC Zone Profile] を選択します。
- **4.** [Create FC Zone Profile] ダイアログボックスで、次のフィールドに値を入力します。
- **5.** [Create FC User Zone] ダイアログボックスで、次のフィールドに値を入力します。
- **6.** [Create FC Zone Member] ウィンドウの [OK] をクリックします。
- **7.** [Create FC User Zone] ウィンドウの [OK] をクリックします。
- **8.** [Create FC Zone Profile] ウィンドウの [OK] をクリックします。

### 手順の詳細

- ステップ **1** [Navigation] ペインで [SAN] をクリックします。
- ステップ **2** [SAN] タブで、[Storage Cloud] をクリックします。
- ステップ **3** [FC Zone Profiles] を右クリックして、[Create FC Zone Profile] を選択します。
- ステップ **4** [Create FC Zone Profile] ダイアログボックスで、次のフィールドに値を入力します。

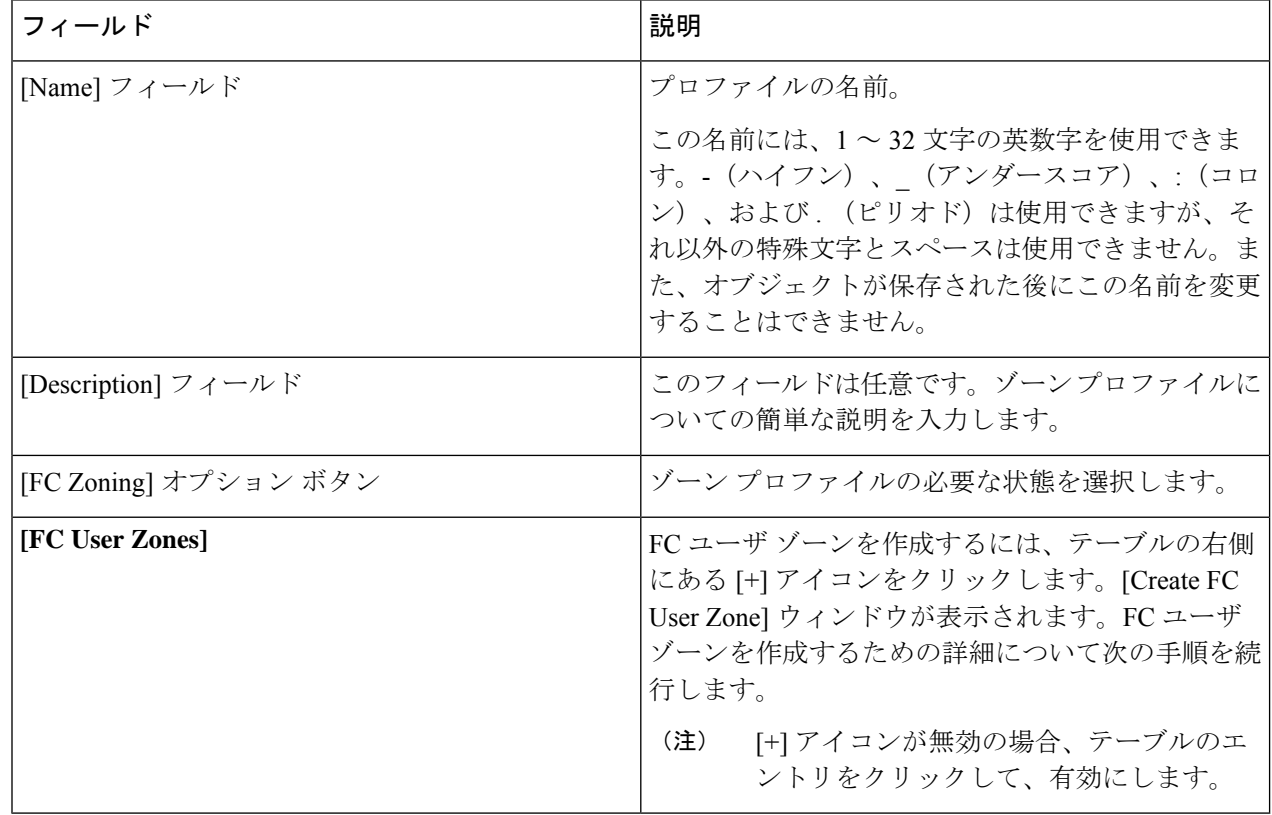

ステップ **5** [Create FC User Zone] ダイアログボックスで、次のフィールドに値を入力します。

 $\mathbf I$ 

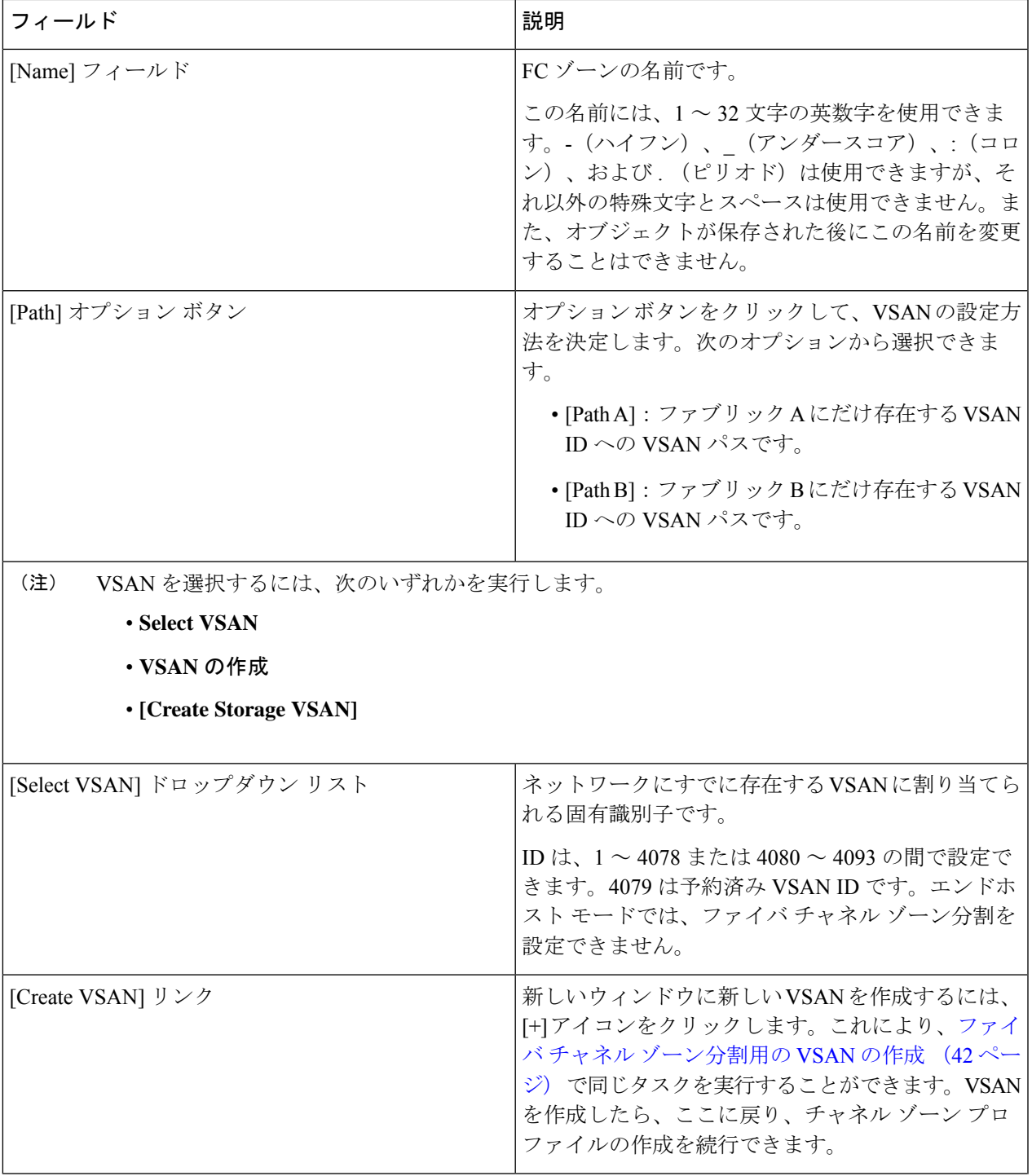

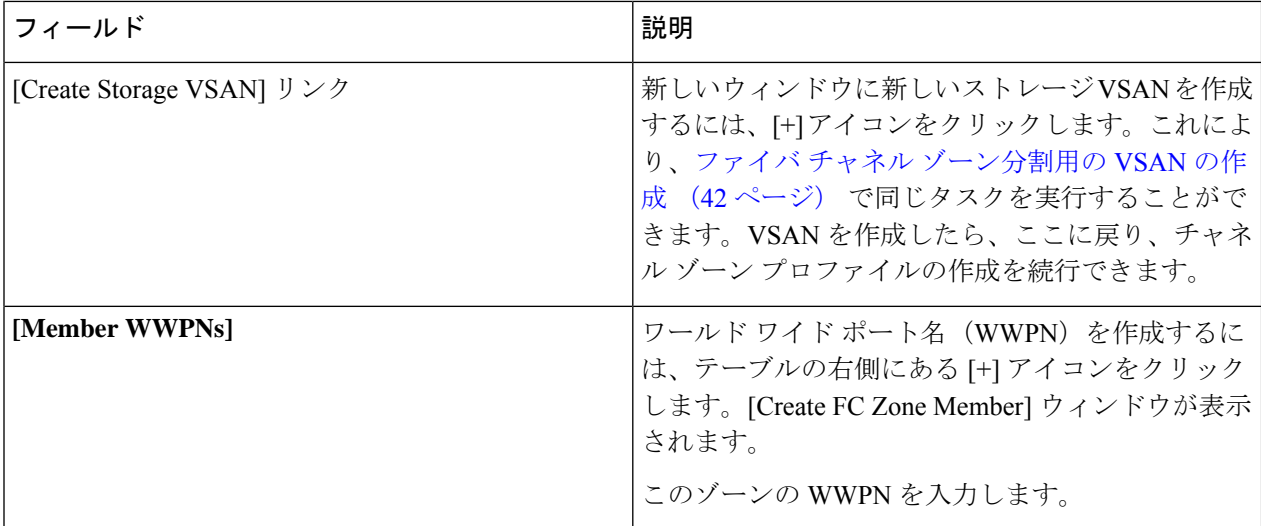

- ステップ **6** [Create FC Zone Member] ウィンドウの [OK] をクリックします。
- ステップ **7** [Create FC User Zone] ウィンドウの [OK] をクリックします。
- <span id="page-63-0"></span>ステップ **8** [Create FC Zone Profile] ウィンドウの [OK] をクリックします。

新しく作成されたファイバ チャネル ゾーン プロファイルは、[FC Zone Profiles] の下に表示されます。

# ファイバ チャネル ゾーン プロファイルの削除

ファイバ チャネル ゾーン プロファイルを削除するには、次の手順を実行します。

### 手順の概要

- **1.** [Navigation] ペインで [SAN] をクリックします。
- **2.** [SAN] タブで、[Storage Cloud] をクリックします。
- **3.** [FC Zone Profiles] をクリックします。
- **4.** [Work] ペインで、削除するゾーン プロファイルの名前を右クリックします。
- **5.** [Delete] を選択し、確認のために [Yes] をクリックします。

### 手順の詳細

- ステップ **1** [Navigation] ペインで [SAN] をクリックします。
- ステップ **2** [SAN] タブで、[Storage Cloud] をクリックします。
- ステップ **3** [FC Zone Profiles] をクリックします。
- ステップ **4** [Work] ペインで、削除するゾーン プロファイルの名前を右クリックします。
- ステップ **5** [Delete] を選択し、確認のために [Yes] をクリックします。

ゾーン プロファイルは、システムから削除されます。

## <span id="page-64-0"></span>ファイバ チャネル ユーザ ゾーンの削除

ファイバ チャネル ユーザ ゾーンを削除するには、次の手順を実行します。

### 手順の概要

- **1.** [Navigation] ペインで [SAN] をクリックします。
- **2.** [SAN] タブで、[Storage Cloud] をクリックします。
- **3.** [FC Zone Profiles] をクリックします。
- **4.** [Work] ペインで、ゾーン プロファイルを選択します。
- **5.** FC ユーザ ゾーンに移動します。
- **6.** 削除するユーザ ゾーンの名前を右クリックします。
- **7.** [Delete] を選択し、確認のために [Yes] をクリックします。

### 手順の詳細

- ステップ **1** [Navigation] ペインで [SAN] をクリックします。
- ステップ **2** [SAN] タブで、[Storage Cloud] をクリックします。
- ステップ **3** [FC Zone Profiles] をクリックします。
- ステップ **4** [Work] ペインで、ゾーン プロファイルを選択します。
- ステップ **5** FC ユーザ ゾーンに移動します。
- ステップ **6** 削除するユーザ ゾーンの名前を右クリックします。
- <span id="page-64-1"></span>ステップ **7** [Delete] を選択し、確認のために [Yes] をクリックします。

ユーザ ゾーンがシステムから削除されます。

# ファイバ チャネル ストレージ接続ポリシー

### ファイバ チャネル ストレージ接続ポリシーの削除

### 手順の概要

- **1.** [Navigation] ペインで [SAN] をクリックします。
- **2. [SAN]** > **[Policies]** > *[Organization\_Name]* の順に展開します。
- **3.** [Storage Connection Policies] ノードを展開します。
- **4.** 削除するポリシーを右クリックし、[Delete] を選択します。
- **5.** 確認ダイアログボックスが表示されたら、[Yes] をクリックします。

### 手順の詳細

- ステップ **1** [Navigation] ペインで [SAN] をクリックします。
- ステップ **2 [SAN]** > **[Policies]** > *[Organization\_Name]* の順に展開します。
- ステップ3 [Storage Connection Policies] ノードを展開します。
- ステップ **4** 削除するポリシーを右クリックし、[Delete] を選択します。
- ステップ **5** 確認ダイアログボックスが表示されたら、[Yes] をクリックします。

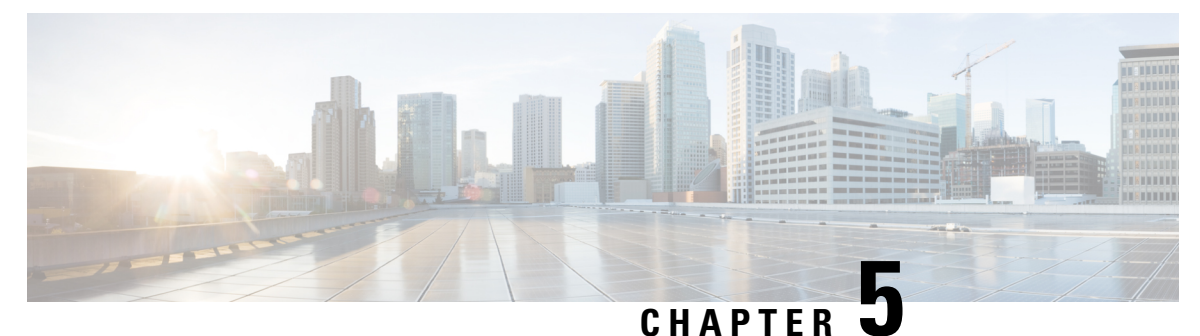

ネームド **VSAN**

- [ネームド](#page-66-0) VSAN, on page 51
- ネームド VSAN のファイバ チャネル [アップリンク](#page-67-0) トランキング (52 ページ)
- VSAN [に関するガイドラインおよび推奨事項](#page-67-1) (52 ページ)
- •[ネームド](#page-69-0) VSAN の作成, on page 54
- [ストレージ](#page-70-0) VSAN の作成 (55 ページ)
- •[ネームド](#page-71-0) VSAN の削除, on page 56
- [ストレージ](#page-72-0) VSAN の FCoE VLAN の VLAN ID の変更 (57 ページ)
- ファイバ チャネル アップリンク [トランキングのイネーブル化](#page-73-0) (58 ページ)
- ファイバ チャネル アップリンク [トランキングのディセーブル化](#page-73-1) (58 ページ)

# <span id="page-66-0"></span>ネームド **VSAN**

ネームド VSAN は、所定の外部 SAN への接続を作成します。VSAN は、ブロードキャスト ト ラフィックを含む、その外部 SAN へのトラフィックを切り離します。1 つのネームド VSAN のトラフィックは、別のネームドVSANにトラフィックが存在していることを認識しますが、 そのトラフィックの読み取りまたはアクセスはできません。

ネームド VLAN と同様、VSAN ID に名前を割り当てると、抽象レイヤが追加されます。これ により、ネームド VSAN を使用するサービス プロファイルに関連付けられたすべてのサーバ をグローバルにアップデートすることができます。外部SANとの通信を維持するために、サー バを個別に再設定する必要はありません。同じ VSAN ID を使用して、複数のネームド VSAN を作成できます。

### クラスタ構成内のネームド **VSAN**

クラスタ構成では、1 つのファブリック インターコネクトのファイバ チャネル アップリンク ポート、または両方のファブリック インターコネクトのファイバ チャネル アップリンク ポー トにアクセスできるように、ネームド VSAN を設定できます。

#### ネームド **VSAN** と **FCoE VLAN ID**

それぞれのネームド VSAN に FCoE VLAN ID を設定する必要があります。このプロパティに よって、VSAN とそのファイバ チャネル パケットの送信に使用する VLAN を指定します。

Cisco UCS CNA M72KR-Q や Cisco UCS CNA M72KR-E などの FIP 対応統合型ネットワーク ア ダプタの場合は、FCoE VLAN ID のネイティブ VLAN ではないネームド VLAN を使ってネー ムド VSAN を設定する必要があります。この設定により、FCoE トラフィックが確実にこれら のアダプタを通過できるようになります。

次の設定例では、ファブリック A にマッピングされた vNIC および vHBA を含むサービス プ ロファイルが、FIP 対応の統合型ネットワーク アダプタを搭載したサーバに関連付けられま す。

- vNIC は VLAN 10 を使用するように設定されています。
- VLAN 10 は、vNIC のネイティブ VLAN として指定されています。
- vHBA は VSAN 2 を使用するように設定されています。
- したがって、VLAN 10 を FCoE VLAN ID として VSAN 2 に設定することはできません。 VSAN 2 はファブリック A に設定されている他の VLAN にマッピングできます。

# <span id="page-67-0"></span>ネームド**VSAN**のファイバチャネルアップリンクトラン キング

各ファブリック インターコネクトのネームド VSAN にファイバ チャネル アップリンク トラン キングを設定できます。ファブリックインターコネクトのトランキングをイネーブルにした場 合、そのファブリック インターコネクトのすべてのファイバ チャネル アップリンク ポート で、 Cisco UCS ドメイン のすべてのネームド VSAN が許可されます。

# <span id="page-67-1"></span>**VSAN** に関するガイドラインおよび推奨事項

次のガイドラインと推奨事項は、ストレージ VSAN を含め、すべてのネームド VSAN に適用 されます。

#### **VSAN 4079** は予約済み **VSAN ID** です。

VSAN を 4079 に設定しないでください。この VSAN は予約されており、FC スイッチ モード や FC エンドホスト モードでは使用できません。

ID 4079 でネームド VSAN を作成すると、Cisco UCS Manager はエラーをマークし、VSAN 障 害を生成します。

#### **FC** スイッチ モードのネームド **VSAN** 用に予約された **VSAN** 範囲

Cisco UCS ドメイン で FC スイッチ モードを使用する予定の場合は、ID が 3040 ~ 4078 の範囲 にある VSAN を設定しないでください。

この範囲の VSAN は、ファブリック インターコネクトが FC スイッチ モードで動作するよう に設定されている場合は動作しません。 Cisco UCS Manager はその VSAN を エラーとしてマー クし、障害を生成します。

### **FC** エンドホスト モードのネームド **VSAN** 用に予約された **VSAN** 範囲

Cisco UCS ドメイン で FC エンドホスト モードを使用する予定の場合、ID が 3840 ~ 4079 の範 囲にある VSAN を設定しないでください。

Cisco UCS ドメイン内に次の状況が存在する場合、その範囲内の VSAN は動作しません。

- ファブリックインターコネクトがFCエンドホストモードで動作するように設定されてい る。
- Cisco UCS ドメイン は、ファイバ チャネル トランキングまたは SAN ポート チャネルで設 定されます。

これらの設定が存在する場合、Cisco UCS Manager は次の操作を実行します。

- **1.** 3840 ~ 4079 の ID を持つすべての VSAN を使用不能にします。
- **2.** 動作しない VSAN に対して障害を生成します。
- **3.** デフォルトの VSAN にすべての非動作 VSAN を転送します。
- **4.** 非動作 VSAN に関連付けられたすべての vHBA をデフォルトの VSAN に転送します。

ファイバチャネルトランキングをディセーブルにし、既存のSANポートチャネルのいずれか を削除する場合、Cisco UCS Manager は 3840 ~ 4078 の範囲の VSAN を動作状態に戻し、関連 付けられた vHBA をそれらの VSAN に復元します。

#### **FC** スイッチ モードのネームド **VSAN ID** の範囲に関する制約事項

Cisco UCS ドメインで FC スイッチ モードを使用する計画の場合、3040 ~ 4078 の範囲の VSAN を設定しないでください。

FCスイッチモードで動作するファブリックインターコネクトがアップストリームスイッチと して MDS に接続されている場合、Cisco UCS Manager で 3040 ~ 4078 の範囲に設定されポート VSAN として割り当てられた VSAN を MDS に作成できません。この設定では、ポート VSAN の不一致が発生する可能性があります。

### **FCoE VLAN ID** に関するガイドライン

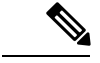

SAN クラウドの FCoE VLAN と LAN クラウドの VLAN の ID は違っている必要があります。 VSAN 内の FCoE VLAN と VLAN で同じ ID を使用すると、その FCoE VLAN を使用している すべての vNIC とアップリンク ポートで重大な障害が発生し、トラフィックが中断されます。 FCoE VLAN ID と重なる ID が設定されたすべての VLAN 上でイーサネット トラフィックがド ロップされます。 (注)

VLAN 4048 はユーザが設定可能です。ただし、Cisco UCS Managerでは、VLAN 4048 が次のデ フォルト値に使用されます。4048 を VLAN に割り当てる場合は、これらの値を再設定する必 要があります。

- Cisco UCS リリース 2.0 へのアップグレード後:FCoE ストレージ ポートのネイティブ VLAN は、デフォルトで VLAN 4048 を使用します。デフォルト FCoE VSAN が、アップ グレード前にVLAN 1を使用するように設定されていた場合は、使用または予約されてい ない VLAN ID に変更する必要があります。たとえば、デフォルトを 4049 に変更すること を検討します(その VLAN ID が使用されていない場合)。
- Cisco UCS リリース 2.0 の新規インストール後:デフォルト VSAN 用の FCoE VLAN は、 デフォルトで VLAN 4048 を使用します。FCoE ストレージ ポート ネイティブ VLAN は VLAN 4049 を使用します。

# <span id="page-69-0"></span>ネームド **VSAN** の作成

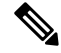

SAN クラウドの FCoE VLAN と LAN クラウドの VLAN の ID は違っている必要があります。 VSAN 内の FCoE VLAN と VLAN で同じ ID を使用すると、その FCoE VLAN を使用している すべての vNIC とアップリンク ポートで重大な障害が発生し、トラフィックが中断されます。 FCoE VLAN ID と重なる ID が設定されたすべての VLAN 上でイーサネット トラフィックがド ロップされます。 **Note**

### **SUMMARY STEPS**

- **1.** [Navigation] ペインで [SAN] をクリックします。
- **2. [SAN]** > **[SAN Cloud]** の順に展開します。
- **3.** [Work] ペインで、[VSANs] タブをクリックします。
- **4.** テーブルの右側のアイコン バーの [+] をクリックします。
- **5.** [Create VSAN] ダイアログボックスで、必須情報を入力します。
- **6.** [OK] をクリックします。

### **DETAILED STEPS**

- ステップ **1** [Navigation] ペインで [SAN] をクリックします。
- ステップ **2 [SAN]** > **[SAN Cloud]** の順に展開します。
- ステップ **3** [Work] ペインで、[VSANs] タブをクリックします。
- ステップ **4** テーブルの右側のアイコン バーの [+] をクリックします。 [+] アイコンがディセーブルの場合、テーブルのエントリをクリックして、イネーブルにします。
- ステップ **5** [Create VSAN] ダイアログボックスで、必須情報を入力します。
- ステップ **6** [OK] をクリックします。

Cisco UCS Manager GUI で、次の [VSANs] ノードの 1 つに VSAN が追加されます。

- 両方のファブリック インターコネクトにアクセス可能なストレージ VSAN の場合は、**[SAN Cloud]** >  $[VSANs]$   $/ -$   $\aleph$ <sub>o</sub>
- 1 つのファブリック インターコネクトのみにアクセス可能な VSAN の場合は、**[SAN Cloud]** >  $[{\bf Fabric\_Name}] > [{\bf VSANs}] / - \mathbb{F}$ 。

## <span id="page-70-0"></span>ストレージ **VSAN** の作成

- SAN クラウドの FCoE VLAN と LAN クラウドの VLAN の ID は違っている必要があります。 VSAN 内の FCoE VLAN と VLAN で同じ ID を使用すると、その FCoE VLAN を使用している すべての vNIC とアップリンク ポートで重大な障害が発生し、トラフィックが中断されます。 FCoE VLAN ID と重なる ID が設定されたすべての VLAN 上でイーサネット トラフィックがド ロップされます。 (注)
- ステップ **1** [Navigation] ペインで [SAN] をクリックします。
- ステップ **2** [SAN] タブで、**[SAN]** > **[Storage Cloud]** を展開します。
- ステップ **3** [Work] ペインで、[VSANs] タブをクリックします。
- ステップ **4** テーブルの右側のアイコン バーの [+] をクリックします。

[+] アイコンがディセーブルの場合、テーブルのエントリをクリックして、イネーブルにします。

- ステップ **5** [Create VSAN] ダイアログボックスで、必須フィールドに値を入力します。
- ステップ **6** [OK] をクリックします。

Cisco UCS Manager GUI で、次の [VSANs] ノードの 1 つに VSAN が追加されます。

- 両方のファブリックインターコネクトにアクセス可能なストレージVSANの場合は、**[StorageCloud]**>  $[VSANs]$   $/ - F$
- 1 つのファブリック インターコネクトのみにアクセス可能な VSAN の場合は、**[Storage Cloud]** >  $[{\bf Fabric\ Name}] > [{\bf VSANs}] / - K$

# <span id="page-71-0"></span>ネームド **VSAN** の削除

Cisco UCS Manager に、削除するものと同じ VSAN ID を持つネームド VSAN が含まれている 場合、この ID を持つネームド VSAN がすべて削除されるまで、この VSAN はファブリック イ ンターコネクト設定から削除されません。

### **SUMMARY STEPS**

- **1.** [Navigation] ペインで [SAN] をクリックします。
- **2.** [SAN] タブで、[SAN] ノードをクリックします。
- **3.** [Work] ペインで、[VSANs] タブをクリックします。
- **4.** 削除する VSAN のタイプに応じて、次のサブタブのいずれかをクリックします。
- **5.** テーブルで、削除する VSAN をクリックします。
- **6.** 強調表示された VSAN を右クリックし、[Delete] を選択します。
- **7.** 確認ダイアログボックスが表示されたら、[Yes] をクリックします。

### **DETAILED STEPS**

- ステップ **1** [Navigation] ペインで [SAN] をクリックします。
- ステップ **2** [SAN] タブで、[SAN] ノードをクリックします。
- ステップ **3** [Work] ペインで、[VSANs] タブをクリックします。
- ステップ **4** 削除する VSAN のタイプに応じて、次のサブタブのいずれかをクリックします。

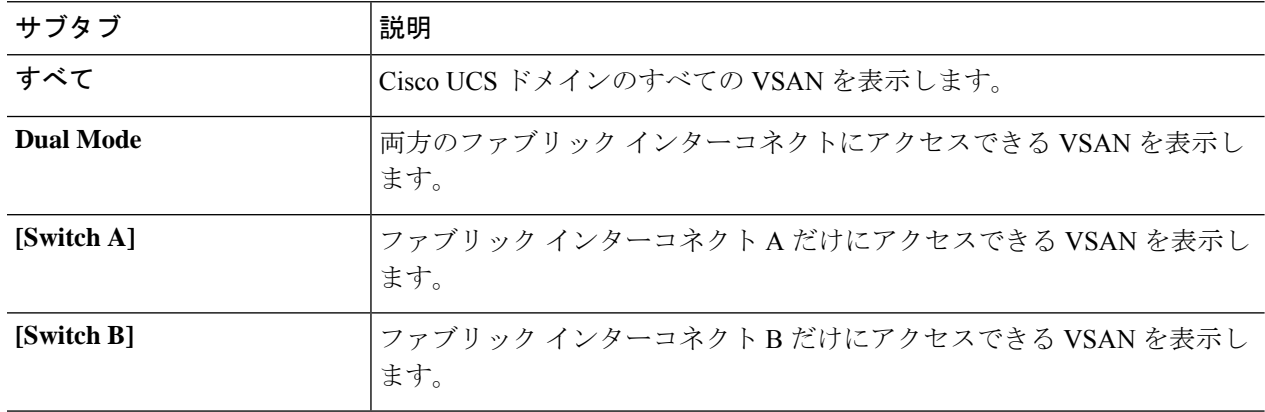
ステップ **5** テーブルで、削除する VSAN をクリックします。

Shift キーまたは Ctrl キーを使用して、複数のエントリを選択できます。

ステップ **6** 強調表示された VSAN を右クリックし、[Delete] を選択します。

ステップ **7** 確認ダイアログボックスが表示されたら、[Yes] をクリックします。

## ストレージ **VSAN** の **FCoE VLAN** の **VLAN ID** の変更

### $\sqrt{N}$

ストレージ VSAN の FCoE VLAN の VLAN ID を変更すると、トラフィックが短時間中断しま 注意 す。SAN クラウドの FCoE VLAN と LAN クラウドの VLAN の ID は違っている必要がありま す。VSAN 内の FCoE VLAN で同じ ID を使用すると、その FCoE VLAN を使用しているすべて のNICとアップリンクポートで重大な障害が発生し、トラフィックが中断します。FCoEVLAN ID と重なる ID が設定されたすべての VLAN 上でイーサネット トラフィックがドロップされ ます。

グローバルポリシーでデフォルトVSANまたは設定済みVSANのFCoE VLANを変更すると、 ストレージの切断や完全シャットダウンが発生する可能性があります。

#### 手順の概要

- **1.** [Navigation] ペインで [SAN] をクリックします。
- **2.** [SAN] タブで、**[SAN]** > **[Storage Cloud]** > **[VSANs]** を展開します。
- **3.** FCoE VLAN ID を変更する VSAN を選択します。
- **4.** [Work] ペインで、[General] タブをクリックします。
- **5.** [FCoE VLAN] フィールドで、目的の VLAN ID を入力します。
- **6.** [Save Changes] をクリックします。

- ステップ **1** [Navigation] ペインで [SAN] をクリックします。
- ステップ **2** [SAN] タブで、**[SAN]** > **[Storage Cloud]** > **[VSANs]** を展開します。
- ステップ **3** FCoE VLAN ID を変更する VSAN を選択します。
- ステップ **4** [Work] ペインで、[General] タブをクリックします。
- ステップ **5** [FCoE VLAN] フィールドで、目的の VLAN ID を入力します。
- ステップ **6** [Save Changes] をクリックします。

## ファイバ チャネル アップリンク トランキングのイネー ブル化

ファブリック インターコネクトがファイバ チャネル エンドホスト モードに設定されている場 合、ファイバ チャネル アップリンク トランキングをイネーブルにすると、ID が 3840 ~ 4079 の範囲にあるすべての VSAN が動作不能になります。 (注)

#### 手順の概要

- **1.** [Navigation] ペインで [SAN] をクリックします。
- **2. [SAN]** > **[SAN Cloud]** の順に展開します。
- **3.** FC アップリンク トランキングをイネーブルにするファブリックのノードをクリックしま す。
- **4.** [Work] ペインで、[General] タブをクリックします。
- **5.** [Actions] 領域で、[Enable FC Uplink Trunking] をクリックします。
- **6.** 確認ダイアログボックスが表示されたら、[Yes] をクリックします。

#### 手順の詳細

- ステップ **1** [Navigation] ペインで [SAN] をクリックします。
- ステップ **2 [SAN]** > **[SAN Cloud]** の順に展開します。
- ステップ **3** FC アップリンク トランキングをイネーブルにするファブリックのノードをクリックします。
- ステップ **4** [Work] ペインで、[General] タブをクリックします。
- ステップ5 [Actions] 領域で、[Enable FC Uplink Trunking] をクリックします。
- ステップ **6** 確認ダイアログボックスが表示されたら、[Yes] をクリックします。

## ファイバチャネルアップリンクトランキングのディセー ブル化

#### 手順の概要

- **1.** [Navigation] ペインで [SAN] をクリックします。
- **2. [SAN]** > **[SAN Cloud]** の順に展開します。
- **3.** ファイバ チャネル アップリンク トランキングをディセーブルにするファブリックのノー ドをクリックします。
- **4.** [Work] ペインで、[General] タブをクリックします。
- **5.** [Actions] 領域の [Disable FC Uplink Trunking] をクリックします。
- **6.** 確認ダイアログボックスが表示されたら、[Yes] をクリックします。

- ステップ **1** [Navigation] ペインで [SAN] をクリックします。
- ステップ **2 [SAN]** > **[SAN Cloud]** の順に展開します。
- ステップ **3** ファイバ チャネル アップリンク トランキングをディセーブルにするファブリックのノードをクリックし ます。
- ステップ **4** [Work] ペインで、[General] タブをクリックします。
- ステップ **5** [Actions] 領域の [Disable FC Uplink Trunking] をクリックします。
- ステップ **6** 確認ダイアログボックスが表示されたら、[Yes] をクリックします。

I

 $\overline{\phantom{a}}$ 

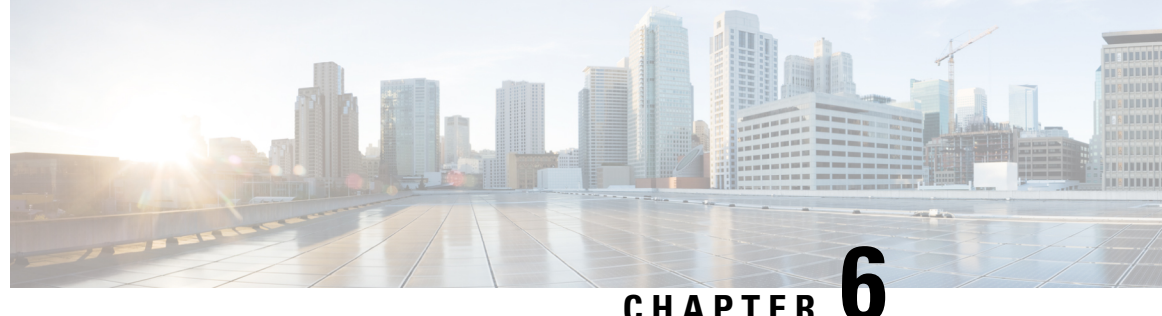

# **SAN** ピン グループ

• SAN ピン [グループ](#page-76-0), on page 61

## <span id="page-76-0"></span>**SAN** ピン グループ

Cisco UCS では、SAN ピン グループを使用して、サーバ上の vHBA からのファイバ チャネル トラフィックがファブリック インターコネクト上のアップリンク ファイバ チャネル ポートへ ピン接続されます。このピン接続を使用して、サーバからのトラフィックの分散を管理できま す。

ファイバ チャネル スイッチ モードでは、SAN ピン グループは不適切です。既存の SAN ピン グループはすべて無視されます。 **Note**

ピン接続をサーバに設定するには、SAN ピン グループを vHBA ポリシーに含める必要があり ます。その後、vHBAポリシーは、そのサーバに割り当てられたサービスプロファイルに取り 込まれます。vHBA からのすべてのトラフィックは、I/O モジュールを経由して、指定された アップリンク ファイバ チャネルへ移動します。

同じピングループを複数のvHBAポリシーに割り当てられます。したがって、vHBAごとに手 動でトラフィックをピン接続する必要はありません。

#### Ú

**Important**

既存のSANピングループのターゲットインターフェイスを変更すると、そのピングループを 使用するすべての vHBA のトラフィックが中断されます。ファイバ チャネル プロトコルでト ラフィックを再びピン接続するために、ファブリックインターコネクトからログインとログア ウトが実行されます。

### **SAN** ピン グループの作成

2つのファブリックインターコネクトを持つシステムでピングループとの関連付けができるの は、1つのファブリックインターコネクト、または両方のファブリックインターコネクトだけ です。

#### **SUMMARY STEPS**

- **1.** [Navigation] ペインで [SAN] をクリックします。
- **2.** [SAN] タブで、**[SAN]** > **[SAN Cloud]** を展開します。
- **3.** [SAN Pin Groups] を右クリックし、[Create SAN Pin Group] を選択します。
- **4.** ピン グループの一意の名前および説明を入力します。
- **5.** ファブリックインターコネクトAのトラフィックをピン接続するには、[Targets]領域で次 の手順を実行します。
- **6.** ファブリック インターコネクト B のトラフィックをピン接続するには、[Targets] 領域で次 の手順を実行します。
- **7.** [OK] をクリックします。

#### **DETAILED STEPS**

- ステップ **1** [Navigation] ペインで [SAN] をクリックします。
- ステップ **2** [SAN] タブで、**[SAN]** > **[SAN Cloud]** を展開します。
- ステップ **3** [SAN Pin Groups] を右クリックし、[Create SAN Pin Group] を選択します。
- ステップ **4** ピン グループの一意の名前および説明を入力します。
- ステップ **5** ファブリック インターコネクト A のトラフィックをピン接続するには、[Targets] 領域で次の手順を実行し ます。
	- a) [Fabric A] チェックボックスをオンにします。
	- b) [Interface]フィールドでドロップダウン矢印をクリックし、ツリー形式のブラウザを移動して、ピング ループに関連付けるアップリンク ファイバ チャネル ポートを選択します。
- ステップ **6** ファブリック インターコネクト B のトラフィックをピン接続するには、[Targets] 領域で次の手順を実行し ます。
	- a) [Fabric B] チェックボックスをオンにします。
	- b) [Interface]フィールドでドロップダウン矢印をクリックし、ツリー形式のブラウザを移動して、ピング ループに関連付けるアップリンク ファイバ チャネル ポートを選択します。

ステップ **7** [OK] をクリックします。

**What to do next**

ピン グループは、vHBA テンプレートにインクルードします。

## **SAN** ピン グループの削除

#### **SUMMARY STEPS**

- **1.** [Navigation] ペインで [SAN] をクリックします。
- **2.** [SAN] タブで、**[SAN]** > **[SAN Cloud]** > **[SAN Pin Groups]** を展開します。
- **3.** 削除する SAN ピン グループを右クリックし、[Delete] を選択します。
- **4.** 確認ダイアログボックスが表示されたら、[Yes] をクリックします。

#### **DETAILED STEPS**

- ステップ **1** [Navigation] ペインで [SAN] をクリックします。
- ステップ **2** [SAN] タブで、**[SAN]** > **[SAN Cloud]** > **[SAN Pin Groups]** を展開します。
- ステップ **3** 削除する SAN ピン グループを右クリックし、[Delete] を選択します。
- ステップ **4** 確認ダイアログボックスが表示されたら、[Yes] をクリックします。

I

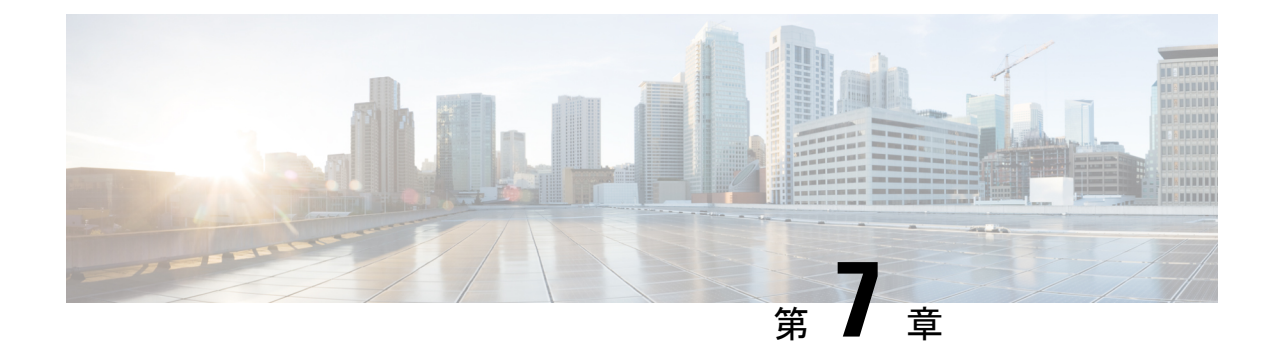

## **FC ID** の割り当て

• [ファイバ](#page-80-0) チャネル ID (65 ページ)

## <span id="page-80-0"></span>ファイバ チャネル **ID**

ファイバ チャネルのノードおよびポートには、グローバルに一意なワールド ワイド番号 (WWN) が必須です。Cisco UCS では、WWN は ID プールとして作成されます。ファイバ チャネルノード(サーバ全体、ストレージアレイ)にはワールドワイドノード名(WWNN) が必須で、ファイバチャネルポートにはワールドワイドポート名(WWPN)が必須です。 WWNN と WWPN はいずれも物理エンティティであるため、64 ビットのアドレスが割り当て られています。

WWNNプールは、Cisco UCSドメインに対する1つの大きなプールとして作成されます。Cisco UCS Manager の [SAN] タブでは、デフォルト プールを使用できます。ただし、その UCS ドメ インではカスタムの WWNN プールを作成することを推奨します。

通信デバイスはノードです。サーバのホスト バス アダプタはファイバ チャネル ノードを構成 します。サーバとホストでは、WWNN は各ホスト バス アダプタ (HBA) で一意です。SAN スイッチでは、WWNN はシャーシに共通です。ミッドレンジ ストレージでは、WWNN は各 コントローラユニットで共通です。エンタープライズストレージでは、WWNNはアレイ全体 で一意です。

各サーバには、HBA の各ポートに一意の WWPN が割り当てられます。SAN スイッチでは、 WWPN はシャーシの各ポートで使用できます。ストレージでは、各ポートに個別の番号が割 り当てられます。

Cisco UCS Manager の [FC Identity] タブには、Cisco UCS ドメイン SAN クラウドに含まれるデ バイスの FC ID が、次のような情報と共に表示されます。

- 選択されたデバイスの WWNN または WWPN 識別子
- 識別子が vHBA に割り当てられているかどうか
- 識別子が割り当てられた vHBA

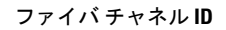

I

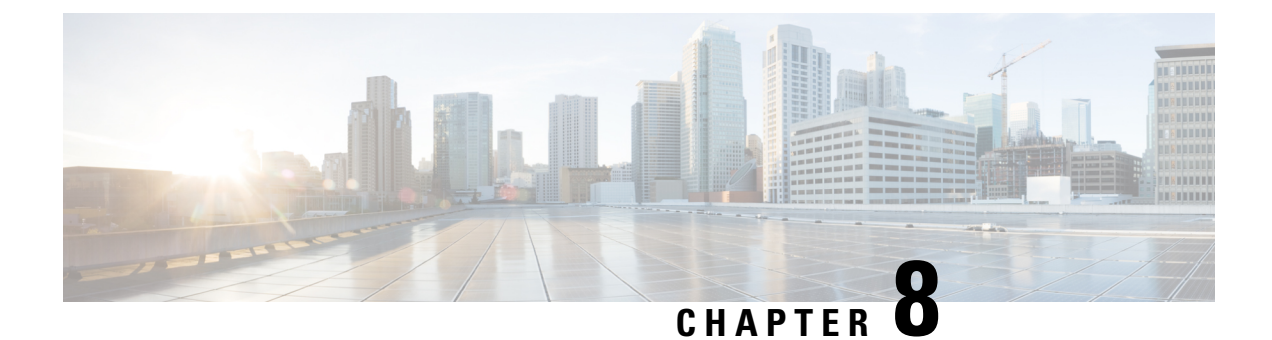

## **WWN** プール

- WWN  $\mathcal{P} \mathcal{W}$ , on page 67
- [WWPN](#page-90-0)  $\mathcal{P} \mathcal{P}$ , on page 75
- [WWxN](#page-97-0)  $\mathcal{P} \mathcal{P}$ , on page 82

## <span id="page-82-0"></span>**WWN** プール

ワールド ワイド名 (WWN)のプールは、Cisco UCS ドメインCisco UCS ドメイン内のファイ バ チャネル vHBA で使用される WWN の集合です。次の独立したプールを作成します。

- vHBA に割り当てられる WW ノード名
- vHBA に割り当てられる WW ポート名
- WW ノード名と WW ポート名の両方

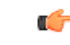

A WWN pool can include only WWNNs or WWPNs in the ranges from 20:00:00:00:00:00:00:00 to 20:FF:00:FF:FF:FF:FF:FF or from 50:00:00:00:00:00:00:00 to 5F:FF:00:FF:FF:FF:FF:FF. その他の WWN 範囲はすべて予約されています。ファイバ チャネル トラフィックが Cisco UCS インフ ラストラクチャを介して送信されると、送信元 WWPN は MAC アドレスに変換されます。送 信元マルチキャストMACアドレスに変換可能なWWPNプールを使用することはできません。 SAN ファブリックで Cisco UCS WWNN と WWPN を確実に一意にするには、プールのすべて のブロックに 20:00:00:25:B5:XX:XX:XX の WWN プレフィックスを使用することをお勧めしま す。 **Important**

サービス プロファイルで WWN プールを使用する場合は、サービス プロファイルに関連付け られたサーバで使用されるWWNを手動で設定する必要はありません。複数のテナントを実装 するシステムでは、WWN プールを使用して、各組織で使用される WWN を制御できます。

WWN をブロック単位でプールに割り当てます。

#### **WWNN** プール

WWNN プールは、WW ノード名だけを含む WWN プールです。サービス プロファイルに WWNN のプールを含める場合、関連付けられたサーバには、そのプールから WWNN が割り 当てられます。

#### **WWPN** プール

WWPNプールは、WWポート名だけを含むWWNプールです。サービスプロファイルにWWPN のプールを含めると、関連付けられているサーバの各 vHBA のポートに、そのプールから WWPN が割り当てられます。

#### **WWxN** プール

WWxN プールは、WW ノード名と WW ポート名の両方を含む WWN プールです。ノードごと に WWxN プールで作成されるポート数を指定できます。プール サイズは、*ports-per-node* + 1 の倍数である必要があります。たとえば、ノードごとに7つのポートを指定する場合、プール サイズは 8 の倍数である必要があります。ノードごとに 63 のポートを指定する場合、プール サイズは 64 の倍数である必要があります。

WWNN または WWPN プールを選択するたびに WWxN プールを使用できます。WWxN プール を割り当てるには、その前に WWxN プールを作成する必要があります。

- WWNN プールの場合、WWxN プールは [WWNN Assignment] ドロップダウン リストにオ プションとして表示されます。
- WWPN プールの場合は、[WWPN Assignment] ドロップダウン リストから [Derived] を選択 します。

### **WWNN** プールの作成

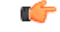

A WWN pool can include only WWNNs or WWPNs in the ranges from 20:00:00:00:00:00:00:00 to 20:FF:00:FF:FF:FF:FF:FF or from 50:00:00:00:00:00:00:00 to 5F:FF:00:FF:FF:FF:FF:FF. その他の WWN 範囲はすべて予約されています。ファイバ チャネル トラフィックが Cisco UCS インフ ラストラクチャを介して送信されると、送信元 WWPN は MAC アドレスに変換されます。送 信元マルチキャストMACアドレスに変換可能なWWPNプールを使用することはできません。 SAN ファブリックで Cisco UCS WWNN と WWPN を確実に一意にするには、プールのすべて のブロックに 20:00:00:25:B5:XX:XX:XX の WWN プレフィックスを使用することをお勧めしま す。 **Important**

#### **SUMMARY STEPS**

- **1.** [Navigation] ペインで [SAN] をクリックします。
- **2.** [SAN] タブで、**[SAN]** > **[Pools]** を展開します。
- **3.** プールを作成する組織のノードを展開します。
- **4.** [WWNN Pools] を右クリックし、[Create WWNN Pool] を選択します。
- **5.** [Create WWNN Pool] ウィザードの [Define Name and Description] ダイアログボックスで、 次のフィールドに値を入力します。
- **6.** [Next] をクリックします。
- **7.** [Create WWNN Pool] ウィザードの [Add WWN Blocks] ページで、[Add] をクリックしま す。
- **8.** [Create WWN Block] ダイアログ ボックスで、次のフィールドに値を入力します。
- **9.** [OK] をクリックします。
- **10.** [完了 (Finish) ] をクリックします。

#### **DETAILED STEPS**

- ステップ **1** [Navigation] ペインで [SAN] をクリックします。
- ステップ **2** [SAN] タブで、**[SAN]** > **[Pools]** を展開します。
- ステップ **3** プールを作成する組織のノードを展開します。 システムにマルチテナント機能が備えられていない場合は、[root] ノードを展開します。
- ステップ **4** [WWNN Pools] を右クリックし、[Create WWNN Pool] を選択します。
- ステップ **5** [Create WWNN Pool] ウィザードの [Define Name and Description] ダイアログボックスで、次のフィールド に値を入力します。

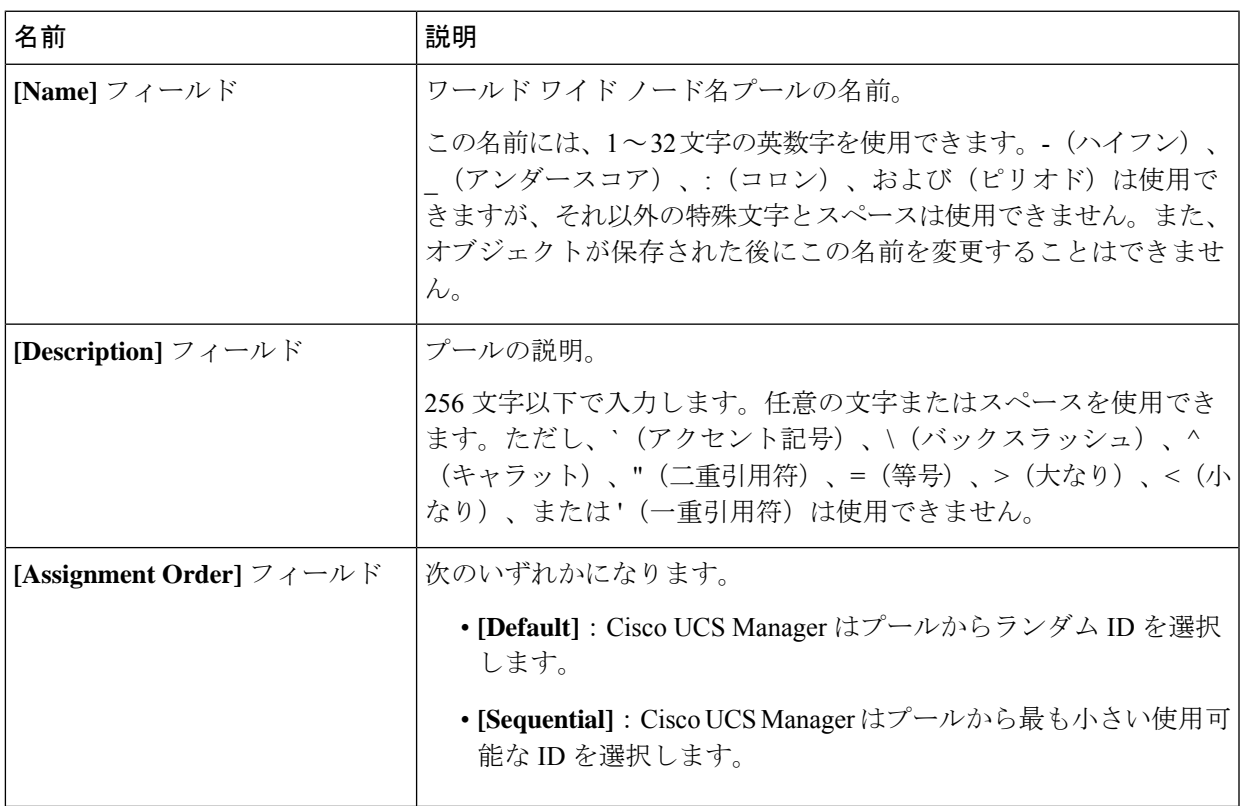

- ステップ **6** [Next] をクリックします。
- ステップ 7 [Create WWNN Pool] ウィザードの [Add WWN Blocks] ページで、[Add] をクリックします。
- ステップ **8** [Create WWN Block] ダイアログ ボックスで、次のフィールドに値を入力します。

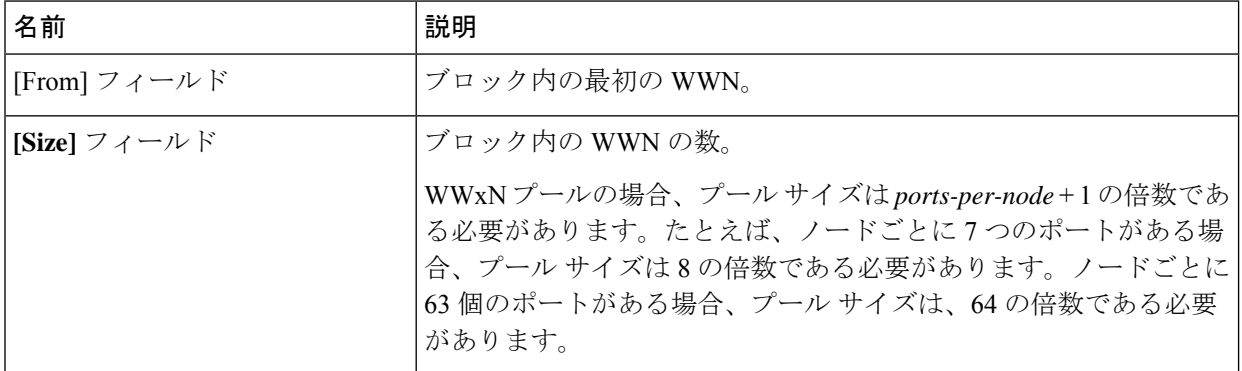

ステップ **9** [OK] をクリックします。

**ステップ10** [完了(Finish)] をクリックします。

#### **What to do next**

WWNN プールはサービス プロファイルとテンプレートに含めます。

### **WWNN** プールへの **WWN** ブロックの追加

Ú

A WWN pool can include only WWNNs or WWPNs in the ranges from 20:00:00:00:00:00:00:00 to 重要 20:FF:00:FF:FF:FF:FF:FF or from 50:00:00:00:00:00:00:00 to 5F:FF:00:FF:FF:FF:FF:FF. その他の WWN 範囲はすべて予約されています。ファイバ チャネル トラフィックが Cisco UCS インフ ラストラクチャを介して送信されると、送信元 WWPN は MAC アドレスに変換されます。送 信元マルチキャストMACアドレスに変換可能なWWPNプールを使用することはできません。 SAN ファブリックで Cisco UCS WWNN と WWPN を確実に一意にするには、プールのすべて のブロックに 20:00:00:25:B5:XX:XX:XX の WWN プレフィックスを使用することをお勧めしま す。

#### 手順の概要

- **1.** [Navigation] ペインで [SAN] をクリックします。
- **2.** [SAN] タブで、**[SAN]** > **[Pools]** > **[***Organization\_Name***]** を展開します。
- **3.** [WWNN Pools] ノードを展開します。
- **4.** WWN ブロックを追加する WWNN プールを右クリックして、[Create WWN Block] を選択 します。
- **5.** [Create WWN Block] ダイアログ ボックスで、次のフィールドに値を入力します。
- **6.** [OK] をクリックします。

#### 手順の詳細

- ステップ **1** [Navigation] ペインで [SAN] をクリックします。
- ステップ **2** [SAN] タブで、**[SAN]** > **[Pools]** > **[***Organization\_Name***]** を展開します。
- ステップ3 [WWNN Pools] ノードを展開します。
- ステップ **4** WWN ブロックを追加する WWNN プールを右クリックして、[Create WWN Block] を選択します。
- ステップ **5** [Create WWN Block] ダイアログ ボックスで、次のフィールドに値を入力します。

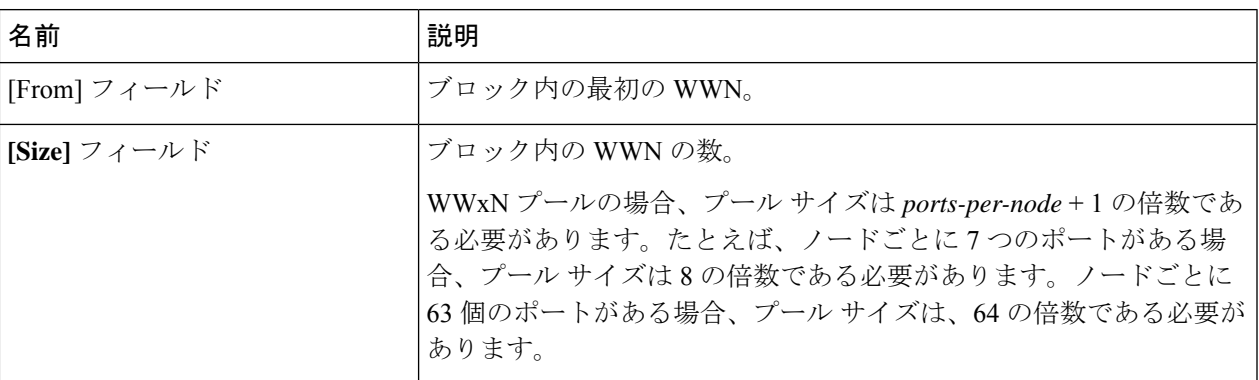

ステップ **6** [OK] をクリックします。

## **WWNN** プールからの **WWN** ブロックの削除

プールからアドレス ブロックを削除すると、 Cisco UCS Manager はそのブロックの中の vNIC またはvHBAに割り当てられたアドレスを再割り当てしません。削除されたブロックのすべて の割り当て済みブロックは、次のいずれかが起きるまで、割り当てられた vNIC または vHBA に残ります。

- 関連付けられたサービス プロファイルが削除された場合
- アドレスが割り当てられた vNIC または vHBA が削除された場合
- vNIC または vHBA が異なるプールに割り当てられた場合

#### 手順の概要

- **1.** [Navigation] ペインで [SAN] をクリックします。
- **2.** [SAN]タブで、**[SAN]** > **[Pools]** > **[***Organization\_Name***]** > **[WWNN Pools]** > **[***WWNN\_Pool\_Name***]** を展開します。
- **3.** 削除する WWN ブロックを右クリックし、[Delete] を選択します。
- **4.** 確認ダイアログボックスが表示されたら、[Yes] をクリックします。

#### 手順の詳細

- ステップ **1** [Navigation] ペインで [SAN] をクリックします。
- ステップ **2** [SAN] タブで、**[SAN]** > **[Pools]** > **[***Organization\_Name***]** > **[WWNN Pools]** > **[***WWNN\_Pool\_Name***]** を展開しま す。
- ステップ **3** 削除する WWN ブロックを右クリックし、[Delete] を選択します。
- ステップ **4** 確認ダイアログボックスが表示されたら、[Yes] をクリックします。

### **WWNN** プールへの **WWNN** イニシエータの追加

#### Ú

A WWN pool can include only WWNNs or WWPNs in the ranges from 20:00:00:00:00:00:00:00 to 20:FF:00:FF:FF:FF:FF:FF or from 50:00:00:00:00:00:00:00 to 5F:FF:00:FF:FF:FF:FF:FF. その他の WWN 範囲はすべて予約されています。ファイバ チャネル トラフィックが Cisco UCS インフ ラストラクチャを介して送信されると、送信元 WWPN は MAC アドレスに変換されます。送 信元マルチキャストMACアドレスに変換可能なWWPNプールを使用することはできません。 SAN ファブリックで Cisco UCS WWNN と WWPN を確実に一意にするには、プールのすべて のブロックに 20:00:00:25:B5:XX:XX:XX の WWN プレフィックスを使用することをお勧めしま す。 重要

#### 手順の概要

- **1.** [Navigation] ペインで [SAN] をクリックします。
- **2.** [SAN] タブで、**[SAN]** > **[Pools]** > **[***Organization\_Name***]** を展開します。
- **3.** [WWNN Pools] ノードを展開します。
- **4.** WWNNイニシエータを追加するWWNNプールを右クリックして、**[CreateWWNNInitiator (WWNN** イニシエータの作成**)]** を選択します。
- **5.** [Create WWNN Initiator] ダイアログボックスで、次のフィールドに情報を入力します。
- **6.** [OK] をクリックします。

- ステップ **1** [Navigation] ペインで [SAN] をクリックします。
- ステップ **2** [SAN] タブで、**[SAN]** > **[Pools]** > **[***Organization\_Name***]** を展開します。
- ステップ **3** [WWNN Pools] ノードを展開します。
- ステップ **4** WWNN イニシエータを追加する WWNN プールを右クリックして、**[Create WWNN Initiator (WWNN** イニ シエータの作成**)]** を選択します。
- ステップ **5** [Create WWNN Initiator] ダイアログボックスで、次のフィールドに情報を入力します。

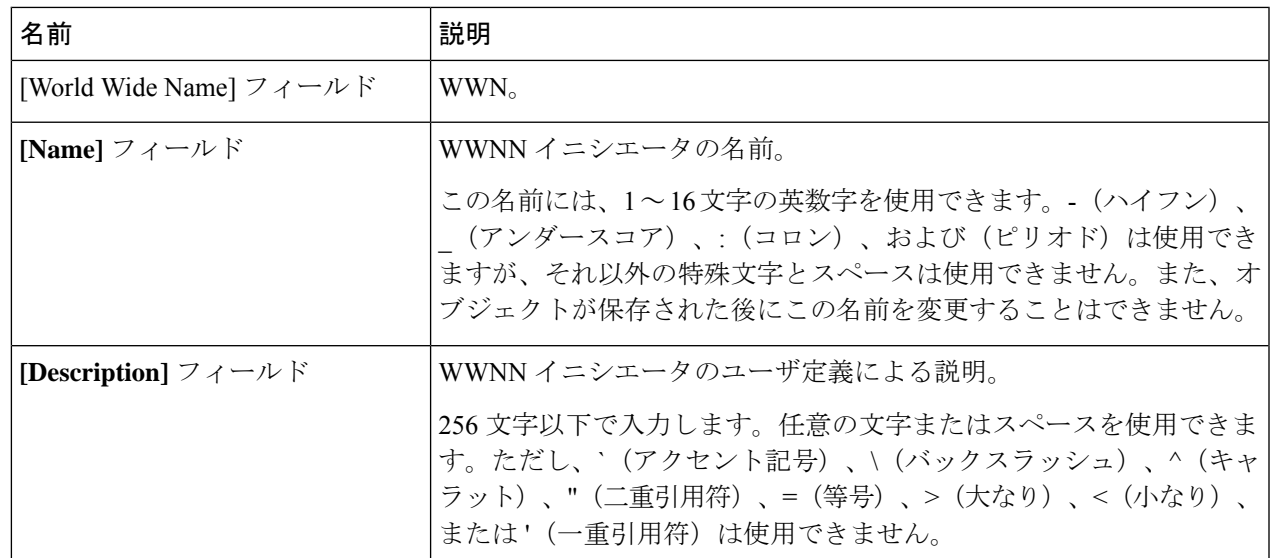

ステップ **6** [OK] をクリックします。

## **WWPN** プールからの **WWPN** イニシエータの削除

#### 手順の概要

- **1.** [Navigation] ペインで [SAN] をクリックします。
- **2.** [SAN] タブで、**[SAN]** > **[Pools]** > **[***Organization\_Name***]** を展開します。
- **3.** [WWPN Pools] ノードを展開します。
- **4.** WWPN イニシエータを削除する WWPN プールを選択します。
- **5.** [Work] ペインで [Initiators] タブをクリックします。
- **6.** 削除するイニシエータを右クリックし、[Delete] を選択します。
- **7.** 確認ダイアログボックスが表示されたら、[Yes] をクリックします。

- ステップ **1** [Navigation] ペインで [SAN] をクリックします。
- ステップ **2** [SAN] タブで、**[SAN]** > **[Pools]** > **[***Organization\_Name***]** を展開します。
- ステップ **3** [WWPN Pools] ノードを展開します。
- ステップ **4** WWPN イニシエータを削除する WWPN プールを選択します。
- ステップ **5** [Work] ペインで [Initiators] タブをクリックします。
- ステップ **6** 削除するイニシエータを右クリックし、[Delete] を選択します。
- ステップ **7** 確認ダイアログボックスが表示されたら、[Yes] をクリックします。

### **WWNN** プールの削除

プールを削除した場合、Cisco UCS Managerは、 に割り当てられたアドレスを再割り当てしま せん。削除されたプールのすべての割り当て済みブロックは、次のいずれかが起きるまで、割 り当てられた vNIC または vHBA に残ります。

- 関連付けられたサービス プロファイルが削除された場合
- アドレスが割り当てられた vNIC または vHBA が削除された場合
- vNIC または vHBA が異なるプールに割り当てられた場合

#### **SUMMARY STEPS**

- **1.** [Navigation] ペインで [SAN] をクリックします。
- **2.** [SAN] タブで、**[SAN]** > **[Pools]** > **[***Organization\_Name***]** を展開します。
- **3.** [WWNN Pools] ノードを展開します。
- **4.** 削除する WWNN プールを右クリックし、[Delete] を選択します。
- **5.** 確認ダイアログボックスが表示されたら、[Yes] をクリックします。

#### **DETAILED STEPS**

ステップ **1** [Navigation] ペインで [SAN] をクリックします。

- ステップ **2** [SAN] タブで、**[SAN]** > **[Pools]** > **[***Organization\_Name***]** を展開します。
- ステップ **3** [WWNN Pools] ノードを展開します。
- ステップ **4** 削除する WWNN プールを右クリックし、[Delete] を選択します。
- ステップ **5** 確認ダイアログボックスが表示されたら、[Yes] をクリックします。

## <span id="page-90-0"></span>**WWPN** プール

## **WWPN** プールの作成

#### Ú

A WWN pool can include only WWNNs or WWPNs in the ranges from 20:00:00:00:00:00:00:00 to 20:FF:00:FF:FF:FF:FF:FF or from 50:00:00:00:00:00:00:00 to 5F:FF:00:FF:FF:FF:FF:FF. その他の WWN 範囲はすべて予約されています。ファイバ チャネル トラフィックが Cisco UCS インフ ラストラクチャを介して送信されると、送信元 WWPN は MAC アドレスに変換されます。送 信元マルチキャストMACアドレスに変換可能なWWPNプールを使用することはできません。 SAN ファブリックで Cisco UCS WWNN と WWPN を確実に一意にするには、プールのすべて のブロックに 20:00:00:25:B5:XX:XX:XX の WWN プレフィックスを使用することをお勧めしま す。 重要

#### 手順の概要

- **1.** [Navigation] ペインで [SAN] をクリックします。
- **2.** [SAN] タブで、**[SAN]** > **[Pools]** を展開します。
- **3.** プールを作成する組織のノードを展開します。
- **4.** [WWPN Pools] を右クリックし、[Create WWPN Pool] を選択します。
- **5.** [Create WWPN Pool] ウィザードの [Define Name and Description] ページで、次のフィール ドに値を入力します。
- **6.** [Next] をクリックします。
- **7.** [Create WWPN Pool] ウィザードの [Add WWN Blocks] ページで、[Add] をクリックしま す。
- **8.** [Create WWN Block] ダイアログ ボックスで、次のフィールドに値を入力します。
- **9.** [OK] をクリックします。
- **10.** [完了 (Finish) ] をクリックします。

- ステップ **1** [Navigation] ペインで [SAN] をクリックします。
- ステップ **2** [SAN] タブで、**[SAN]** > **[Pools]** を展開します。
- ステップ **3** プールを作成する組織のノードを展開します。 システムにマルチテナント機能が備えられていない場合は、[root] ノードを展開します。
- ステップ **4** [WWPN Pools] を右クリックし、[Create WWPN Pool] を選択します。
- ステップ **5** [Create WWPN Pool] ウィザードの [Define Name and Description] ページで、次のフィールドに値を入力し ます。

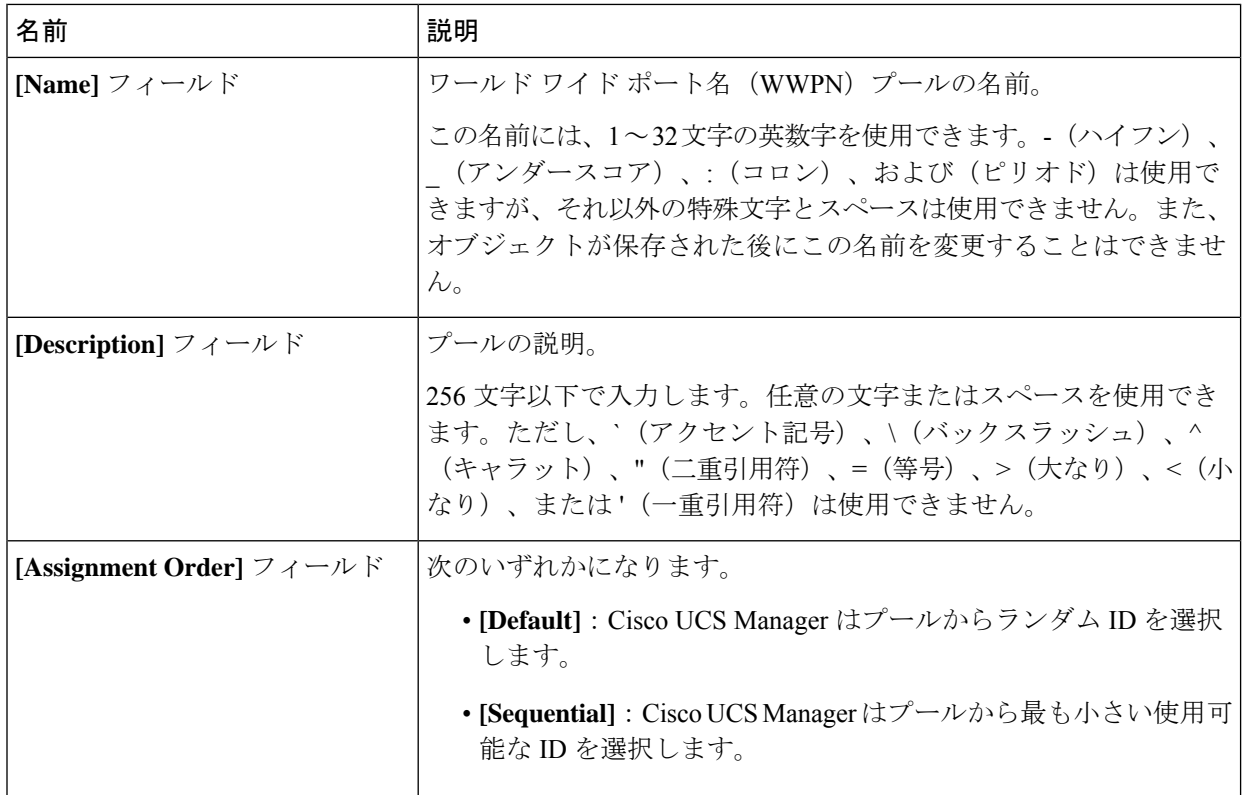

ステップ **6** [Next] をクリックします。

- ステップ **7** [Create WWPN Pool] ウィザードの [Add WWN Blocks] ページで、[Add] をクリックします。
- ステップ **8** [Create WWN Block] ダイアログ ボックスで、次のフィールドに値を入力します。

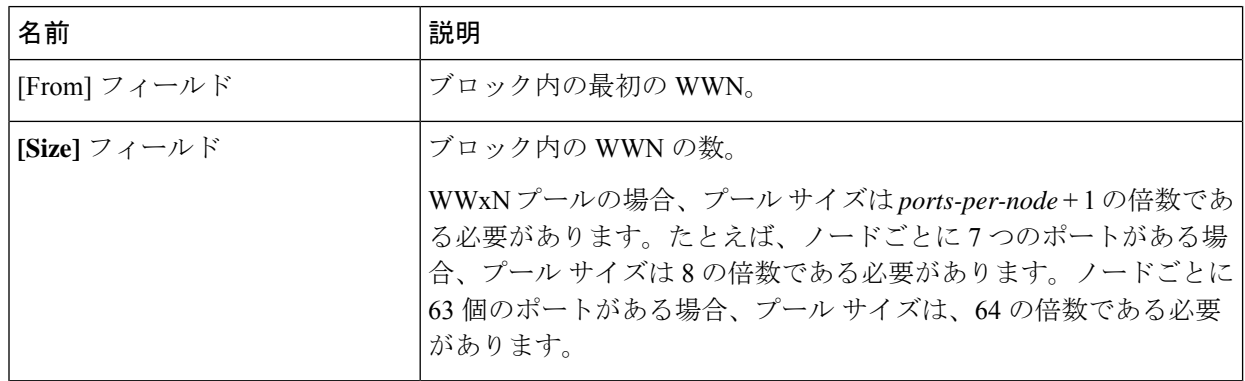

ステップ **9** [OK] をクリックします。

ステップ **10** [完了(Finish)] をクリックします。

#### 次のタスク

WWPN プールは、vHBA テンプレートにインクルードします。

## **WWPN** プールへの **WWN** ブロックの追加

#### œ 重要 A WWN pool can include only WWNNs or WWPNs in the ranges from 20:00:00:00:00:00:00:00 to 20:FF:00:FF:FF:FF:FF:FF or from 50:00:00:00:00:00:00:00 to 5F:FF:00:FF:FF:FF:FF:FF. その他の WWN 範囲はすべて予約されています。ファイバ チャネル トラフィックが Cisco UCS インフ ラストラクチャを介して送信されると、送信元 WWPN は MAC アドレスに変換されます。送 信元マルチキャストMACアドレスに変換可能なWWPNプールを使用することはできません。 SAN ファブリックで Cisco UCS WWNN と WWPN を確実に一意にするには、プールのすべて のブロックに 20:00:00:25:B5:XX:XX:XX の WWN プレフィックスを使用することをお勧めしま す。

#### 手順の概要

- **1.** [Navigation] ペインで [SAN] をクリックします。
- **2.** [SAN] タブで、**[SAN]** > **[Pools]** > **[***Organization\_Name***]** を展開します。
- **3.** [WWPN Pools] ノードを展開します。
- **4.** WWN ブロックを追加する WWPN プールを右クリックして、[Create WWN Block] を選択 します。
- **5.** [Create WWN Block] ダイアログ ボックスで、次のフィールドに値を入力します。
- **6.** [OK] をクリックします。

- ステップ **1** [Navigation] ペインで [SAN] をクリックします。
- ステップ **2** [SAN] タブで、**[SAN]** > **[Pools]** > **[***Organization\_Name***]** を展開します。
- ステップ **3** [WWPN Pools] ノードを展開します。
- ステップ **4** WWN ブロックを追加する WWPN プールを右クリックして、[Create WWN Block] を選択します。
- ステップ **5** [Create WWN Block] ダイアログ ボックスで、次のフィールドに値を入力します。

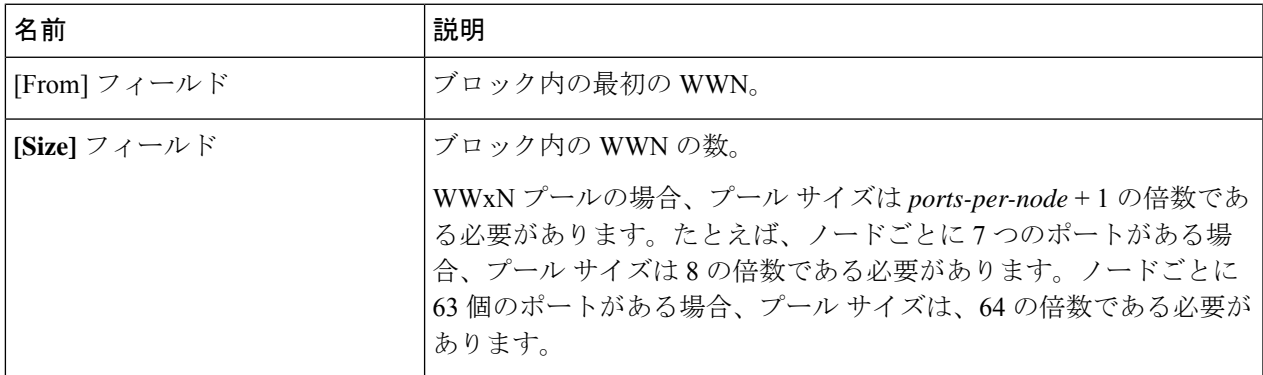

ステップ **6** [OK] をクリックします。

### **WWPN** プールからの **WWN** ブロックの削除

プールからアドレス ブロックを削除すると、 Cisco UCS Manager はそのブロックの中の vNIC またはvHBAに割り当てられたアドレスを再割り当てしません。削除されたブロックのすべて の割り当て済みブロックは、次のいずれかが起きるまで、割り当てられた vNIC または vHBA に残ります。

- 関連付けられたサービス プロファイルが削除された場合
- アドレスが割り当てられた vNIC または vHBA が削除された場合
- vNIC または vHBA が異なるプールに割り当てられた場合

#### 手順の概要

- **1.** [Navigation] ペインで [SAN] をクリックします。
- **2.** [SAN] タブで、**[SAN]** > **[Pools]** > **[***Organization\_Name***]** > **[WWPN Pools]** > **[***WWPN\_Pool\_Name***]** を展開します。
- **3.** 削除する WWN ブロックを右クリックし、[Delete] を選択します。
- **4.** 確認ダイアログボックスが表示されたら、[Yes] をクリックします。

- ステップ **1** [Navigation] ペインで [SAN] をクリックします。
- ステップ **2** [SAN] タブで、**[SAN]** > **[Pools]** > **[***Organization\_Name***]** > **[WWPN Pools]** > **[***WWPN\_Pool\_Name***]** を展開しま す。
- ステップ **3** 削除する WWN ブロックを右クリックし、[Delete] を選択します。
- ステップ **4** 確認ダイアログボックスが表示されたら、[Yes] をクリックします。

### **WWPN** プールへの **WWPN** イニシエータの追加

#### Ú A WWN pool can include only WWNNs or WWPNs in the ranges from 20:00:00:00:00:00:00:00 to 重要 20:FF:00:FF:FF:FF:FF:FF or from 50:00:00:00:00:00:00:00 to 5F:FF:00:FF:FF:FF:FF:FF. その他の WWN 範囲はすべて予約されています。ファイバ チャネル トラフィックが Cisco UCS インフ ラストラクチャを介して送信されると、送信元 WWPN は MAC アドレスに変換されます。送 信元マルチキャストMACアドレスに変換可能なWWPNプールを使用することはできません。 SAN ファブリックで Cisco UCS WWNN と WWPN を確実に一意にするには、プールのすべて のブロックに 20:00:00:25:B5:XX:XX:XX の WWN プレフィックスを使用することをお勧めしま す。

#### 手順の概要

- **1.** [Navigation] ペインで [SAN] をクリックします。
- **2.** [SAN] タブで、**[SAN]** > **[Pools]** > **[***Organization\_Name***]** を展開します。
- **3.** [WWPN Pools] ノードを展開します。
- **4.** WWPN イニシエータを追加する WWPN プールを右クリックして、[Create WWPN Initiator] を選択します。
- **5.** [Create WWPN Initiator] ダイアログボックスで、次のフィールドに値を入力します。
- **6.** SAN ブート ターゲットを追加する場合は、[Boot Target] 領域を展開し、次のフィールドに 値を入力します。
- **7.** [OK] をクリックします。

- ステップ **1** [Navigation] ペインで [SAN] をクリックします。
- ステップ **2** [SAN] タブで、**[SAN]** > **[Pools]** > **[***Organization\_Name***]** を展開します。
- ステップ3 [WWPN Pools] ノードを展開します。
- ステップ **4** WWPN イニシエータを追加する WWPN プールを右クリックして、[Create WWPN Initiator] を選択します。
- ステップ **5** [Create WWPN Initiator] ダイアログボックスで、次のフィールドに値を入力します。

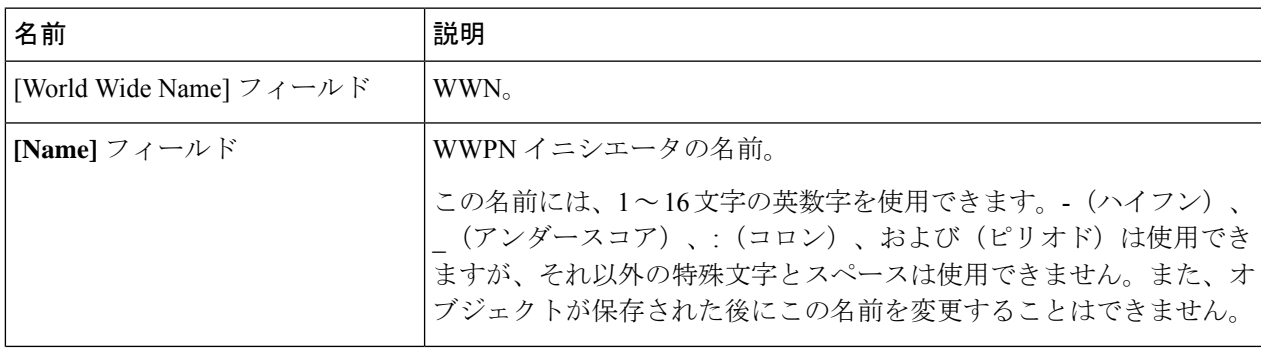

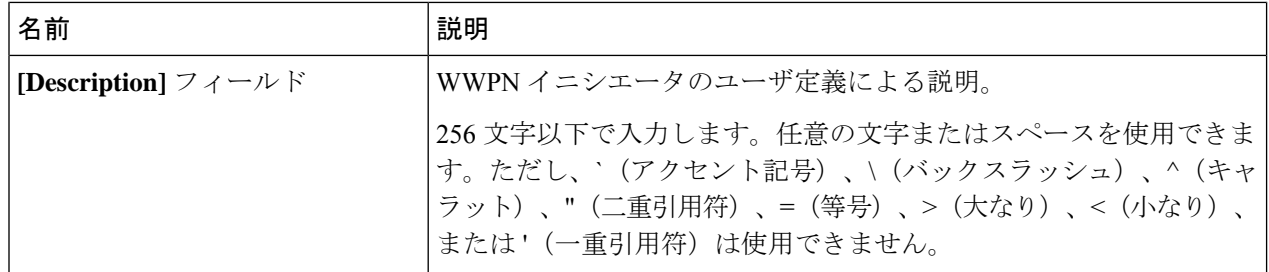

ステップ **6** SAN ブート ターゲットを追加する場合は、[Boot Target] 領域を展開し、次のフィールドに値を入力しま す。

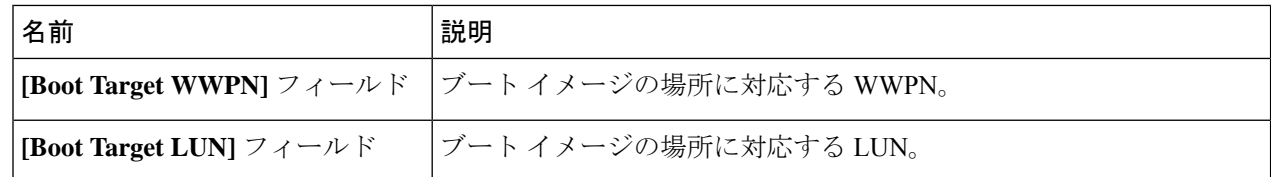

ステップ **7** [OK] をクリックします。

### **WWPN** プールからの **WWPN** イニシエータの削除

#### 手順の概要

- **1.** [Navigation] ペインで [SAN] をクリックします。
- **2.** [SAN] タブで、**[SAN]** > **[Pools]** > **[***Organization\_Name***]** を展開します。
- **3.** [WWPN Pools] ノードを展開します。
- **4.** WWPN イニシエータを削除する WWPN プールを選択します。
- **5.** [Work] ペインで [Initiators] タブをクリックします。
- **6.** 削除するイニシエータを右クリックし、[Delete] を選択します。
- **7.** 確認ダイアログボックスが表示されたら、[Yes] をクリックします。

- ステップ **1** [Navigation] ペインで [SAN] をクリックします。
- ステップ **2** [SAN] タブで、**[SAN]** > **[Pools]** > **[***Organization\_Name***]** を展開します。
- ステップ **3** [WWPN Pools] ノードを展開します。
- ステップ **4** WWPN イニシエータを削除する WWPN プールを選択します。
- ステップ **5** [Work] ペインで [Initiators] タブをクリックします。
- ステップ **6** 削除するイニシエータを右クリックし、[Delete] を選択します。
- ステップ **7** 確認ダイアログボックスが表示されたら、[Yes] をクリックします。

### **WWPN** プールの削除

プールを削除した場合、Cisco UCS Managerは、 に割り当てられたアドレスを再割り当てしま せん。削除されたプールのすべての割り当て済みブロックは、次のいずれかが起きるまで、割 り当てられた vNIC または vHBA に残ります。

- 関連付けられたサービス プロファイルが削除された場合
- アドレスが割り当てられた vNIC または vHBA が削除された場合
- vNIC または vHBA が異なるプールに割り当てられた場合

#### 手順の概要

- **1.** [Navigation] ペインで [SAN] をクリックします。
- **2.** [SAN] タブで、**[SAN]** > **[Pools]** > **[***Organization\_Name***]** を展開します。
- **3.** [WWPN Pools] ノードを展開します。
- **4.** 削除する WWPN プールを右クリックし、[Delete] を選択します。
- **5.** 確認ダイアログボックスが表示されたら、[Yes] をクリックします。

#### 手順の詳細

ステップ **1** [Navigation] ペインで [SAN] をクリックします。

- ステップ **2** [SAN] タブで、**[SAN]** > **[Pools]** > **[***Organization\_Name***]** を展開します。
- ステップ **3** [WWPN Pools] ノードを展開します。
- ステップ **4** 削除する WWPN プールを右クリックし、[Delete] を選択します。
- ステップ **5** 確認ダイアログボックスが表示されたら、[Yes] をクリックします。

## <span id="page-97-0"></span>**WWxN** プール

## **WWxN** プールの作成

### Ú

A WWN pool can include only WWNNs or WWPNs in the ranges from 20:00:00:00:00:00:00:00 to 20:FF:00:FF:FF:FF:FF:FF or from 50:00:00:00:00:00:00:00 to 5F:FF:00:FF:FF:FF:FF:FF. その他の WWN 範囲はすべて予約されています。ファイバ チャネル トラフィックが Cisco UCS インフ ラストラクチャを介して送信されると、送信元 WWPN は MAC アドレスに変換されます。送 信元マルチキャストMACアドレスに変換可能なWWPNプールを使用することはできません。 SAN ファブリックで Cisco UCS WWNN と WWPN を確実に一意にするには、プールのすべて のブロックに 20:00:00:25:B5:XX:XX:XX の WWN プレフィックスを使用することをお勧めしま す。 重要

#### 手順の概要

- **1.** [Navigation] ペインで [SAN] をクリックします。
- **2.** [SAN] タブで、**[SAN]** > **[Pools]** を展開します。
- **3.** プールを作成する組織のノードを展開します。
- **4.** [WWxN Pools] を右クリックし、[Create WWxN Pool] を選択します。
- **5.** [Create WWxN Pool] ウィザードの [Define Name and Description] ページで、次のフィール ドに値を入力します。
- **6.** [Next] をクリックします。
- **7.** [Create WWxN Pool] ウィザードの [Add WWN Blocks] ページで、[Add] をクリックしま す。
- **8.** [Create WWN Block] ダイアログ ボックスで、次のフィールドに値を入力します。
- **9.** [OK] をクリックします。
- **10.** [完了 (Finish) ] をクリックします。

- ステップ **1** [Navigation] ペインで [SAN] をクリックします。
- ステップ **2** [SAN] タブで、**[SAN]** > **[Pools]** を展開します。
- ステップ **3** プールを作成する組織のノードを展開します。 システムにマルチテナント機能が備えられていない場合は、[root] ノードを展開します。
- ステップ **4** [WWxN Pools] を右クリックし、[Create WWxN Pool] を選択します。
- ステップ **5** [Create WWxN Pool] ウィザードの [Define Name and Description] ページで、次のフィールドに値を入力し ます。

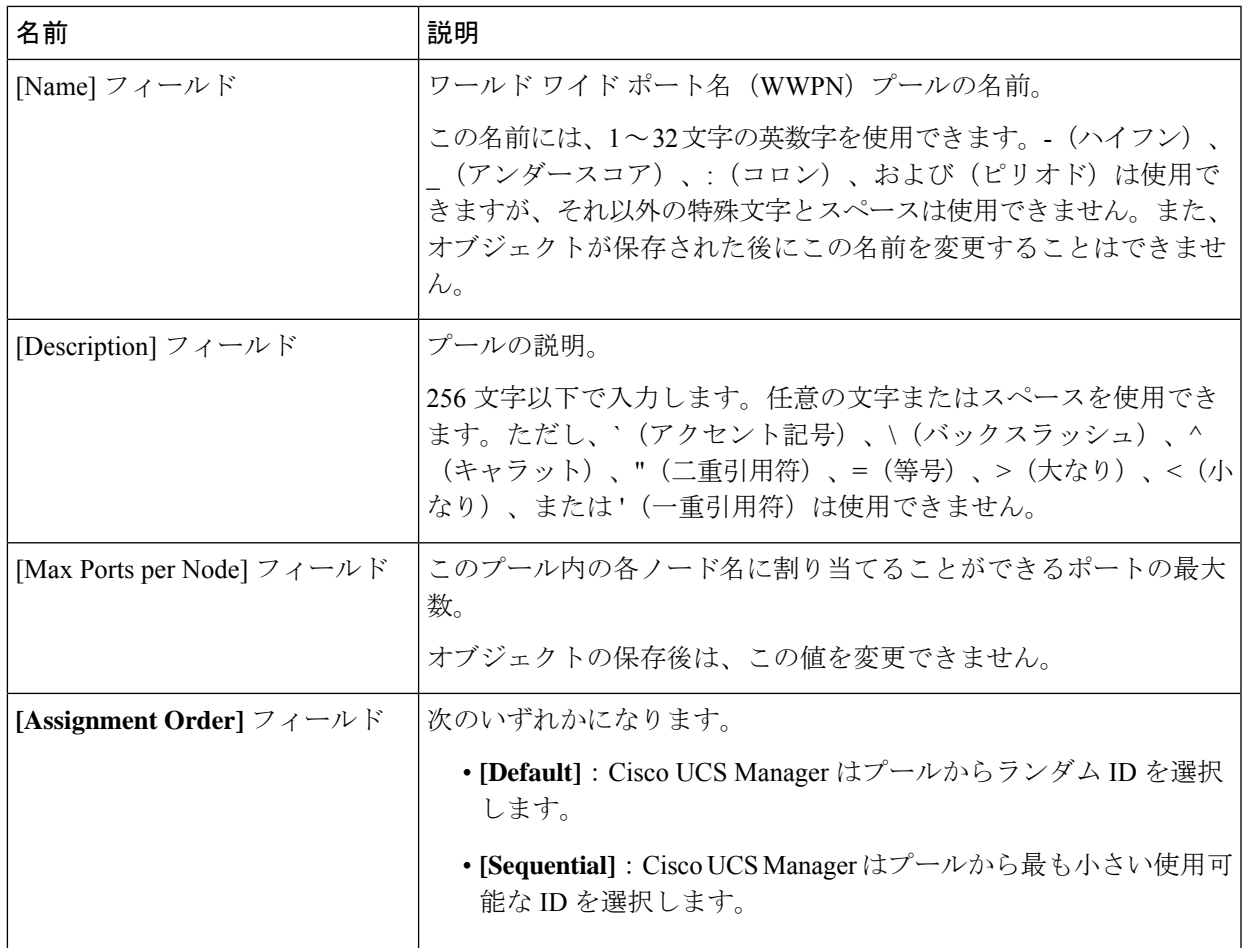

- ステップ **6** [Next] をクリックします。
- ステップ **7** [Create WWxN Pool] ウィザードの [Add WWN Blocks] ページで、[Add] をクリックします。
- ステップ **8** [Create WWN Block] ダイアログ ボックスで、次のフィールドに値を入力します。

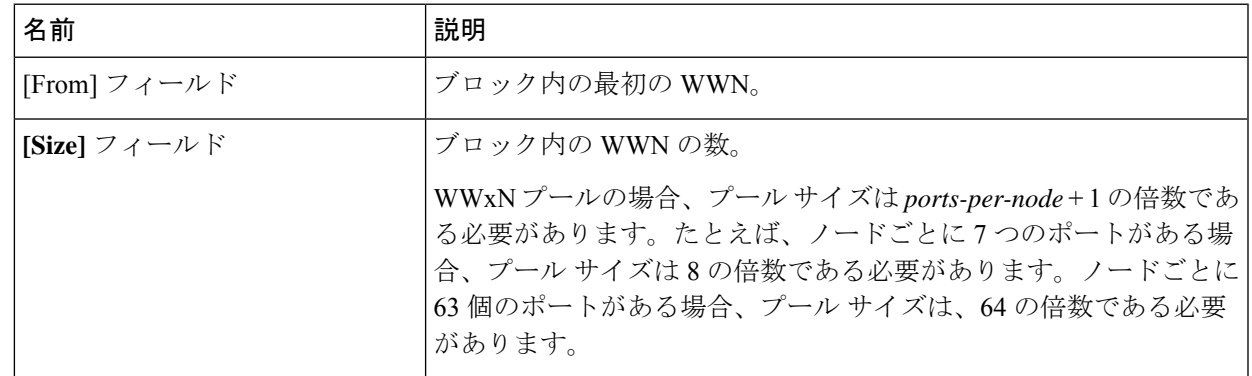

- ステップ **9** [OK] をクリックします。
- ステップ **10** [完了(Finish)] をクリックします。

#### 次のタスク

WWxN プールはサービス プロファイルとテンプレートに含めます。

### **WWxN** プールへの **WWN** ブロックの追加

#### Ú

A WWN pool can include only WWNNs or WWPNs in the ranges from 20:00:00:00:00:00:00:00 to 重要 20:FF:00:FF:FF:FF:FF:FF or from 50:00:00:00:00:00:00:00 to 5F:FF:00:FF:FF:FF:FF:FF. その他の WWN 範囲はすべて予約されています。ファイバ チャネル トラフィックが Cisco UCS インフ ラストラクチャを介して送信されると、送信元 WWPN は MAC アドレスに変換されます。送 信元マルチキャストMACアドレスに変換可能なWWPNプールを使用することはできません。 SAN ファブリックで Cisco UCS WWNN と WWPN を確実に一意にするには、プールのすべて のブロックに 20:00:00:25:B5:XX:XX:XX の WWN プレフィックスを使用することをお勧めしま す。

#### 手順の概要

- **1.** [Navigation] ペインで [SAN] をクリックします。
- **2.** [SAN] タブで、**[SAN]** > **[Pools]** > **[***Organization\_Name***]** を展開します。
- **3.** [WWxN Pools] ノードを展開します。
- **4.** WWN ブロックを追加する WWxN プールを右クリックして、[Create WWN Block] を選択 します。
- **5.** [Create WWN Block] ダイアログ ボックスで、次のフィールドに値を入力します。
- **6.** [OK] をクリックします。

- ステップ **1** [Navigation] ペインで [SAN] をクリックします。
- ステップ **2** [SAN] タブで、**[SAN]** > **[Pools]** > **[***Organization\_Name***]** を展開します。
- ステップ **3** [WWxN Pools] ノードを展開します。
- ステップ **4** WWN ブロックを追加する WWxN プールを右クリックして、[Create WWN Block] を選択します。
- ステップ **5** [Create WWN Block] ダイアログ ボックスで、次のフィールドに値を入力します。

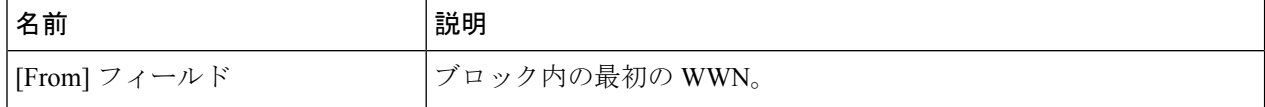

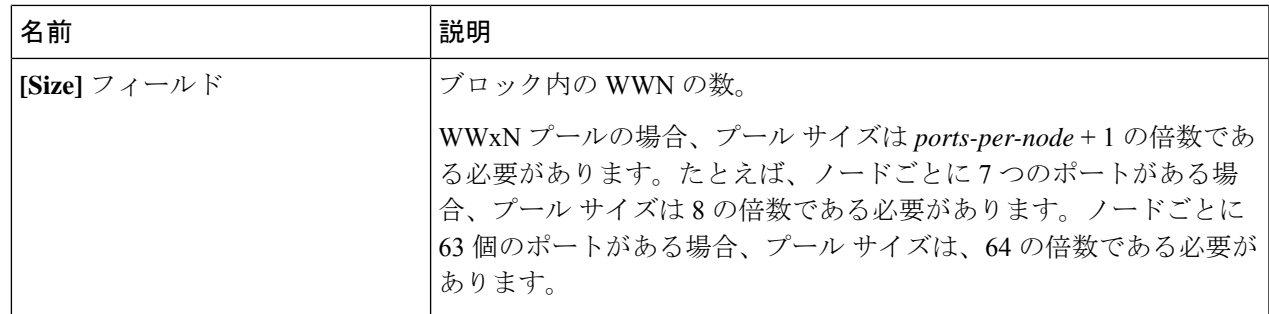

ステップ **6** [OK] をクリックします。

## **WWxN** プールからの **WWN** ブロックの削除

プールからアドレス ブロックを削除すると、 Cisco UCS Manager はそのブロックの中の vNIC またはvHBAに割り当てられたアドレスを再割り当てしません。削除されたブロックのすべて の割り当て済みブロックは、次のいずれかが起きるまで、割り当てられた vNIC または vHBA に残ります。

- 関連付けられたサービス プロファイルが削除された場合
- アドレスが割り当てられた vNIC または vHBA が削除された場合
- vNIC または vHBA が異なるプールに割り当てられた場合

#### 手順の概要

- **1.** [Navigation] ペインで [SAN] をクリックします。
- **2.** [SAN] タブで、**[SAN]** > **[Pools]** > **[***Organization\_Name***]** > **[WWxN Pools]** > **[***WWxN\_Pool\_Name***]** を展開します。
- **3.** 削除する WWN ブロックを右クリックし、[Delete] を選択します。
- **4.** 確認ダイアログボックスが表示されたら、[Yes] をクリックします。

- ステップ **1** [Navigation] ペインで [SAN] をクリックします。
- ステップ **2** [SAN] タブで、**[SAN]** > **[Pools]** > **[***Organization\_Name***]** > **[WWxN Pools]** > **[***WWxN\_Pool\_Name***]** を展開しま す。
- ステップ **3** 削除する WWN ブロックを右クリックし、[Delete] を選択します。
- ステップ **4** 確認ダイアログボックスが表示されたら、[Yes] をクリックします。

### **WWxN** プールの削除

プールを削除した場合、Cisco UCS Managerは、 に割り当てられたアドレスを再割り当てしま せん。削除されたプールのすべての割り当て済みブロックは、次のいずれかが起きるまで、割 り当てられた vNIC または vHBA に残ります。

- 関連付けられたサービス プロファイルが削除された場合
- アドレスが割り当てられた vNIC または vHBA が削除された場合
- vNIC または vHBA が異なるプールに割り当てられた場合

#### **SUMMARY STEPS**

- **1.** [Navigation] ペインで [SAN] をクリックします。
- **2.** [SAN] タブで、**[SAN]** > **[Pools]** > **[***Organization\_Name***]** を展開します。
- **3.** [WWxN Pools] ノードを展開します。
- **4.** 削除する WWxN プールを右クリックし、[Delete] を選択します。
- **5.** 確認ダイアログボックスが表示されたら、[Yes] をクリックします。

#### **DETAILED STEPS**

ステップ **1** [Navigation] ペインで [SAN] をクリックします。

- ステップ **2** [SAN] タブで、**[SAN]** > **[Pools]** > **[***Organization\_Name***]** を展開します。
- ステップ **3** [WWxN Pools] ノードを展開します。
- ステップ **4** 削除する WWxN プールを右クリックし、[Delete] を選択します。
- ステップ **5** 確認ダイアログボックスが表示されたら、[Yes] をクリックします。

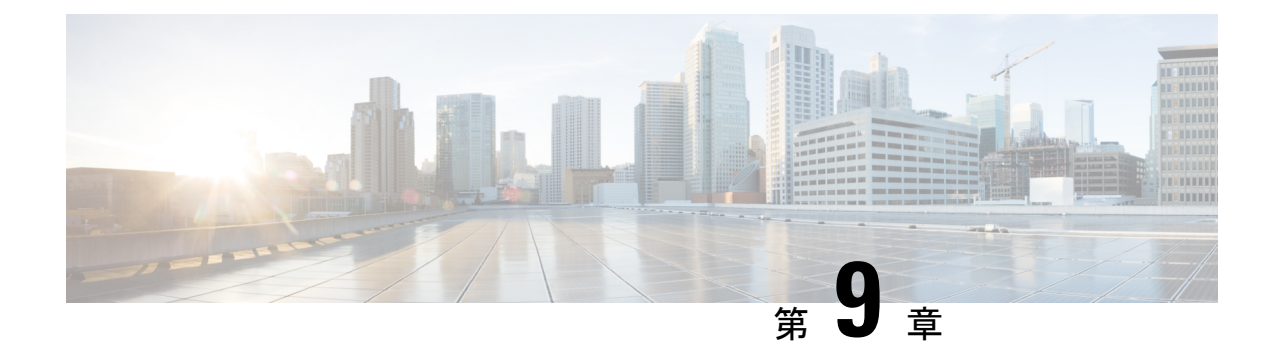

## ストレージ関連ポリシー

- vHBA [テンプレートについて](#page-102-0) (87 ページ)
- [ファイバ](#page-107-0) チャネル アダプタ ポリシー (92 ページ)
- •デフォルトの vHBA [動作ポリシーについて](#page-118-0) (103ページ)
- SAN [接続ポリシー](#page-119-0) (104 ページ)

## <span id="page-102-0"></span>**vHBA** テンプレートについて

## **vHBA** テンプレート

このテンプレートは、サーバ上の vHBA による SAN への接続方法を定義するポリシーです。 これは、vHBA SAN 接続テンプレートとも呼ばれます。

このポリシーを有効にするには、このポリシーをサービスプロファイルに含める必要がありま す。

## **vHBA** テンプレートの作成

#### 始める前に

このポリシーは、次のリソースの1つ以上がシステムにすでに存在していることを前提にして います。

- ネームド VSAN
- WWNN プール、または WWPN プール
- SAN ピン グループ
- 統計情報しきい値ポリシー

手順の概要

**1.** [Navigation] ペインで [SAN] をクリックします。

- **2. [SAN]** > **[Policies]** の順に展開します。
- **3.** ポリシーを作成する組織のノードを展開します。
- **4.** [vHBA Templates] ノードを右クリックし、[Create vHBA Template] を選択します。
- **5.** [Create vHBA Template] ダイアログボックスで、次のフィールドに値を入力します。
- **6.** [OK] をクリックします。

- ステップ **1** [Navigation] ペインで [SAN] をクリックします。
- ステップ **2 [SAN]** > **[Policies]** の順に展開します。
- ステップ **3** ポリシーを作成する組織のノードを展開します。 システムにマルチテナント機能が備えられていない場合は、[root] ノードを展開します。
- ステップ **4** [vHBA Templates] ノードを右クリックし、[Create vHBA Template] を選択します。
- ステップ **5** [Create vHBA Template] ダイアログボックスで、次のフィールドに値を入力します。

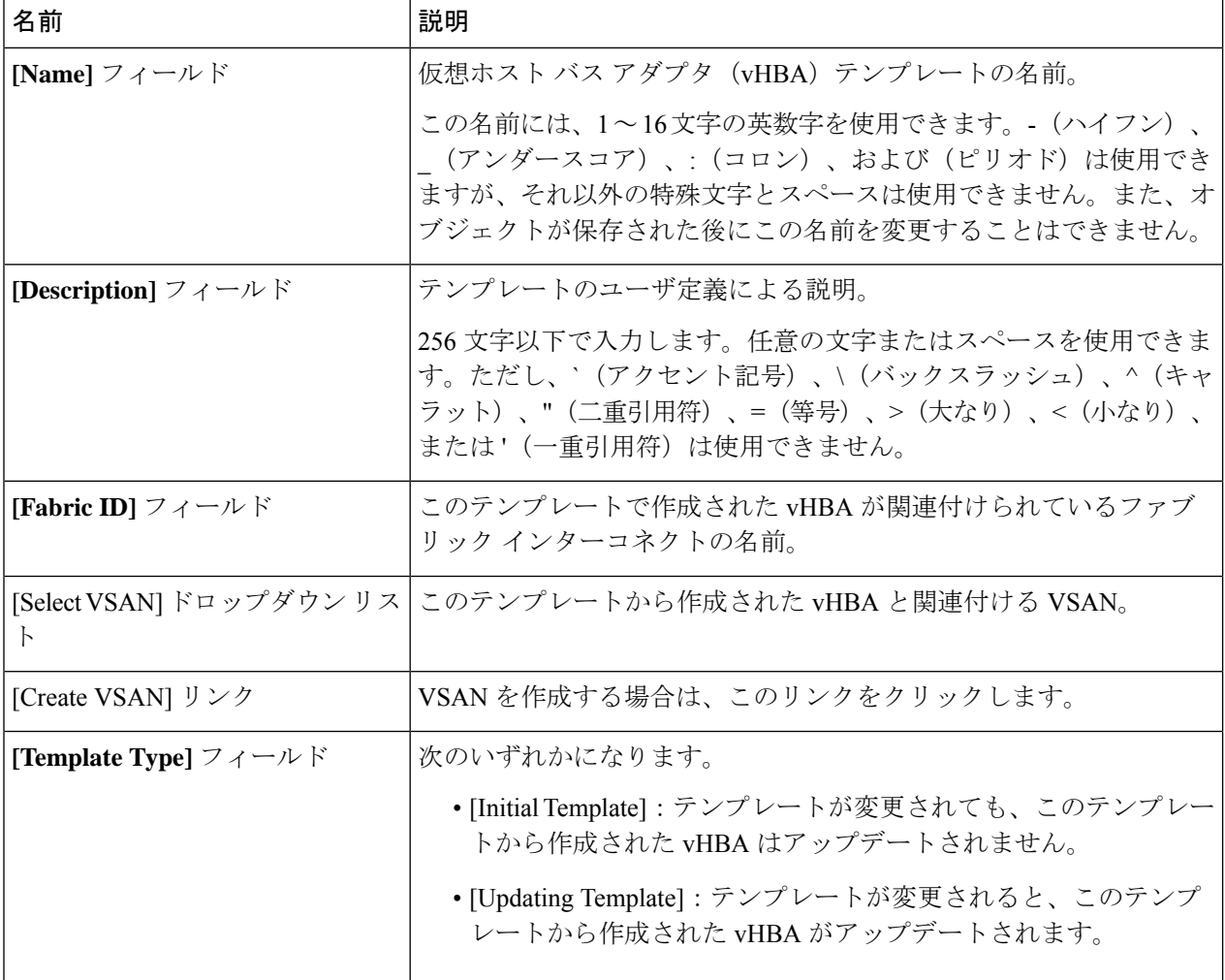

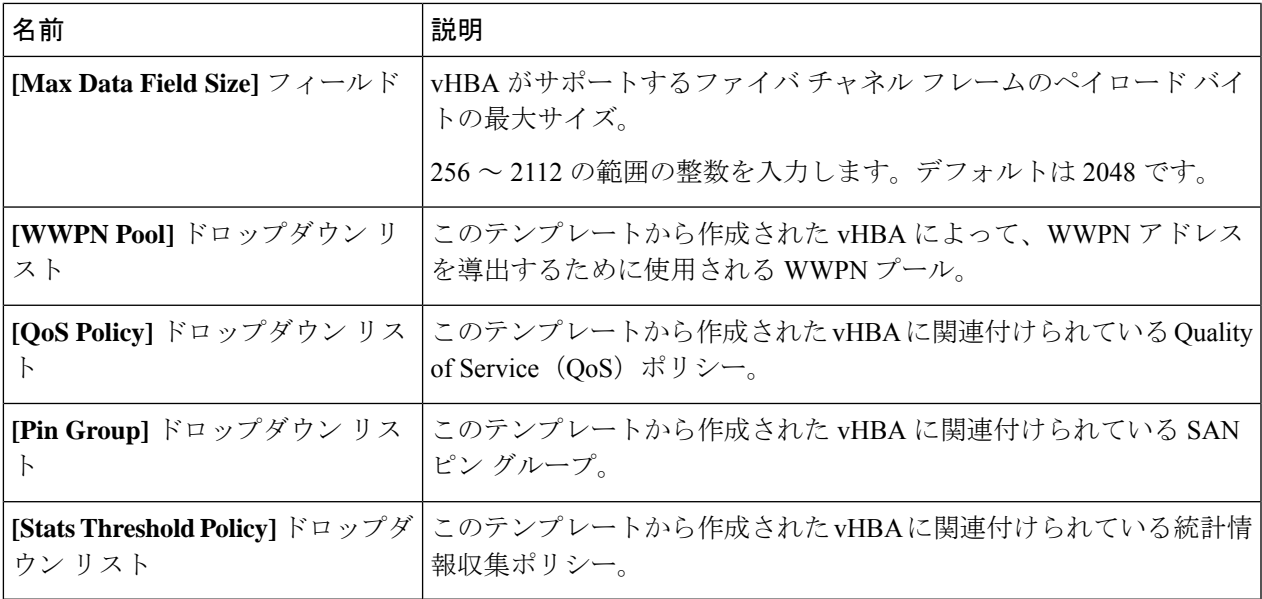

ステップ **6** [OK] をクリックします。

#### 次のタスク

vHBA テンプレートはサービス プロファイルにインクルードします。

### **vHBA** テンプレートへの **vHBA** のバインディング

サービス プロファイルと関連付けられた vHBA を vHBA テンプレートにバインドすることが できます。vHBA を vHBA テンプレートにバインドした場合、Cisco UCS Manager により、 vHBAテンプレートに定義された値を使ってvHBAが設定されます。既存のvHBA設定がvHBA テンプレートに一致しない場合、Cisco UCS Manager により、vHBA が再設定されます。バイ ンドされた vHBA の設定は、関連付けられた vHBA テンプレートを使用してのみ変更できま す。vHBA をインクルードしているサービス プロファイルがすでにサービス プロファイル テ ンプレートにバインドされている場合、vHBA を vHBA テンプレートにバインドできません。

Ú

再設定されているvHBAをテンプレートにバインドした場合、CiscoUCSManagerにより、サー 重要 ビス プロファイルと関連付けられているサーバがリブートされます。

手順の概要

- **1.** [Navigation] ペインで [Servers] をクリックします。
- **2. [Servers]** > **[Service Profiles]** の順に展開します。
- **3.** vHBAとバインドするサービスプロファイルが含まれている組織のノードを展開します。
- **4.** *[Service\_Profile\_Name]* > **[vHBAs]** を展開します。
- **5.** テンプレートにバインドする vHBA をクリックします。
- **6.** [Work] ペインで、[General] タブをクリックします。
- **7.** [Actions] 領域で、[Bind to a Template] をクリックします。
- **8.** [Bind to a vHBA Template] ダイアログボックスで、次の手順を実行します。
- **9.** 警告ダイアログボックスの [Yes] をクリックすることにより、バインディングによって vHBA の再設定が生じた場合に Cisco UCS Manager でサーバのリブートが必要になる場合 があることを確認します。

#### 手順の詳細

- ステップ **1** [Navigation] ペインで [Servers] をクリックします。
- ステップ **2 [Servers]** > **[Service Profiles]** の順に展開します。
- ステップ **3** vHBA とバインドする サービスプロファイル が含まれている組織のノードを展開します。 システムにマルチテナント機能が備えられていない場合は、[root] ノードを展開します。
- ステップ **4** *[Service\_Profile\_Name]* > **[vHBAs]** を展開します。
- ステップ **5** テンプレートにバインドする vHBA をクリックします。
- ステップ **6** [Work] ペインで、[General] タブをクリックします。
- ステップ **7** [Actions] 領域で、[Bind to a Template] をクリックします。
- ステップ **8** [Bind to a vHBA Template] ダイアログボックスで、次の手順を実行します。
	- a) [vHBA Template] ドロップダウン リストから、vHBA をバインドするテンプレートを選択します。
	- b) [OK] をクリックします。
- ステップ **9** 警告ダイアログボックスの [Yes] をクリックすることにより、バインディングによって vHBA の再設定が 生じた場合に Cisco UCS Manager でサーバのリブートが必要になる場合があることを確認します。

### **vHBA** テンプレートからの **vHBA** のバインド解除

#### 手順の概要

- **1.** [Navigation] ペインで [Servers] をクリックします。
- **2. [Servers]** > **[Service Profiles]** の順に展開します。
- **3.** バインドを解除する vHBA を備えた サービスプロファイル が含まれている組織のノード を展開します。
- **4.** *[Service\_Profile\_Name]* > **[vHBAs]** を展開します。
- **5.** テンプレートからバインドを解除する vHBA をクリックします。
- **6.** [Work] ペインで、[General] タブをクリックします。
- **7.** [Actions] 領域で [Unbind from a Template] をクリックします。
- **8.** 確認ダイアログボックスが表示されたら、[Yes] をクリックします。

#### 手順の詳細

- ステップ **1** [Navigation] ペインで [Servers] をクリックします。
- ステップ **2 [Servers]** > **[Service Profiles]** の順に展開します。
- ステップ **3** バインドを解除する vHBA を備えた サービスプロファイル が含まれている組織のノードを展開します。 システムにマルチテナント機能が備えられていない場合は、[root] ノードを展開します。
- ステップ **4** *[Service\_Profile\_Name]* > **[vHBAs]** を展開します。
- ステップ **5** テンプレートからバインドを解除する vHBA をクリックします。
- ステップ **6** [Work] ペインで、[General] タブをクリックします。
- ステップ7 [Actions] 領域で [Unbind from a Template] をクリックします。
- ステップ **8** 確認ダイアログボックスが表示されたら、[Yes] をクリックします。

## **vHBA** テンプレートの削除

#### 手順の概要

- **1.** [Navigation] ペインで [SAN] をクリックします。
- **2. [SAN]** > **[Policies]** > *[Organization\_Name]* の順に展開します。
- **3.** [vHBA Templates] ノードを展開します。
- **4.** 削除する vHBA テンプレートを右クリックし、[Delete] を選択します。
- **5.** 確認ダイアログボックスが表示されたら、[Yes] をクリックします。

- ステップ **1** [Navigation] ペインで [SAN] をクリックします。
- ステップ **2 [SAN]** > **[Policies]** > *[Organization\_Name]* の順に展開します。
- ステップ **3** [vHBA Templates] ノードを展開します。
- ステップ **4** 削除する vHBA テンプレートを右クリックし、[Delete] を選択します。
- ステップ **5** 確認ダイアログボックスが表示されたら、[Yes] をクリックします。

## <span id="page-107-0"></span>ファイバ チャネル アダプタ ポリシー

## イーサネットおよびファイバ チャネル アダプタ ポリシー

このようなポリシーは、アダプタのトラフィック処理方法など、ホスト側のアダプタの動作を 制御します。たとえば、このようなポリシーを使用して、次のデフォルト設定を変更できま す。

- キュー
- 割り込み処理
- パフォーマンス拡張
- RSS ハッシュ
- 2 つのファブリック インターコネクトがあるクラスタ構成におけるフェールオーバー
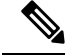

**Note**

ファイバ チャネル アダプタ ポリシーの場合は、Cisco UCS Manager で表示される値が QLogic SANsurfer などのアプリケーションで表示される値と一致しない場合があります。たとえば、 次の値は、SANsurfer と Cisco UCS Manager で明らかに異なる場合があります。

- ターゲットごとの最大 LUN:SANsurfer の最大 LUN は 256 であり、この数値を超える値 は表示されません。Cisco UCS Manager では、より大きな最大 LUN の値をサポートしてい ます。このパラメータは、FC イニシエータにのみ適用されます。
- リンク ダウン タイムアウト:SANsurfer では、リンク ダウンのタイムアウトしきい値を 秒単位で設定します。Cisco UCS Manager では、この値をミリ秒で設定します。したがっ て、Cisco UCS Manager で 5500 ミリ秒と設定された値は、SANsurfer では 5 秒として表示 されます。
- 最大データ フィールド サイズ:SANsurfer で許可された最大値は 512、1024、および 2048 です。Cisco UCS Manager では、任意のサイズの値を設定できます。したがって、Cisco UCS Manager で 900 と設定された値は、SANsurfer では 512 として表示されます。
- LUN Queue Depth:LUN キュー デプス設定は Windows システムの FC アダプタ ポリシー で使用できます。キュー デプスとは、HBA が 1 回の伝送で送受信できる LUN ごとのコマ ンドの数です。Windows Storport ドライバは、これに対するデフォルト値として、物理ミ ニポートに20、仮想ミニポートに250を設定します。この設定により、アダプタのすべて の LUN の初期キュー デプスを調整します。この値の有効範囲は 1 ~ 254 です。デフォル トの LUN キュー デプスは 20 です。この機能は、Cisco UCS Manager バージョン 3.1(2) 以 降でのみ使用できます。このパラメータは、FC イニシエータにのみ適用されます。
- IO TimeOut Retry:指定されたタイムアウト時間内にターゲット デバイスが I/O 要求に応 答しない場合、FC アダプタは、タイマーの期限が切れると、保留中のコマンドを破棄し て同じ IO を再送信します。この値に対する FC アダプタの有効範囲は 1 ~ 59 秒です。デ フォルトの IO リトライ タイムアウトは 5 秒です。この機能は、Cisco UCS Manager バー ジョン 3.1(2) 以降でのみ使用できます。

### オペレーティング システム固有のアダプタ ポリシー

デフォルトでは、Cisco UCS は、イーサネット アダプタ ポリシーとファイバ チャネル アダプ タ ポリシーのセットを提供します。これらのポリシーには、サポートされている各サーバ オ ペレーティング システムにおける推奨設定が含まれています。オペレーティング システムは これらのポリシーに影響されます。通常、ストレージベンダーはデフォルト以外のアダプタ設 定を要求します。ベンダーが提供しているサポートリストで必須設定の詳細を確認できます。

### Ú

**Important**

該当するオペレーティング システムには、これらのポリシーの値を使用することを推奨しま す。シスコのテクニカルサポートで指示されない限り、デフォルトのポリシーの値は変更しな いでください。

ただし、(デフォルトのアダプタポリシーを使用する代わりに)OSのイーサネットアダプタ ポリシーを作成する場合は、次の式を使用してその OS で動作する値を計算する必要がありま す。

UCS ファームウェアに応じて、ドライバの割り込み計算は異なる可能性があります。新しい UCS ファームウェアは、以前のバージョンとは異なる計算を使用します。Linux オペレーティ ング システムの後のドライバ リリース バージョンでは、割り込みカウントを計算するために 別の式が使用されるようになっていることに注意してください。この式で、割り込みカウント は送信キューまたは受信キューのどちらかの最大数 +2 になります。

#### **Linux** アダプタ ポリシーの割り込みカウント

Linux オペレーティング システム のドライバは、異なる計算式を使用して、eNIC ドライバ バージョンに基づき割り込みカウントを計算します。UCS 3.2 リリースは、それぞれ 8 ~ 256 まで eNIC ドライバの Tx と Rx キューの数を増加しました。

ドライバのバージョンに応じて、次のストラテジーのいずれかを使用します。

UCS 3.2 ファームウェア リリースより前の Linux ドライバは、次の計算式を使用して、割り込 みカウントを計算します。

完了キュー = 送信キュー + 受信キュー

割り込み回数 = (完了キュー + 2) 以上である 2 のべき乗の最小値

たとえば、送信キューが 1 で受信キューが 8 の場合、

宗了キュー =  $1 + 8 = 9$ 

割り込み回数 = (9 + 2) 以上の 2 のべき乗の最小値 = 16

UCS ファームウェア リリース 3.2 以上のドライバでは、Linux eNIC ドライバは次の計算式を使 用して、割り込みカウントを計算します。

#### Interrupt Count =  $(\text{\#Tx or Rx Queues}) + 2$

次に例を示します。

割り込みカウント wq = 32、rq = 32、cq = 64 - 割り込みカウント = 最大(32、 32) + 2 = 34 割り込みカウント wq = 64、rq = 8、cq = 72 – 割り込みカウント = 最大(64, 8) + 2 = 66 割り込みカウント wq = 1、rq = 16、cq = 17 - 割り込みカウント = 最大(1、16) + 2 = 18

### ファイバ チャネルを使用したファブリック上の **NVMe**

NVM Express(NVMe)インターフェイスは、不揮発性メモリサブシステムとの通信にホストソ フトウェアを使用できます。このインターフェイスは、PCIExpress(PCIe)インターフェイスに は通常、登録レベル インターフェイスとして添付されているエンタープライズ不揮発性スト レージが最適化されます。

ファイバ チャネル (FC-NVMe) を使用したファブリック上の NVMeでは、ファイバ チャネル NVMe インターフェイスに適用するためのマッピング プロトコルを定義します。このプロト コルは、ファイバ チャネル ファブリック NVMe によって定義されたサービスを実行するファ イバ チャネル サービスと指定した情報単位 (IUs) を使用する方法を定義します。NVMe イニシ エータにアクセスでき、ファイバ チャネル経由で情報を NVMe ターゲットに転送します。

FC NVMe では、ファイバ チャネルおよび NVMe の利点を組み合わせた。柔軟性と NVMe の パフォーマンスが向上し、共有ストレージアーキテクチャのスケーラビリティを取得します。 Cisco UCS Manager リリース 4.0(2) には、UCS VIC 14xx アダプタのファイバ チャネルを使用し たファブリック上の NVMe がサポートされています。

Cisco UCS Manager では、事前設定されているアダプタ ポリシーのリストで、推奨される FcNVMe アダプタ ポリシーを提供します。新しい FcNVMe アダプタ ポリシーを作成するに は、ファイバ チャネル アダプタ ポリシーの作成] セクションの手順に従います。

#### **RDMA** を使用したファブリック上の **NVMe**

ファブリック上の NVMe (NVMeoF) は、あるコンピュータが別のコンピュータで使用可能な NVMe ネームスペースにアクセスできる通信プロトコルです。NVMeoF は NVMe に似ていま すが、NVMeoFストレージデバイスの使用に関連するネットワーク関連の手順が異なります。 NVMeoF ストレージ デバイスを検出、接続、および接続解除するためのコマンドは、Linux に 記載されている**nvme**ユーティリティに統合されています。

Cisco がサポートする NVMeoF は、コンバージド イーサネット バージョン 2 (RoCEv2) 上の RDMA です。RoCEv2 は、UDP を介して動作するファブリック プロトコルです。ドロップな しポリシーが必要です。

eNIC RDMA ドライバは eNIC ドライバと連携して動作します。これは、NVMeoF を設定する ときに最初にロードする必要があります。

CiscoUCSManagerには、NVMeRoCEv2インターフェイスを作成するためのデフォルトのLinux NVMe-RoCEアダプタポリシーが用意されています。デフォルトのLinuxアダプタポリシーは 使用しないでください。NVMeoF の RoCEv2 の設定の詳細については、コンバージド イーサ ネット *(RoCE) v2* 上の *RDMA* 向け *Cisco UCS Manager* 設定ガイドを参照してください。

RDMA を使用する NVMeoF は、Cisco UCS VIC 1400 シリーズ アダプタを搭載した M5 B シリー ズまたは C シリーズサーバでサポートされています。

## ファイバ チャネル アダプタ ポリシーの作成

 $\mathcal{L}$ 

この領域のフィールドが表示されない場合は、見出しの右側の展開アイコンをクリックしま す。 ヒント

### 手順の概要

- **1.** [Navigation] ペインで [Servers] をクリックします。
- **2. [Servers]** > **[Policies]** の順に展開します。
- **3.** ポリシーを作成する組織のノードを展開します。
- **4. [Adapter Policies]** を右クリックし、**[Create Fibre Channel Adapter Policy]** を選択します。
- **5.** 次のフィールドに、ポリシーの名前および説明を入力します。
- **6.** (任意) [Resources] 領域で、次の値を調整します。
- **7.** (任意) [Options] 領域で、次の値を調整します。
- **8.** [OK] をクリックします。
- **9.** 確認ダイアログボックスが表示されたら、[Yes] をクリックします。

### 手順の詳細

- ステップ **1** [Navigation] ペインで [Servers] をクリックします。
- ステップ **2 [Servers]** > **[Policies]** の順に展開します。
- ステップ **3** ポリシーを作成する組織のノードを展開します。

システムにマルチテナント機能が備えられていない場合は、[root] ノードを展開します。

- ステップ **4 [Adapter Policies]** を右クリックし、**[Create Fibre Channel Adapter Policy]** を選択します。
- ステップ5 次のフィールドに、ポリシーの名前および説明を入力します。

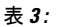

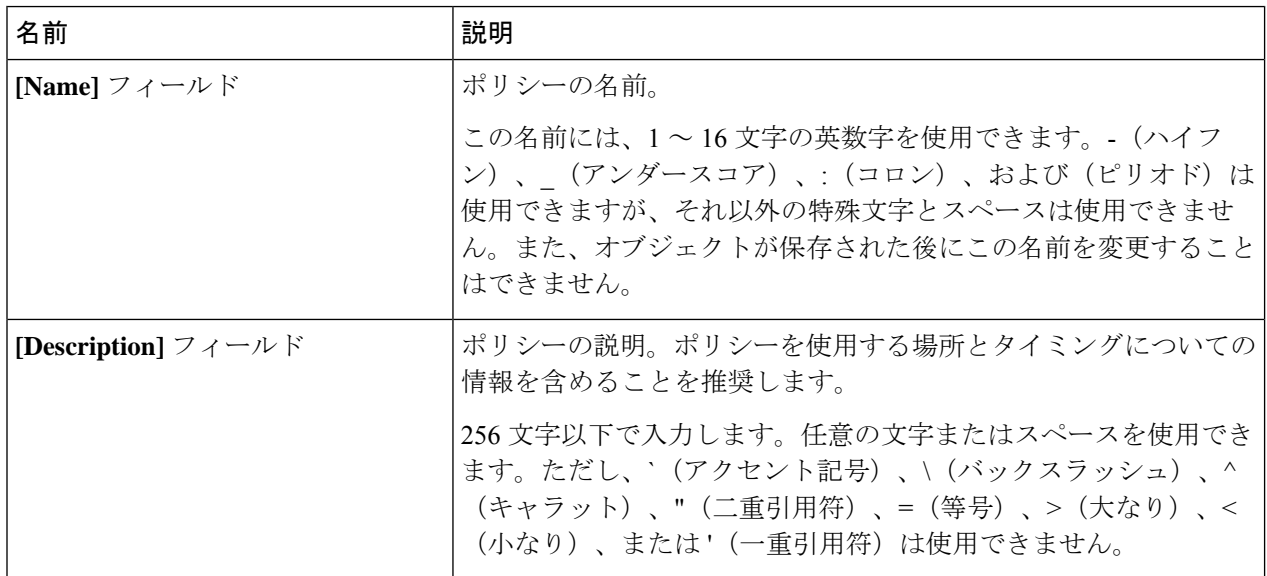

ステップ **6** (任意) [Resources] 領域で、次の値を調整します。

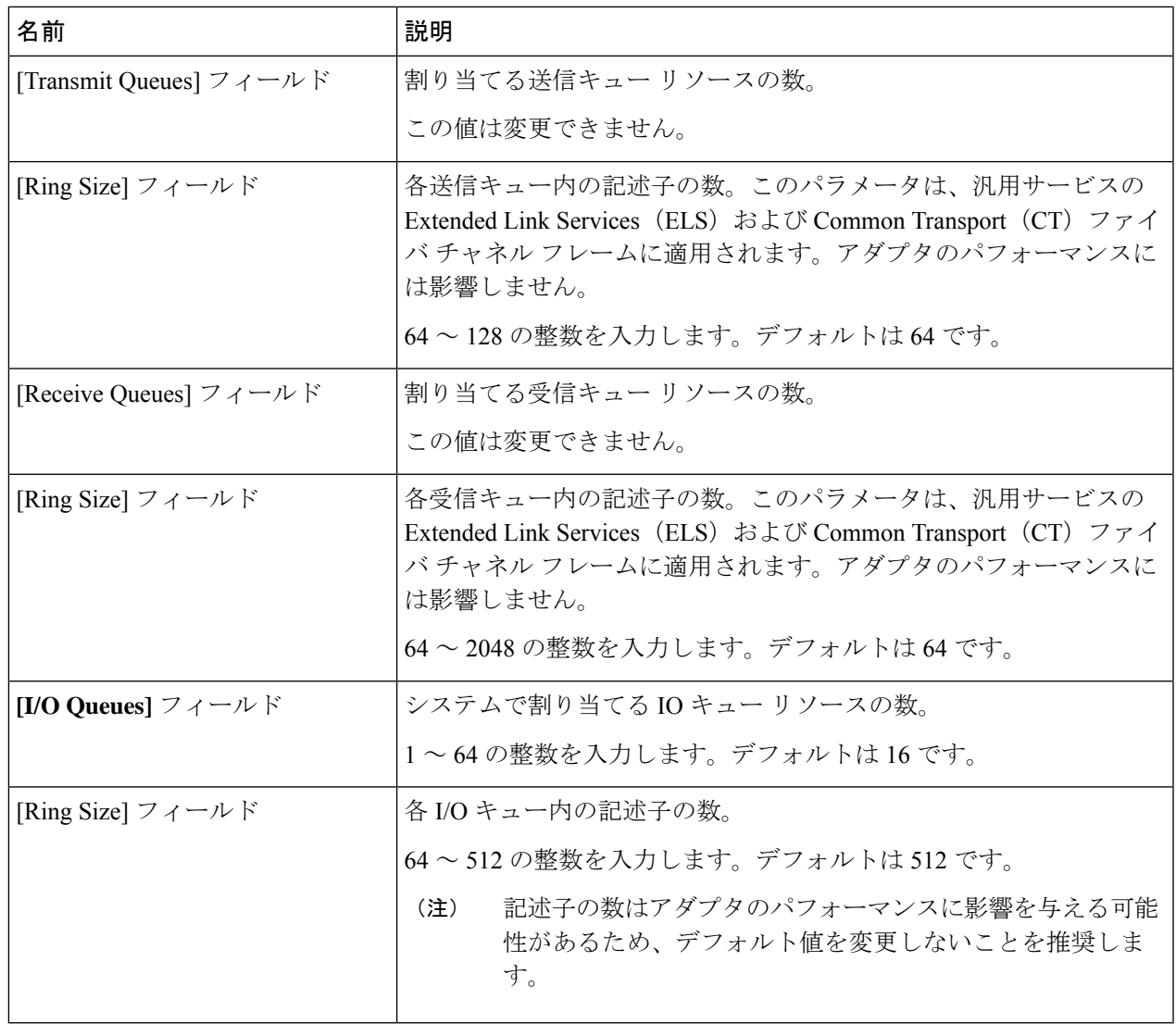

ステップ **7** (任意) [Options] 領域で、次の値を調整します。

Ι

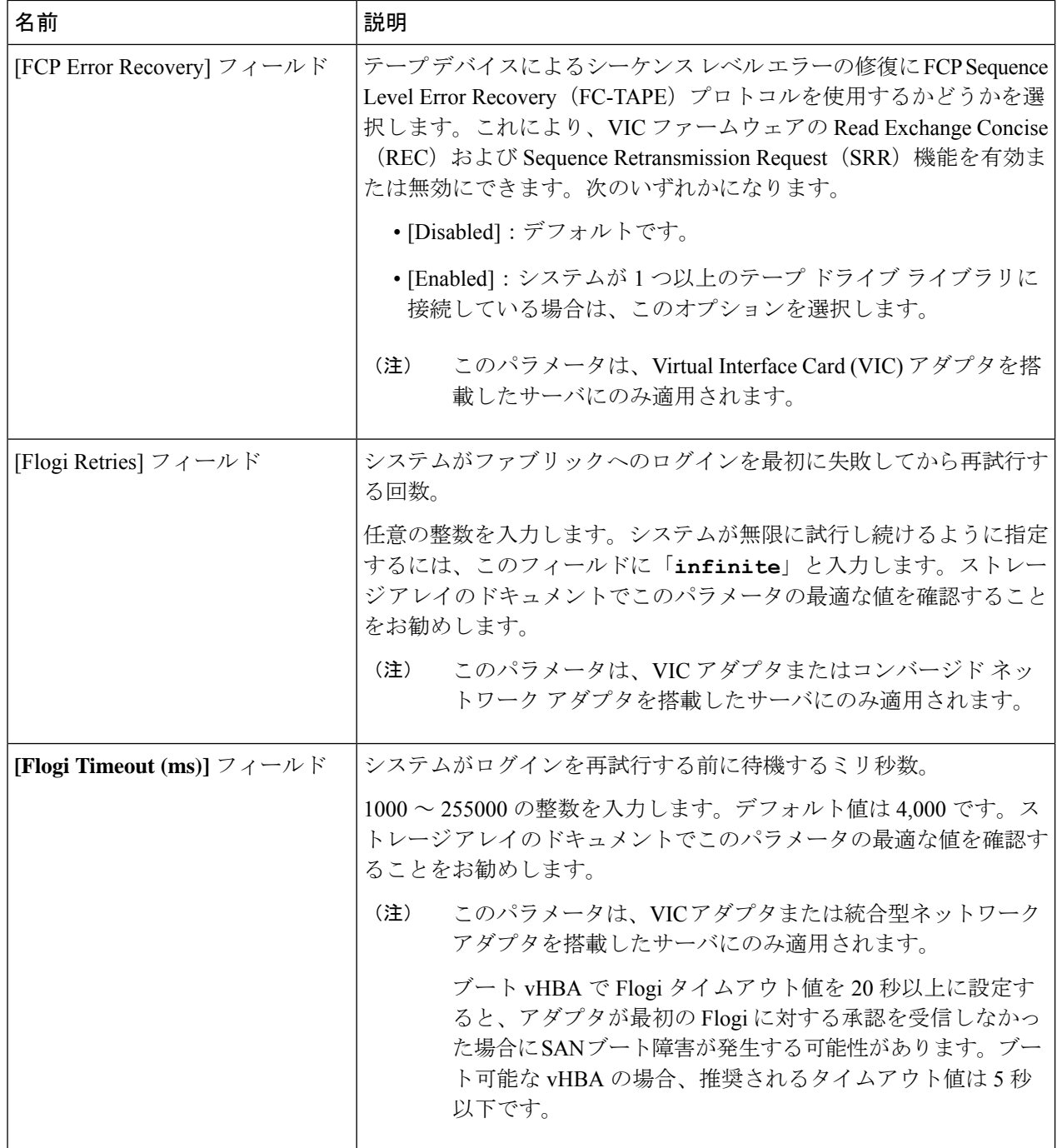

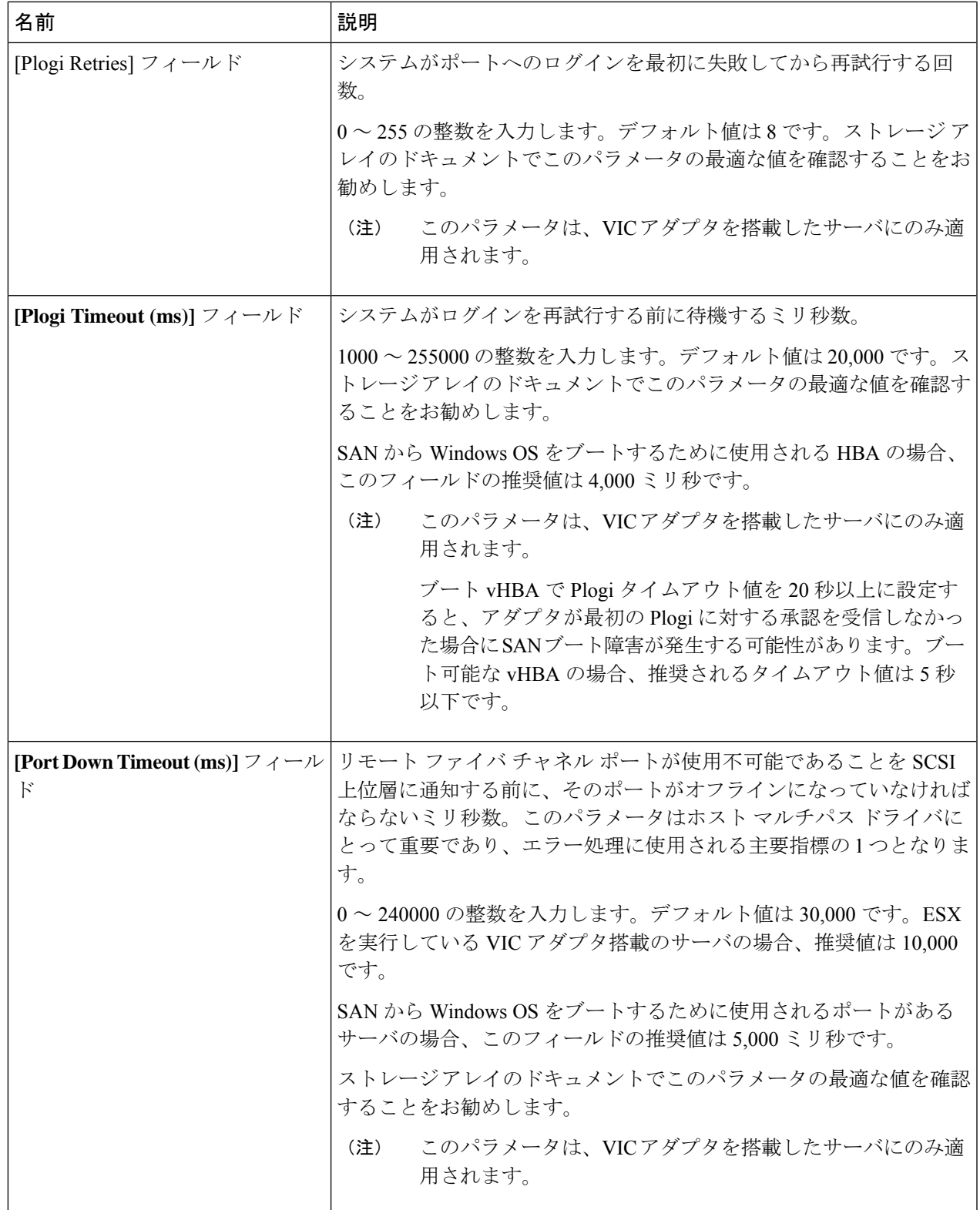

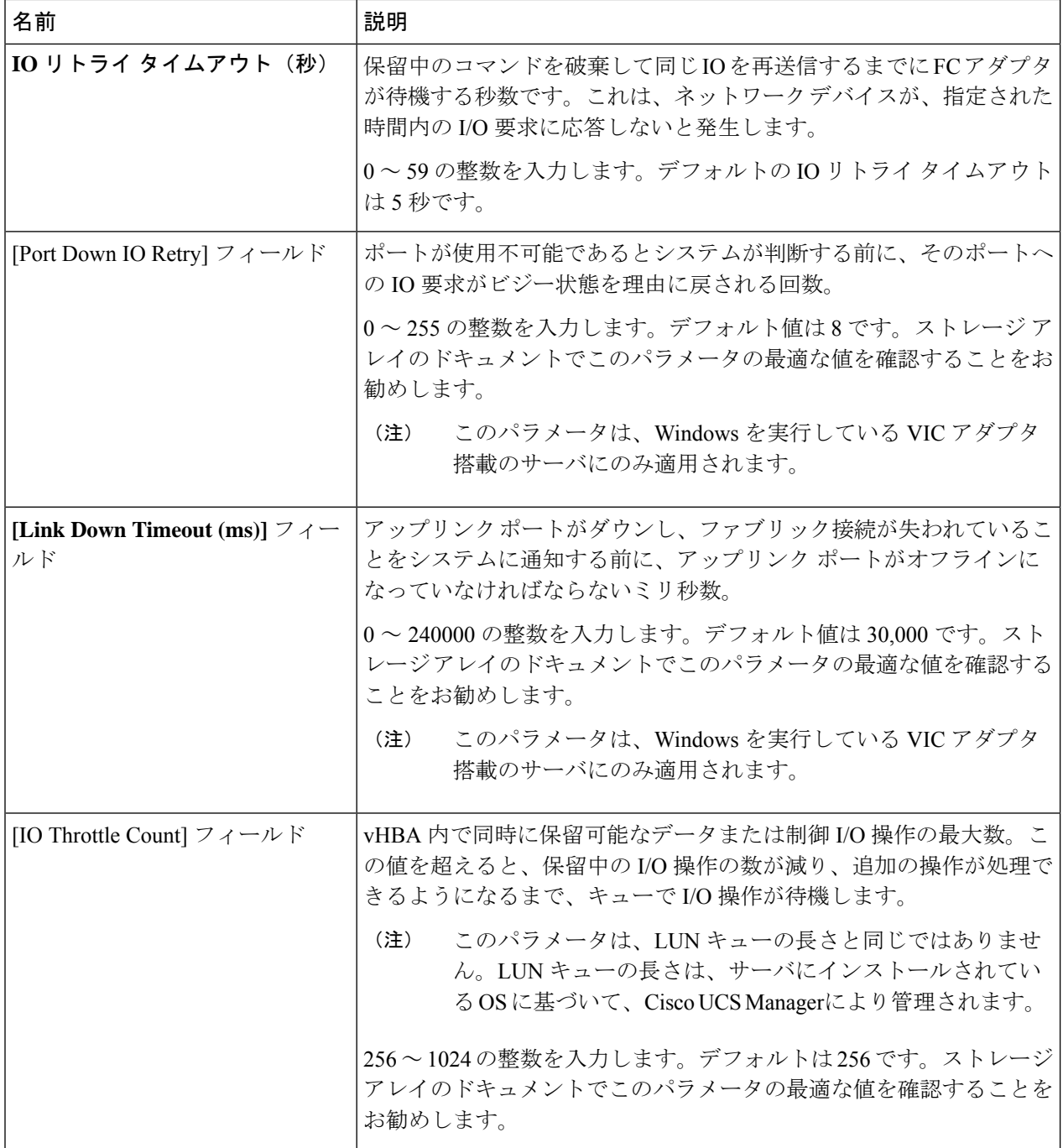

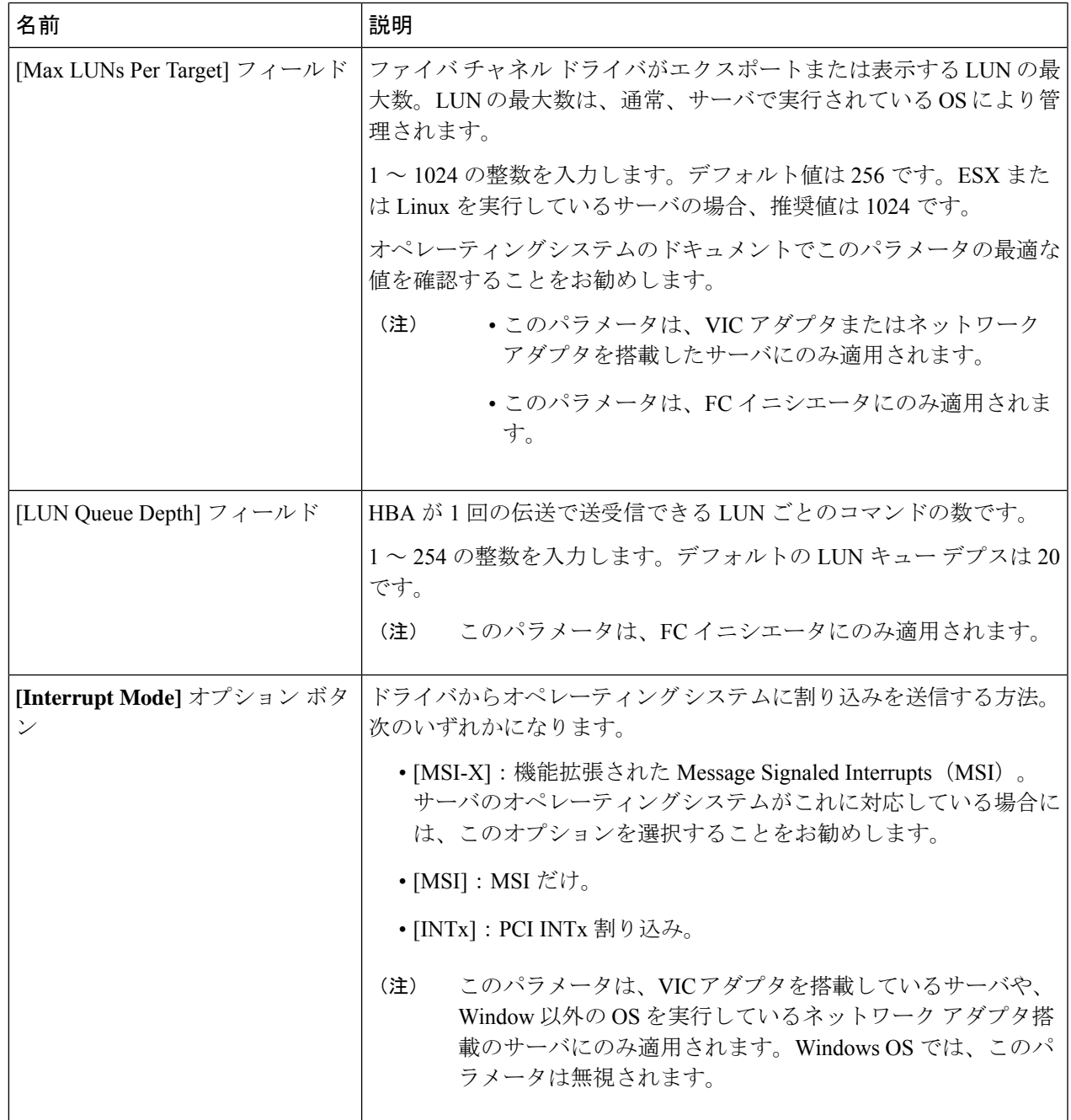

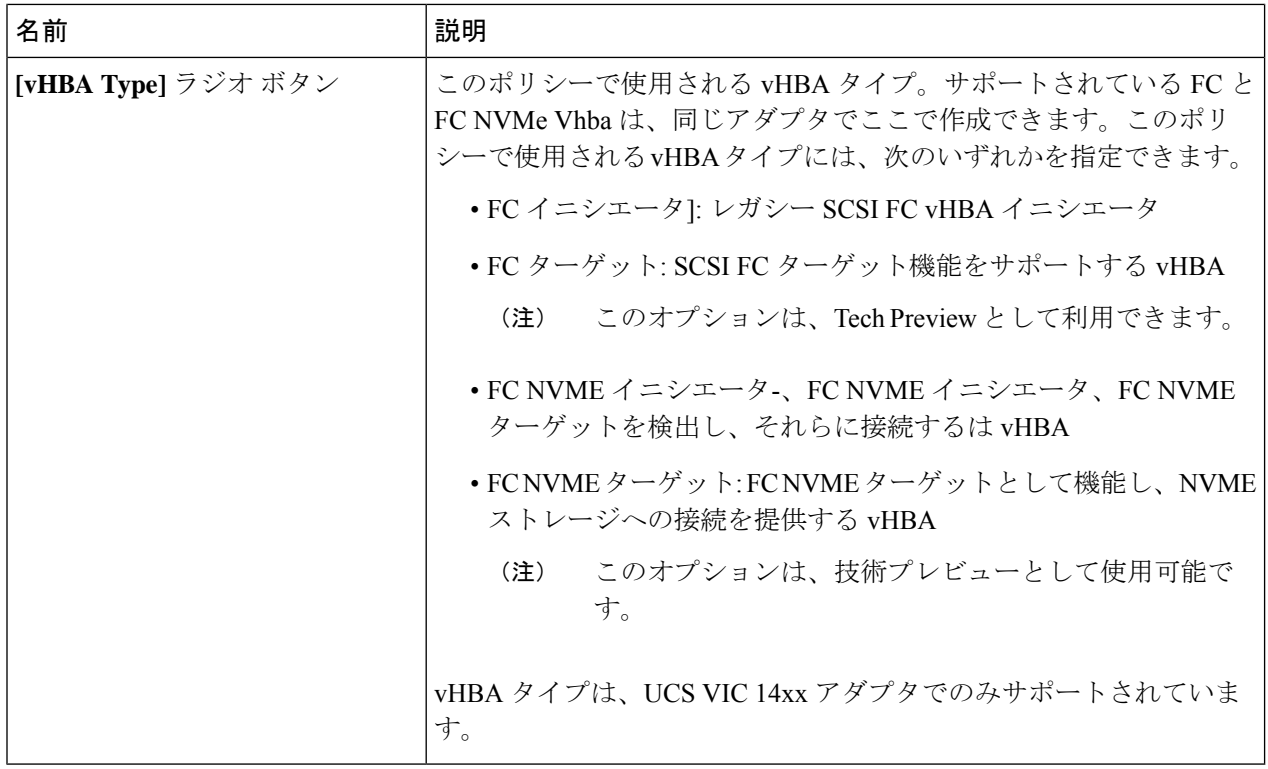

ステップ **8** [OK] をクリックします。

ステップ **9** 確認ダイアログボックスが表示されたら、[Yes] をクリックします。

# ファイバ チャネル アダプタ ポリシーの削除

### 手順の概要

- **1.** [Navigation] ペインで [SAN] をクリックします。
- **2. [SAN]** > **[Policies]** > *[Organization\_Name]* の順に展開します。
- **3.** [Fibre Channel Policies] ノードを展開します。
- **4.** 削除するポリシーを右クリックし、[Delete] を選択します。
- **5.** 確認ダイアログボックスが表示されたら、[Yes] をクリックします。

### 手順の詳細

ステップ **1** [Navigation] ペインで [SAN] をクリックします。

ステップ **2 [SAN]** > **[Policies]** > *[Organization\_Name]* の順に展開します。

ステップ3 [Fibre Channel Policies] ノードを展開します。

ステップ **4** 削除するポリシーを右クリックし、[Delete] を選択します。

ステップ **5** 確認ダイアログボックスが表示されたら、[Yes] をクリックします。

# デフォルトの **vHBA** 動作ポリシーについて

## デフォルトの **vHBA** 動作ポリシー

デフォルトの vHBA 動作ポリシーにより、サービス プロファイルに対する vHBA の作成方法 を設定できます。vHBAを手動で作成するか、自動的に作成されるようにするかを選択できま す。

デフォルトの vHBA 動作ポリシーを設定して、vHBA の作成方法を定義することができます。 次のいずれかになります。

- [None]:Cisco UCS ManagerサービスプロファイルにデフォルトのvHBAを作成しません。 すべての vHBA を明示的に作成する必要があります。
- [HW Inherit]:サービス プロファイルが vHBA を必要とし、何も明示的に定義されていな い場合、CiscoUCSManagerはサービスプロファイルに関連付けられたサーバにインストー ルされたアダプタに基づいて必要な vHBA を作成します。

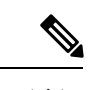

(注) vHBA のデフォルト動作ポリシーを指定しない場合、[none] がデフォルトで使用されます。

## デフォルトの **vHBA** 動作ポリシーの設定

### 手順の概要

- **1.** [Navigation] ペインで [SAN] をクリックします。
- **2. [SAN]** > **[Policies]** の順に展開します。
- **3.** [root] ノードを展開します。
- **4.** [Default vHBA Behavior] をクリックします。
- **5.** [General] タブの、[Properties] 領域で、[Action] フィールドにある次のオプション ボタンの 内の 1 つをクリックします。
- **6.** [Save Changes] をクリックします。

### 手順の詳細

ステップ **1** [Navigation] ペインで [SAN] をクリックします。

ステップ **2 [SAN]** > **[Policies]** の順に展開します。

ステップ **3** [root] ノードを展開します。

ルート組織内のデフォルトの vHBA 動作ポリシーのみを設定できます。サブ組織内のデフォルトの vHBA 動作ポリシーは設定できません。

- ステップ **4** [Default vHBA Behavior] をクリックします。
- ステップ **5** [General]タブの、[Properties]領域で、[Action]フィールドにある次のオプションボタンの内の1つをクリッ クします。
	- [None]:Cisco UCS Manager サービス プロファイルにデフォルトの vHBA を作成しません。すべての vHBA を明示的に作成する必要があります。
	- [HWInherit]:サービスプロファイルがvHBAを必要とし、何も明示的に定義されていない場合、Cisco UCS Manager はサービス プロファイルに関連付けられたサーバにインストールされたアダプタに基づ いて必要な vHBA を作成します。

ステップ **6** [Save Changes] をクリックします。

# **SAN** 接続ポリシー

## **LAN** および **SAN** 接続ポリシーについて

接続ポリシーは、ネットワーク上のサーバと LAN または SAN 間の接続およびネットワーク通 信リソースを決定します。これらのポリシーは、プールを使用してサーバに MAC アドレス、 WWN、および WWPN を割り当て、サーバがネットワークとの通信に使用する vNIC および vHBA を識別します。

接続ポリシーはサービスプロファイルおよびサービスプロファイルテンプレートに含められ、 複数のサーバの設定に使用される可能性があるため、接続ポリシーでは静的 ID を使用しない ことをお勧めします。 (注)

### **LAN** および **SAN** の接続ポリシーに必要な権限

接続ポリシーを使用すると、ネットワーク権限またはストレージ権限のないユーザが、ネット ワーク接続とストレージ接続を備えたサービス プロファイルやサービス プロファイル テンプ レートを作成したり変更したりできるようになります。ただし、接続ポリシーを作成するに は、適切なネットワーク権限とストレージ権限が必要です。

### 接続ポリシーの作成に必要な権限

接続ポリシーは、他のネットワークやストレージの設定と同じ権限を必要とします。たとえ ば、接続ポリシーを作成するには、次の権限の少なくとも1つを有している必要があります。

- admin:LAN および SAN 接続ポリシーを作成できます
- ls-server:LAN および SAN 接続ポリシーを作成できます
- ls-network:LAN 接続ポリシーを作成できます
- ls-storage:SAN 接続ポリシーを作成できます

### 接続ポリシーをサービス プロファイルに追加するために必要な権限

接続ポリシーの作成後、ls-compute権限を持つユーザは、そのポリシーをサービスプロファイ ルまたはサービスプロファイルテンプレートに組み込むことができます。ただし、ls-compute 権限しかないユーザは接続ポリシーを作成できません。

# サービス プロファイルと接続ポリシー間の相互作用

次のいずれかの方法により、サービス プロファイルに LAN および SAN の接続を設定できま す。

- サービス プロファイルで参照される LAN および SAN 接続ポリシー
- サービス プロファイルで作成されるローカル vNIC および vHBA
- ローカル vNIC および SAN 接続ポリシー
- ローカル vHBA および LAN 接続ポリシー

Cisco UCS では、サービス プロファイルのローカル vNIC および vHBA 設定と接続ポリシー間 の相互排他性が維持されます。接続ポリシーとローカルに作成した vNIC または vHBA を組み 合わせて使用することはできません。サービス プロファイルに LAN 接続ポリシーを含める と、既存の vNIC 設定がすべて消去されます。SAN 接続ポリシーを含めた場合は、そのサービ ス プロファイル内の既存の vHBA 設定がすべて消去されます。

## **SAN** 接続ポリシーの作成

#### 手順の概要

- **1.** [Navigation] ペインで [SAN] をクリックします。
- **2. [SAN] > [Policies]** の順に展開します。
- **3.** ポリシーを作成する組織のノードを展開します。
- **4.** [SAN Connectivity Policies] を右クリックし、[Create SAN Connectivity Policy] を選択しま す。
- **5.** [CreateSAN ConnectivityPolicy]ダイアログボックスで、名前と任意の説明を入力します。
- **6. [World Wide Node Name]** 領域の**[WWNN Assignment]** ドロップダウン リストから次のい ずれかを選択します。
- **7.** [vHBAs] テーブルで、[Add] をクリックします。
- **8.** [Create vHBAs] ダイアログボックスで、名前と説明(オプション)を入力します。
- **9.** [Fabric ID]、[Select VSAN]、[Pin Group]、[Persistent Binding]、[Max Data] の順に選択しま す。
- **10.** [Operational Parameters] 領域で、[Stats Threshold Policy] を選択します。
- **11.** [Adapter Performance Profile] 領域で、[Adapter Policy] と [QoS Policy] を選択します。
- **12.** ポリシーに必要なすべての vHBA を作成したら、[OK] をクリックします。

#### 手順の詳細

- ステップ **1** [Navigation] ペインで [SAN] をクリックします。
- ステップ **2 [SAN]** > **[Policies]** の順に展開します。
- ステップ **3** ポリシーを作成する組織のノードを展開します。 システムにマルチテナント機能が備えられていない場合は、[root] ノードを展開します。
- ステップ **4** [SAN Connectivity Policies] を右クリックし、[Create SAN Connectivity Policy] を選択します。
- ステップ **5** [Create SAN Connectivity Policy] ダイアログボックスで、名前と任意の説明を入力します。
- ステップ **6 [World Wide Node Name]** 領域の**[WWNN Assignment]** ドロップダウン リストから次のいずれかを選択し ます。
	- デフォルトの WWN プールを使用するには、 を選択します。
	- [Manual Using OUI]に一覧表示されるオプションのいずれかを選択し、[WorldWide Node Name]フィー ルドに WWN を入力します。

WWNN は、20:00:00:00:00:00:00:00 ~ 20:FF:FF:FF:FF:FF:FF:FF または 50:00:00:00:00:00:00:00 ~ 5F:FF:FF:FF:FF:FF:FF:FF の範囲内で指定できます。 [here] リンクをクリックして、指定した WWNN が使用可能であることを確認できます。

• 指定したプールから WWN を割り当てるには、リストから WWN プール名を選択します。各プール 名の後には、プール内で利用可能な WWN の数および WWN の合計数を示す、括弧に囲まれた 2 つ の数字が表示されます。

- ステップ **7** [vHBAs] テーブルで、[Add] をクリックします。
- ステップ **8** [Create vHBAs] ダイアログボックスで、名前と説明(オプション)を入力します。
- ステップ **9** [Fabric ID]、[Select VSAN]、[Pin Group]、[Persistent Binding]、[Max Data] の順に選択します。 この領域から VSAN または SAN ピン グループを作成することもできます。
- ステップ **10** [Operational Parameters] 領域で、[Stats Threshold Policy] を選択します。
- ステップ **11** [Adapter Performance Profile] 領域で、[Adapter Policy] と [QoS Policy] を選択します。 この領域からファイバ チャネル アダプタ ポリシーまたは QoS ポリシーを作成することもできます。
- ステップ **12** ポリシーに必要なすべての vHBA を作成したら、[OK] をクリックします。

### 次のタスク

ポリシーはサービス プロファイルまたはサービス プロファイル テンプレートにインクルード します。

## **SAN** 接続ポリシー用の **vHBA** の作成

### 手順の概要

- **1.** [Navigation] ペインで [SAN] をクリックします。
- **2.** [SAN] タブで、**[SAN]** > **[Policies]** > **[***Organization\_Name***]** > **[San Connectivity Policies]** の順 に展開します。
- **3.** vHBA を作成するポリシーを選択します。
- **4.** [Work] ペインで、[General] タブをクリックします。
- **5.** テーブル アイコン バーの [+] ボタンをクリックします。
- **6.** [Create vHBAs] ダイアログボックスで、名前と説明(オプション)を入力します。
- **7.** [Fabric ID]、[Select VSAN]、[Pin Group]、[Persistent Binding]、[Max Data] の順に選択しま す。
- **8.** [Operational Parameters] 領域で、[Stats Threshold Policy] を選択します。
- **9.** [Adapter Performance Profile] 領域で、[Adapter Policy] と [QoS Policy] を選択します。
- **10.** [Save Changes] をクリックします。

#### 手順の詳細

- ステップ **1** [Navigation] ペインで [SAN] をクリックします。
- ステップ **2** [SAN] タブで、**[SAN]** > **[Policies]** > **[***Organization\_Name***]** > **[San Connectivity Policies]** の順に展開します。
- ステップ **3** vHBA を作成するポリシーを選択します。
- ステップ **4** [Work] ペインで、[General] タブをクリックします。
- ステップ **5** テーブル アイコン バーの [+] ボタンをクリックします。
- ステップ **6** [Create vHBAs] ダイアログボックスで、名前と説明(オプション)を入力します。
- ステップ 7 [Fabric ID]、[Select VSAN]、[Pin Group]、[Persistent Binding]、[Max Data] の順に選択します。 この領域から VSAN または SAN ピン グループを作成することもできます。
- ステップ **8** [Operational Parameters] 領域で、[Stats Threshold Policy] を選択します。
- ステップ **9** [Adapter Performance Profile] 領域で、[Adapter Policy] と [QoS Policy] を選択します。 この領域からファイバ チャネル アダプタ ポリシーまたは QoS ポリシーを作成することもできます。
- ステップ **10** [Save Changes] をクリックします。

# **SAN** 接続ポリシーからの **vHBA** の削除

#### 手順の概要

- **1.** [Navigation] ペインで [SAN] をクリックします。
- **2. [SAN]** > **[Policies]** > *[Organization\_Name]* の順に展開します。
- **3.** vHBA を削除するポリシーを選択します。
- **4.** [Work] ペインで、[General] タブをクリックします。
- **5.** [vHBAs] テーブルで、次の手順を実行します。
- **6.** 確認ダイアログボックスが表示されたら、[Yes] をクリックします。

### 手順の詳細

- ステップ **1** [Navigation] ペインで [SAN] をクリックします。
- ステップ **2 [SAN]** > **[Policies]** > *[Organization\_Name]* の順に展開します。
- ステップ **3** vHBA を削除するポリシーを選択します。
- ステップ **4** [Work] ペインで、[General] タブをクリックします。
- ステップ **5** [vHBAs] テーブルで、次の手順を実行します。
	- a) 削除する vHBA をクリックします。
	- b) アイコン バーで [Delete] をクリックします。
- ステップ **6** 確認ダイアログボックスが表示されたら、[Yes] をクリックします。

# **SAN** 接続ポリシー用のイニシエータ グループの作成

### 手順の概要

- **1.** [Navigation] ペインで [SAN] をクリックします。
- **2. [SAN]** > **[Policies]** > *[Organization\_Name]* の順に展開します。
- **3.** イニシエータ グループを作成するポリシーを選択します。
- **4.** [Work] ペインで、[vHBA Initiator Groups] タブをクリックします。
- **5.** テーブル アイコン バーの [+] ボタンをクリックします。
- **6.** [Create vHBA Initiator Group] ダイアログボックスで、次のフィールドに値を入力します。
- **7.** [OK] をクリックします。

### 手順の詳細

- ステップ **1** [Navigation] ペインで [SAN] をクリックします。
- ステップ **2 [SAN]** > **[Policies]** > *[Organization\_Name]* の順に展開します。
- ステップ **3** イニシエータ グループを作成するポリシーを選択します。
- ステップ **4** [Work] ペインで、[vHBA Initiator Groups] タブをクリックします。
- ステップ **5** テーブル アイコン バーの [+] ボタンをクリックします。
- ステップ **6** [Create vHBA Initiator Group] ダイアログボックスで、次のフィールドに値を入力します。

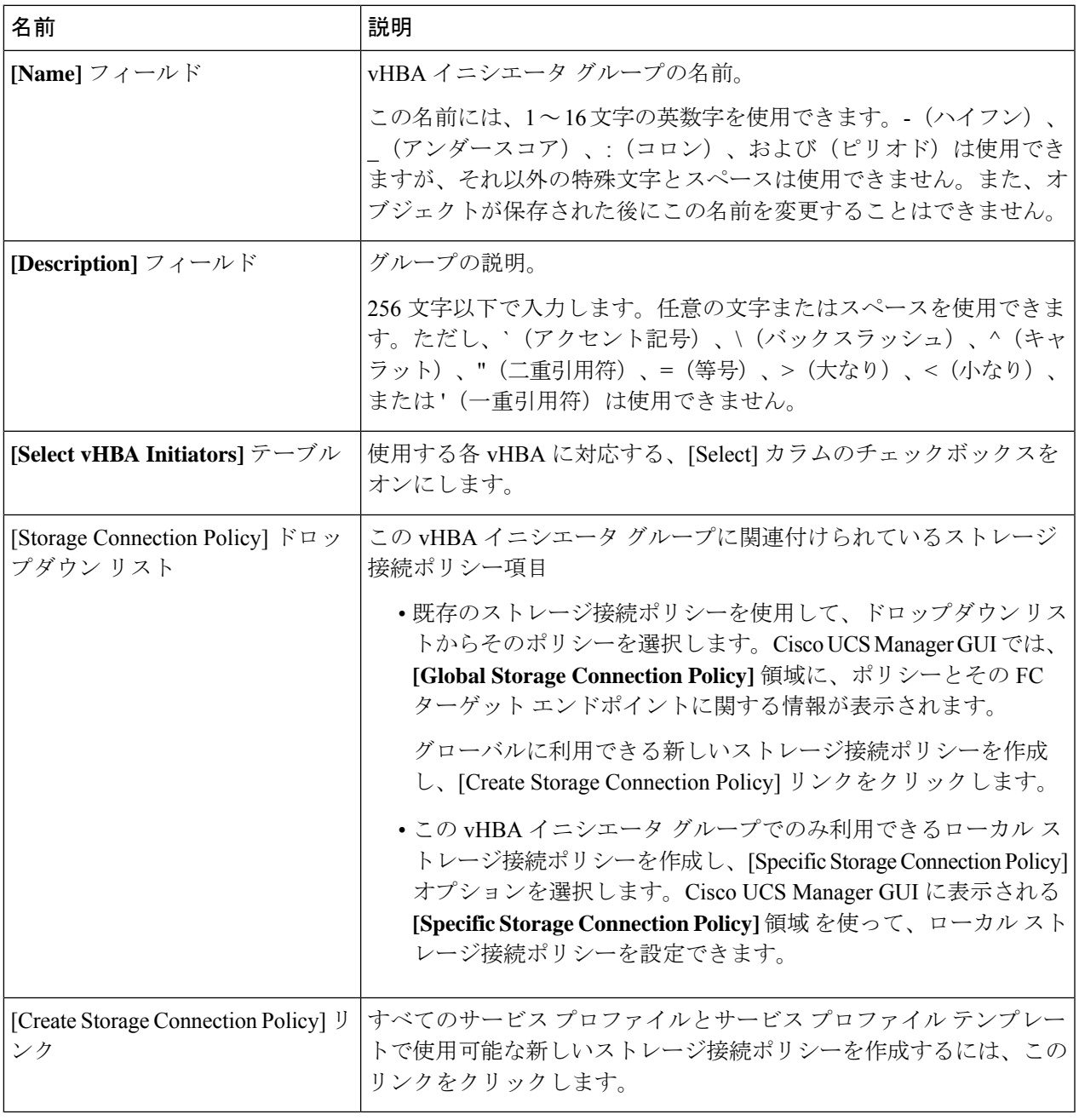

ステップ **7** [OK] をクリックします。

## **SAN** 接続ポリシーからのイニシエータ グループの削除

#### 手順の概要

- **1.** [Navigation] ペインで [SAN] をクリックします。
- **2. [SAN]** > **[Policies]** > *[Organization\_Name]* の順に展開します。
- **3.** イニシエータ グループを削除するポリシーを選択します。
- **4.** [Work] ペインで、[vHBA Initiator Groups] タブをクリックします。
- **5.** テーブルで、次の手順を実行します
- **6.** 確認ダイアログボックスが表示されたら、[Yes] をクリックします。

### 手順の詳細

- ステップ **1** [Navigation] ペインで [SAN] をクリックします。
- ステップ **2 [SAN]** > **[Policies]** > *[Organization\_Name]* の順に展開します。
- ステップ **3** イニシエータ グループを削除するポリシーを選択します。
- ステップ **4** [Work] ペインで、[vHBA Initiator Groups] タブをクリックします。
- ステップ **5** テーブルで、次の手順を実行します
	- a) 削除するイニシエータ グループをクリックします。
	- b) アイコン バーで [Delete] をクリックします。
- ステップ **6** 確認ダイアログボックスが表示されたら、[Yes] をクリックします。

### **SAN** 接続ポリシーの削除

サービス プロファイルに含まれる SAN 接続ポリシーを削除する場合、すべての vHBA もその サービス プロファイルから削除し、そのサービス プロファイルに関連付けられているサーバ の SAN データ トラフィックを中断します。

### 手順の概要

- **1.** [Navigation] ペインで [SAN] をクリックします。
- **2. [SAN]** > **[Policies]** > *[Organization\_Name]* の順に展開します。
- **3.** [SAN Connectivity Policies] ノードを展開します。
- **4.** 削除するポリシーを右クリックし、[Delete] を選択します。
- **5.** 確認ダイアログボックスが表示されたら、[Yes] をクリックします。

### 手順の詳細

ステップ **1** [Navigation] ペインで [SAN] をクリックします。

- ステップ **2 [SAN]** > **[Policies]** > *[Organization\_Name]* の順に展開します。
- ステップ3 [SAN Connectivity Policies] ノードを展開します。
- ステップ **4** 削除するポリシーを右クリックし、[Delete] を選択します。
- ステップ **5** 確認ダイアログボックスが表示されたら、[Yes] をクリックします。

### **Intel®** ボリューム管理デバイスの有効化

### ボリューム管理デバイス **(VMD)** の設定

Intel® ボリューム管理デバイス (VMD) は、VMD 対応ドメインに接続された PCIe ソリッド ス テート ドライブを管理するための NVMe ドライバを提供するツールです。これには、PCIe ド ライブの Surprise ホットプラグと、ステータスを報告するための点滅パターンの設定が含まれ ます。PCIe ソリッド ステート ドライブ (SSD) ストレージには、デバイスのステータスを示す ためにLEDを点滅させる標準化された方法がありません。VMDを使用すると、単純なコマン ドラインツールを使用して、直接接続されたPCIeストレージとスイッチに接続されたPCIeス トレージの両方の LED インジケータを制御できます。

VMD を使用するには、最初に UCS Manager BIOS ポリシーを使用して VMD を有効にして、 UEFI ブート オプションを設定する必要があります。VMD を有効にすると、ルート ポートに 接続されている PCIe SSD ストレージに対して、Surprise ホットプラグとオプションの LED ス テータス管理が提供されます。VMD パススルー モードは、ゲスト VM 上のドライブを管理す る機能を提供します。

また、VMDを有効にすると、intel® Xeon®スケーラブルプロセッサのハイブリッドRAIDアー キテクチャである CPU 上の Intel® 仮想 RAID (VRoC) の設定も可能になります。VRoC の使用 および設定に関するマニュアルは、Intel の Web サイトを参照してください。

重要:VMD は、オペレーティング システムをインストールする前に、UCS Manager BIOS 設 定で有効にする必要があります。OS のインストール後に有効にすると、サーバの起動に失敗 します。この制限は、標準の VMD および VMD パススルーの両方に適用されます。同様に有 効にすると、システム機能を失わずに VMD を無効にすることはできません。

### **UCS Manager** での **VMD** の有効化

UCS Manager で VMD の BIOS およびローカル ブート ポリシーを設定するには、次の手順を実 行します。VMD プラットフォームのデフォルトは無効になっています。

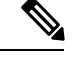

(注) OS をインストールする前に、VMD を有効にする必要があります。

ステップ **1** [Navigation] ペインで [Servers] をクリックします。

ステップ **2** ポリシーを作成する組織のノードを展開します。

パススルー モードでボリューム管理デバイス **(VMD)** 有効化

システムにマルチテナント機能が備えられていない場合は、[root] ノードを展開します。

- ステップ **3** VMD の BIOS ポリシーの設定:サービス プロファイルを選択し、**[**ポリシー **(Policies)]** タブに移動します。 [ポリシー(Policies)]セクションで、BIOSセクションを右クリックして、ポップアップから**[BIOS**ポリシー の作成 **(Create BIOS Policy)]** を選択します。[BIOS ポリシー (BIOS Policy)] フォームに名前と説明 (任意) を 入力します。**[OK]** をクリックしてポリシーを作成します。
- ステップ **4 [**ポリシー **(Policies)]** > **[**ルート **(Root)]** > **[BIOS** ポリシー **(BIOS Policies):** に移動し、新しいポリシーを選択 します。
- ステップ **5 [BIOS** ポリシー **(BIOS Policies)]** を展開し、サブメニューから **[**アドバンスト **(Advanced)]** および **[LOM** お よび **PCle** スロット **(LOM and PCle Slots)]** を選択します。
- ステップ **6 [VMD** の有効化 **(VMD enable)]** まで下にスクロールし、**[**有効 **(enable)]** を選択します。
- ステップ **7 [**保存を変更 **(Save Changes)]** をクリックして、VMD 機能を有効にします。
- ステップ **8 [**ブート ポリシー **(Boot Policy)]** タブで、ローカル ブート ポリシーを作成します。ブート モードとして **[Uefi]** を選択し、**[**ローカル デバイス **(Local Devices)]** メニューから**NVMe** を追加します。**[**変更の保存 **(Save Changes)]** をクリックし、ポリシーの変更内容を保存します。

## パススルー モードでボリューム管理デバイス **(VMD)** 有効化

### ボリューム管理デバイス **(VMD)** パススルーモード

直接デバイス割り当て用の Intel® ボリューム管理デバイス (VMD) ドライバ リリース パッケー ジには、VMware ESXi ハイパーバイザの直接割り当て (PCIe パススルー) 用の Intel VMD UEFI ドライバ バージョンが含まれています。7 Intel VMD NVMe ドライバは、CPU に接続された Intel PCIe NVMe SSD の管理に役立ちます。

サポートされているゲスト VM からの VMD 物理アドレスの直接割り当てと検出を有効にする には、Intel VMD ドライバが必要です。ドライバは、Red Hat Linux または Ubuntu の ESXi サ ポートのパススルー モードに対してのみ提供されます。VMD パススルーは、オペレーティン グ システムをロードする前に UCS Manager BIOS ポリシーを設定することで有効になります。 オペレーティングシステムがロードされると、VMDパススルーオプションを有効または無効 にすることはできません。

(注)

パススルーモードはデフォルトで有効になっていますが、続行する前に有効になっていること を常に確認する必要があります。

**VMD** パススルーの設定

パススルー モードは、Red Hat Linux または Ubuntu ゲスト オペレーティング システムの ESXi ドライバでのみサポートされています。

ステップ **1** [Navigation] ペインで [Servers] をクリックします。

ステップ **2** ポリシーを作成する組織のノードを展開します。

システムにマルチテナント機能が備えられていない場合は、[root] ノードを展開します。

- ステップ **3** VMD の BIOS ポリシーの設定:サービス プロファイルを選択し、**[**ポリシー **(Policies)]** タブに移動しま す。[ポリシー (Policies)] セクションで、BIOS セクションを右クリックして、ポップアップから **[BIOS**ポ リシーの作成 **(Create BIOS Policy)]** を選択します。[BIOS ポリシー (BIOS Policy)] フォームに名前と説明 (任意) を入力します。**[OK]** をクリックしてポリシーを作成します。
- ステップ **4 [**ポリシー **(Policies)]** > **[**ルート **(Root)]** > **[BIOS** ポリシー **(BIOS Policies):** に移動し、新しいポリシーを選 択します。
- ステップ **5 [BIOS** ポリシー **(BIOS Policies)]** を展開し、サブメニューから **[**アドバンスト **(Advanced)]** および **[LOM** および **PCle** スロット **(LOM and PCle Slots)]** を選択します。
- ステップ **6 [VMD** の有効化 **(VMD enable)]** まで下にスクロールし、**[**有効 **(enable)]** を選択します。
- ステップ **7 [**保存を変更 **(Save Changes)]** をクリックして、VMD 機能を有効にします。
- ステップ **8** VMD パススルー モードの有効化を完了するには、サブメニューから **[**アドバンスト **(Advanced)]** および **[Intel Directed IO]** を選択し、**[Intel VT Directed IO]** までスクロールダ ウンします。ドロップダウンが **[**有効 **(E1nabled)]** に設定されていることを確認します。そうでない場合は、設定します。
- ステップ **9 [**変更を保存 **(Save Changes)]** をクリックして、VMD パススルー ポリシーを有効にします。
- ステップ **10 [**ブート ポリシー **(Boot Policy)]** タブで、ローカル ブート ポリシーを作成します。**[**ブート モード **(Boot Mode)]** の **[Uefi]** を選択します。**[OK]** をクリックしてポリシーを作成します。

### **VMD** ドライバのダウンロード

### **Intel®** ボリューム管理デバイス ドライバ

NVMe 用 Intel® ボリューム管理デバイス (VMD) は、Intel Xeon プロセッサ内のハードウェア ロ ジックを使用してドライブ管理オプションを有効にします。特定のドライバは、次のオペレー ティング システムで使用できます。

- Linux
- Windows 2016、2019
- VMWare

(注)

最新の VMWare ドライバは、VMWare サイトから直接入手できま す。CiscoのダウンロードサイトでVMWareドライバをダウンロー ド可能な次のリンクでは、VMWareのログインページに直接移動 します。

ESXi上のゲストオペレーティングシステムの場合は、VMDパススルーモードを使用します。 VMD パススルーでサポートされているオペレーティング システムは次のとおりです。

- Red Hat Linux
- Ubuntu

Intel VMD の機能を使用するには、次のことを行う必要があります。

• UCS Manager で BIOS ポリシーを作成して、VMD を有効にします。

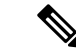

- OS のインストール後に VMD が有効または無効になっている場 合、システムの起動に失敗します。OS のインストール後に BIOS 設定を変更しないでください。 (注)
- 適切な VMD NVMe ドライバをインストールします。
- ドライバ パッケージに適切な管理ツールをインストールします。
- UEFI から起動します。

### **VMD** を搭載している **CPU (VRoC)** の **Intel®** 仮想 **RAID**

CPU (VRoC) の Intel® 仮想 RAID サポートでは、Intel Xeon プロセッサ内部の VMD 対応 Intel NVMe SSD ドライブの BIOS 内で RAID ボリュームを作成および管理できます。Intel VRoC の 詳細については、[https://www.intel.com/content/www/us/en/support/products/122484/](https://www.intel.com/content/www/us/en/support/products/122484/memory-and-storage/ssd-software/intel-virtual-raid-on-cpu-intel-vroc.html) [memory-and-storage/ssd-software/intel-virtual-raid-on-cpu-intel-vroc.html](https://www.intel.com/content/www/us/en/support/products/122484/memory-and-storage/ssd-software/intel-virtual-raid-on-cpu-intel-vroc.html) を参照してください。

Intel VRoC のユーザー ガイドには、次のリンク先から直接アクセスできます。 [https://www.intel.com/content/www/us/en/support/articles/000030445/memory-and-storage/](https://www.intel.com/content/www/us/en/support/articles/000030445/memory-and-storage/ssd-software.html?productId=122484&localeCode=us_en) [ssd-software.html?productId=122484&localeCode=us\\_en](https://www.intel.com/content/www/us/en/support/articles/000030445/memory-and-storage/ssd-software.html?productId=122484&localeCode=us_en)

Windows および Linux ユーザー マニュアルには、事前ブート環境での Intel VRoC の設定方法 についても記載されています。VRoC での RAID ボリュームの作成は、HII インターフェイス を介して実行されます。Windows のマニュアルでは、[BIOS HII] オプションを使用して VRoC で RAID ボリュームを設定する方法について説明します。

Intel VRoC を使用するには、次のことを行う必要があります。

- BIOS 設定で VMD を有効にする
- UEFI ブート モードを使用する
- ボリュームを作成するのに十分なドライブ リソースがある
- [BIOS HII] オプションを使用して、VRoC を設定し、設定します。

Cisco の Intel VRoC の実装では、RAID 0 (ストライピング)、RAID 1 (ミラーリング)、RAID 5 (パリティ付きストライピング)、および RAID 10 (ミラーリングとストライピングの組み合わ せ) がサポートされています。

### **Linux VMD** ドライバのダウンロード

ドライバ バンドルをダウンロードしてインストールするには、次の手順を実行します。

### 始める前に

BIOS 設定で VMD が有効になっていることを確認してください。

- OS のインストール後に VMD が有効または無効になっている場合、システムの起動に失敗し ます。OS のインストール後に BIOS 設定を変更しないでください。 (注)
- ステップ **1** Web ブラウザで、<https://software.cisco.com/download/home>を開きます。
- ステップ **2** プラットフォームに応じて、 **UCS B** シリーズ ブレード サーバ ソフトウェアまたは **UCS C** シリーズ ラッ クマウント **UCS** 管理対象サーバ ソフトウェアを検索します。
- ステップ **3** ソフトウェア タイプの選択から UCS ドライバを選択します。ユニファイド コンピューティング システム **(UCS)** ドライバ。
- ステップ **4** 左のパネルの最新リリースをクリックします。

(注) ブレード サーバの VMD の ISO イメージは、4.0 (4f) リリース以降で使用できます。

- ステップ **5 [UCS** 関連の **linux** ドライバの **ISO** イメージのみ **(ISO image of UCS-related linux drivers only)]** をクリック して、ドライバ バンドルをダウンロードします。
- ステップ **6** ドライバ バンドルがダウンロードされたら、それを開き、**[**ストレージ **(Storage)]** > **[Intel]** > > **[RHEL]***[x.x]* を選択します。
- ステップ **7** インストールする Red Hat Linux のバージョンをクリックします。
- ステップ **8** フォルダのコンテンツを展開します。このフォルダには、ドライバパッケージと関連資料の両方が含まれ ています。ドライバとともにパッケージ化されたインストール手順に従います。

### 次のタスク

CPU (VRoC) の Intel® 仮想 RAID Linux ソフトウェア ユーザー ガイドは、[https://www.intel.com/](https://www.intel.com/content/www/us/en/support/articles/000030445/memory-and-storage/ssd-software.html?productId=122484&localeCode=us_en) [content/www/us/en/support/articles/000030445/memory-and-storage/](https://www.intel.com/content/www/us/en/support/articles/000030445/memory-and-storage/ssd-software.html?productId=122484&localeCode=us_en)

[ssd-software.html?productId=122484&localeCode=us\\_en](https://www.intel.com/content/www/us/en/support/articles/000030445/memory-and-storage/ssd-software.html?productId=122484&localeCode=us_en) のユーザー マニュアルに記載されていま す。これは、ブート前環境でのBIOSHIIVRoC設定の実行に関する情報と、プログラム可能な LED ユーティリティのインストールと使用方法について説明します。

### **Windows VMD** ドライバのダウンロード

ドライバ バンドルをダウンロードするには、次の手順を実行します。

#### 始める前に

BIOS 設定で VMD が有効になっていることを確認してください。

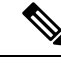

- OS のインストール後に VMD が有効または無効になっている場合、システムの起動に失敗し ます。OS のインストール後に BIOS 設定を変更しないでください。 (注)
- ステップ **1** Web ブラウザで、<https://software.cisco.com/download/home>を開きます。
- ステップ **2** プラットフォームに応じて、 **UCS B** シリーズ ブレード サーバ ソフトウェアまたは **UCS C** シリーズ ラッ クマウント **UCS** 管理対象サーバ ソフトウェアを検索します。
- ステップ **3** ソフトウェア タイプの選択から UCS ドライバを選択します。ユニファイド コンピューティング システ ム **(UCS)** ドライバ。
- ステップ **4** 左のパネルの最新リリースをクリックします。 VMD の ISO イメージは、4.0 (4f) リリース以降で使用できます。
- ステップ **5 [UCS** 関連の **windows** ドライバの **ISO** イメージのみ **(ISO image of UCS-related windows drivers only)]** を クリックして、ドライバ バンドルをダウンロードします。
- ステップ **6** ドライバ バンドルがダウンロードされたら、それを開き、**[**ストレージ **(Storage)]** > **[Intel]** > **[VMD]** > **[KIT\_x\_x\_x\_xxxx]** を選択します。
- ステップ1 フォルダのコンテンツを展開します。
- ステップ **8** キットと **[**キット **(KIT)]** > **[**インストール **(Install)]**のエントリをクリックします。
- ステップ **9** このフォルダには、ドライバパッケージと関連資料の両方が含まれています。**VROC\_x\_x\_x\_xxxxInstall** の zip ファイルを展開します。
- ステップ **10** ドライバとともにパッケージ化されたインストール手順に従います。

#### 次のタスク

CPU (VRoC) の Intel®仮想 RAID の設定については、[https://www.intel.com/content/www/us/en/](https://www.intel.com/content/www/us/en/support/products/122484/memory-and-storage/ssd-software/intel-virtual-raid-on-cpu-intel-vroc.html) [support/products/122484/memory-and-storage/ssd-software/intel-virtual-raid-on-cpu-intel-vroc.html](https://www.intel.com/content/www/us/en/support/products/122484/memory-and-storage/ssd-software/intel-virtual-raid-on-cpu-intel-vroc.html) の オンライン手順を参照してください。

VRoC RAID の機能と管理に関する情報については、[https://www.intel.com/content/dam/support/](https://www.intel.com/content/dam/support/us/en/documents/memory-and-storage/ssd-software/Windows_VROC_User_Guide.pdf) [us/en/documents/memory-and-storage/ssd-software/Windows\\_VROC\\_User\\_Guide.pdf](https://www.intel.com/content/dam/support/us/en/documents/memory-and-storage/ssd-software/Windows_VROC_User_Guide.pdf) の『*CPU* ソフ トウェア ユーザー ガイドの *Windows Intel* 仮想 *RAID*』を参照してください。

### **VMD** パススルー ドライバのダウンロード

VMDパススルーモードのドライババンドルをダウンロードしてインストールするには、次の 手順を実行します。

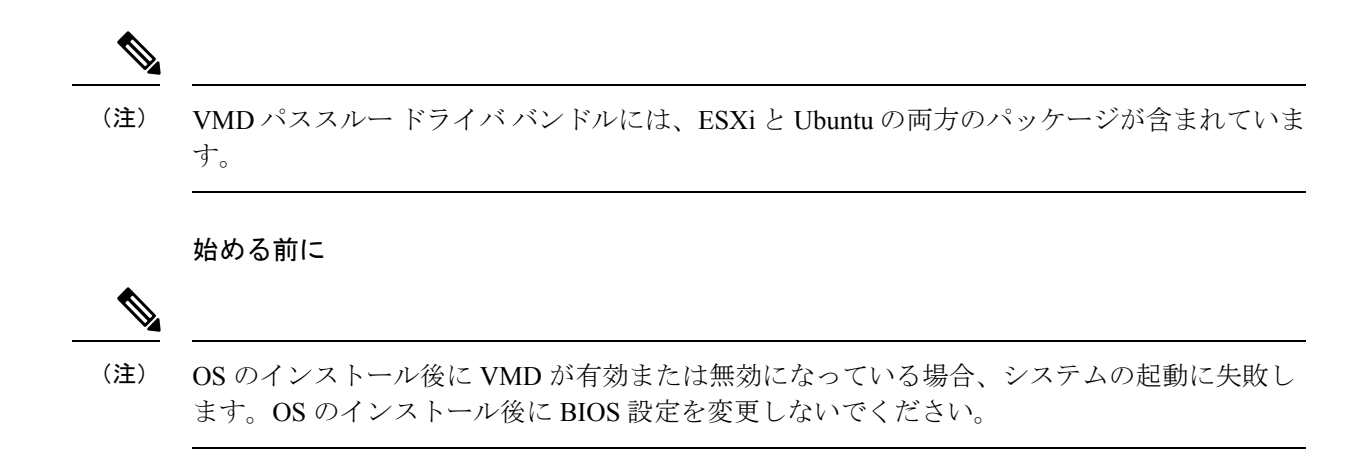

- ステップ **1** Web ブラウザで、<https://software.cisco.com/download/home>を開きます。
- ステップ **2** サーバ **-** ユニファイド コンピューティングの検索
- ステップ **3** プラットフォームに応じて、 **UCS B** シリーズ ブレード サーバ ソフトウェアまたは **UCS C** シリーズ ラッ クマウント **UCS** 管理対象サーバ ソフトウェアを検索します。
- ステップ **4** ソフトウェア タイプの選択から UCS ユーティリティを選択します。ユニファイド コンピューティング シ ステム **(UCS)** ユーティリティ。
- ステップ **5** 左のパネルの最新リリースをクリックします。

(注) VMD の ISO イメージは、UCSM 4.0 (4f) リリース以降で使用できます。

- ステップ **6 [UCS** 関連の **vmware** ユーティリティの **ISO** イメージのみ **(ISO image of UCS-related vmware utilities only)]** をクリックして、ユーティリティ バンドルをダウンロードします。
- ステップ **7** ドライバ バンドルがダウンロードされたら、それを開き、**[**ストレージ **(Storage)]** > **[Intel]** > **[VMD]** を選択 します。

バンドルには、目的のバージョンの ESXi または VMD Direct Asssign with Ubuntu、パススルー モード、お よび署名付き LED オフライン バンドルの両方のドライバ インストール パッケージが用意されています。 また、ESXi で Ubuntu 仮想マシンを設定する手順を提供する pdf も含まれています。

ステップ **8** インストールする ESXi のバージョンまたは Ubuntu 用の zip ファイルのいずれかをクリックします。

ESXi バージョンの場合は、 **ESXi**\_*x* > **Direct Assign** をクリックして、目的の zip ファイルを選択します。

ステップ **9** フォルダのコンテンツを展開します。ドライバソフトウェアとともにパッケージ化されたインストール手 順に従います。

#### 次のタスク

LED管理ツールzipファイルを解凍します。ドライバパッケージに記載されている手順に従っ て、管理ツールをインストールします。

コマンド ライン ツールを使用する前に、ESXi コマンド ライン シェルを、vSphere クライアン トまたは ESXi ホストシステムの直接コンソールのいずれかから有効にする必要があります。

### **NVMe** の高度な **VMD** 搭載したカスタム **LED** のステータス

VMDを設定したら、PCIe NVMeドライブのLED点滅パターンをカスタマイズできます。LED のカスタマイズに関する情報については、ドライバ パッケージに含まれているユーザー ガイ ドを参照してください。

#### **LED** の点滅

PCIe SSD ドライブは、ドライブのステータスと健全性を示す LED を管理するための標準的な 方法はありません。これがない場合、誤ったドライブを削除するリスクが生じ、結果として データが失われます。SSDドライブには2つのインジケータがあり、最初は緑色のアクティビ ティ LED で信号が SSD から直接到着します。2 番目はバックプレーンから信号が送信される ステータス LED です。VMD は、アクティビティ LED ではなく、ステータス LED のみを管理 します。

LED 管理は、NVMe または SATA ドライブにのみ適用されます。I/o ケーブル、PCIe アドイン カードのいずれか、またはマザーボードに直接接続されているドライブはサポートされませ  $h_n$ 

#### ドライブ ホットプラグ時の **LED** の動作

NVMe を持つ VMD は、突然のホットプラグをサポートします。ディスクがホット解除され、 同じスロットに再装着されると、障害 LED が 10 秒間点滅します。これは予期される動作で す。ドライブが取り外されたときに、スロットの LED が障害状態を示されますが、バックプ レーンでは LED が点滅可能になるように、ドライブがスロットに存在する必要があります。 したがって、障害状態はドライブが取り外された後にも発生していますが、新しいドライブが 挿入されて検出されたときにのみLEDが点滅します。ホットプラグイベントが処理されると、 LED は通常の状態に戻ります。

### カスタム点滅パターン

VMD を搭載した VRoC では、互換性のあるバックプレーンのステータス LED の基本 LED 管 理設定を行うことができます。VMD NVMe ドライバがインストールされたら、VMD LED 管 理ツールをインストールできます。これにより、コマンド ライン インターフェイスで LED を 管理できます。VMDを使用すると、障害が発生したドライブを識別しやすくするために、PCIe NVMe ドライブの LED 点滅パターンをカスタマイズできます。

次の表に、さまざまなプラットフォームでカスタマイズされた点滅に関する簡単なガイドライ ンを示します。独自のパターンがプログラム可能であるため、これらの表には代表的なガイド ラインのみが記載されています。

 $\mathbf I$ 

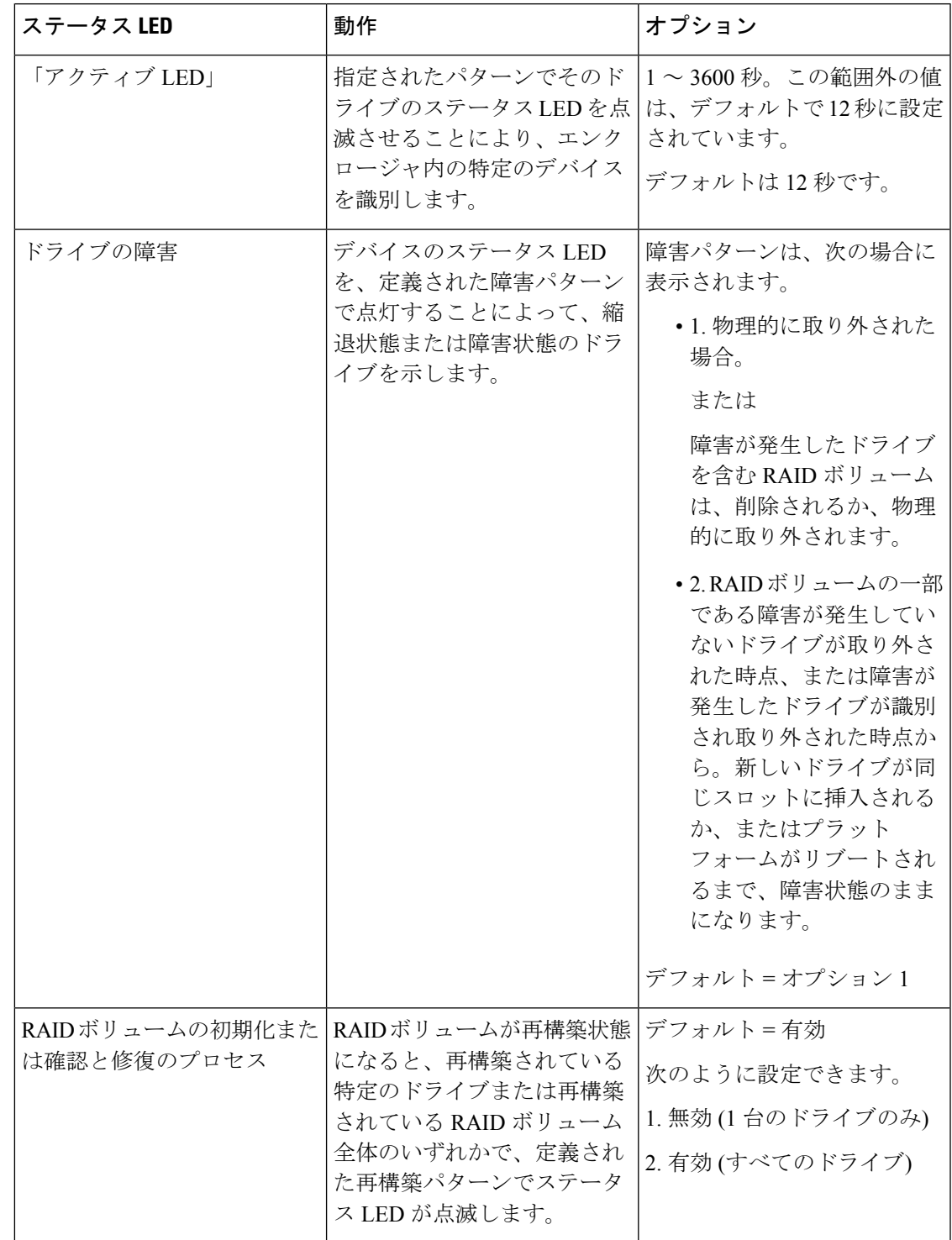

### 表 **<sup>4</sup> : LED** 点滅パターン**: Windows**

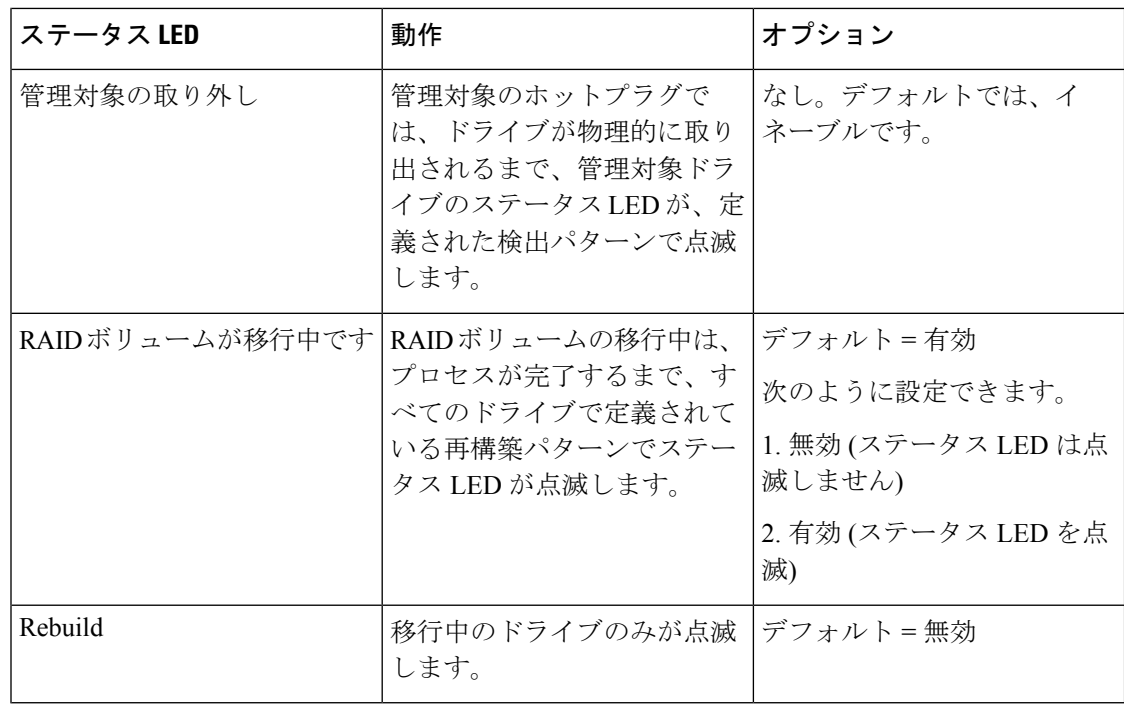

### 表 **5 : LED** 点滅パターン**: Linux**

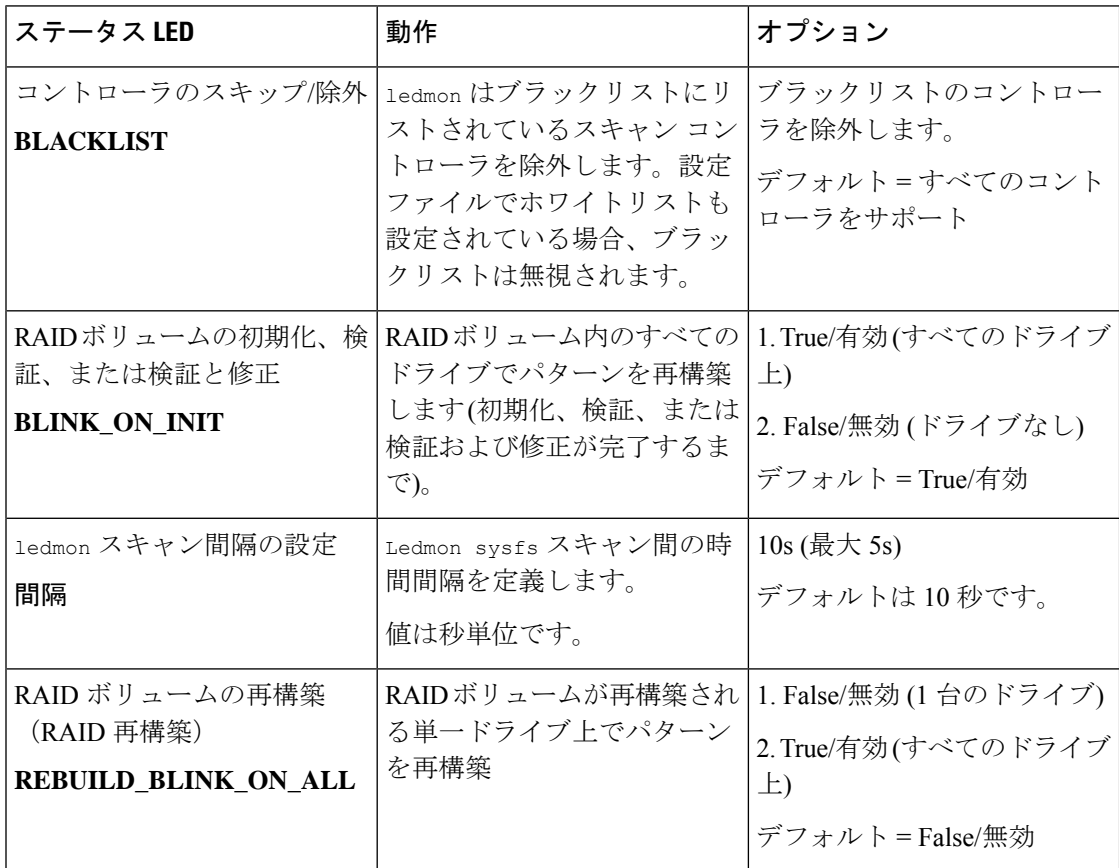

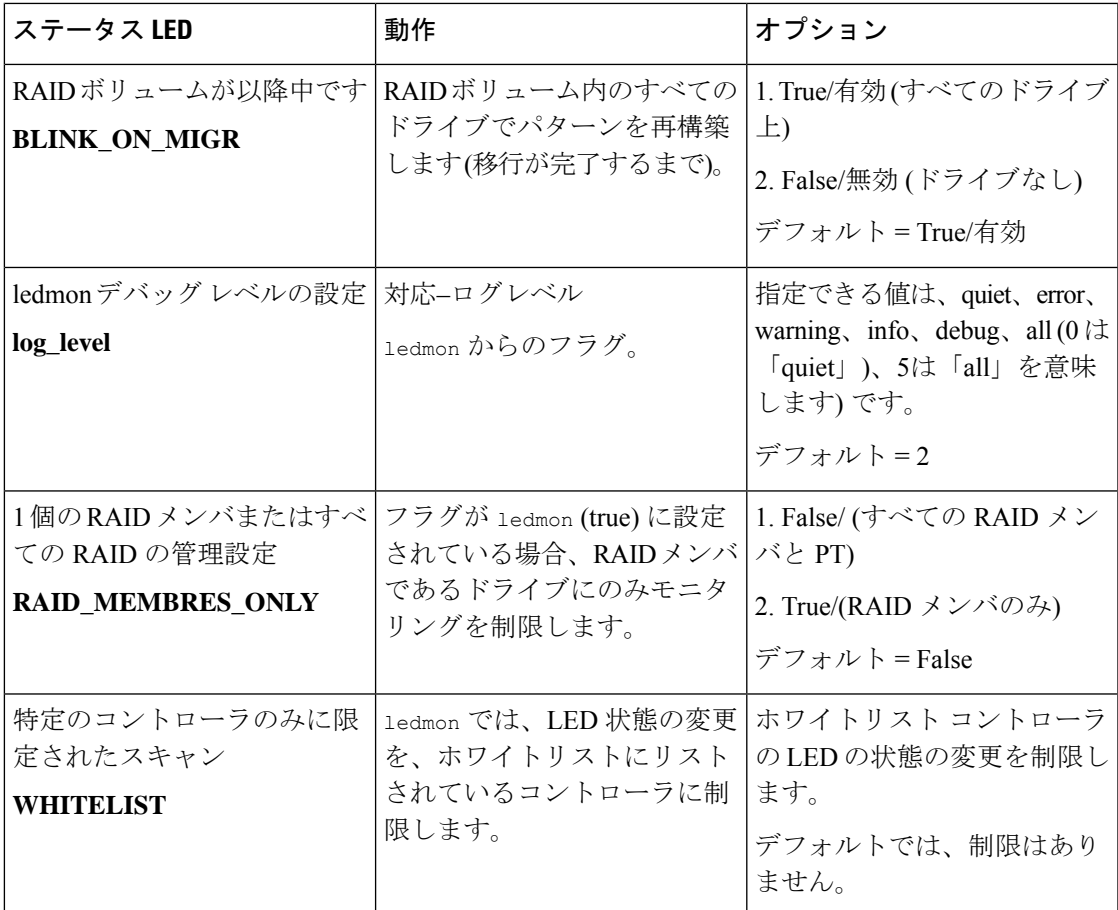

### 表 **6 : LED** 点滅パターン**: ESXi**

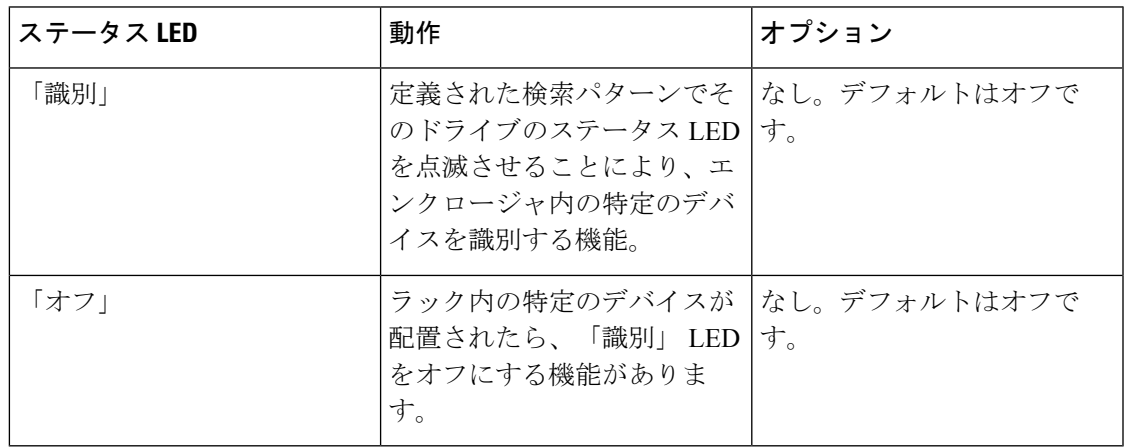

**NVMe** の高度な **VMD** 搭載したカスタム **LED** のステータス

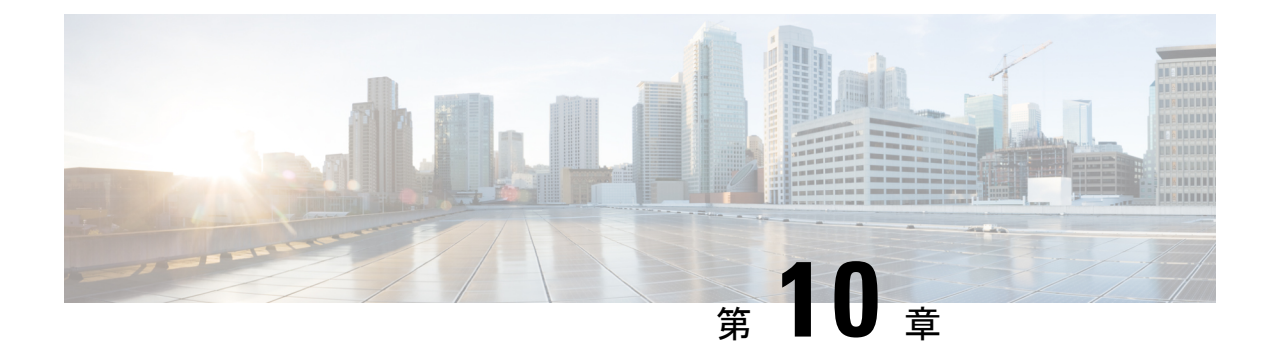

# **SED** セキュリティ ポリシー

- [自己暗号化ドライブのセキュリティ](#page-138-0) ポリシー (123 ページ)
- [コントローラとディスクのセキュリティ](#page-139-0) フラグ (124 ページ)
- ローカル セキュリティ [ポリシーの管理](#page-140-0) (125 ページ)
- KMIP [クライアント証明書ポリシー](#page-142-0) (127 ページ)
- リモート セキュリティ [ポリシーの管理](#page-145-0) (130 ページ)
- [ディスクのセキュリティのイネーブル化とディセーブル化](#page-148-0) (133 ページ)
- [コントローラのセキュリティのディセーブル化](#page-149-0) (134 ページ)
- [ロックされたディスクのロックの解除](#page-149-1) (134 ページ)
- [セキュア外部設定ディスクの消去](#page-150-0) (135 ページ)
- [データを安全に削除する](#page-151-0) (136 ページ)

# <span id="page-138-0"></span>自己暗号化ドライブのセキュリティ ポリシー

自己暗号化ドライブ (SED)には、リアルタイムで着信データを暗号化し、送信データを復号 化する特殊なハードウェアが搭載されています。ディスク上のデータは常にディスクで暗号化 され、暗号化された形式で格納されます。暗号化されたデータはディスクから読み出す際に常 に復号化されます。メディア暗号化キーがこの暗号化と復号化を制御します。このキーはプロ セッサやメモリには保存されません。CiscoUCSManagerは、CiscoUCSCシリーズとB-シリー ズ M5 サーバ、および S シリーズのサーバの SED セキュリティ ポリシーをサポートしていま す。

SED は、セキュリティ キーを指定してロックしなければなりません。このセキュリティ キー はキー暗号化キーまたは認証パスフレーズとも呼ばれ、メディア暗号化キーの暗号化に使用さ れます。ディスクがロックされていない場合は、データの取得にキーは必要ありません。

Cisco UCS Manager では、セキュリティ キーをローカルででも、リモートからでも設定できま す。ローカルでキーを設定した場合、そのキーを覚えておく必要があります。キーを忘れた場 合、それを取得することはできず、データが失われます。キー管理サーバ(KMIP サーバとも 呼ばれる)を使用して、キーをリモートから設定できます。この方法で、ローカル管理での キーの保管と取得に関する問題に対処します。

SEDの暗号化と復号化は、ハードウェアを通じて実行されます。したがって、全体的なシステ ム パフォーマンスに影響しません。SED は瞬時に暗号を消去することで、ディスクの使用停 止や再展開のコストを削減します。メディア暗号化キーを変更することで、暗号消去が実行さ れます。ディスクのメディア暗号化キーを変更すると、そのディスク上のデータは復号化でき ず、すぐに使用できない状態になります。Cisco UCS Manager リリース 3.1(3) では、SED は C シリーズサーバとSシリーズサーバにディスク盗難防止機能を提供します。HXサーバについ ては、SEDはノード盗難防止機能を提供します。Cisco UCS Managerリリース4.0(2)では、UCS B シリーズ M5 サーバに SED セキュリティ ポリシーを拡張します。

# <span id="page-139-0"></span>コントローラとディスクのセキュリティ フラグ

セキュリティ フラグは、ストレージ コントローラとディスクの現在のセキュリティ ステータ スを示します。

- ストレージ コントローラとディスクには、次のセキュリティ フラグがあります。
	- SecurityCapable:コントローラまたはディスクがSED管理をサポートできることを示しま す。
	- Security Enable:コントローラまたはディスクにセキュリティ キーがプログラムされてお り、セキュリティがデバイス上で有効であることを示します。このフラグは、セキュリ ティポリシーを設定してサーバに関連付け、コントローラとディスクを保護しているとき に設定されます。HX デバイスでは、このフラグは設定されません。
	- Secured:コントローラまたはディスクにセキュリティ キーがプログラムされており、セ キュリティが HX デバイス上で有効であることを示します。

次のセキュリティ フラグは、ストレージ ディスクにのみ適用されます。

- Locked:ディスク キーがコントローラ上のキーと一致していないことを示します。これ は、異なるキーでプログラムされたサーバ間でディスクを移動すると発生します。ロック されたディスク上のデータにはアクセスできないため、オペレーティングシステムがディ スクを使用できません。このディスクを使用するには、ディスクのロックを解除するか、 または外部設定を安全に消去します。
- Foreign Secured:セキュア ディスクは外部設定になっていることを示します。正しいキー でロックされたディスクのロックを解除しても、ディスクが外部設定状態になっており、 そのディスク上のデータが暗号化されているとこのようになります。このディスクを使用 するには、外部設定をインポートするか、または外部設定をクリアします。

# <span id="page-140-0"></span>ローカル セキュリティ ポリシーの管理

# ローカル セキュリティ ポリシーの作成

### 始める前に

新しいストレージ プロファイルまたは既存のストレージ プロファイルにローカル ポリシーを 作成できます。

#### 手順の概要

- **1.** [Navigation] ペインで、**[Storage]** > **[Storage Profiles]** の順に展開します。
- **2.** ポリシーを作成するストレージ プロファイルを選択します。
- **3. [Security Policy]** タブをクリックし、次に **[Create Security Policy]** をクリックするかまたは **[storage profile]** を右クリックして [Create Security Policy] を選択します。
- **4.** [Local Policy] オプションをクリックします。

### 手順の詳細

- ステップ **1** [Navigation] ペインで、**[Storage]** > **[Storage Profiles]** の順に展開します。
- ステップ **2** ポリシーを作成するストレージ プロファイルを選択します。
- ステップ **3 [Security Policy]** タブをクリックし、次に **[Create Security Policy]** をクリックするかまたは **[storage profile]** を右クリックして [Create Security Policy] を選択します。
- ステップ **4** [Local Policy] オプションをクリックします。
	- a) [Key] に入力します。

キーには 32 個の英数字を使用する必要があります。

b) [OK] をクリックします。

#### 次のタスク

こうして作成されたキーは、そのサーバのストレージプロファイルに関連付けられ、ストレー ジコントローラの下に展開されます。これを確認するには、**[Server ID]**>**Inventory]**>**[Storage]**> **[Controller]** に進み、SAS ストレージ コントローラを選択します。**[General]** タブに移動し、 **[Security]** フィールドが **[drive security enable]** として表示されているかどうかを確認します。

## ローカル セキュリティ ポリシーの変更

### 手順の概要

- **1.** [Navigation] ペインで、**[Storage]** > **[Storage Profiles]** の順に展開します。
- **2.** ポリシーを作成したストレージ プロファイルを選択します。
- **3.** [Security Policy] タブをクリックします。
- **4.** (任意) ローカル ポリシーのキーを変更するには、[Local Policy] 領域で次の手順を実行 します。
- **5.** (任意) セキュリティ ポリシーを ローカル ポリシーからリモート ポリシーに変更するに は、次の手順を実行します。
- **6.** [Save Changes] をクリックします。

### 手順の詳細

- ステップ **1** [Navigation] ペインで、**[Storage]** > **[Storage Profiles]** の順に展開します。
- ステップ **2** ポリシーを作成したストレージ プロファイルを選択します。
- ステップ **3** [Security Policy] タブをクリックします。
- ステップ **4** (任意) ローカル ポリシーのキーを変更するには、[Local Policy] 領域で次の手順を実行します。
	- a) [Key] フィールドにデータベースの新しいセキュリティ キーを入力します。
	- b) [Deployed Key] フィールドにデータベースの現在のセキュリティ キーを入力します。
- ステップ **5** (任意) セキュリティ ポリシーを ローカル ポリシーからリモート ポリシーに変更するには、次の手順を 実行します。
	- a) [Remote Policy] オプションをクリックします。
	- b) [IP Address/Hostname] フィールドにプライマリ サーバの詳細情報を入力します。
	- c) (任意) [IP Address/Hostname] フィールドにセカンダリ サーバの詳細情報を入力します。
	- d) (任意) [Deployed Key] フィールドにデータベースの現在のセキュリティ キーを入力します。
	- e) (任意) [Port] フィールドに、サーバのポート番号を入力します。
	- f) [KMIP Server Public Certificate] フィールドに KMIP 証明書の内容を入力します。
	- g) (任意) [Add Login Details] をクリックしてユーザ クレデンシャルを入力します。

ステップ **6** [Save Changes] をクリックします。

# ローカル セキュリティ ポリシーを使用しているサーバへのセキュア なディスクの挿入

サーバにセキュアなディスクを挿入すると、次のいずれかが行われます。

• ドライブ上のセキュリティキーが、サーバのセキュリティキーと一致し、自動的にロック が解除されます。

- ディスク上のセキュリティキーとサーバ上のセキュリティキーが異なっています。ディス クはロックされたディスクとして表示されます。ロックされたディスク上で次のいずれか を実行できます。
	- セキュアな外部設定を消去してディスク上のすべてのデータを削除します。
	- ディスクの正しいキーを提供してディスクのロックを解除します。ディスクのロック を解除すると、ディスクはForeignSecuredの状態になります。これらのディスクの外 部設定は、すぐにインポートするか、またはクリアする必要があります。

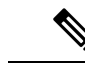

現在の一連のディスクの外部設定をインポートする前に別の一連 のディスクのロックを解除すると、現在の一連のディスクは再度 ロックされ、Locked の状態になります。 (注)

# <span id="page-142-0"></span>**KMIP** クライアント証明書ポリシー

KMIPサーバとも呼ばれているキー管理サーバを使用して、キーをリモートから設定できます。 リモートポリシーを作成する前に、KMIPクライアント証明書ポリシーを作成する必要があり ます。証明書の生成に使用するホスト名は KMIP サーバのシリアル番号です。

証明書ポリシーは、2 つの独立した範囲から作成できます。

- グローバルスコープ:最初にこの範囲でグローバル証明書ポリシーを作成できます。この 範囲で証明書を変更しても、証明書は再生成されません。
- サーバスコープ:この範囲で証明書ポリシーを作成または変更できます。作成または変更 すると、証明書が再生成されます。このような証明書はそのサーバに固有であり、その サーバについてグローバル証明書がオーバーライドされます。

KMIP クライアント証明書ポリシーを作成したら、次のいずれかを実行します。

- KMIP サーバに生成された証明書をコピーします。
- 生成された証明書署名要求を使用して CA 署名付き証明書を取得します。この CA 署名付 き証明書を CIMC にコピーします。

## グローバル **KMIP** クライアント証明書ポリシーの作成

グローバル KMIP クライアント証明書ポリシーを作成することができます。

このポリシーを使用しているときに証明書の作成に使用するホスト名はサーバのシリアル番号 です。

### 手順の概要

- **1.** [Navigation] ペインで [Equipment] をクリックします。
- **2.** [Work] ペインの [Policies] タブをクリックします。
- **3.** [Security] サブタブをクリックします。
- **4.** [Create KMIP Client Cert Policy] をクリックします。
- **5.** 表示された [Create KMIP Client Cert Policy] ダイアログボックスで、次の情報を入力しま す。
- **6.** [OK] をクリックします。

### 手順の詳細

- ステップ **1** [Navigation] ペインで [Equipment] をクリックします。
- ステップ **2** [Work] ペインの [Policies] タブをクリックします。
- ステップ **3** [Security] サブタブをクリックします。
- ステップ **4** [Create KMIP Client Cert Policy] をクリックします。
- ステップ **5** 表示された [Create KMIP Client Cert Policy] ダイアログボックスで、次の情報を入力します。

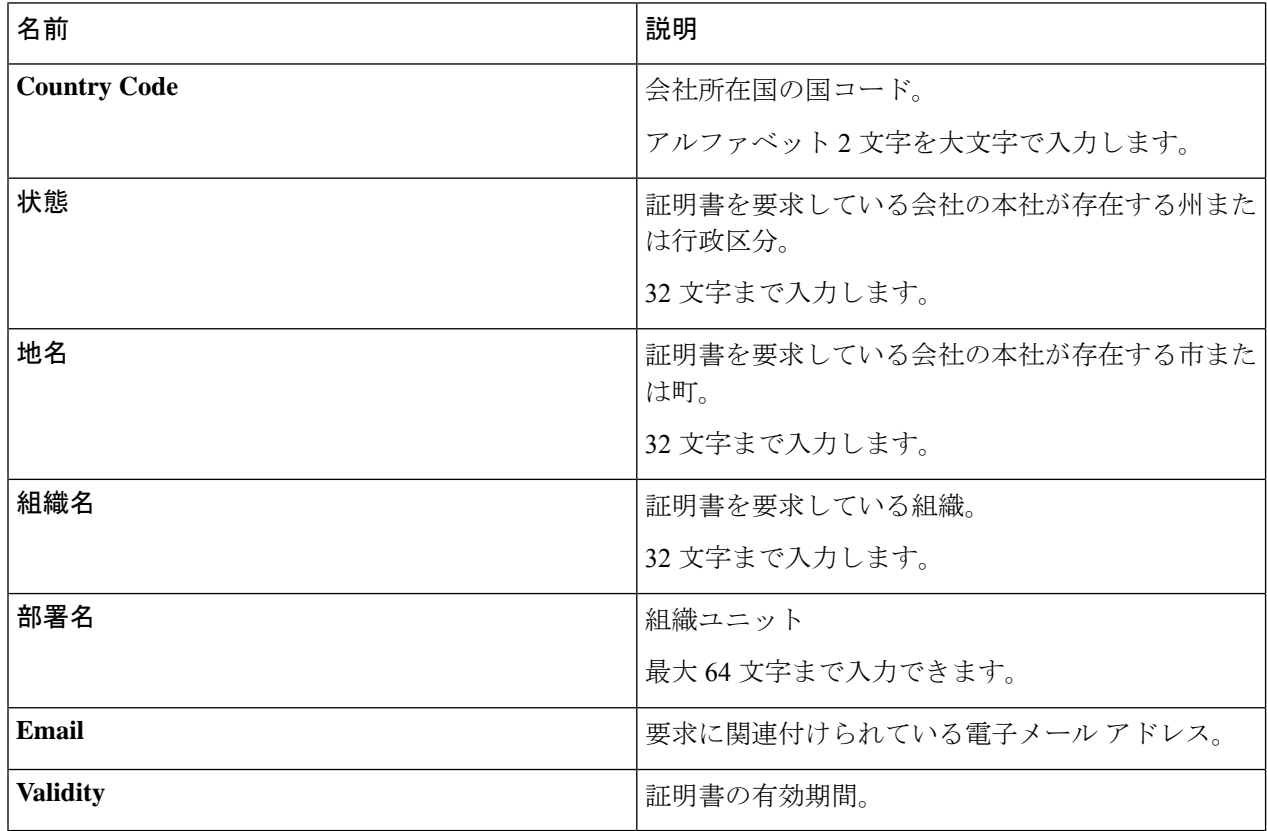

ステップ **6** [OK] をクリックします。
### サーバ用の **KMIP** クライアント証明書ポリシーの作成

サーバ用のKMIPクライアント証明書ポリシーを作成できます。この証明書は、特定のサーバ にのみ適用され、グローバル KMIP クライアント証明書をオーバーライドします。

このポリシーを使用しているときに証明書の作成に使用するホスト名はサーバのシリアル番号 です。

### 手順の概要

- **1.** [Navigation] ペインで [Equipment] をクリックします。
- **2.** の C シリーズおよび S シリーズ サーバでは、展開機器 > ラック マウント > サーバ > サー バの **ID**。
- **3.** B シリーズ サーバ展開機器 > シャーシ > シャーシ **ID** > サーバ > サーバ **ID**
- **4.** [Work] ペインで、[Inventory] タブをクリックし、[Storage] サブタブをクリックします。
- **5.** [Security] サブタブをクリックします。
- **6.** [Create KMIP Client Cert Policy] をクリックします。
- **7.** 表示された [Create KMIP Client Cert Policy] ダイアログボックスで、次の情報を入力しま す。
- **8.** [OK] をクリックします。

### 手順の詳細

- ステップ **1** [Navigation] ペインで [Equipment] をクリックします。
- ステップ **2** の C シリーズおよび S シリーズ サーバでは、展開機器 > ラック マウント > サーバ > サーバの **ID**。
- ステップ **3** B シリーズ サーバ展開機器 > シャーシ > シャーシ **ID** > サーバ > サーバ **ID**
- ステップ **4** [Work] ペインで、[Inventory] タブをクリックし、[Storage] サブタブをクリックします。
- ステップ **5** [Security] サブタブをクリックします。
- ステップ **6** [Create KMIP Client Cert Policy] をクリックします。
- ステップ7 表示された [Create KMIP Client Cert Policy] ダイアログボックスで、次の情報を入力します。

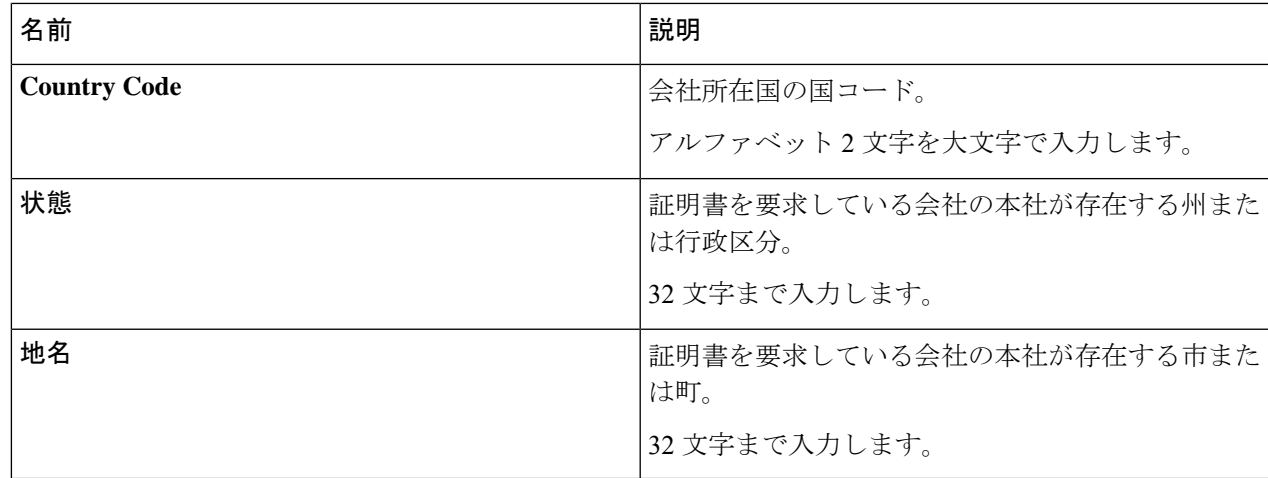

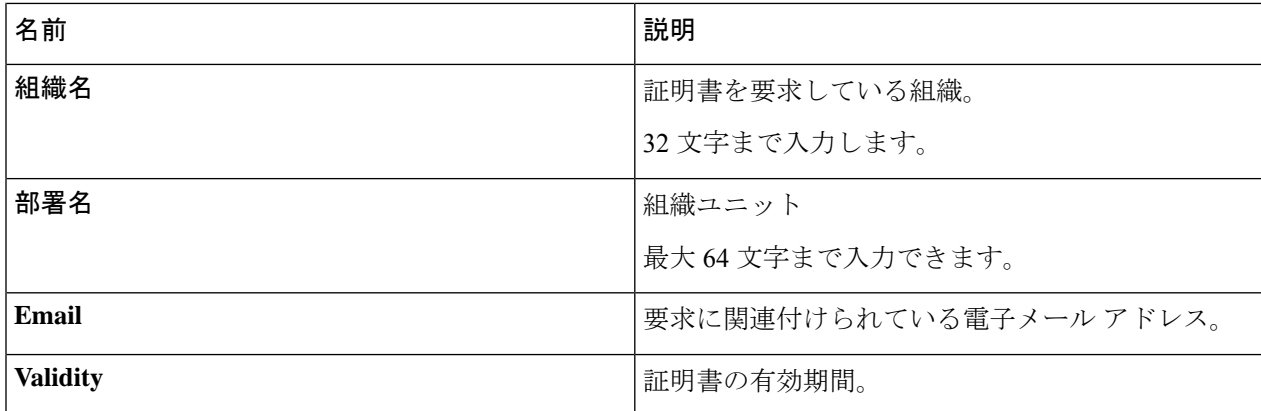

ステップ **8** [OK] をクリックします。

# <span id="page-145-0"></span>リモート セキュリティ ポリシーの管理

## リモート セキュリティ ポリシーの作成

新規ストレージ プロファイルまたは既存のストレージ プロファイルにリモート ポリシーを作 成できます。

始める前に

KMIP クライアント証明書ポリシーを作成したことを確認します。

### 手順の概要

- **1.** [Navigation] ペインで、**[Storage]** > **[Storage Profiles]** の順に展開します。
- **2.** ポリシーを作成するストレージ プロファイルを選択します。
- **3. [Security Policy]** タブをクリックし、次に **[Create Security Policy]** をクリックするかまたは **[storage profile]** を右クリックして [Create Security Policy] を選択します。
- **4.** [Remote Policy] オプションをクリックします。

### 手順の詳細

- ステップ **1** [Navigation] ペインで、**[Storage]** > **[Storage Profiles]** の順に展開します。
- ステップ **2** ポリシーを作成するストレージ プロファイルを選択します。
- ステップ **3 [Security Policy]** タブをクリックし、次に **[Create Security Policy]** をクリックするかまたは **[storage profile]** を右クリックして [Create Security Policy] を選択します。
- ステップ **4** [Remote Policy] オプションをクリックします。
	- a) [IP Address/Hostname] フィールドにプライマリ サーバの詳細情報を入力します。
- b) (任意) [IP Address/Hostname] フィールドにセカンダリ サーバの詳細情報を入力します。
- c) (任意) [Port] フィールドに、サーバのポート番号を入力します。
- d) [KMIP Server Public Certificate] フィールドに KMIP 証明書の内容を入力します。
- e) (任意) [Add Login Details] をクリックしてユーザ クレデンシャルを入力します。
- f) [OK] をクリックします。

ポリシーが正常に作成されたというメッセージが表示されます。

### 次のタスク

こうして作成されたキーは、そのサーバのストレージプロファイルに関連付けられ、ストレー ジコントローラの下に展開されます。これを確認するには、**[Server ID]**>**Inventory]**>**[Storage]**> **[Controller]** に進み、SAS ストレージ コントローラを選択します。**[General]** タブに移動し、 **[Security]** フィールドが **[drive security enable]** として表示されているかどうかを確認します。

### リモート セキュリティ ポリシーの変更

### 手順の概要

- **1.** [Navigation] ペインで、**[Storage]** > **[Storage Profiles]** の順に展開します。
- **2.** ポリシーを作成したストレージ プロファイルを選択します。
- **3.** [Security Policy] タブをクリックします。
- **4.** リモート ポリシーを変更するには、[Remote Policy] 領域で次の手順を実行します。
- **5.** セキュリティ ポリシーを リモート ポリシーからローカル ポリシーに変更するには、次の 手順を実行します。
- **6.** [Save Changes] をクリックします。

### 手順の詳細

- ステップ **1** [Navigation] ペインで、**[Storage]** > **[Storage Profiles]** の順に展開します。
- ステップ **2** ポリシーを作成したストレージ プロファイルを選択します。
- ステップ **3** [Security Policy] タブをクリックします。
- ステップ **4** リモート ポリシーを変更するには、[Remote Policy] 領域で次の手順を実行します。
	- a) [IP Address/Hostname] フィールドにプライマリ サーバの詳細情報を入力します。
	- b) (任意) [IP Address/Hostname] フィールドにセカンダリ サーバの詳細情報を入力します。
	- c) (任意) [Port] フィールドに、サーバのポート番号を入力します。
	- d) [KMIP Server Public Certificate] フィールドに KMIP 証明書の内容を入力します。

この証明書をブラウザから Base 64 形式で保存します。

e) (任意) [Add Login Details] をクリックしてユーザ クレデンシャルを入力します。

ステップ **5** セキュリティ ポリシーを リモート ポリシーからローカル ポリシーに変更するには、次の手順を実行しま す。

- a) [Local Policy] オプションをクリックします。
- b) [Key] フィールドにコントローラの新しいセキュリティ キーを入力します。
- ステップ **6** [Save Changes] をクリックします。

### リモート セキュリティ キーの変更

#### 手順の概要

- **1.** [Navigation] ペインで [Equipment] をクリックします。
- **2.** の C シリーズおよび S シリーズ サーバでは、展開機器 > ラック マウント > サーバ > サー バの **ID**。
- **3.** B シリーズ サーバ展開機器 > シャーシ > シャーシ **ID** > サーバ > サーバ **ID**
- **4.** [Work] 領域の [Inventory] タブをクリックします。
- **5.** [Storage] サブタブをクリックします。
- **6.** [Controllers] タブで、SAS コントローラを選択します。
- **7.** [General] タブで、[Modify Remote Key] をクリックします。

#### 手順の詳細

- ステップ **1** [Navigation] ペインで [Equipment] をクリックします。
- ステップ **2** の C シリーズおよび S シリーズ サーバでは、展開機器 > ラック マウント > サーバ > サーバの **ID**。
- ステップ **3** B シリーズ サーバ展開機器 > シャーシ > シャーシ **ID** > サーバ > サーバ **ID**
- ステップ **4** [Work] 領域の [Inventory] タブをクリックします。
- ステップ **5** [Storage] サブタブをクリックします。
- ステップ **6** [Controllers] タブで、SAS コントローラを選択します。
- ステップ **7** [General] タブで、[Modify Remote Key] をクリックします。

## リモート セキュリティ ポリシーを使用しているサーバへのセキュア なディスクの挿入

リモート セキュリティ ポリシーを使用しているサーバにセキュアなディスクを挿入すると、 ストレージ ディスクはロックされたディスクとして表示されます。次のいずれかを実行しま す。

• 以前にローカル キーを使用してディスクがロックされていた場合は、そのローカル キー を使用してディスクのロックを手動で解除します。

• リモート KMIP サーバを使用してロックを解除します。

セキュアなディスクをローカル セキュリティ ポリシーを使用しているサーバからリモート セ キュリティポリシーを使用しているサーバに移動すると、ディスクはロックされた状態として 表示されます。ローカル キーを使用してディスクのロックを手動で解除します。

# ディスクのセキュリティのイネーブル化とディセーブル 化

#### 始める前に

- ディスクのセキュリティを有効にするには、ディスクがJBODであることを確認します。
- ディスクをセキュアに消去するには、そのディスクが未設定で良好な状態になっている必 要があります。

#### 手順の概要

- **1.** [Navigation] ペインで [Equipment] をクリックします。
- **2.** の C シリーズおよび S シリーズ サーバでは、展開機器 > ラック マウント > サーバ > サー バの **ID**。
- **3.** B シリーズ サーバ展開機器 > シャーシ > シャーシ **ID** > サーバ > サーバ **ID**
- **4.** [Work] 領域の [Inventory] タブをクリックします。
- **5.** [Storage] サブタブをクリックします。
- **6.** [Disks] タブで、ディスクを選択します。
- **7.** [Details] 領域で、[Enable Encryption] をクリックします。
- **8.** セキュア ディスクを無効にするには、[Secure Erase] をクリックします。

### 手順の詳細

- ステップ **1** [Navigation] ペインで [Equipment] をクリックします。
- ステップ **2** の C シリーズおよび S シリーズ サーバでは、展開機器 > ラック マウント > サーバ > サーバの **ID**。
- ステップ **3** B シリーズ サーバ展開機器 > シャーシ > シャーシ **ID** > サーバ > サーバ **ID**
- ステップ **4** [Work] 領域の [Inventory] タブをクリックします。
- ステップ **5** [Storage] サブタブをクリックします。
- ステップ **6** [Disks] タブで、ディスクを選択します。
- ステップ1 [Details] 領域で、[Enable Encryption] をクリックします。
- ステップ **8** セキュア ディスクを無効にするには、[Secure Erase] をクリックします。

# コントローラのセキュリティのディセーブル化

### 始める前に

SASコントローラ上でのみ、セキュリティを無効にすることができます。コントローラ上のセ キュリティを無効にするには、まずすべてのセキュアディスク上のセキュリティを無効にして から、コントローラのすべてのセキュア仮想ドライブを削除します。

### 手順の概要

- **1.** [Navigation] ペインで [Equipment] をクリックします。
- **2.** の C シリーズおよび S シリーズ サーバでは、展開機器 > ラック マウント > サーバ > サー バの **ID**。
- **3.** B シリーズ サーバ展開機器 > シャーシ > シャーシ **ID** > サーバ > サーバ **ID**
- **4.** [Work] 領域の [Inventory] タブをクリックします。
- **5.** [Storage] サブタブをクリックします。
- **6.** [Controllers] タブで、SAS コントローラを選択します。
- **7.** [General] タブで、[Disable Security] をクリックします。

### 手順の詳細

- ステップ **1** [Navigation] ペインで [Equipment] をクリックします。
- ステップ **2** の C シリーズおよび S シリーズ サーバでは、展開機器 > ラック マウント > サーバ > サーバの **ID**。
- ステップ **3** B シリーズ サーバ展開機器 > シャーシ > シャーシ **ID** > サーバ > サーバ **ID**
- ステップ **4** [Work] 領域の [Inventory] タブをクリックします。
- ステップ **5** [Storage] サブタブをクリックします。
- ステップ **6** [Controllers] タブで、SAS コントローラを選択します。
- ステップ **7** [General] タブで、[Disable Security] をクリックします。

# ロックされたディスクのロックの解除

SED のキーがコントローラ上のキーと一致していない場合、そのディスクは [Locked, Foreign Secure] と表示されます。そのディスクのセキュリティキーを提供するか、またはリモート KMIP サーバを使用して、ディスクのロックを解除します。ディスクのロックを解除した後、 外部設定をインポートするか、またはクリアします。

### 手順の概要

**1.** [Navigation] ペインで [Equipment] をクリックします。

- **2. [Equipment]** > **[Rack-Mounts]** > **[Servers]** > **[Server Number]** の順に展開します。
- **3.** [Work] 領域の [Inventory] タブをクリックします。
- **4.** [Storage] サブタブをクリックします。
- **5.** [Controller] タブで、SAS コントローラを選択します。
- **6.** ローカル セキュリティ ポリシーで保護されているディスクのロックを解除するには、次 の手順を実行します。
- **7.** リモート KMIP サーバで保護されているディスクのロックを解除するには、[General] タブ で [Unlock For Remote] をクリックします。

手順の詳細

- ステップ **1** [Navigation] ペインで [Equipment] をクリックします。
- ステップ **2 [Equipment]** > **[Rack-Mounts]** > **[Servers]** > **[Server Number]** の順に展開します。
- ステップ **3** [Work] 領域の [Inventory] タブをクリックします。
- ステップ **4** [Storage] サブタブをクリックします。
- ステップ **5** [Controller] タブで、SAS コントローラを選択します。
- ステップ **6** ローカルセキュリティポリシーで保護されているディスクのロックを解除するには、次の手順を実行しま す。
	- a) [General] タブで、[Unlock Disk] をクリックします。
	- b) [Key] テキスト ボックスに、そのディスクをロックするのに使用したキーを入力します。
	- c) [OK] をクリックします。
- ステップ **7** リモート KMIP サーバで保護されているディスクのロックを解除するには、[General] タブで [Unlock For Remote] をクリックします。

ロックされたディスクのロックを解除すると、そのディスクのセキュリティ ステータスは [Foreign Secure] と表示されます。

### 次のタスク

外部設定をインポートするか、またはクリアします。

# セキュア外部設定ディスクの消去

ロックされた状態のディスクがあり、そのディスクを既存のデータにアクセスせずに使用する 場合は、セキュアな外部設定ディスクを消去できます。

#### 手順の概要

- **1.** [Navigation] ペインで [Equipment] をクリックします。
- **2.** の C シリーズおよび S シリーズ サーバでは、展開機器 > ラック マウント > サーバ > サー バの **ID**。
- **3.** B シリーズ サーバ展開機器 > シャーシ > シャーシ **ID** > サーバ > サーバ **ID**
- **4.** [Work] 領域の [Inventory] タブをクリックします。
- **5.** [Storage] サブタブをクリックします。
- **6.** [Disks] タブで、ディスクを選択します。
- **7.** [General] タブで、[Secure Erase Foreign Configuration] をクリックします。

手順の詳細

ステップ **1** [Navigation] ペインで [Equipment] をクリックします。

- ステップ **2** の C シリーズおよび S シリーズ サーバでは、展開機器 > ラック マウント > サーバ > サーバの **ID**。
- ステップ **3** B シリーズ サーバ展開機器 > シャーシ > シャーシ **ID** > サーバ > サーバ **ID**
- ステップ **4** [Work] 領域の [Inventory] タブをクリックします。
- ステップ **5** [Storage] サブタブをクリックします。
- ステップ **6** [Disks] タブで、ディスクを選択します。
- ステップ **7** [General] タブで、[Secure Erase Foreign Configuration] をクリックします。

## データを安全に削除する

委員会規制 (EU) 2019/424 は、データを安全に処分することを要求しています。

データの安全な廃棄は、Cisco UCS サーバのさまざまなドライブ、メモリ、およびストレージ からデータを消去し、工場出荷時の設定にリセットするための、一般的なツールを使用するこ とによって可能になります。

委員会規制 (EU) 2019/424 に準拠するためのデータの安全な削除は、次の Cisco UCS サーバで サポートされています。

- Cisco UCS B200
- Cisco UCS B480
- Cisco UCS C125
- Cisco UCS C220
- Cisco UCS C240
- Cisco UCS C480
- Cisco UCS S3260

安全にデータを削除するため、UCSサーバに取り付けられているデバイスについて十分に理解 し、適切なツールを実行する必要があります。場合によっては、複数のツールを実行する必要 がある場合があります。

データを安全に消去する方法の詳細については、<https://www.cisco.com/web/dofc/18794277.pdf> を参照してください。

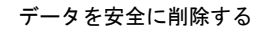

I

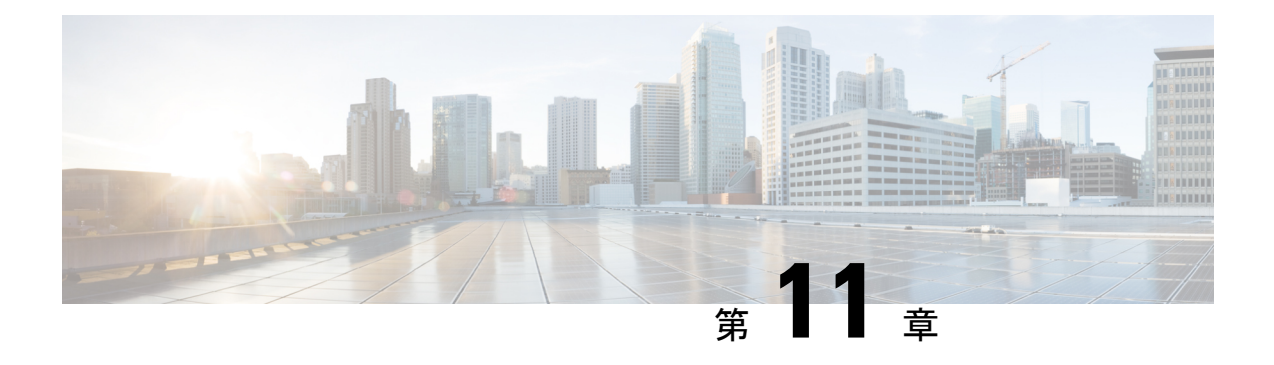

# ストレージ プロファイル

- ストレージ [プロファイル](#page-154-0) (139 ページ)
- Cisco ブート最適化 M.2 RAID [コントローラ](#page-155-0) (140 ページ)
- ディスク [グループおよびディスク](#page-155-1) グループ設定ポリシー (140 ページ)
- RAID レベル (147 [ページ\)](#page-162-0)
- [自動ディスク選択](#page-163-0) (148 ページ)
- [サポートされている](#page-164-0) LUN の変更 (149 ページ)
- [サポートされていない](#page-164-1) LUN の変更 (149ページ)
- [ディスク挿入の処理](#page-165-0) (150 ページ)
- [仮想ドライブの命名](#page-167-0) (152 ページ)
- LUN [の参照解除](#page-167-1) (152 ページ)
- [コントローラの制限と制約事項](#page-168-0) (153 ページ)
- ストレージ [プロファイル](#page-169-0) (154 ページ)
- ストレージ [プロファイルの設定](#page-200-0) (185 ページ)

# <span id="page-154-0"></span>ストレージ プロファイル

ストレージプロファイルを作成して使用することで、ストレージディスクの数、これらのディ スクのロールと用途、およびその他のストレージパラメータを柔軟に定義できます。ストレー ジプロファイルには、1つ以上のサービスプロファイルのストレージ要件がカプセル化されま す。ストレージ プロファイルで設定された LUN は、ブート LUN またはデータ LUN として使 用でき、また特定のサーバ専用にすることができます。さらに、ローカル LUN をブート デバ イスとして指定することも可能です。ただし、LUNのサイズ変更はサポートされていません。 ストレージ プロファイルを導入すると、次の利点があります。

- 複数の仮想ドライブを設定し、仮想ドライブによって使用される物理ドライブを選択でき ます。仮想ドライブのストレージ容量も設定できます。
- ディスク グループに含まれるディスクの数、タイプ、ロールを設定できます。
- ストレージ プロファイルをサービス プロファイルに関連付けることができます。

ストレージ プロファイルは、組織レベルでも、サービス プロファイル レベルでも作成できま す。サービス プロファイルには、専用ストレージ プロファイルおよび組織レベルのストレー ジ プロファイルを関連付けることができます。

# <span id="page-155-0"></span>**Cisco** ブート最適化 **M.2 RAID** コントローラ

4.0(4a) 以降、Cisco UCS Managerは Marvell ® 88SE92xx PCIe から SATA 6Gb/s コントローラを搭 載した Cisco ブート最適化 M.2 コントローラ (UCS-M2-HWRAID) をサポートしています。これ は、次のサーバでサポートされています。

- Cisco UCS C220 M5 サーバ
- Cisco UCS C240 M5 サーバ
- Cisco UCS C480 M5 サーバ
- Cisco UCS B200 M5 サーバ
- Cisco UCS B480 M5 サーバ

次の 2 つのドライブは、Cisco ブート最適化 M. 2 RAID コントローラによって管理されます。

- 240GB M.2 6G SATA SSD
- 960GB M.2 6G SATA SSD

Ciscoブート最適化M. 2RAIDコントローラは、RAID1/JBOD (デフォルト-JBOD)モードとUEFI ブート モードのみをサポートします。

### **Cisco** ブート最適化 **M.2 Raid** コントローラの制限

- 既存の LUN の移行はサポートされていません。
- ローカル ディスク設定ポリシーはサポートされていません。
- 単一の LUN の作成時には、ディスク容量全体が使用されます。
- Lun は、ストレージ プロファイルの下の **[Local LUN (**ローカル **LUN)]** タブ ([ローカル](#page-172-0) LUN の設定 (157 [ページ\)](#page-172-0) を参照) を使用して作成され、コントローラ定義を使用しません。
- 異なる容量の 2 台のドライブを混在させることはできません。

# <span id="page-155-1"></span>ディスクグループおよびディスクグループ設定ポリシー

シャーシ内のサーバは、そのシャーシ内で集中管理されたストレージを使用することができま す。ストレージに使用するディスクを選択して設定できます。これらの物理ディスクの論理集 合をディスク グループと言います。ディスク グループを使用すれば、ローカル ディスクを整 理できます。ストレージ コントローラがディスク グループの作成と設定を制御します。

ディスク グループ設定ポリシーはディスク グループの作成方法と設定方法を定義したもので す。このポリシーで、ディスクグループに使用するRAIDレベルを指定します。また、ディス クグループのディスク、およびディスクのロールを手動で選択するか、自動で選択するかどう かも指定します。1 つのディスク グループ ポリシーを使用して、複数のディスク グループを 管理できます。ただし、1 つのディスク グループを複数のディスク グループ ポリシーで管理 することはできません。

ホット スペアとは、ディスク グループに含まれるディスクで障害が発生した場合にディスク グループで使用できる、未使用の予備ディスクのことです。ホットスペアを使用できるのは、 フォールトトラレントRAIDレベルをサポートするディスクグループのみです。さらに、ディ スクをグローバル ホット スペアとして割り当てることができ、ディスク グループで使用でき ます。

### 仮想ドライブ

1つのディスクグループは、複数の仮想ドライブにパーティション分割できます。その場合、 オペレーティング システムには各仮想ドライブが個別の物理デバイスとして表されます。

ディスク グループのすべての仮想ドライブは、同じ 1 つのディスク グループ ポリシーを使用 して管理する必要があります。

### 設定状態

[ConfigurationStates]には、仮想ドライブの設定状態が示されます。仮想ドライブの設定状態は 次のいずれかになります。

- [Applying]:仮想ドライブを作成中です。
- [Applied]:仮想ドライブの作成が完了したか、仮想ディスクポリシーの変更が設定されて 正常に適用されました。
- [Failed to apply]:基礎となるストレージ サブシステムで発生したエラーにより、仮想ドラ イブの作成、削除、または名前変更が失敗しました。
- [Orphaned]:この仮想ドライブを含むサービスプロファイルが削除されたか、サービスプ ロファイルとストレージ プロファイルとの関連付けが解除されています。
- [Not in use]:この仮想ドライブが含まれていたサービス プロファイルが何にも関連付けら れていない状態になっています。

### 展開状態

[Deployment States] には、仮想ドライブで実行中のアクションが示されます。仮想ドライブの 展開状態は次のいずれかになります。

- [No action]:仮想ドライブに対して保留中の作業項目はありません。
- [Creating]:仮想ドライブを作成中です。
- [Deleting]:仮想ドライブを削除中です。
- [Modifying]:仮想ドライブを変更中です。
- [Apply-Failed]:仮想ドライブの作成または変更が失敗しました。

### 動作状態

[OperabilityStates]には、仮想ドライブの動作状態が示されます。仮想ドライブの動作状態は次 のいずれかになります。

- [Optimal]:仮想ドライブの動作状態は正常です。設定されているすべてのドライブがオン ラインです。
- [Degraded]:仮想ドライブの動作状態は最適ではありません。設定されたドライブのいず れかに障害が発生したか、オフラインの状態です。
- [Cache-degraded]:仮想ドライブは write back モードの書き込みポリシーを使用して作成さ れましたが、BBU に障害が発生したか、BBU がありません。

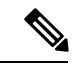

- always write back モードを選択した場合は、この状態になりませ  $h_{\rm o}$ (注)
- [Partially degraded]:RAID 6 仮想ドライブの動作状態が最適ではありません。設定された ドライブのいずれかに障害が発生したか、オフラインの状態です。RAID 6 は、最大 2 つ のドライブ障害を許容できます。
- [Offline]:仮想ドライブが、RAIDコントローラで使用できません。これは基本的に障害状 態です。
- [Unknown]:仮想ドライブの状態は不明です。

### プレゼンス ステータス

[Presence States] には、仮想ドライブ コンポーネントのプレゼンスが示されます。仮想ドライ ブのプレゼンス ステータスは次のいずれになります。

- [Equipped]:仮想ドライブを利用できます。
- [Mismatched]:仮想ドライブの展開状態が、その仮想ドライブに設定されている状態と異 なります。
- [Missing]:仮想ドライブがありません。

## ディスク グループ ポリシーの設定

ディスク グループ ポリシーに、自動または手動でディスクを設定できます。

### **SUMMARY STEPS**

- **1.** [Navigation] ペインで [Storage] をクリックします。
- **2. [Storage]** > **[Storage Provisioning]** > **[Storage Policies]** の順に展開します
- **3.** ディスク グループ ポリシーを作成する組織のノードを展開します。
- **4.** 組織の [Disk Group Policies] を右クリックし、[Create Disk Group Policy] を選択します。
- **5.** [Create Disk Group Policy] ダイアログボックスで、次の情報を指定します。
- **6.** ディスクグループポリシーに自動的にディスクを設定するには、[Disk GroupConfiguration (Automatic)] を選択し、次の情報を指定します。
- **7.** ディスク グループ ポリシーに手動でディスクを設定するには、[Disk Group Configuration (Manual)] を選択してから、次の手順に従います。
- **8.** [Virtual Drive Configuration] 領域に、次の情報を指定します。
- **9.** [OK] をクリックします。

### **DETAILED STEPS**

- ステップ **1** [Navigation] ペインで [Storage] をクリックします。
- ステップ **2 [Storage]** > **[Storage Provisioning]** > **[Storage Policies]** の順に展開します
- ステップ **3** ディスク グループ ポリシーを作成する組織のノードを展開します。
- ステップ **4** 組織の [Disk Group Policies] を右クリックし、[Create Disk Group Policy] を選択します。
- ステップ **5** [Create Disk Group Policy] ダイアログボックスで、次の情報を指定します。

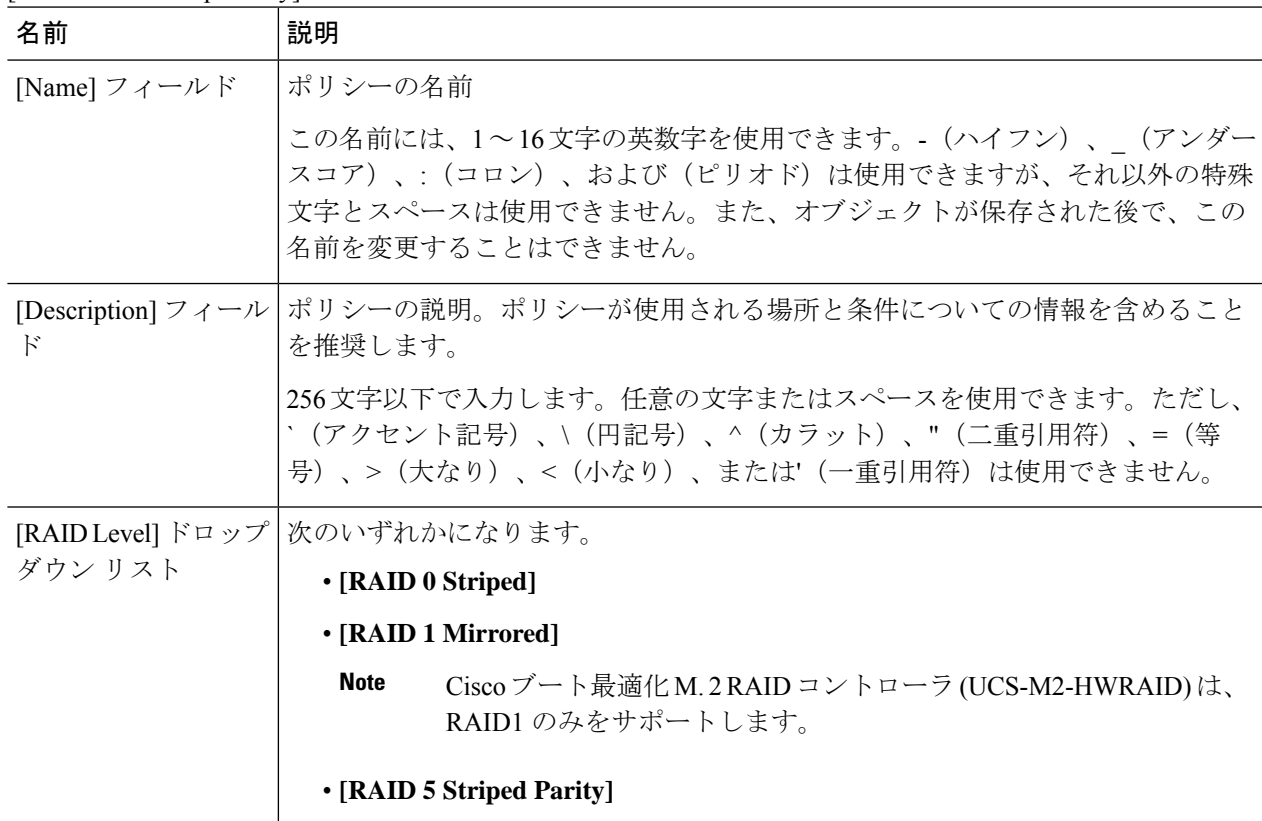

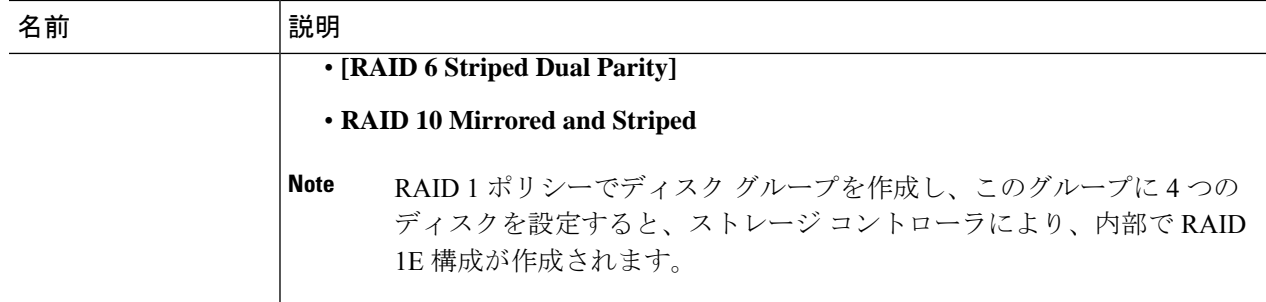

- ステップ **6** ディスク グループ ポリシーに自動的にディスクを設定するには、[Disk Group Configuration (Automatic)] を 選択し、次の情報を指定します。
	- Cisco ブート最適化 M. 2 Raid コントローラ (HWRAID) を設定している場合は[、ステップ](#page-160-0) 7, on page [145](#page-160-0) に進みます。 **Note**

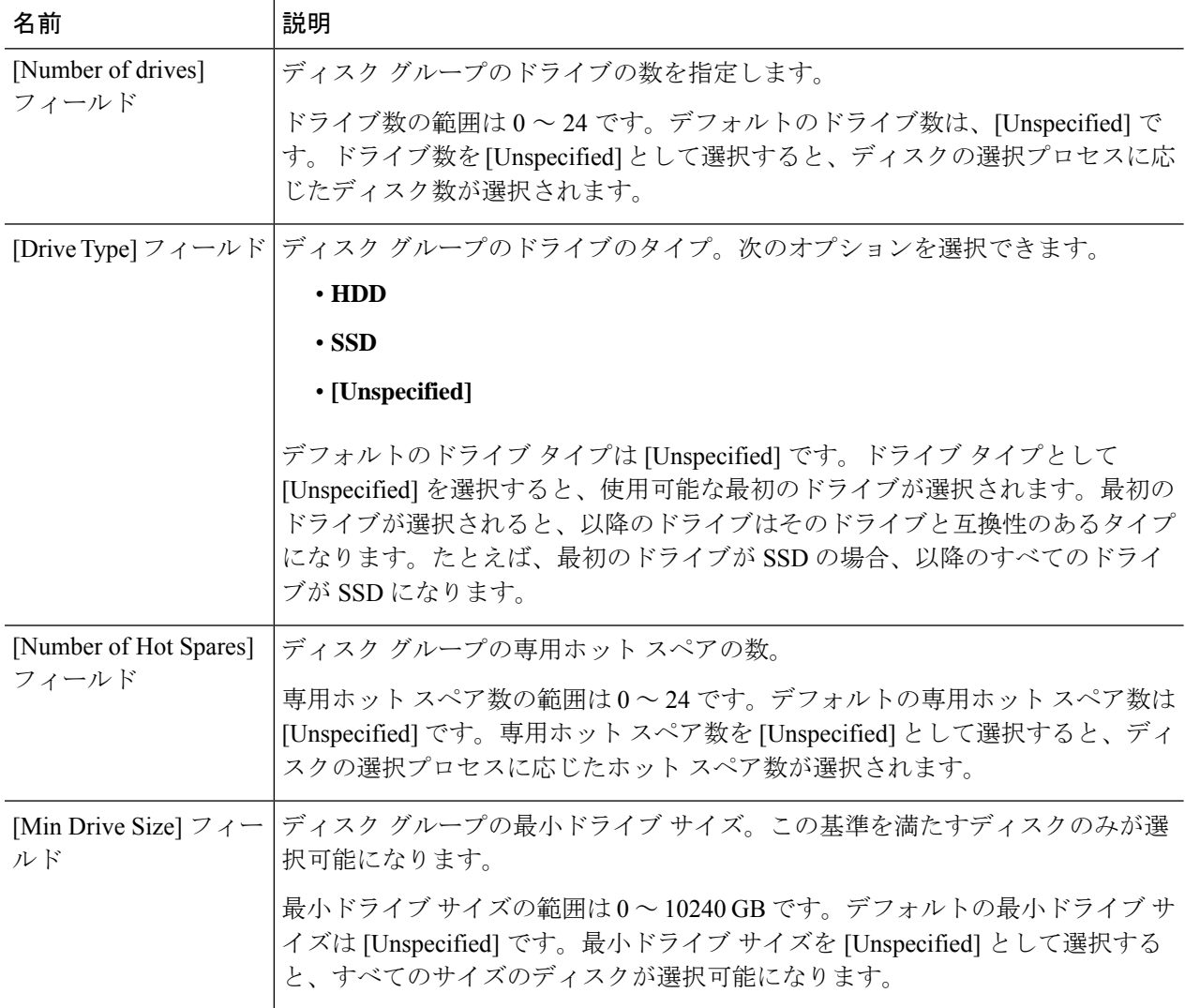

- <span id="page-160-0"></span>ステップ7 ディスク グループ ポリシーに手動でディスクを設定するには、[Disk Group Configuration (Manual)] を選択 してから、次の手順に従います。
	- a) テーブル右側のアイコン バーにある [+] をクリックします。
	- b) [Create Local Disk Configuration Reference] ダイアログボックスで、次のフィールドに値を入力します。

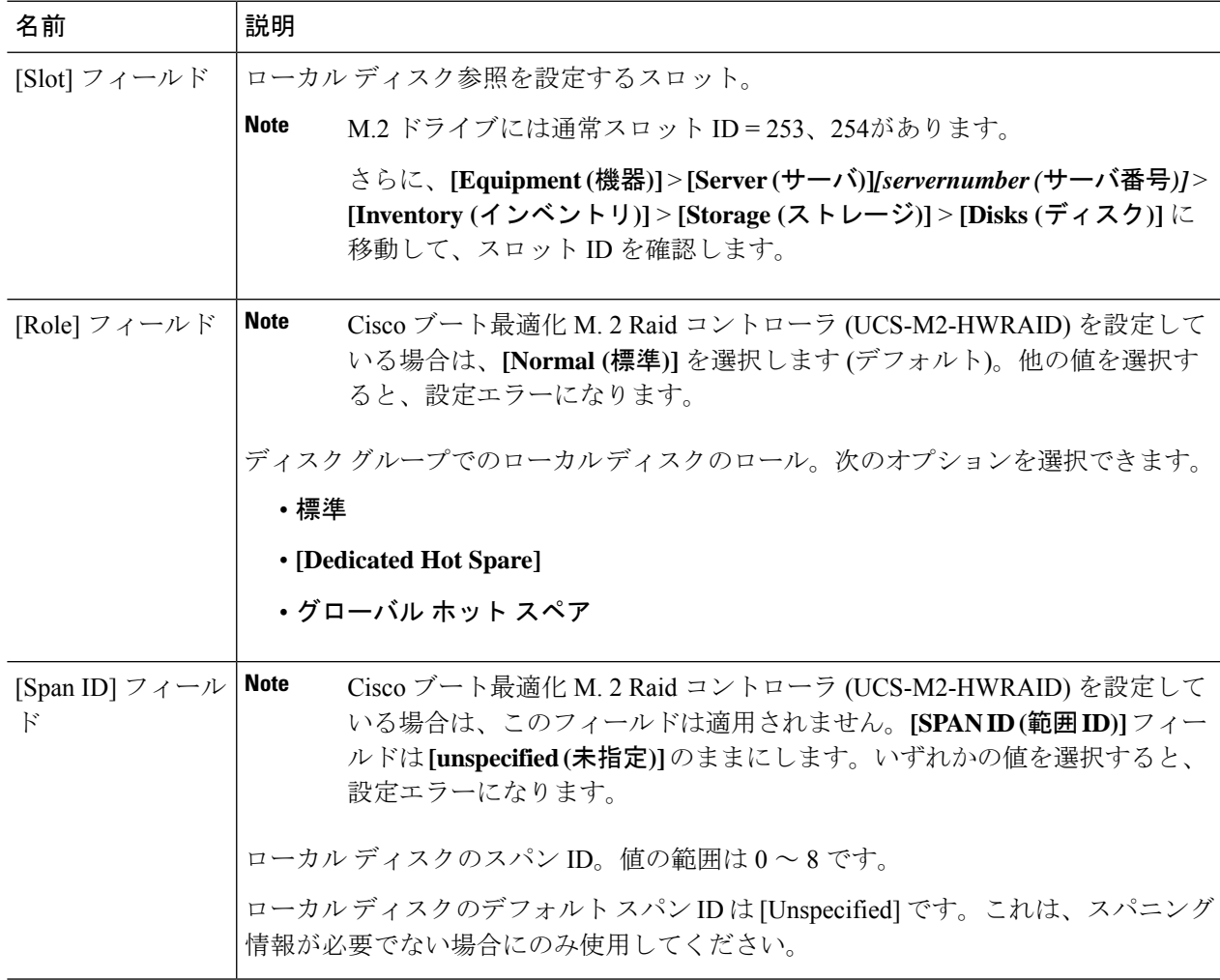

- ステップ **8** [Virtual Drive Configuration] 領域に、次の情報を指定します。
	- Cisco ブート最適化 M. 2 Raid コントローラ (HWRAID) を設定している場合は、 次のようになりま す。 **Note**
		- 作成できる仮想ドライブは 1 つのみです。
		- ストリップ サイズ **(KB)** には、 **64 KB** または**32KB** を選択します。他の値を選択すると、設 定エラーになります。
		- アクセスポリシー、読み取りポリシー、書き込みキャッシュポリシー、**IO**ポリシー、および ドライブキャッシュの場合は、**[Platform Default (**プラットフォーム デフォルト**)]** を選択しま す。他の値を選択すると、設定エラーになります。

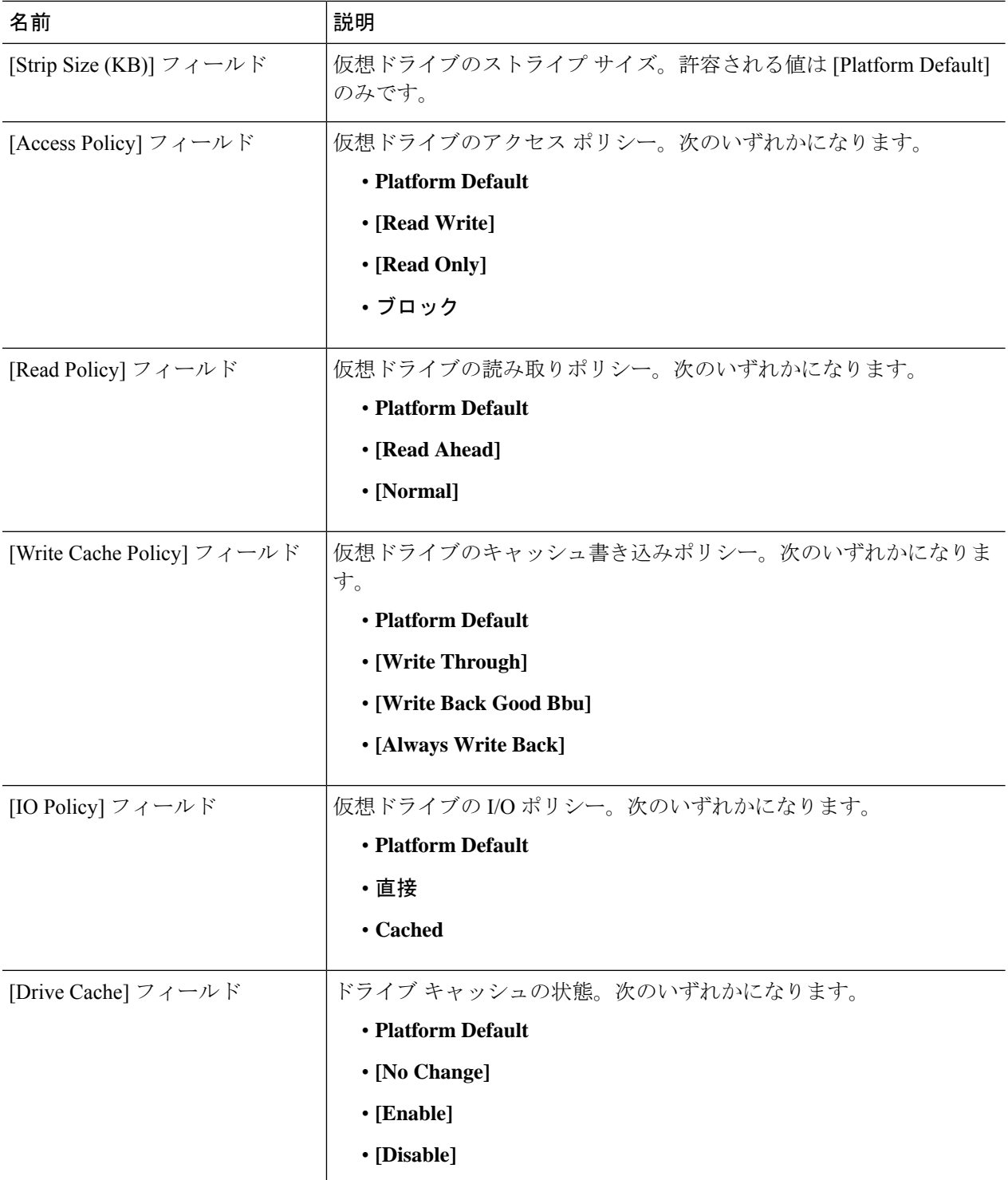

ディスク グループ内のすべての仮想ドライブは、同じ 1 つのディスク グループ ポリシーを使用して管理 する必要があります。

ステップ **9** [OK] をクリックします。

仮想ドライブ (VD) のデフォルト値を受け入れて、ディスク グループ ポリシーをサービス プロ ファイルに関連付けると、サービス プロファイルに関連付けられた後に VD の設定を変更できま す。デフォルト以外の値を使用するようにWebBIOSからVDのデフォルト値を変更すると、変更 された値を確認するためのプロパティ エラーは生成されません。 **Note**

## <span id="page-162-0"></span>**RAID** レベル

ディスク グループの RAID レベルは、可用性、データの冗長性、および I/O パフォーマンスの 確保を目的とした、ディスク グループでのデータの編成方法を表します。

RAID により、次の機能が提供されます。

- ストライピング:複数の物理デバイスでデータをセグメント化します。これにより、デバ イスの同時アクセスが可能になり、スループットが向上するため、パフォーマンスが向上 します。
- ミラーリング:同じデータを複数のデバイスに書き込んで、データの冗長性を実現しま す。
- パリティ:デバイスで障害が発生した場合にエラーを修正できるよう、追加のデバイスに 冗長データを保管します。パリティによって完全な冗長性が実現されることはありません が、シナリオによってはエラー リカバリが可能になります。
- スパニング:複数のドライブが1つの大きなドライブであるかのように機能できます。た とえば、4 台の 20 GB ドライブを結合して、1 台の 80 GB ドライブのようにすることがで きます。

サポートされている RAID レベルは次のとおりです。

- RAID0Striped:データはアレイのすべてのディスクにストライプ化され、高速スループッ トを提供します。データの冗長性はなく、いずれかのディスクで障害が発生すると、すべ てのデータが失われます。
- RAID 1 Mirrored:データが 2 つのディスクに書き込まれ、1 つのディスクで障害が発生し た場合に完全なデータ冗長性を提供します。最大アレイサイズは、2つのドライブの小さ い方の空き容量に等しくなります。
- RAID 5 Striped Parity:データはアレイのすべてのディスクにストライプ化されます。各 ディスクの容量の一部に、ディスクの障害発生時にデータの再構築に使用できるパリティ 情報が格納されます。RAID 5 は、高い読み取り要求レートで、アプリケーションに適切 なデータ スループットを提供します。

RAID 5 は、RAID-5 グループに属する複数のディスクにパリティ データ ブロックを配分 します。RAID 5 には、3 台以上のディスクが必要です。

• RAID 6 Striped Dual Parity:アレイのすべてのディスクにデータをストライプ化し、2 つの パリティ データ セットを使用して、最大 2 台の物理ディスクの障害に対する保護を提供 します。データ ブロックの各行に、2 セットのパリティ データが格納されます。

2つ目のパリティブロックが追加される点を除けば、RAID6はRAID5と同じです。RAID 6 には 4 台以上のディスクが必要です。

- RAID 10 Mirrored and Striped:RAID 10 はミラーリングされたディスクのペアを使用して 完全なデータ冗長性を提供し、ブロック レベルのストライピングによって高度なスルー プット レートを実現します。RAID 10 は、パリティおよびブロック レベルのストライピ ングを使用しないミラーリングを行います。RAID 10 には 4 台以上のディスクが必要で す。
- RAID 50 Striped Parity and Striped:データが複数のストライプ化されたパリティ ディスク セットにストライプ化され、高いスループットと複数のディスク故障耐性を提供します。
- RAID 60 Striped Dual Parity and Striped:データが複数のストライプ化されたパリティ ディ スクセットにストライプ化され、高いスループットと優れたディスク故障耐性を提供しま す。

# <span id="page-163-0"></span>自動ディスク選択

ディスク グループ設定を指定して、そのディスク グループに含まれるローカル ディスクを指 定しないと、Cisco UCS Manager はディスク グループ設定ポリシーで指定された基準に従っ て、使用するディスクを決定します。 Cisco UCS Manager は複数の方法でディスクを選択でき ます。

一連のディスクのすべての修飾子が一致すると、それらのディスクはスロット番号に従って順 番に選択されます。通常のディスクおよび専用ホットスペアは、スロット番号が小さい順に選 択されます。

ディスク選択プロセスは次のとおりです。

- **1.** 新しい仮想ドライブの作成が必要なすべてのローカル LUN について処理が繰り返されま す。繰り返し処理は、次の基準に、記載する順で従います。
	- **1.** ディスクの種類
	- **2.** 降順の最小ディスク サイズ
	- **3.** 降順のスペース要件
	- **4.** アルファベット順のディスク グループ修飾子名
	- **5.** アルファベット順のローカル LUN 名
- **2.** 最小ディスク数および最小ディスクサイズに応じて、通常のディスクを選択します。検索 基準を満たすディスクのうち、スロット番号が最も小さい順にディスクが選択されます。

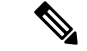

ドライブタイプとして[Any]を指定すると、使用可能な最初のドライブが選択されます。最初 のドライブが選択されると、以降のドライブはそのドライブと互換性のあるタイプになりま す。たとえば、最初のドライブが SATA である場合、後続のすべてのドライブも SATA となり ます。Cisco UCS Manager リリース 2.5 でサポートされているのは SATA と SAS のみです。 (注)

Cisco UCS Manager リリース 2.5 では RAID のマイグレーションをサポートしていません。

- **3.** 専用ホットスペアの選択方法も、通常のディスクを選択する場合と同じです。[Unconfigured Good] 状態のディスクのみが選択されます。
- **4.** プロビジョニング済み LUN に、展開済み仮想ドライブと同じディスク グループ ポリシー が設定されている場合は、同じディスクグループへの新しい仮想ドライブの展開を試みま す。そうでない場合は、展開する新しいディスクの検索を試みます。

## <span id="page-164-0"></span>サポートされている **LUN** の変更

LUN が関連付けられたサーバにすでに展開されているとしても、LUN 設定に対する一部の変 更はサポートされます。

次のタイプの変更を行うことができます。

- 新しい仮想ドライブの作成。
- 孤立した状態にある既存の仮想ドライブの削除。
- 既存の仮想ドライブに対する、再構成を伴わない変更。次の変更は、データ損失やパフォー マンスの低下を伴わずに既存の仮想ドライブに対して行うことができます。
	- ポリシーの変更。たとえば、キャッシュ書き込みポリシーを変更するなどです。
	- ブート パラメータの変更

LUN を削除すると、警告が表示されます。データ損失を回避するための措置を取ってくださ い。

# <span id="page-164-1"></span>サポートされていない **LUN** の変更

既存の LUN に対する変更の中には、元の仮想ドライブを破棄して新しい仮想ドライブを作成 しなければ適用できない変更があります。その場合、すべてのデータが失われるため、そのよ うな変更はサポートされていません。

再構成を伴う既存の仮想ドライブに対する変更はサポートされていません。サポートされてい ない、再構成を伴う変更は次のとおりです。

- 再構成を通して可能となる、サポートされている任意のRAIDレベルの変更。たとえば、 RAID0 から RAID1 への変更です。
- 再構成を通した仮想ドライブのサイズ増加。
- 再構成を通したディスクの追加および削除。
- [Expand To Available] オプションは、既に導入されている LUN ではサポートされません。

破壊的変更もサポートされていません。サポートされていない破壊的変更は次のとおりです。

- 再構成をサポートしない RAID レベルの変更。たとえば、RAID5 から RAID1 への変更で す。
- 仮想ドライブのサイズ縮小。
- 同じドライブグループに他の仮想ドライブが存在する状況における、再構成をサポートす る RAID レベルの変更。
- ディスクドライブに仮想ドライブを収容するだけのスペースが残っていない場合のディス クの削除。
- 仮想ドライブで使用しているディスク セットの明示的変更。

## <span id="page-165-0"></span>ディスク挿入の処理

次の一連のイベントが発生する場合があります。

- **1.** LUN が、次のいずれかの方法で作成されます。
	- **1.** ユーザがローカル ディスク参照を使用して、明示的にスロットを指定します。
	- **2.** ユーザが指定した基準に従って、システムがスロットを選択します。
- **2.** LUNが正常に展開されます。つまり、そのスロットを使用する仮想ドライブが作成されま す。
- **3.** ディスクをスロットから取り外します(おそらくディスクで障害が発生したため)。
- **4.** 同じスロットに新しい有効なディスクを挿入します。

次のシナリオが可能です。

- [非冗長仮想ドライブ](#page-166-0) (151 ページ)
- ホット スペア [ドライブが割り当てられていない冗長仮想ドライブ](#page-166-1) (151 ページ)
- ホット スペア [ドライブが割り当てられた冗長仮想ドライブ](#page-166-2) (151 ページ)
- ホット スペア [ドライブの交換](#page-166-3) (151 ページ)
- [未使用スロットへの物理ドライブの挿入](#page-167-2) (152 ページ)

### <span id="page-166-0"></span>非冗長仮想ドライブ

非冗長仮想ドライブ (RAID0)は、物理ドライブが除去されると[Inoperable]状態になります。 新しい有効なドライブが挿入されると、新しい物理ドライブは[Unconfigured Good]状態になり ます。

非冗長仮想ドライブの場合、仮想ドライブの回復手段はありません。仮想ドライブを削除して から再作成する必要があります。

### <span id="page-166-1"></span>ホット スペア ドライブが割り当てられていない冗長仮想ドライブ

冗長仮想ドライブ (RAID 1、RAID 5、RAID 6、RAID 10、RAID 50、RAID 60)にホット スペ アドライブが割り当てられていないと、古い物理ドライブを取り除いたスロットに有効な物理 ドライブを挿入するまでは、仮想ドライブの不一致、仮想ドライブのメンバ欠如、ローカル ディスクの欠如といった障害状態になります。

物理ドライブのサイズが古いドライブのサイズ以上である場合、ストレージコントローラは自 動的にその新しいドライブを仮想ドライブ用に使用します。新しいドライブは [Rebuilding] 状 態になります。再ビルドが完了すると、仮想ドライブは [Online] 状態に戻ります。

### <span id="page-166-2"></span>ホット スペア ドライブが割り当てられた冗長仮想ドライブ

冗長仮想ドライブ(RAID 1、RAID 5、RAID 6、RAID 10、RAID 50、RAID 60)にホット スペ アドライブが割り当てられている場合、ドライブで障害が発生したり、ドライブを取り除いた りすると、仮想ドライブが [Degraded] 状態になった時点で、専用ホット スペア ドライブ(使 用可能な場合)が[Rebuilding]状態になります。再ビルドが完了すると、そのドライブが[Online] 状態になります。

仮想ドライブが運用可能であっても、仮想ドライブは Cisco UCSM が期待する物理設定と一致 しないため、ディスク欠如および仮想ドライブ不一致の障害が発生します。

ディスクが欠如しているスロットに新しいディスクを挿入すると、前のホット スペア ディス クから、新しく挿入されたディスクへの自動コピー バックが開始されます。コピー バックの 後、ホット スペア ディスクが復元されます。復元された時点で、すべてのエラーがクリアさ れます。

自動コピー バックが開始されず、新しく挿入したディスクの状態が [Unconfigured Good]、 [JBOD] または [Foreign Configuration] のままになっている場合は、新しいディスクをスロット から取り除き、前のホット スペア ディスクをスロットに再挿入して、外部設定をインポート してください。これにより再ビルドプロセスが開始され、ドライブの状態が[Online]になりま す。その時点で、新しいディスクをホットスペアスロットに挿入し、ホットスペアとしてマー クして、Cisco UCSM で使用可能な情報と完全に一致させます。

### <span id="page-166-3"></span>ホット スペア ドライブの交換

ホット スペア ドライブを交換すると、新しいホット スペア ドライブは [Unconfigured Good]、 [Unconfigured Bad]、[JBOD]、または [Foreign Configuration] 状態になります。

ホット スペア ドライブの状態が Cisco UCSM で設定されている状態と異なることから、仮想 ドライブの不一致または仮想ドライブ メンバの不一致による障害が発生します。

このエラーは、手動でクリアする必要があります。それには、次の操作を実行します。

- **1.** 新しく挿入されたドライブの状態を [Unconfigured Good] に戻します。
- **2.** 新しく挿入されたドライブを、Cisco UCSM が期待するホット スペア ドライブとなるよう に設定します。

### <span id="page-167-2"></span>未使用スロットへの物理ドライブの挿入

未使用のスロットに新しい物理ドライブを挿入した場合、そのドライブが[Unconfigured Good] 状態であっても、正常な物理ドライブが欠如している仮想ドライブがあると、ストレージコン トローラも Cisco UCSM もその新しいドライブを利用しません。

その場合、ドライブは[Unconfigured Good]状態になるだけです。新しいドライブを利用するに は、新しく挿入されたドライブを参照するように LUN を変更するか、そのドライブを参照す る LUN を作成する必要があります。

## <span id="page-167-0"></span>仮想ドライブの命名

Cisco UCS Manager を使用して仮想ドライブを作成すると、Cisco UCS Manager がその仮想ドラ イブに固有IDを割り当てます。以降の操作では、このIDを使用して確実に仮想ドライブを識 別できます。Cisco UCS Manager では、サービス プロファイルを関連付ける時点で仮想ドライ ブに柔軟に名前を付けられるようにもなっています。サービス プロファイルまたはサーバに よって参照されていない仮想ドライブは、いずれも孤立した仮想ドライブとしてマークされま す。

固有 ID に加え、名前がドライブに割り当てられます。名前は、次の 2 つの方法で割り当てら れます。

- 仮想ドライブを設定する際に、ストレージプロファイルで参照できる名前を、ユーザが明 示的に割り当てることができます。
- ユーザが仮想ドライブの名前をプロビジョニングしなかった場合、Cisco UCS Manager が 仮想ドライブの一意の名前を生成します。

サービスプロファイルまたはサーバによって参照されていない仮想ドライブの名前は変更する ことができます。

## <span id="page-167-1"></span>**LUN** の参照解除

LUNを使用するサービスプロファイルがなくなると、LUNの参照は解除されます。LUNの参 照解除は、次のシナリオの一環として行われる場合があります。

- LUN がストレージ プロファイルから参照されなくなった。
- ストレージ プロファイルがサービス プロファイルから参照されなくなった。
- サーバの関連付けがサービス プロファイルから解除された。
- サーバが稼働停止された。

LUN が参照されなくなっても、サーバがまだ関連付けられている場合は、再関連付けが行わ れます。

LUN が含まれていたサービス プロファイルの関連付けが解除されると、LUN の状態は [Not in use] に変更されます。

LUN が含まれていたサービス プロファイルが削除されると、LUN の状態は [Orphaned] に変更 されます。

## <span id="page-168-0"></span>コントローラの制限と制約事項

• Cisco UCS C240、C220、C24、および C22 サーバの場合、各ストレージ コントローラは 24 台の仮想ドライブをサポートします。 Cisco UCS Manager リリース 4.0 (4a) 以降のすべ てのサーバでは、各サーバが 18 個の仮想ドライブをサポートしています。

UCSB-UCSC-MRAID12G は、最大 16 個の仮想ドライブをサポートします。 UCSB-UCSC-MRAID12G ストレージ コントローラに 16 個以上の仮想ドライブを作成する と、FSM ステージにエラー メッセージが表示されます。

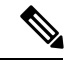

(注)

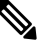

同じストレージプロファイルによって管理されている複数のスト レージ コントローラがサーバにある場合、最大仮想ドライブは サーバでサポートされる最大値に制限されます。

- Cisco UCS Managerリリース2.2(4)では、ブロックサイズが4Kのドライブはブレードサー バではサポートされませんが、ラックマウント サーバではサポートされます。ブロック サイズが4Kのドライブをブレードサーバに挿入した場合、検出に失敗し、「Unable to get Scsi Device Information from the system」というエラー メッセージが表 示されます。
- Cisco UCS Manager リリース 3.1(2) 以降のリリースでは、C240 M4 サーバと M5 サーバの アウト オブ バンド インベントリ(OOB)をサポートしていない RAID コントローラの場 合、動作状態として [NA] が、ドライブ状態として [Unknown] が表示されます。

# <span id="page-169-0"></span>ストレージ プロファイル

## ストレージ プロファイルの作成

ストレージ プロファイル ポリシーは、[Navigation] ペインの [Storage] タブで作成できます。さ らに、[Servers] タブで、サービス プロファイルに固有のデフォルト ストレージ プロファイル を設定することもできます。

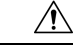

以前のリリースのUCSManagerからのデフォルトのローカルディスク設定がサービスプロファ イルやサービス プロファイル テンプレートにある Cisco UCS ブレード サーバまたはラック サーバで、3.1 以降のリリースにアップグレードする場合は、ローカル ディスク設定のデフォ ルトのポリシーを、ローカル ディスク ポリシーの RAID レベルのオプションではなく、[Any Configuration] に変更すると、同じサービス プロファイルやサービス プロファイル テンプレー ト内のローカル LUN を使用してストレージ プロファイルを正常に作成できます。レガシー LUN は、その後、ストレージ インベントリの一部になります。 **Caution**

### **SUMMARY STEPS**

- **1.** [Navigation] ペインで [Storage] をクリックします。
- **2. [Storage]** > **[Storage Profiles]** の順に展開します。
- **3.** ストレージ プロファイルを作成する組織のノードを展開します。
- **4.** 組織を右クリックし、[Create Storage Profile] を選択します。
- **5.** [Create Storage Profile] ダイアログボックスで、ストレージ プロファイルの名前を指定し ます。[Description] に、このストレージ プロファイルの説明を任意で入力できます。
- **6.** (Optional) **[LUNs]**領域で、 **[Local LUNs]** を作成し、このストレージ プロファイルに追加 します。
- **7.** (Optional) **[LUN Set]** 領域で、**[LUN Set]** を作成し、このストレージ プロファイルにそれ らを追加します。
- **8. [LUNs]** 領域で、**[Controller Definitions]**を作成し、このストレージ プロファイルに追加 します。
- **9. [LUNs]**領域で、**[SecurityPolicy]**を作成し、このストレージプロファイルに追加します。
- **10.** [OK] をクリックします。

#### **DETAILED STEPS**

- ステップ **1** [Navigation] ペインで [Storage] をクリックします。
- ステップ **2 [Storage]** > **[Storage Profiles]** の順に展開します。
- ステップ **3** ストレージ プロファイルを作成する組織のノードを展開します。

システムにマルチテナント機能が備えられていない場合は、[root] ノードを展開します。

- ステップ **4** 組織を右クリックし、[Create Storage Profile] を選択します。
- ステップ **5** [CreateStorageProfile]ダイアログボックスで、ストレージプロファイルの名前を指定します。[Description] に、このストレージ プロファイルの説明を任意で入力できます。
- ステップ **6** (Optional) **[LUNs]**領域で、 **[Local LUNs]** を作成し、このストレージ プロファイルに追加します。 詳細については、[「ローカル](#page-172-0) LUN の設定, on page 157」を参照してください。
- ステップ **7** (Optional)**[LUN Set]**領域で、**[LUN Set]**を作成し、このストレージプロファイルにそれらを追加します。 詳細については、「LUN [設定の作成](#page-176-0), on page 161」を参照してください。
- ステップ **8 [LUNs]** 領域で、**[Controller Definitions]**を作成し、このストレージ プロファイルに追加します。 詳細については、「ストレージ プロファイル PCH [コントローラ定義の作成](#page-185-0), on page 170」を参照してく ださい。
- ステップ **9 [LUNs]** 領域で、**[Security Policy]**を作成し、このストレージ プロファイルに追加します。 詳細については、ローカル セキュリティ [ポリシーの作成](#page-140-0), on page 125およびリモート [セキュリティ](#page-145-0) ポリ [シーの作成](#page-145-0), on page 130を参照してください。
- ステップ **10** [OK] をクリックします。

## 特定のストレージ プロファイルの作成

#### 手順の概要

- **1. [Servers]** > **[Service Profiles]** の順に展開します。
- **2.** 特定のストレージプロファイルを作成するサービスプロファイルが含まれる組織のノー ドを展開します。
- **3.** 特定のストレージ プロファイルを作成するサービス プロファイルを選択します。
- **4.** [Work] ペインで、**[Storage]** > **[LUN Configuration]** タブをクリックします。
- **5.** [Actions] 領域で、[Modify Storage Profile] をクリックします。
- **6.** [Modify Storage Profile] ダイアログボックスで、[Specific Storage Profile] タブをクリック します。
- **7.** [Create Specific Storage Profile] をクリックします。
- **8.** (任意) [SpecificStorageProfile] 領域で、[Description] フィールドに入力して、ストレー ジ プロファイルの説明を設定します。
- **9.** [Storage Items] 領域で、ローカル LUN を作成し、このストレージ プロファイルに追加し ます。
- **10.** [OK] をクリックします。
- **11.** 確認ダイアログボックスが表示されたら、[Yes] をクリックします。

#### 手順の詳細

- ステップ **1 [Servers]** > **[Service Profiles]** の順に展開します。
- ステップ **2** 特定のストレージ プロファイルを作成するサービス プロファイルが含まれる組織のノードを展開しま す。

システムにマルチテナント機能が備えられていない場合は、[root] ノードを展開します。

- ステップ **3** 特定のストレージ プロファイルを作成するサービス プロファイルを選択します。
- ステップ **4** [Work] ペインで、**[Storage]** > **[LUN Configuration]** タブをクリックします。
- ステップ **5** [Actions] 領域で、[Modify Storage Profile] をクリックします。
- ステップ **6** [Modify Storage Profile] ダイアログボックスで、[Specific Storage Profile] タブをクリックします。
- ステップ **7** [Create Specific Storage Profile] をクリックします。
- ステップ **8** (任意) [SpecificStorageProfile] 領域で、[Description] フィールドに入力して、ストレージ プロファイル の説明を設定します。

各サービス プロファイルには、特定のストレージ プロファイルを 1 つだけ含めることができます。その ため、このストレージ プロファイルの名前はデフォルトで提供されます。

- ステップ **9** [Storage Items] 領域で、ローカル LUN を作成し、このストレージ プロファイルに追加します。
- ステップ **10** [OK] をクリックします。
- ステップ **11** 確認ダイアログボックスが表示されたら、[Yes] をクリックします。

### ストレージ プロファイルの削除

#### 手順の概要

- **1.** [Navigation] ペインで [Storage] をクリックします。
- **2. [Storage]** > **[Storage Profiles]** の順に展開します。
- **3.** 削除するストレージ プロファイルが含まれる組織のノードを展開します。
- **4.** 削除するストレージ プロファイルを右クリックし、[Delete] を選択します。
- **5.** 表示される確認ダイアログで、[Yes] をクリックします。

#### 手順の詳細

- ステップ **1** [Navigation] ペインで [Storage] をクリックします。
- ステップ **2 [Storage]** > **[Storage Profiles]** の順に展開します。
- ステップ **3** 削除するストレージ プロファイルが含まれる組織のノードを展開します。
- ステップ **4** 削除するストレージ プロファイルを右クリックし、[Delete] を選択します。
- ステップ **5** 表示される確認ダイアログで、[Yes] をクリックします。

### ローカル **LUN**

### <span id="page-172-0"></span>ローカル **LUN** の設定

[Navigation] ペインの [Storage] タブで、ストレージ プロファイル ポリシーに含めるローカル LUN を作成できます。さらに、[Servers] タブで、サービス プロファイルに固有のデフォルト ストレージ プロファイルに含めるローカル LUN を作成することもできます。

### **SUMMARY STEPS**

- **1.** [Navigation] ペインで [Storage] をクリックします。
- **2. [Storage]** > **[Storage Profiles]** の順に展開します。
- **3.** ローカル LUN を作成する対象のストレージ プロファイルが含まれる組織のノードを展開 します。
- **4.** [Work] ペインで、[General] タブをクリックします。
- **5.** [Actions] 領域で、[Create Local LUN] をクリックします。
- **6.** [Create Local LUN] ダイアログボックスで、次のフィールドに値を入力します。
- **7.** (Optional)このローカルLUNに新しいディスクグループポリシーを作成する場合は、[Create Disk Group Policy] をクリックします。
- **8.** [OK] をクリックします。

### **DETAILED STEPS**

- ステップ **1** [Navigation] ペインで [Storage] をクリックします。
- ステップ **2 [Storage]** > **[Storage Profiles]** の順に展開します。
- ステップ **3** ローカル LUN を作成する対象のストレージ プロファイルが含まれる組織のノードを展開します。
- ステップ **4** [Work] ペインで、[General] タブをクリックします。
- ステップ **5** [Actions] 領域で、[Create Local LUN] をクリックします。
- ステップ **6** [Create Local LUN] ダイアログボックスで、次のフィールドに値を入力します。

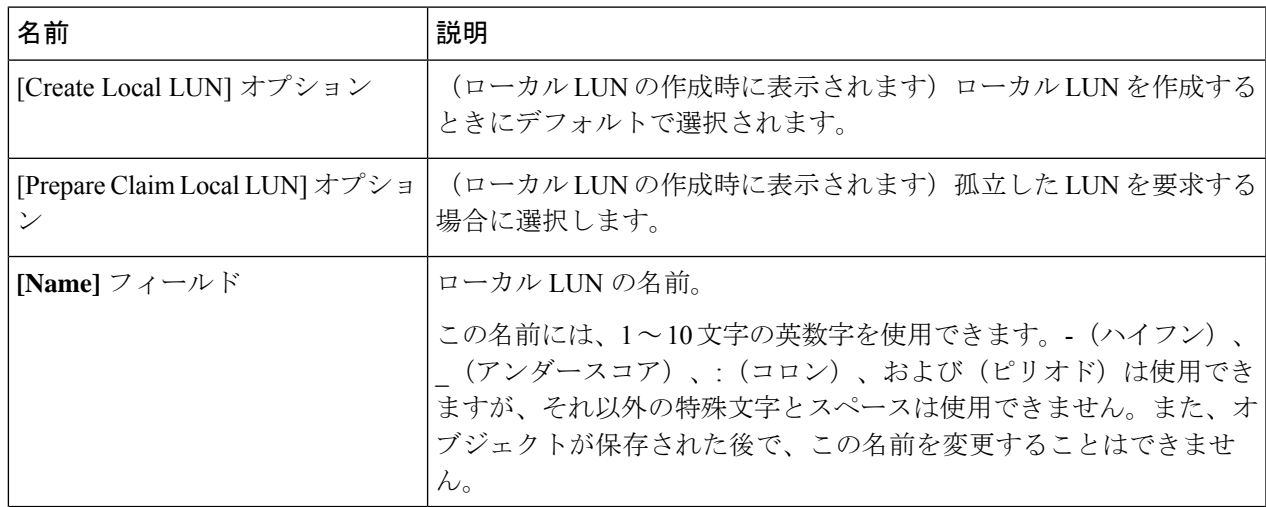

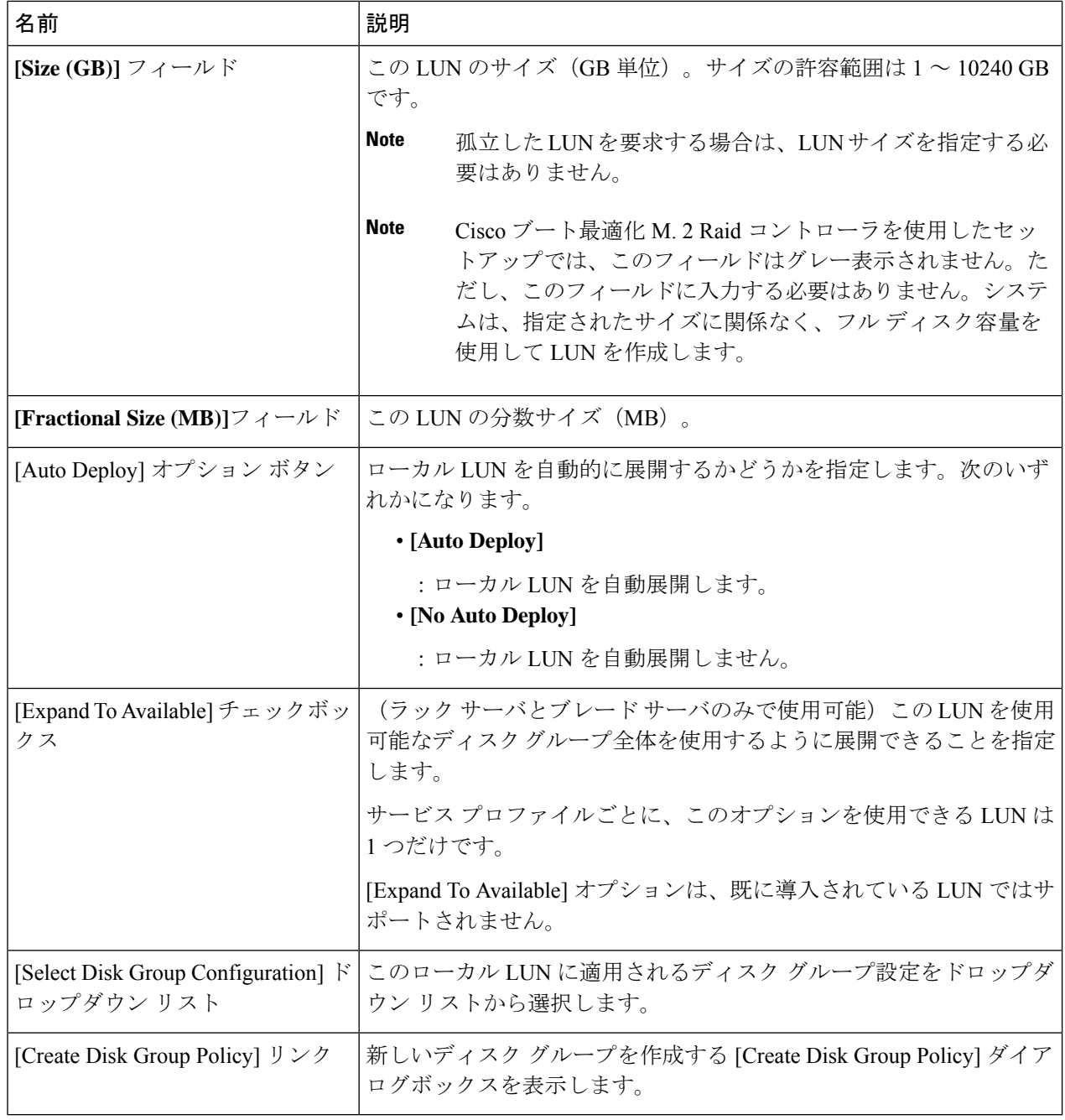

ステップ **7** (Optional) このローカル LUN に新しいディスク グループ ポリシーを作成する場合は、[Create Disk Group Policy] をクリックします。

ステップ **8** [OK] をクリックします。

### サービス プロファイルに継承されたすべてのローカル **LUN** の詳細の表示

ストレージ プロファイルは、組織レベルで定義することも、サービス プロファイルの専用ス トレージ プロファイルとして定義することもできます。したがって、組織のストレージ プロ ファイルと専用ストレージ プロファイルの両方がある場合、サービス プロファイルはその両 方から有効なローカル LUN を継承します。サービス プロファイルは、最大 2 つのローカル LUN を継承できます。次のコマンドを使用することで、サービス プロファイルに継承された すべてのローカル LUN の詳細を表示できます。

### 手順の概要

- **1.** [Navigation] ペインで [Servers] をクリックします。
- **2. [Servers]** > **[Service Profiles]** の順に展開します。
- **3.** 表示対象のサービス プロファイルが含まれる組織のノードを展開します。
- **4.** 継承されたローカル LUN を表示するサービス プロファイルを選択します。
- **5.** [Work] ペインで、[Storage] タブをクリックします。
- **6. [Storage Configuration]** サブタブをクリックし、**[Local LUNs]** タブをクリックします。

### 手順の詳細

- ステップ **1** [Navigation] ペインで [Servers] をクリックします。
- ステップ **2 [Servers]** > **[Service Profiles]** の順に展開します。
- ステップ **3** 表示対象のサービス プロファイルが含まれる組織のノードを展開します。
- ステップ **4** 継承されたローカル LUN を表示するサービス プロファイルを選択します。
- ステップ **5** [Work] ペインで、[Storage] タブをクリックします。
- ステップ **6 [Storage Configuration]** サブタブをクリックし、**[Local LUNs]** タブをクリックします。

指定したサービス プロファイルに継承されたすべてのローカル LUN に関する次の詳細情報が表示されま す。

- [Name]:ストレージ プロファイルでの LUN の名前。
- [RAID Level]:使用されているディスク グループの RAID レベルの要約。
- サイズ **(MB)**:、mb ですが、ストレージ プロファイルで指定された LUN のサイズ。
- [Config State]:LUN 設定の状態。状態は次のいずれかになります。
	- [Applying]:管理状態は[Online]です。LUNはサーバに関連付けられていて、仮想ドライブが作成 されているところです。
	- [Applyed]:管理状態は [Online] です。LUN はサーバに関連付けられていて、仮想ドライブが作成 されました。
	- [Apply Failed]:管理状態は [Online] です。LUN はサーバに関連付けられていますが、仮想ドライ ブの作成が失敗しました。
- [Not Applied]:LUN がサーバに関連付けられていないか、サーバに関連付けられていても、管理 状態が [Undeployed] になっています。
- [Deploy Name]:展開後の仮想ドライブの名前。
- **LUN ID**—LUN ID。
- [Drive State]:仮想ドライブの状態。以下の状態があります。
	- 不明
	- **Optimal**
	- **Degraded**
	- **Inoperable**
	- **Partially Degraded**

### ローカル **LUN** の削除

### 手順の概要

- **1.** [Navigation] ペインで [Storage] をクリックします。
- **2. [Storage]** > **[Storage Profiles]** の順に展開します。
- **3.** ローカルLUNを削除するストレージプロファイルが含まれる組織のノードを展開します。
- **4.** 目的のストレージ プロファイルの [Local LUNs] を展開し、削除するローカル LUN を選択 します。
- **5.** 削除する LUN を右クリックして、[Delete] を選択します。
- **6. [**はい(**Yes**)**]** をクリックします。

### 手順の詳細

- ステップ **1** [Navigation] ペインで [Storage] をクリックします。
- ステップ **2 [Storage]** > **[Storage Profiles]** の順に展開します。
- ステップ **3** ローカル LUN を削除するストレージ プロファイルが含まれる組織のノードを展開します。
- ステップ **4** 目的のストレージ プロファイルの [Local LUNs] を展開し、削除するローカル LUN を選択します。
- ステップ **5** 削除する LUN を右クリックして、[Delete] を選択します。 確認用のダイアログボックスが表示されます。
- ステップ **6 [**はい(**Yes**)**]** をクリックします。

### **LUN** の設定

### **LUN** 設定

リリースで始まる4.0(2a)、 Cisco UCS Manager LUN の設定オプションを使用した個々 の raid 0 Lun にディスク スロットの範囲を設定する機能を提供します。

LUN 設定の作成中には次のガイドラインを考慮する必要があります。

- ディスクの唯一の SSD および HDD タイプを使用できます。
- 最大 60 ディスクを 1 つの範囲内で使用できます。
- 2 つの異なる LUN の設定の構成での範囲内でのディスクの同じセットを追加することは できません。
- ディスク スロットの範囲の LUN 設定のディスクが設定されているかどうかは、同じスト レージ ポリシーでローカル LUN 設定で設定された同じディスクを設定することはできま せん。同様に、ローカル LUN 設定では、ディスクが設定されている場合は、同じディス クで、ディスク スロットの範囲の LUN セットを使用できません。
- LUN の設定が設定されている、サーバは、OOB ストレージの操作をサポートする必要が あります。
- 同じサービス プロファイルのストレージ ポリシーとローカル ディスク ポリシーを設定す ることはできません。
- ローカル LUN および LUN の設定に同じ名前を持つことはできません。
- S シリーズ サーバ PCH コントローラでスロット 201 および 202 はサポートされません LUN の設定。

#### **LUN** セットの制限事項

Cisco UCS ManagerLUN の設定を次の制限があります。

- LUN の設定に孤立状態のローカル Lun を要求することはできません。
- 作成されると、LUN の設定を変更することはできません。削除し、必要なパラメータを 新しい LUN 設定を作成する必要があります。
- LUN の設定からは、OS ブートはサポートされていません。

### <span id="page-176-0"></span>**LUN** 設定の作成

**[Navigation]** ペインの **[Storage]** タブからストレージ プロファイル ポリシーに LUN 設定を作成 できます。さらに、**[Servers]** タブで、サービス プロファイルに固有のデフォルト ストレージ プロファイルに含めるLUN 設定を作成することもできます。

### **Before you begin**

LUNの設定の作成に使用するしようとしているディスクのセットが**UnConfiguredGood**または **JBOD**ドライブの状態であることを確認します。

**Note**

ディスクドライブの状態を**JBOD**状態の場合は、スロットの範囲内で同じディスクを使用する かどうかデータ損失を発生可能性があります。

#### **SUMMARY STEPS**

- **1.** [Navigation] ペインで [Storage] をクリックします。
- **2. [Storage]** > **[Storage Profiles]** の順に展開します。
- **3.** LUN 設定を作成する対象のストレージ プロファイルが含まれる組織のノードを展開しま す。
- **4.** [Work] ペインで、[General] タブをクリックします。
- **5. [Actions]** 領域で、**[Create LUN Set]** をクリックします。
- **6.** [Create LUN Set] ダイアログボックスで、以下のフィールドに入力します。
- **7.** [OK] をクリックします。

### **DETAILED STEPS**

- ステップ **1** [Navigation] ペインで [Storage] をクリックします。
- ステップ **2 [Storage]** > **[Storage Profiles]** の順に展開します。
- ステップ **3** LUN 設定を作成する対象のストレージ プロファイルが含まれる組織のノードを展開します。
- ステップ **4** [Work] ペインで、[General] タブをクリックします。
- ステップ **5 [Actions]** 領域で、**[Create LUN Set]** をクリックします。
- ステップ **6** [Create LUN Set] ダイアログボックスで、以下のフィールドに入力します。

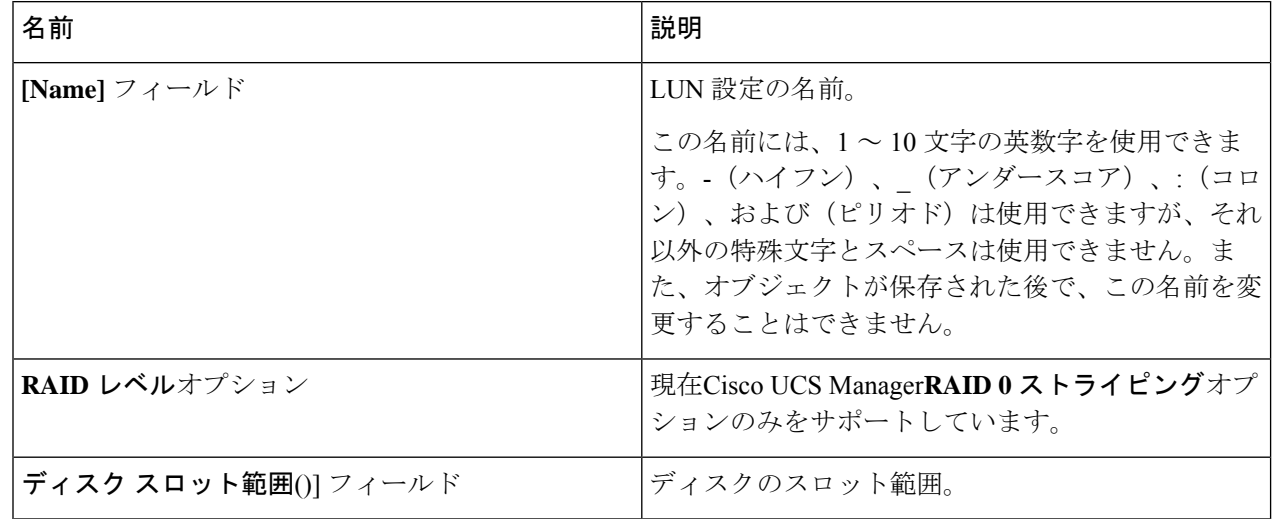

 $\mathbf I$ 

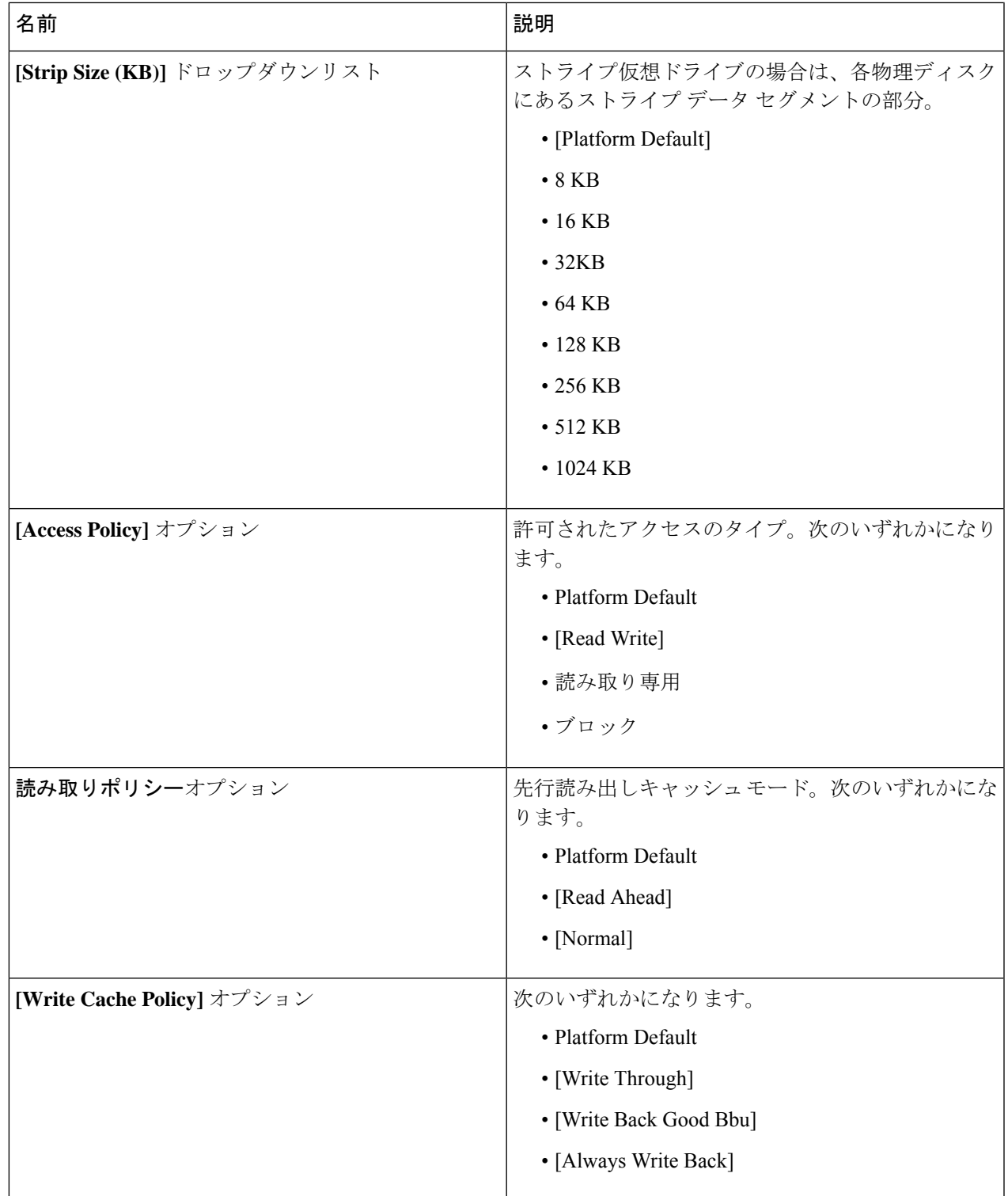

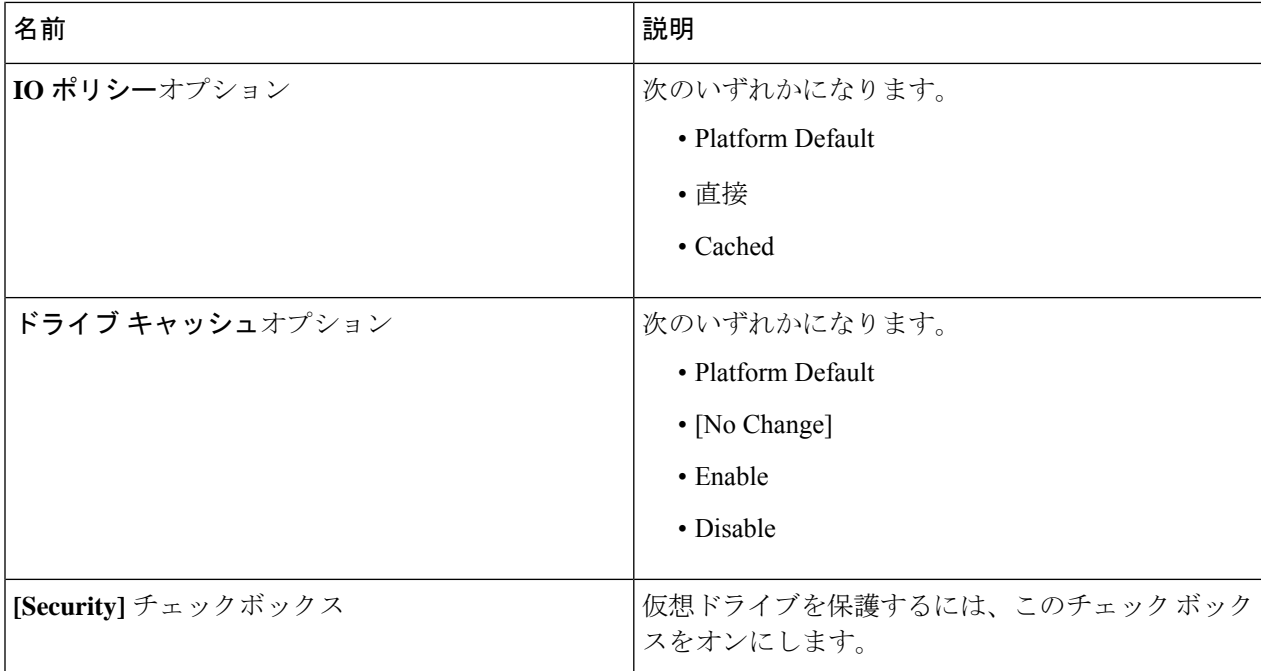

ステップ **7** [OK] をクリックします。

### **LUN** セットの詳細の表示

手順の概要

- **1.** [Navigation] ペインで [Servers] をクリックします。
- **2. [Servers]** > **[Service Profiles]** の順に展開します。
- **3.** 表示対象のサービス プロファイルが含まれる組織のノードを展開します。
- **4.** 継承されたローカル LUN を表示するサービス プロファイルを選択します。
- **5.** [Work] ペインで、[Storage] タブをクリックします。
- **6.** ストレージ プロファイル] サブタブをクリックし、 **LUN** の設定] タブをクリックします。

### 手順の詳細

- ステップ **1** [Navigation] ペインで [Servers] をクリックします。
- ステップ **2 [Servers]** > **[Service Profiles]** の順に展開します。
- ステップ **3** 表示対象のサービス プロファイルが含まれる組織のノードを展開します。
- ステップ **4** 継承されたローカル LUN を表示するサービス プロファイルを選択します。
- ステップ **5** [Work] ペインで、[Storage] タブをクリックします。
- ステップ **6** ストレージ プロファイル] サブタブをクリックし、 **LUN** の設定] タブをクリックします。

指定したサービス プロファイルに継承されたすべての LUN 設定に関する次の詳細情報が表示されます。
I

## 表 **<sup>7</sup> : LUN** 設定

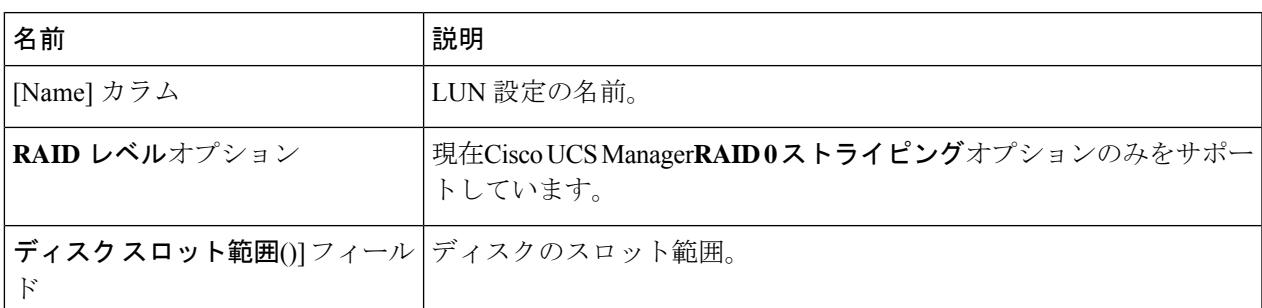

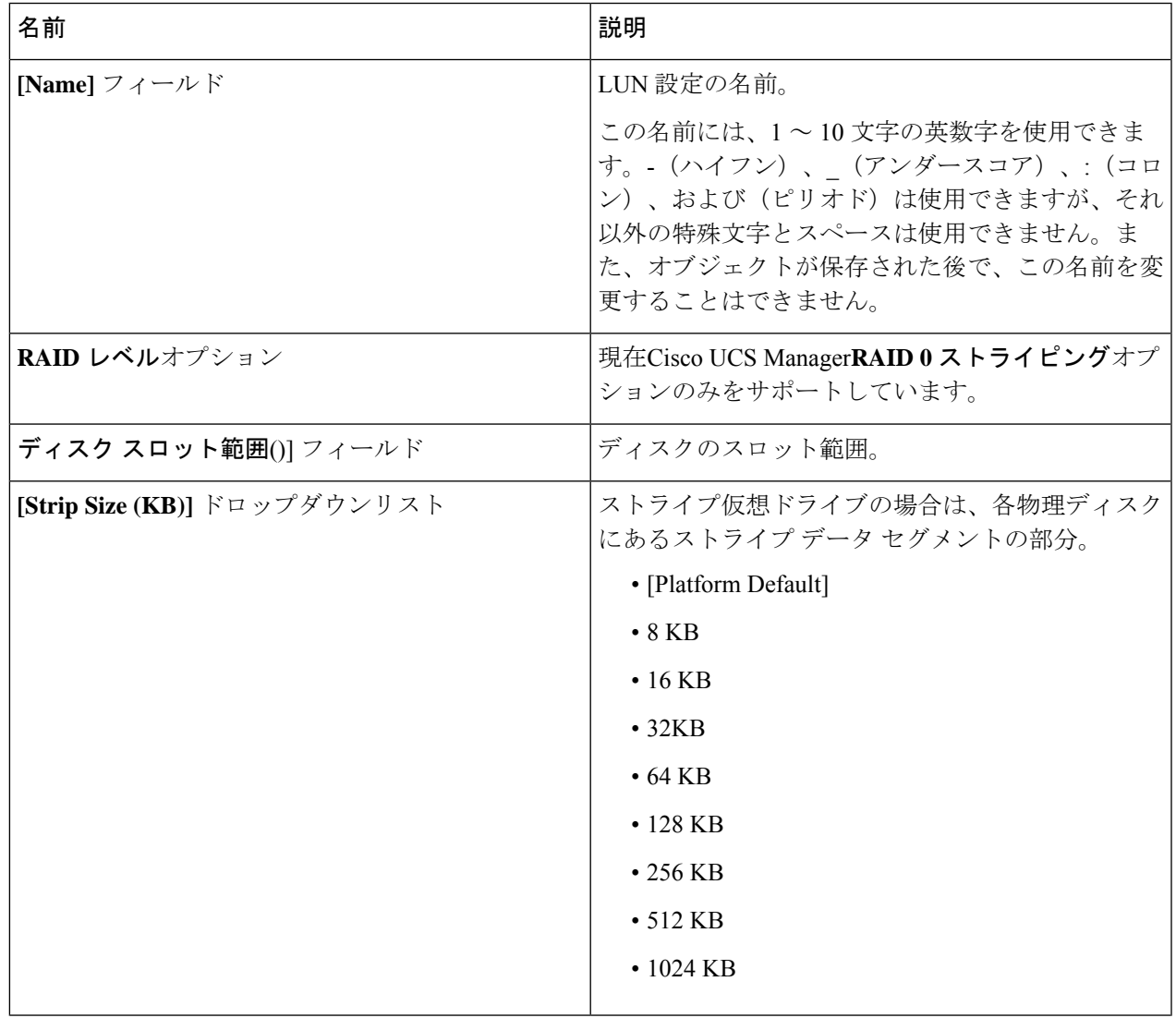

I

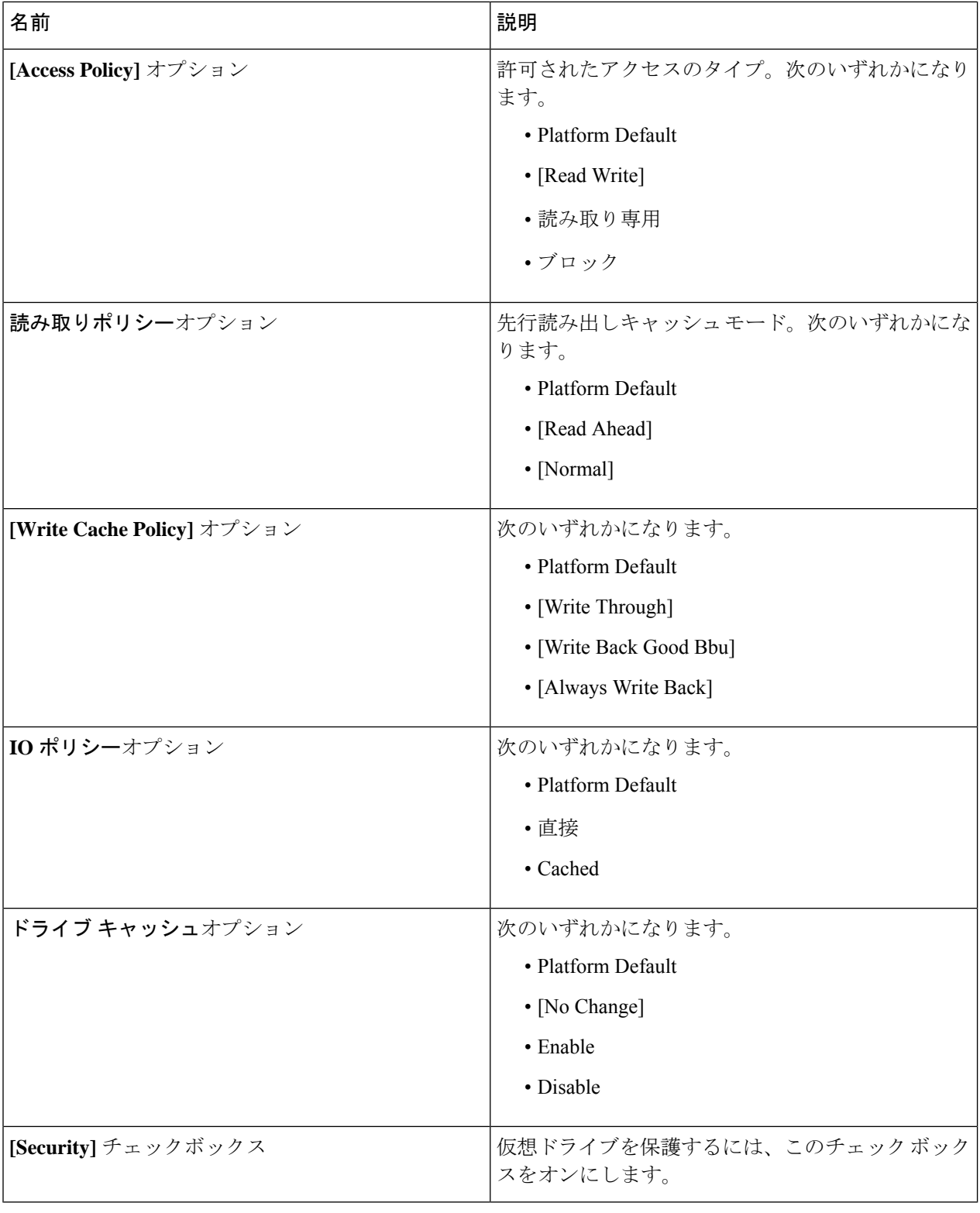

## **LUN** セットの削除

手順の概要

- **1.** [Navigation] ペインで [Storage] をクリックします。
- **2. [Storage]** > **[Storage Profiles]** の順に展開します。
- **3.** LUN 設定を削除するストレージ プロファイルが含まれる組織のノードを展開します。
- **4.** 目的のストレージプロファイルの**[LUNSet]**を展開し、削除するLUN設定を選択します。
- **5.** 削除する LUN 設定を右クリックして、**[Delete]** を選択します。
- **6. [**はい(**Yes**)**]** をクリックします。

手順の詳細

- ステップ **1** [Navigation] ペインで [Storage] をクリックします。
- ステップ **2 [Storage]** > **[Storage Profiles]** の順に展開します。
- ステップ **3** LUN 設定を削除するストレージ プロファイルが含まれる組織のノードを展開します。
- ステップ **4** 目的のストレージ プロファイルの **[LUN Set]** を展開し、削除する LUN 設定を選択します。
- ステップ **5** 削除する LUN 設定を右クリックして、**[Delete]** を選択します。 確認用のダイアログボックスが表示されます。
- ステップ **6 [**はい(**Yes**)**]** をクリックします。

## **PCH** コントローラ定義

## **PCH SSD** コントローラ定義

Cisco UCS Manager プラットフォーム コントローラ ハブ(PCH)ソリッド ステート ドライブ (SSD)コントローラ定義によって提供されるストレージプロファイル内のローカルストレー ジ設定で、単一 RAID または JBOD ディスク アレイ内にあるすべてのディスクを設定できま す。

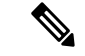

PCH コントローラによって管理されているディスクを取り外したり挿入したりする場合は、 サーバを再確認してください。 (注)

PCH コントローラ定義を設定することで、次の機能がサポートされます。

- オンボード PCH コントローラに接続された 2 台の内蔵 SSD 間で単一の LUN RAID を構成 する機能
- •コントローラを AHCI (JBOD) および SWRAID (RAID) の2 つのモードで構成する方法
- 組み込みのローカル LUN および組み込みのローカル ディスク ブート ポリシーで PCH ス トレージデバイスを構成する機能。これにより、サーバ内にその他のブート可能なローカ ル ストレージ デバイスが存在していても、ブート順序を正確に制御できます。ローカル LUN またはローカル JBOD オプションを使用して PCH ディスクから起動しないでくださ い。
- 内蔵 SSD ドライブでのスクラブ ポリシーのサポート。これは SWRAID モードにのみ適用 されます。これは PCH コントローラ モードの AHCI と NORAID には適用されません。 『*UCS Manager Server Management Guide*』をご覧ください。
- 内蔵 SSD ドライブでのファームウェア アップグレードのサポート。
	- M4 以前のサーバの場合、ディスク ファームウェアのアップグレードは PCH コント ローラがSWRAIDモードの場合にのみサポートされます。AHCIモードではサポート されていません。
	- M5以降のサーバの場合、ディスクファームウェアのアップグレードはSWRAIDモー ドと AHCI モードの両方でサポートされます(ただしCisco UCS C125 M5 サーバ、 AHCI モードのみをサポートする場合を除く)。

ストレージ プロファイル ポリシーで PCH コントローラの SSD を設定できます。サービス プ ロファイルの関連付けが解除された後でも、LUN 設定を保存する保護設定を有効または無効 にすることができます。コントローラ モードを選択します。PCH コントローラ コンフィギュ レーションでは、RAID0 と RAID1 の 2 つの RAID オプションのみをサポートしています。コ ントローラに接続されたすべてのディスクが JBOD ディスクとして構成された AHCI モードで は、[NoRAID]設定オプションを使用してください。設定の導入は、ストレージプロファイル をサービス プロファイルへ関連付けるプロセスの一環として実行されます。

Cisco UCS Manager は、次の M4 サーバで PCH の管理対象内部 SSD をサポートします。

- UCSC-C240-M4L
- UCSC-C240-M4SX

Cisco UCS Manager は、すべての M5 サーバの M.2 カード上で、次の PCH の管理対象 SSD を サポートします。 (次を除くCisco UCS C125 M5 サーバ)。

- 240GB M.2 6G SATA SSD
- 960GB M.2 6G SATA SSD

(注)

M5 サーバでは、コントローラ定義でのソフトウェア RAID 設定とブート ポリシーでのレガ シー ブート モード設定を一緒に行うことはできません。コントローラ定義では、UEFI ブート モードのみがソフトウェアRAID設定でサポートされています。この条件は、ドライブがブー ト ドライブとして使用されていない場合にも適用されます。

Cisco UCS Manager のブート ポリシーで PCH コントローラ定義を設定するために、PCH LUN およびPCH Diskという2つの新しいデバイスを選択できます。**EmbeddedLocalLun**はSWRAID モードのブート デバイスを表し、**EmbeddedLocalDisk** は AHCI モードのブート デバイスを表 します。

システムは、サポートされているSSDのスクラビング処理を行うために同じスクラブポリシー を使用します。スクラブが Yes の場合、設定された LUN は関連付けの解除または再検出の一 環として破棄されます。スクラブが No の場合、設定された LUN は関連付けの解除および再 検出の間に保存されます。

Cisco UCS Managerは、PCHコントローラがSWRAIDモードの場合にのみ、内蔵SSDのファー ムウェア アップグレードをサポートします。AHCI モードではサポートされていません。

## **FCH** コントローラの設定

FusionController Hub (FCH)SSDコントローラー定義は、AMDベースのCisco UCSC125 M5サー バストレージ プロファイルにローカル ストレージ構成を提供します。AMD プロセッサ ベー スのサーバの場合、PCH コントローラは FCH コントローラと呼ばれます。コントローラ タイ プは Cisco UCS Manager GUI の PCH として残ります。

FCH コントローラは、次の相違点を除く PCH コントローラと同じようにで動作します。

• FCH は、AHCI (JBOD) モードのみです。

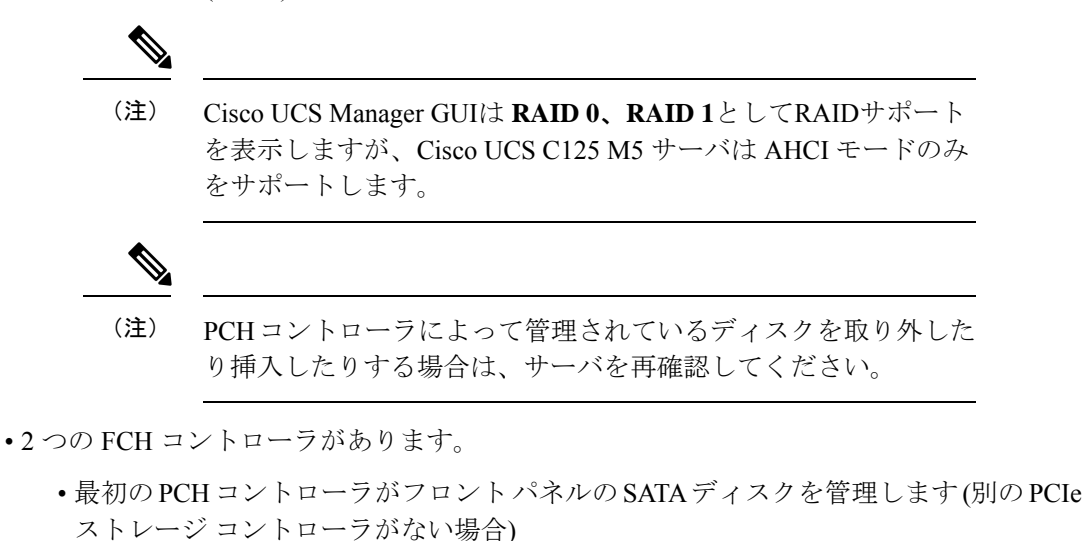

• 2 台目の PCH コントローラが M.2 SSD を管理

$$
\overline{\mathscr{I}}
$$

(注) Cisco UCS C125 M5 サーバの場合、PCH ID は 3 と 4 です。

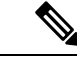

このドキュメントの PCH コントローラに関する詳細情報と手順は、Intel ベースと AMD ベー スの両方のサーバに適用できます。 (注)

## ストレージ プロファイル **PCH** コントローラ定義の作成

PCH コントローラ定義によって提供されるストレージ プロファイル内のストレージ設定で、 PCHコントローラに接続された内蔵SSDを設定できます。コントローラ定義の名前を作成し、 ストレージ プロファイルとサービス プロファイルの関連付けが解除された場合でもストレー ジ プロファイルで設定を保持するかどうかを指定し、RAID レベルを選択してコントローラ モードを指定します。

- ステップ **1** [Navigation] ペインで、**[Storage]** > **[Storage Profiles]** の順に展開します。
- ステップ **2** コントローラの定義を作成するストレージ プロファイルを選択します。
- ステップ **3 [Controller Definitions]** タブをクリックし、パネル下の **[Add]** をクリックするか、または [storage profile] を 右クリックし **[Create Controller Definition]** を選択します。
- ステップ **4 [Create Controller Definition]** ダイアログ ボックスで、次の情報を設定します。

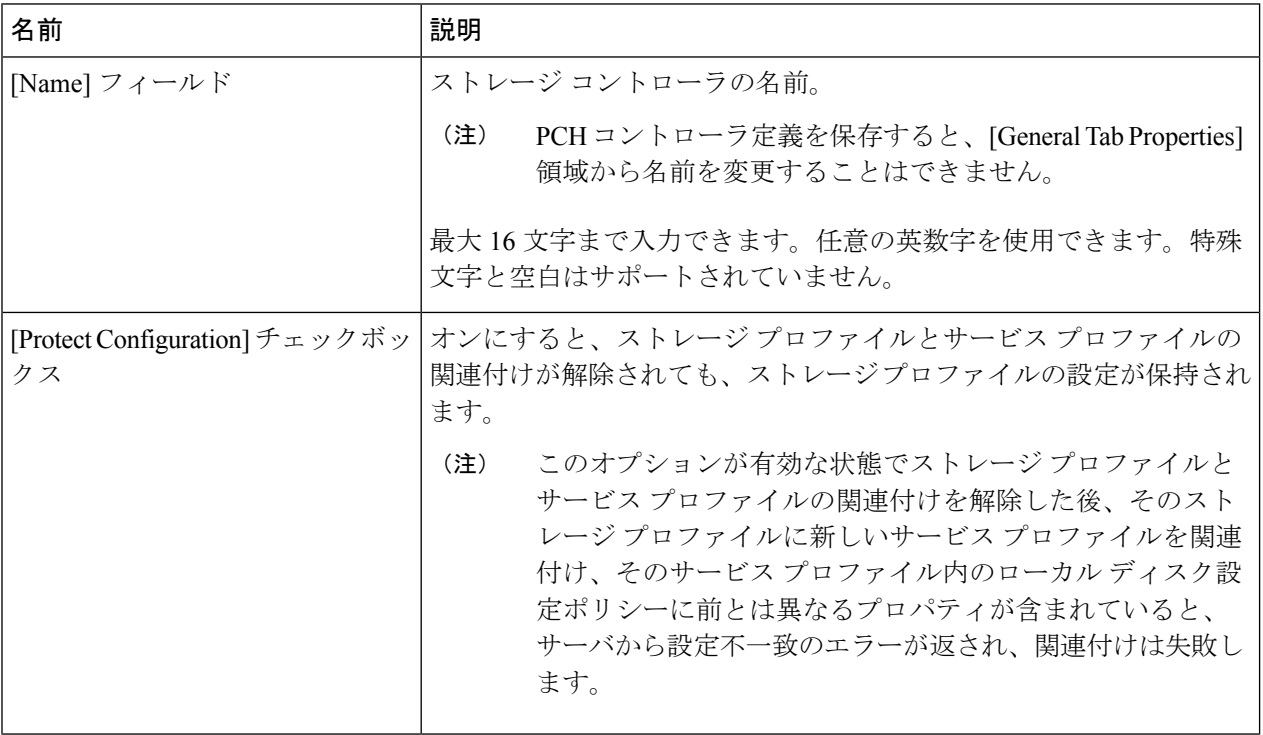

I

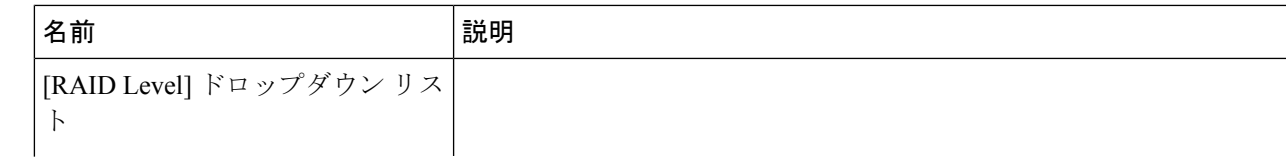

Ι

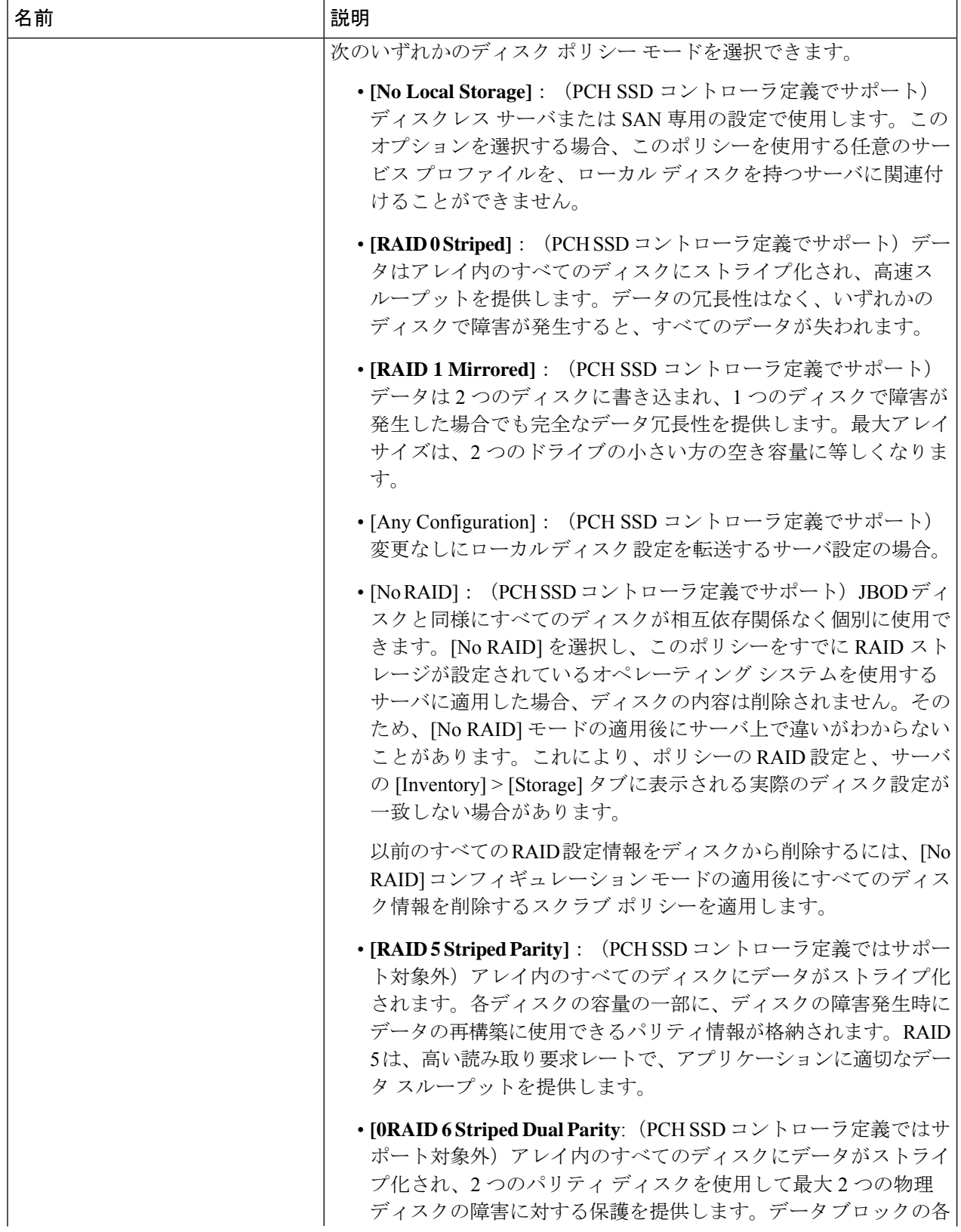

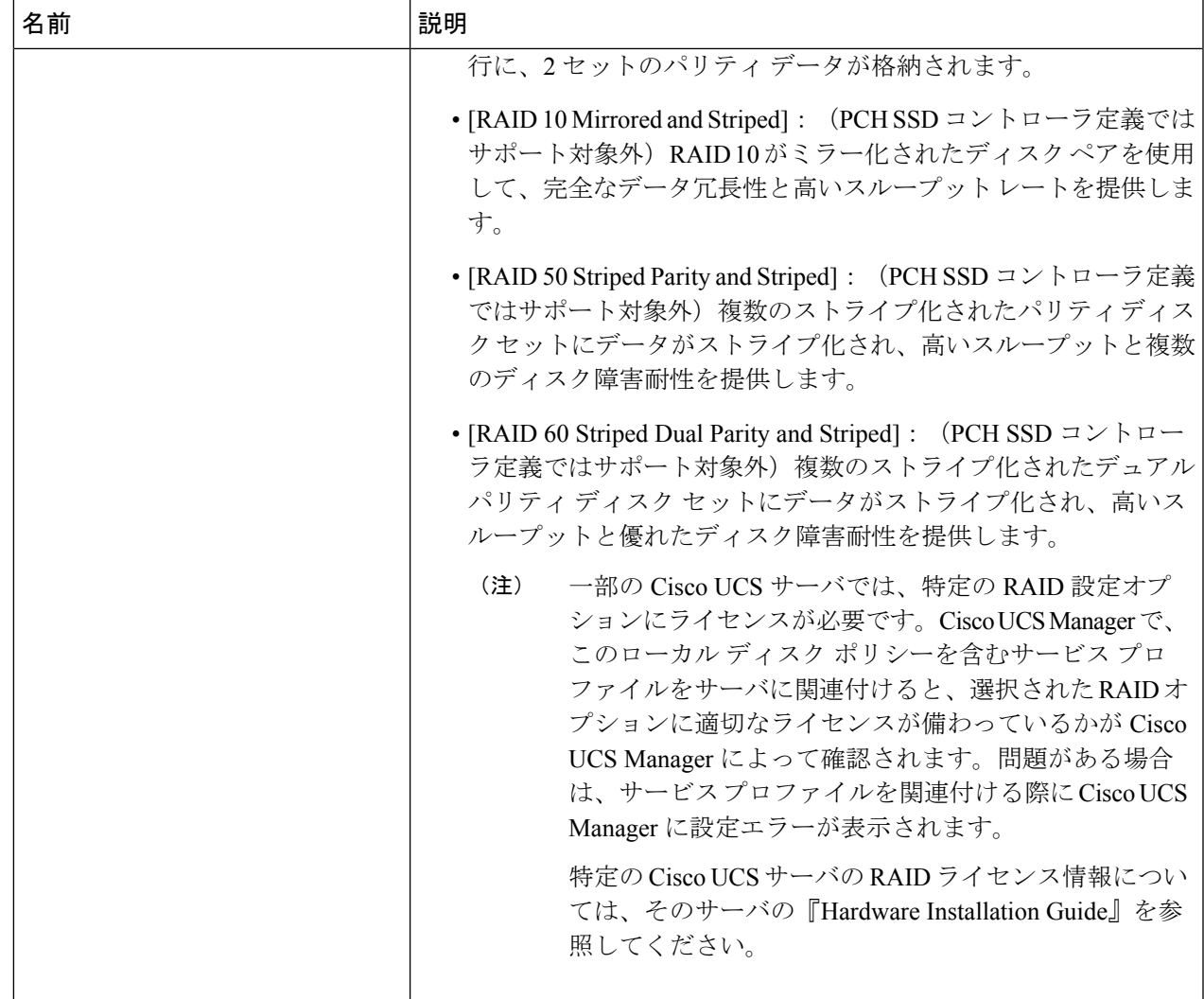

## ステップ **5** [OK] をクリックします。

新しい PCH コントローラ定義が、ナビゲーション ウィンドウに表示されます。

## 次のタスク

特定のオペレーティングシステムのソフトウェアRAIDドライバのインストール手順について は、次を参照してください。

- 『*Cisco UCS C240 M4 Server Installation and Service Guide*』の「[Installing](http://www.cisco.com/c/en/us/td/docs/unified_computing/ucs/c/hw/C240M4/install/C240M4/raid.html#70245) LSI MegaSR Drivers for [Windows](http://www.cisco.com/c/en/us/td/docs/unified_computing/ucs/c/hw/C240M4/install/C240M4/raid.html#70245) and Linux」セクション
- 『Cisco UCS C220 M5 Server [Installation](https://www.cisco.com/c/en/us/td/docs/unified_computing/ucs/c/hw/C220M5/install/C220M5.html) and Service Guide』の「*Installing LSI MegaSR Drivers For Windows and Linux*」セクション
- 『Cisco UCS C240 M5 Server [Installation](https://www.cisco.com/c/en/us/td/docs/unified_computing/ucs/c/hw/C240M5/install/C240M5.html) and Service Guide』の「*Installing LSI MegaSR Drivers For Windows and Linux*」セクション

• 『Cisco UCS C480 M5 Server [Installation](https://www.cisco.com/c/en/us/td/docs/unified_computing/ucs/c/hw/C480M5/install/C480M5.html) and Service Guide』の「*Installing LSI MegaSR Drivers For Windows and Linux*」セクション

$$
\mathscr{A}
$$

Cisco UCS B200 M5 サーバ および Cisco UCS B480 M5 サーバ のソフトウェア RAID ドライバの インストールについては、上記のいずれかの M5 サーバと同じ手順に従います。 (注)

## サービス プロファイル **PCH** コントローラ定義の変更

## 始める前に

RAID レベルを [RAID 0 Striped] または [RAID 1 Mirrored] から [NO RAID] へ変更する場合は、 その手順を開始する前に、次の手順を実行します。

- **1.** 関連付けられているサービスプロファイルにスクラブポリシーがあることを確認します。 『*Cisco UCS Manager Server Management Guide*』の「*Creating a Service Profile with the Expert Wizard*」を参照してください。
- **2.** サービス プロファイルからサーバの関連付けを解除します。『*Cisco UCS Manager Server Management Guide*』の「*Disassociating a Service Profile from a Server or Server Pool*」を参照 してください。

## 手順の概要

- **1.** [Navigation] ペインの **[Storage]** タブをクリックします。
- **2.** [Storage Profiles] を展開して、特定のストレージ プロファイル名を選択します。
- **3.** [Controller Definitions] を展開して、特定のコントローラ定義をクリックします。
- **4.** [General] タブで、次の情報を変更します。
- **5.** [OK] をクリックします。

### 手順の詳細

- ステップ **1** [Navigation] ペインの **[Storage]** タブをクリックします。
- ステップ **2** [Storage Profiles] を展開して、特定のストレージ プロファイル名を選択します。
- ステップ **3** [Controller Definitions] を展開して、特定のコントローラ定義をクリックします。
- ステップ **4** [General] タブで、次の情報を変更します。

Ι

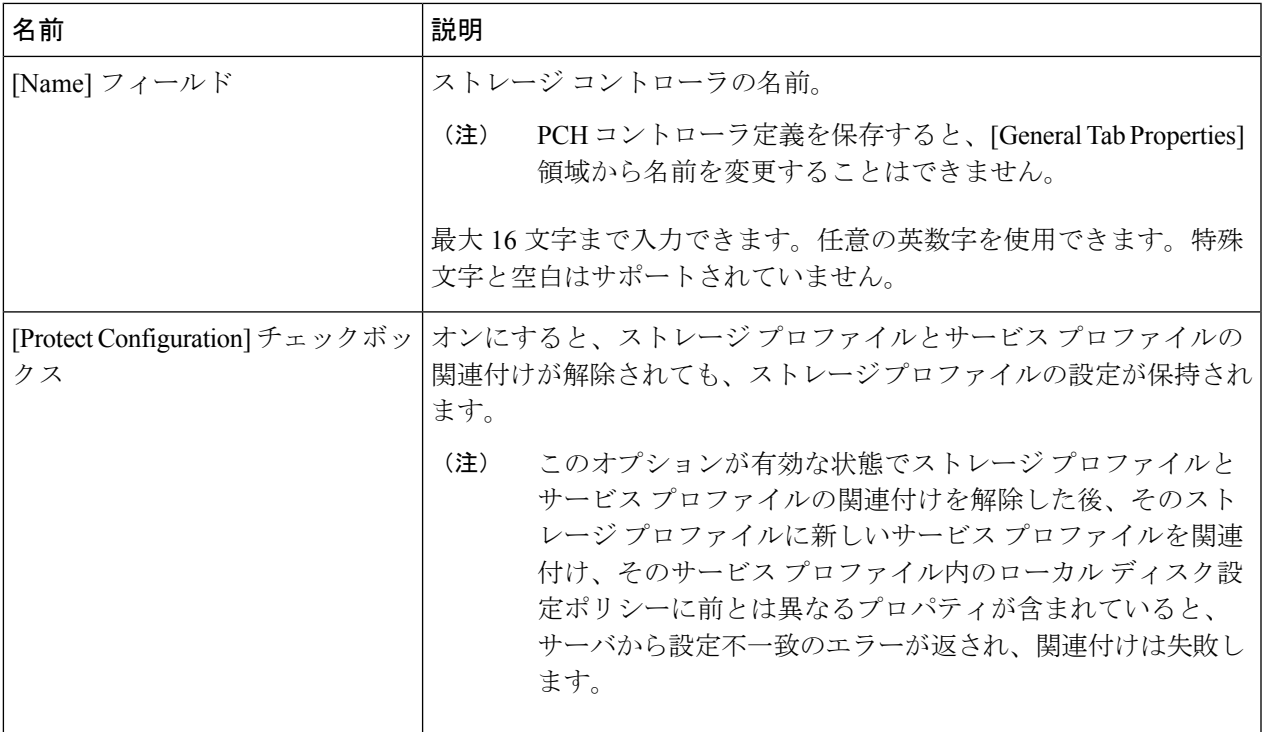

I

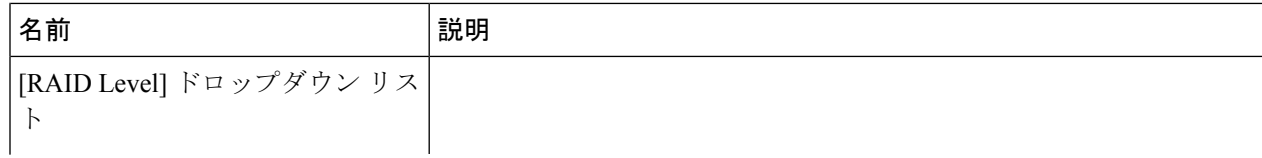

 $\mathbf I$ 

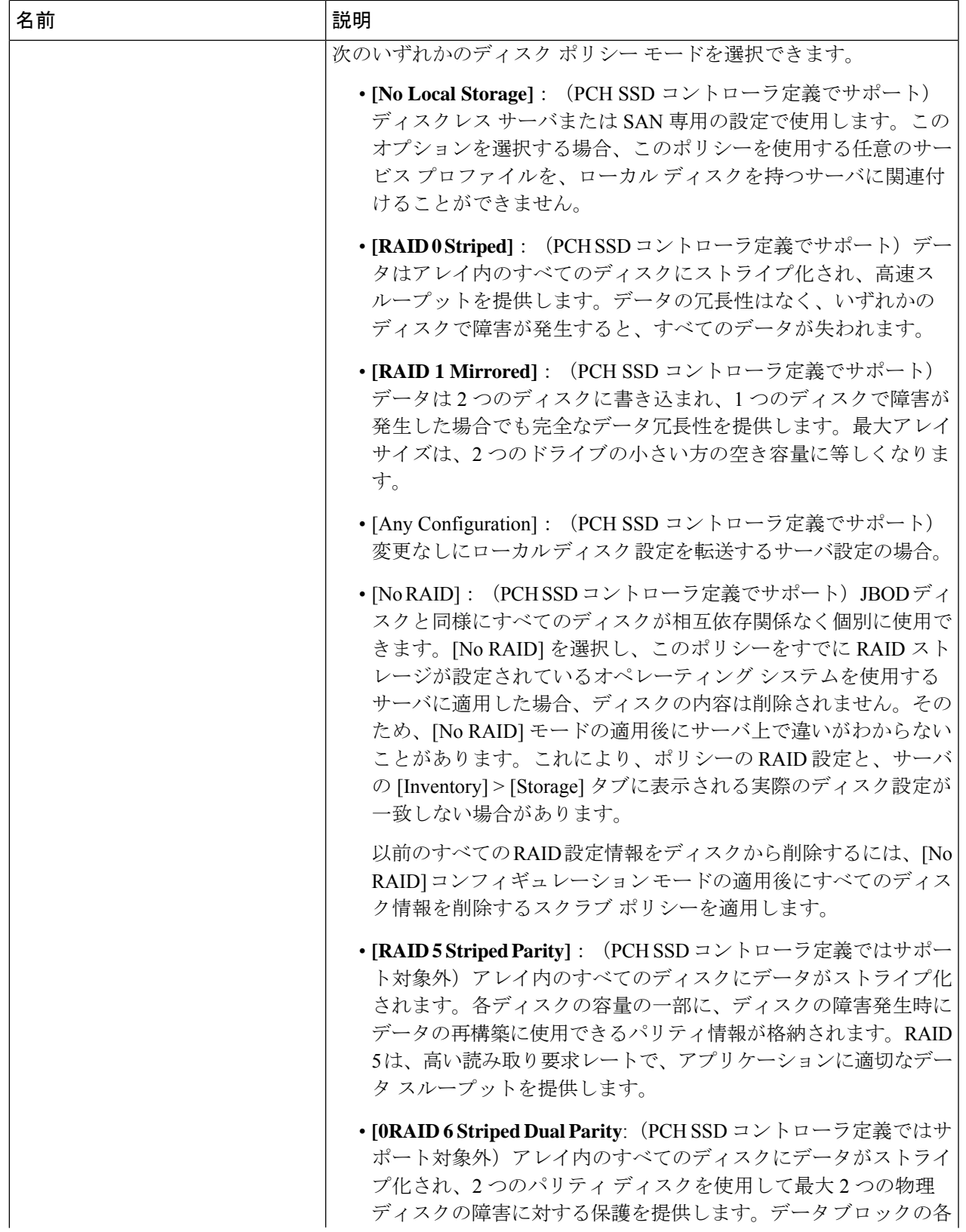

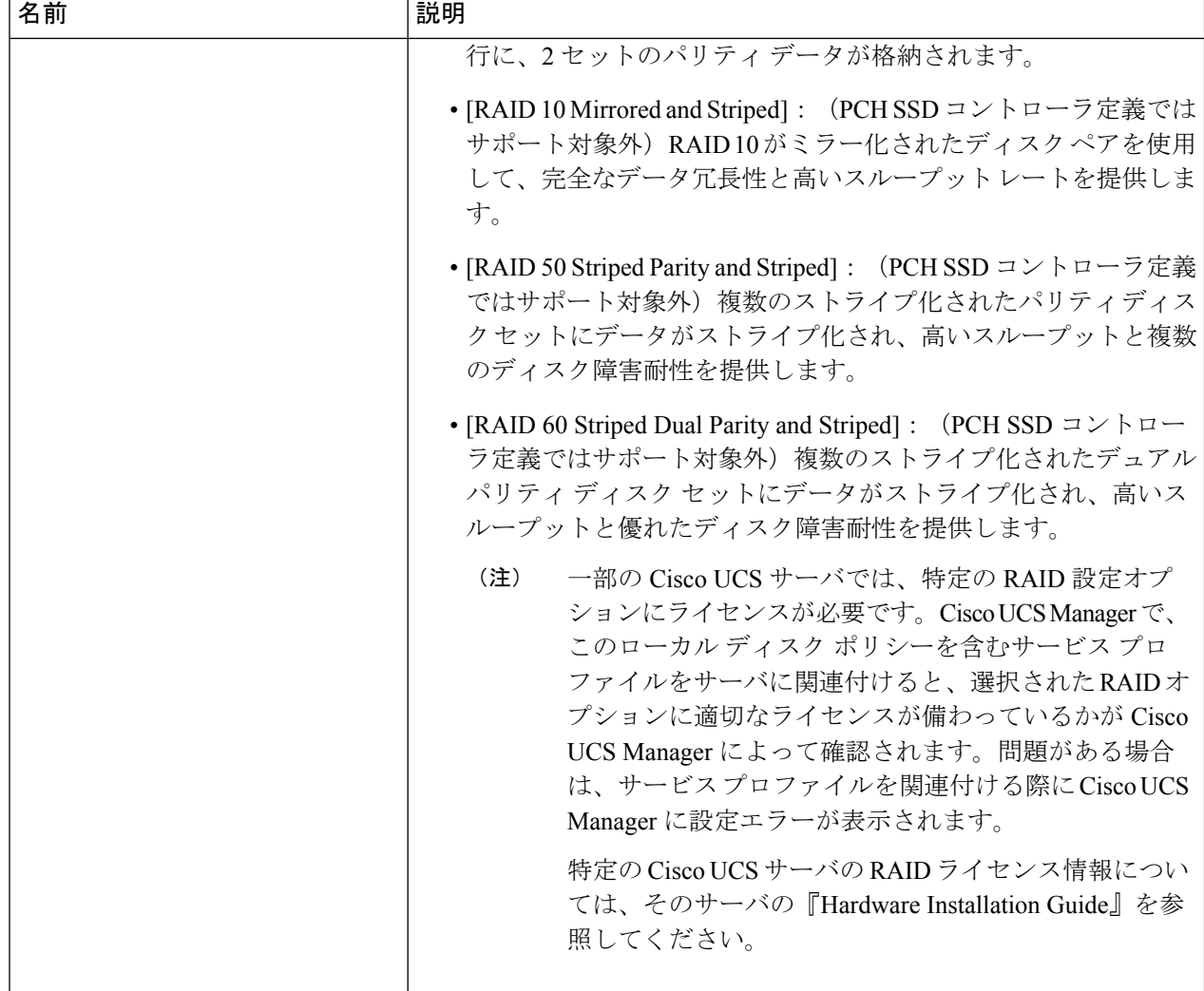

## ステップ **5** [OK] をクリックします。

変更した PCH コントローラ定義が正常に保存されたかどうかが表示されます。

## 次のタスク

サービス プロファイルからサーバの関連付けを解除して、RAID レベルを [RAID 0 Striped] ま たは [RAID 1 Mirrored] から [NO RAID] に変更した場合は、次の手順を実行します。

- **1.** M4サーバの場合は、そのサーバを再認識させます。『*CiscoUCS Manager Server Management Guide*』の「*Reacknowledging a Rack-Mount Server*」を参照してください。
- **2.** サービス プロファイルをサーバに関連付けます。『*Cisco UCS Manager Server Management Guide*』の「*Associating a Service Profile with a Server or Server Pool*」を参照してください。

## ストレージ プロファイル **PCH** コントローラ定義の削除

## 手順の概要

- **1.** [Navigation] ペインの **[Storage]** タブをクリックします。
- **2.** [Storage Profiles] を展開します。
- **3.** [PCH Controller Definitions] を展開します。
- **4. [Navigation (**ナビゲーション**])** ペインで、削除する特定のコントローラ定義をクリックし ます。
- **5.** [General] タブの [Actions] 領域で、[Delete] をクリックします。
- **6.** 定義を削除するかどうかを確認します。
- **7.** 正常に削除されたら、[OK] をクリックします。

## 手順の詳細

- ステップ **1** [Navigation] ペインの **[Storage]** タブをクリックします。
- ステップ **2** [Storage Profiles] を展開します。
- ステップ3 [PCH Controller Definitions] を展開します。
- ステップ **4 [Navigation (**ナビゲーション**])** ペインで、削除する特定のコントローラ定義をクリックします。
- ステップ **5** [General] タブの [Actions] 領域で、[Delete] をクリックします。
- ステップ **6** 定義を削除するかどうかを確認します。

定義が正常に削除されたかどうかが表示されます。削除されない場合は次を参照してください:[PCH](#page-194-0)コン [トローラ定義の設定のトラブルシューティング](#page-194-0) (179 ページ)

<span id="page-194-0"></span>ステップ7 正常に削除されたら、[OK] をクリックします。

## **PCH** コントローラ定義の設定のトラブルシューティング

## **PCH** コントローラ定義の作成

次のような状況では、PCH コントローラ定義の設定に失敗します。

- サポートされていないサーバ モデルのコントローラ定義を設定しようとする
- レガシーのローカルディスク設定ポリシーを使用して、ストレージプロファイル内のPCH ストレージを設定しようとする
- ストレージ プロファイル コントローラ定義とストレージ プロファイル ローカル LUN 設 定インターフェイスを使用して、同じコントローラを設定しようとする
- [Protect Configuration] チェックボックスがオンになっており、SWRAID モードで展開され た設定とは異なる RAID タイプを設定した場合
- [Protect Configuration] チェックボックスがオンになっており、RAID タイプが現在のコン トローラ モードと一致しない場合

 $\blacktriangle$ 

すでに関連付けられたサーバの PCH ストレージ設定を変更すると(コントローラ モードの変 更、RAID レベルの変更、コントローラ修飾子の変更など)、PNUOS ブートがトリガーされ て、ホスト OS のダウンタイムが発生します。 警告

## ブート ポリシー

次のいずれかの場合に設定エラーが発生します。

- ブート ポリシーで PCH Disk を選択しましたが、プライマリまたはセカンダリ ターゲット パスのスロット番号が、格納されている内蔵 SSD スロット番号のいずれにも一致しませ んでした。
- ブート ポリシーで PCH LUN と PCH Disk の両方を同時に選択しました。

#### ファームウェア

互換性のないソフトウェアの組み合わせに対しては、関連付けを行うときに設定エラーは発生 しません。ただし、サポート対象のソフトウェアの組み合わせを使用していない場合、関連付 けの実行中に PCH SSD コントローラのストレージ設定が失敗したり、展開されなかったりす ることがあります。また、互換性のないソフトウェアの組み合わせに対する関連付けの最後に PCH SSD コントローラからブートすると、内蔵 SSD で障害が発生することがあります。

## **M.2** モジュールの移行

## **SWRAID** での **M.2** モジュールの移行

次の手順を実行して、SWRAID モードの M.2 モジュールを宛先サーバに移行します。

### 始める前に

コントローラ定義では、UEFI ブート モードのみがソフトウェア RAID 設定でサポートされて います。この条件は、ドライブがブートドライブとして使用されていない場合にも適用されま す。ソースサーバと宛先サーバのブートモードがUEFIに設定されており、コントローラ定義 がSWRAIDと同じ(R0/R1)に設定されていることを確認します。

- ステップ **1** サーバを正常にシャット ダウンします。
- ステップ **2** M.2 モジュールを物理的に取り外します。

ソース サーバの SWRAID M.2 コントローラ設定でのソース サーバのブート モードは UEFI であることが 必要です。組み込み型ディスクで UEFI ブート パラメータを使用し、宛先サーバのブート ポリシーを設定 します。

- ステップ **3** 宛先サーバの M.2 モジュールにディスクを挿入します。
- ステップ **4** サーバの電源をオンにします。
- ステップ **5** サーバを再認識します。

## **AHCI** モードでの **M.2** モジュールの移行

次の手順を実行して、NORAID モードの M.2 モジュールを宛先サーバに移行します。

#### 始める前に

- ソースサーバがレガシーブートモード状態の場合、宛先サーバもレガシーブートモード であり、コントローラ定義が [NORAID] で設定されていることを確認します。
- ソース サーバが UEFI ブート モード状態の場合、宛先サーバも UEFI ブート モードであ り、コントローラ定義が [NORAID] で設定されていることを確認します。

ステップ **1** サーバを正常にシャット ダウンします。

ステップ **2** M.2 モジュールを物理的に取り外します。

- ステップ **3** 次のいずれかを実行します。
	- M.2 コントローラのディスクがソース サーバで UEFI のブート モードであった場合は、宛先サーバの ブート ポリシーを UEFI ブート パラメータを使用して設定します。
	- M.2 コントローラのディスクが、ソース サーバでレガシーのブート モードの場合、宛先サーバのブー ト ポリシーをレガシー モードに設定します。

ステップ **4** 宛先サーバに M.2 モジュールを挿入します。

- ステップ **5** サーバの電源をオンにします。
- ステップ **6** サーバを再認識します。
	- ディスクが不良である場合、サーバはディスク ステータスに [Not Detected] と表示します。「[不](#page-197-0) 良 M.2 [ディスクの交換](#page-197-0) (182 ページ)」を実行して、不良ディスクを交換します。 (注)

## **SWRAID** ディスクの移行

次の手順を実行して、SWRAID モードの M.2 ディスクを宛先サーバに移行します。

## 始める前に

コントローラ定義では、UEFI ブート モードのみがソフトウェア RAID 設定でサポートされて います。この条件は、ドライブがブートドライブとして使用されていない場合にも適用されま す。ソースサーバと宛先サーバのブートモードがUEFIに設定されており、コントローラ定義 がSWRAIDと同じ (RO/R1)に設定されていることを確認します。

- ステップ **1** サーバを正常にシャット ダウンします。
- ステップ **2** 物理的に M.2 モジュールを取り外し、ディスクを取り出します。

ソースサーバでディスクをSWRAIDとして使用している場合、ブートモードはUEFIにする必要があり、 組み込み型ディスクで UEFI ブート パラメータを使用し、宛先サーバのブート ポリシーを設定します。

- ステップ **3** 宛先サーバの M.2 モジュールにディスクを挿入します。
- ステップ **4** サーバの電源をオンにします。
- ステップ **5** サーバを再認識します。
	- ディスクの [Drive State] に [Online] と表示されている必要があります。ディスクが不良である場 合、サーバはディスクを検出できないか、または [Drive State] に [Online] ではなく、[BAD](また は [FAILED])と表示されます。「不良 M.2 [ディスクの交換](#page-197-0) (182 ページ)」を実行して、不良 ディスクを交換します。 (注)

## **AHCI** モードでの **JBOD** ディスクの移行

次の手順を実行して、NORAID モードの JBOD ディスクを宛先サーバに移行します。

#### 始める前に

- ソースサーバがレガシーブートモード状態の場合、宛先サーバもレガシーブートモード であり、コントローラ定義が [NORAID] で設定されていることを確認します。
- ソース サーバが UEFI ブート モード状態の場合、宛先サーバも UEFI ブート モードであ り、コントローラ定義が [NORAID] で設定されていることを確認します。
- ステップ **1** サーバのグレースフル シャット ダウンを実行します。
- ステップ **2** 物理的にモジュールを取り外し、M.2 ハード ディスクを取り出します。
- ステップ **3** 次のいずれかを実行します。
	- M.2 コントローラのディスクがソース サーバで UEFI のブート モードであった場合は、宛先サーバの ブート ポリシーを UEFI ブート パラメータを使用して設定します。
	- M.2 コントローラのディスクが、ソース サーバでレガシーのブート モードの場合、宛先サーバのブー ト ポリシーをレガシー モードに設定します。
- ステップ **4** 宛先サーバの M.2 モジュールに M.2 ディスクを挿入します。
- <span id="page-197-0"></span>ステップ **5** サーバの電源をオンにします。
- ステップ **6** サーバを再認識します。

# 不良 **M.2** ディスクの交換

次の手順を実行して、不良 M.2 ディスクを交換します。

#### 始める前に

SWRAID コント ローラの定義が設定されており、交換ディスクによって空ドライブがフォー マットされたことを確認します。

- ステップ **1** 正常にサーバの電源を切ります。
- ステップ2 不良 M.2 ドライブを物理的に取り外します。シリアル番号とディスクスロットを使用して不良ディスクを 識別します。
- ステップ **3** 交換 M.2 ドライブを挿入します。
- ステップ **4** サーバの電源をオンにします。
- ステップ **5** ディスクが再構築されるまで待機してから、サーバを再確認します。
	- SWRAID の再構築には、ディスク サイズ、ディスク速度、OS コンテンツ、およびその他のパラ メータに応じて 35 ~ 75 分かかる場合があります。 (注)

AHCI は NORAID 設定であるため、再構築は適用されません。

障害のある M.2 ドライブを交換すると、もう一方のスロットにあるドライブの動作状態とドライ ブ状態は「低下」に、そして「再構築」に変わります。ドライブを通常の状態に戻すには、ブレー ドを停止して再稼働します。 (注)

# ストレージ プロファイルと既存のサービス プロファイルとの関連付 け

ストレージ プロファイルを既存または新規のサービス プロファイルに関連付けることができ ます。[Expert] [ウィザードを使用したサービス](#page-234-0) プロファイルの作成 (219ページ)を参照して ください。

- **1.** [Navigation] ペインで [Servers] をクリックします。
- **2. [Servers]** > **[Service Profiles]** の順に展開します。
- **3.** ストレージプロファイルに関連付けるサービスプロファイルが含まれる組織のノードを 展開します。
- **4.** ストレージ プロファイルに関連付けるサービス プロファイルを選択します。
- **5.** [Work] ペインで、[Storage] タブをクリックします。
- **6.** [LUN Configuration] サブタブをクリックします。
- **7.** [Actions] 領域で、[Modify Storage Profile] をクリックします。[Modify Storage Profile] ダイ アログボックスが表示されます。
- **8.** [Storage Profile Policy] タブをクリックします。
- **9.** このサービスプロファイルに既存のストレージプロファイルを関連付けるには、[Storage Profile] ドロップダウンリストから関連付けるストレージ プロファイルを選択し、[OK]

をクリックします。[Storage Items] 領域に、ストレージ プロファイルの詳細が表示され ます。

- **10.** 新しいストレージを作成して、そのストレージをこのサービスプロファイルに関連付け るには、 **[Create Storage Profile]**をクリックし、必須フィールドに入力してから **[OK]**を クリックします。ストレージプロファイルの作成 (154ページ)は、新しいストレージ プロファイルの作成に関する詳細情報を提供します。
- **11.** (任意) ストレージ プロファイルとサービス プロファイルとの関連付けを解除するに は、[Storage Profile] ドロップダウンリストから [No Storage Profile] を選択し、[OK] をク リックします。

## 手順の詳細

- ステップ **1** [Navigation] ペインで [Servers] をクリックします。
- ステップ **2 [Servers]** > **[Service Profiles]** の順に展開します。
- ステップ **3** ストレージ プロファイルに関連付けるサービス プロファイルが含まれる組織のノードを展開します。
- ステップ **4** ストレージ プロファイルに関連付けるサービス プロファイルを選択します。
- ステップ **5** [Work] ペインで、[Storage] タブをクリックします。
- ステップ **6** [LUN Configuration] サブタブをクリックします。
- ステップ 7 [Actions] 領域で、[Modify Storage Profile] をクリックします。[Modify Storage Profile] ダイアログボックス が表示されます。
- ステップ **8** [Storage Profile Policy] タブをクリックします。
- ステップ **9** このサービス プロファイルに既存のストレージ プロファイルを関連付けるには、[StorageProfile] ドロッ プダウンリストから関連付けるストレージ プロファイルを選択し、[OK] をクリックします。[Storage Items] 領域に、ストレージプロファイルの詳細が表示されます。
- ステップ **10** 新しいストレージを作成して、そのストレージをこのサービスプロファイルに関連付けるには、**[Create StorageProfile]**をクリックし、必須フィールドに入力してから**[OK]**をクリックします。[ストレージプロ](#page-169-0) [ファイルの作成](#page-169-0) (154 ページ)は、新しいストレージ プロファイルの作成に関する詳細情報を提供しま す。
- ステップ **11** (任意)ストレージプロファイルとサービスプロファイルとの関連付けを解除するには、[StorageProfile] ドロップダウンリストから [No Storage Profile] を選択し、[OK] をクリックします。

# ストレージ プロファイルの設定

# ブレード サーバの **RAID** コントローラの外部設定のインポート

## 始める前に

Cisco ブート最適化 M.2 RAID コントローラでセットアップする場合、Cisco UCS Manager は異 なる外部設定を持つ 2 個のドライブを接続すr場合、インポートの設定を認識しません。HII メ ニューを使用して 1 個のドライブで最初に設定を消去する必要があります。HII メニューを使 用して設定を消去する方法については、『[Configuration](https://www.cisco.com/c/en/us/support/servers-unified-computing/ucs-c-series-integrated-management-controller/products-installation-and-configuration-guides-list.html) Guides』を参照してください。

## 手順の概要

- **1.** [Navigation] ペインで [Equipment] をクリックします。
- **2. [Equipment]** > **[Chassis]** > *[Chassis Number]* > **[Servers]** の順に展開します。
- **3.** 外部設定をインポートする RAID コントローラが搭載されたサーバを選択します。
- **4.** [Work] ペインで、[Inventory] タブをクリックし、[Storage] サブタブをクリックします。
- **5.** [Controller] サブタブをクリックします。
- **6.** [Actions] 領域で、[Import Foreign Configuration] をクリックします。

## 手順の詳細

- ステップ **1** [Navigation] ペインで [Equipment] をクリックします。
- ステップ **2 [Equipment]** > **[Chassis]** > *[Chassis Number]* > **[Servers]** の順に展開します。
- ステップ **3** 外部設定をインポートする RAID コントローラが搭載されたサーバを選択します。
- ステップ **4** [Work] ペインで、[Inventory] タブをクリックし、[Storage] サブタブをクリックします。
- ステップ **5** [Controller] サブタブをクリックします。
- ステップ **6** [Actions] 領域で、[Import Foreign Configuration] をクリックします。

# ラック サーバの **RAID** コントローラの外部設定のインポート

## 始める前に

Cisco ブート最適化 M.2 RAID コントローラでセットアップする場合、Cisco UCS Manager は異 なる外部設定を持つ 2 個のドライブを接続すr場合、インポートの設定を認識しません。HII メ ニューを使用して 1 個のドライブで最初に設定を消去する必要があります。HII メニューを使 用して設定を消去する方法については、『[Configuration](https://www.cisco.com/c/en/us/support/servers-unified-computing/ucs-c-series-integrated-management-controller/products-installation-and-configuration-guides-list.html) Guides』を参照してください。

#### 手順の概要

- **1.** [Navigation] ペインで [Equipment] をクリックします。
- **2. [Equipment]** > **[Rack Mounts]** > **[Servers]** の順に展開します。
- **3.** 外部設定をインポートする RAID コントローラが搭載されたサーバを選択します。
- **4.** [Work] ペインで、[Inventory] タブをクリックし、[Storage] サブタブをクリックします。
- **5.** [Controller] サブタブをクリックします。
- **6.** [Actions] 領域で、[Import Foreign Configuration] をクリックします。

手順の詳細

- ステップ **1** [Navigation] ペインで [Equipment] をクリックします。
- ステップ **2 [Equipment]** > **[Rack Mounts]** > **[Servers]** の順に展開します。
	- Cisco UCS C125 M5 サーバ では、**[Equipment]** > **[Rack Mounts]** > **[Enclosures]** > **[Rack Enclosure** *rack\_enclosure\_number***]** > **[Servers]** の順に展開します。 (注)
- ステップ **3** 外部設定をインポートする RAID コントローラが搭載されたサーバを選択します。
- ステップ **4** [Work] ペインで、[Inventory] タブをクリックし、[Storage] サブタブをクリックします。
- ステップ **5** [Controller] サブタブをクリックします。
- ステップ **6** [Actions] 領域で、[Import Foreign Configuration] をクリックします。

# ブレード サーバのローカル ディスク操作の設定

- **1.** [Navigation] ペインで [Equipment] をクリックします。
- **2. [Equipment]** > **[Chassis]** > *[Chassis Number]* > **[Servers]** の順に展開します。
- **3.** ローカル ディスク操作を設定するサーバを選択します。
- **4.** [Work] ペインで、[Inventory] タブをクリックし、[Storage] サブタブをクリックします。
- **5.** [Disks] サブタブをクリックします。
- **6.** 目的のディスクを右クリックし、次のいずれかの操作を選択します。
	- [Clear Foreign Configuration State]:新しい設定へのローカル ディスクの導入時に、そ のローカル ディスクに存在する外部設定をクリアします。
	- [Set Unconfigured Good]:ローカル ディスクを設定可能として指定します。
	- [Set Prepare For Removal]:ローカル ディスクをシャーシから除去する対象として指定 します。
	- [Set UndoPrepareForRemoval]:ローカルディスクがシャーシから除去する対象でなく なったことを指定します。
	- [Mark as Dedicated Hot Spare]:ローカル ディスクを専用ホット スペアとして指定しま す。使用可能なドライブの中から仮想ドライブを選択できます。
- [Remove Hot Spare]:ローカル ディスクがホット スペアでなくなったことを指定しま す。
- [SetJBOD to Unconfigured Good]:新しいローカル ディスクを [Unconfigured Good] とし てマークして、設定可能にすることを指定します。

- ステップ **1** [Navigation] ペインで [Equipment] をクリックします。
- ステップ **2 [Equipment]** > **[Chassis]** > *[Chassis Number]* > **[Servers]** の順に展開します。
- ステップ **3** ローカル ディスク操作を設定するサーバを選択します。
- ステップ **4** [Work] ペインで、[Inventory] タブをクリックし、[Storage] サブタブをクリックします。
- ステップ **5** [Disks] サブタブをクリックします。
- ステップ **6** 目的のディスクを右クリックし、次のいずれかの操作を選択します。
	- [Clear Foreign Configuration State]:新しい設定へのローカル ディスクの導入時に、そのローカル ディ スクに存在する外部設定をクリアします。
	- [Set Unconfigured Good]:ローカル ディスクを設定可能として指定します。
	- [Set Prepare For Removal]:ローカル ディスクをシャーシから除去する対象として指定します。
	- [Set UndoPrepareFor Removal]:ローカル ディスクがシャーシから除去する対象でなくなったことを指 定します。
	- [Mark as Dedicated Hot Spare]:ローカル ディスクを専用ホット スペアとして指定します。使用可能な ドライブの中から仮想ドライブを選択できます。
	- [Remove Hot Spare]:ローカル ディスクがホット スペアでなくなったことを指定します。
	- [Set JBOD to Unconfigured Good]:新しいローカル ディスクを [Unconfigured Good] としてマークして、 設定可能にすることを指定します。

# ラック サーバのローカル ディスク操作の設定

- **1.** [Navigation] ペインで [Equipment] をクリックします。
- **2. [Equipment]** > **[Rack Mounts]** > **[Servers]** の順に展開します。
- **3.** ローカル ディスク操作を設定するサーバを選択します。
- **4.** [Work] ペインで、[Inventory] タブをクリックし、[Storage] サブタブをクリックします。
- **5.** [Disks] サブタブをクリックします。
- **6.** 目的のディスクを右クリックし、次のいずれかの操作を選択します。
	- [Clear Foreign Configuration State]:新しい設定へのローカル ディスクの導入時に、そ のローカル ディスクに存在する外部設定をクリアします。
	- [Set Unconfigured Good]:ローカル ディスクを設定可能として指定します。
- [Set Prepare For Removal]:ローカル ディスクを除去する対象として指定します。
- [Set UndoPrepareForRemoval]:ローカルディスクが除去する対象でなくなったことを 指定します。
- [Mark as Dedicated Hot Spare]:ローカル ディスクを専用ホット スペアとして指定しま す。使用可能なドライブの中から仮想ドライブを選択できます。
- [Remove Hot Spare]:ローカル ディスクがホット スペアでなくなったことを指定しま す。
- [SetJBOD to Unconfigured Good]:新しいローカル ディスクを [Unconfigured Good] とし てマークして、設定可能にすることを指定します。

- ステップ **1** [Navigation] ペインで [Equipment] をクリックします。
- ステップ **2 [Equipment]** > **[Rack Mounts]** > **[Servers]** の順に展開します。
	- Cisco UCS C125 M5 サーバ では、**[Equipment]** > **[Rack Mounts]** > **[Enclosures]** > **[Rack Enclosure** *rack\_enclosure\_number***]** > **[Servers]** の順に展開します。 (注)
- ステップ **3** ローカル ディスク操作を設定するサーバを選択します。
- ステップ **4** [Work] ペインで、[Inventory] タブをクリックし、[Storage] サブタブをクリックします。
- ステップ **5** [Disks] サブタブをクリックします。
- ステップ **6** 目的のディスクを右クリックし、次のいずれかの操作を選択します。
	- [Clear Foreign Configuration State]:新しい設定へのローカル ディスクの導入時に、そのローカル ディ スクに存在する外部設定をクリアします。
	- [Set Unconfigured Good]:ローカル ディスクを設定可能として指定します。
	- [Set Prepare For Removal]:ローカル ディスクを除去する対象として指定します。
	- [Set Undo Prepare For Removal]:ローカル ディスクが除去する対象でなくなったことを指定します。
	- [Mark as Dedicated Hot Spare]:ローカル ディスクを専用ホット スペアとして指定します。使用可能な ドライブの中から仮想ドライブを選択できます。
	- [Remove Hot Spare]:ローカル ディスクがホット スペアでなくなったことを指定します。
	- [Set JBOD to Unconfigured Good]:新しいローカル ディスクを [Unconfigured Good] としてマークして、 設定可能にすることを指定します。

## ローカル ディスクの設定操作

- **1.** [Navigation] ペインで [Equipment] をクリックします。
- **2. [Equipment]** > **[Chassis]** > **[Chassis** *Number***]** の順に展開します
- **3.** [Work] ペインで、[Storage] タブをクリックします。
- **4.** [Disks] サブタブをクリックします。
- **5.** 目的のディスクを右クリックし、次のいずれかの操作を選択します。
	- [Clear Foreign Configuration State]:新しい設定へのローカル ディスクの導入時に、そ のローカル ディスクに存在する外部設定をクリアします。
	- [Set Unconfigured Good]:ローカル ディスクを設定可能として指定します。
	- [Set Prepare For Removal]:ローカル ディスクをシャーシから除去する対象として指定 します。
	- [Set UndoPrepareForRemoval]:ローカルディスクがシャーシから除去する対象でなく なったことを指定します。
	- [Mark as Dedicated Hot Spare]:ローカル ディスクを専用ホット スペアとして指定しま す。使用可能なドライブの中から仮想ドライブを選択できます。
	- [Remove Hot Spare]:ローカル ディスクがホット スペアでなくなったことを指定しま す。
	- [SetJBOD to Unconfigured Good]:新しいローカル ディスクを [Unconfigured Good] とし てマークして、設定可能にすることを指定します。

- ステップ **1** [Navigation] ペインで [Equipment] をクリックします。
- ステップ **2 [Equipment]** > **[Chassis]** > **[Chassis** *Number***]** の順に展開します
- ステップ **3** [Work] ペインで、[Storage] タブをクリックします。
- ステップ **4** [Disks] サブタブをクリックします。
- ステップ5 目的のディスクを右クリックし、次のいずれかの操作を選択します。
	- [Clear Foreign Configuration State]:新しい設定へのローカル ディスクの導入時に、そのローカル ディ スクに存在する外部設定をクリアします。
	- [Set Unconfigured Good]:ローカル ディスクを設定可能として指定します。
	- [Set Prepare For Removal]:ローカル ディスクをシャーシから除去する対象として指定します。
	- [Set UndoPrepareFor Removal]:ローカル ディスクがシャーシから除去する対象でなくなったことを指 定します。
	- [Mark as Dedicated Hot Spare]:ローカル ディスクを専用ホット スペアとして指定します。使用可能な ドライブの中から仮想ドライブを選択できます。
	- [Remove Hot Spare]:ローカル ディスクがホット スペアでなくなったことを指定します。
	- [Set JBOD to Unconfigured Good]:新しいローカル ディスクを [Unconfigured Good] としてマークして、 設定可能にすることを指定します。

## 孤立した仮想ドライブの削除

#### 手順の概要

- **1.** [Navigation] ペインで [Equipment] をクリックします。
- **2. [Equipment]** > **[Chassis]** > **[Chassis** *Number***]** の順に展開します
- **3.** [Work] ペインで、[Storage] タブをクリックします。
- **4.** [LUNs] サブタブをクリックします。
- **5.** 目的の仮想ドライブを右クリックし、[Delete Orphaned LUN] を選択します。
- **6. [**はい(**Yes**)**]** をクリックします。

## 手順の詳細

- ステップ **1** [Navigation] ペインで [Equipment] をクリックします。
- ステップ **2 [Equipment]** > **[Chassis]** > **[Chassis** *Number***]** の順に展開します
- ステップ **3** [Work] ペインで、[Storage] タブをクリックします。
- ステップ **4** [LUNs] サブタブをクリックします。
- ステップ **5** 目的の仮想ドライブを右クリックし、[Delete Orphaned LUN] を選択します。 確認用のダイアログボックスが表示されます。
- ステップ **6 [**はい(**Yes**)**]** をクリックします。

## ラック サーバの孤立した仮想ドライブの削除

## 手順の概要

- **1.** [Navigation] ペインで [Equipment] をクリックします。
- **2. [Equipment]** > **[Rack Mounts]** > **[Servers]** の順に展開します。
- **3.** 孤立した仮想ドライブを削除するサーバを選択します。
- **4.** [Work] ペインで、[Inventory] タブをクリックし、[Storage] サブタブをクリックします。
- **5.** [LUNs] サブタブをクリックします。
- **6.** 目的の仮想ドライブを右クリックし、[Delete Orphaned LUN] を選択します。
- **7. [**はい(**Yes**)**]** をクリックします。

## 手順の詳細

ステップ **1** [Navigation] ペインで [Equipment] をクリックします。

## ステップ **2 [Equipment]** > **[Rack Mounts]** > **[Servers]** の順に展開します。

Cisco UCS C125 M5 サーバ では、**[Equipment]** > **[Rack Mounts]** > **[Enclosures]** > **[Rack Enclosure** *rack\_enclosure\_number***]** > **[Servers]** の順に展開します。 (注)

- ステップ **3** 孤立した仮想ドライブを削除するサーバを選択します。
- ステップ **4** [Work] ペインで、[Inventory] タブをクリックし、[Storage] サブタブをクリックします。
- ステップ **5** [LUNs] サブタブをクリックします。
- ステップ **6** 目的の仮想ドライブを右クリックし、[Delete Orphaned LUN] を選択します。 確認用のダイアログボックスが表示されます。

ステップ **7 [**はい(**Yes**)**]** をクリックします。

## ブレード サーバの孤立した仮想ドライブの名前変更

#### 手順の概要

- **1.** [Navigation] ペインで [Equipment] をクリックします。
- **2. [Equipment]** > **[Chassis]** > *[Chassis Number]* > **[Servers]** の順に展開します。
- **3.** 孤立した仮想ドライブの名前を変更するサーバを選択します。
- **4.** [Work] ペインで、[Inventory] タブをクリックし、[Storage] サブタブをクリックします。
- **5.** [LUNs] サブタブをクリックします。
- **6.** 目的の仮想ドライブを右クリックし、[Rename Referenced LUN] を選択します。
- **7.** 表示される [Rename Referenced LUN] ダイアログボックスで、新しい LUN 名を入力しま す。
- **8.** [OK] をクリックします。

## 手順の詳細

- ステップ **1** [Navigation] ペインで [Equipment] をクリックします。
- ステップ **2 [Equipment]** > **[Chassis]** > *[Chassis Number]* > **[Servers]** の順に展開します。
- ステップ **3** 孤立した仮想ドライブの名前を変更するサーバを選択します。
- ステップ **4** [Work] ペインで、[Inventory] タブをクリックし、[Storage] サブタブをクリックします。
- ステップ **5** [LUNs] サブタブをクリックします。
- ステップ **6** 目的の仮想ドライブを右クリックし、[Rename Referenced LUN] を選択します。
- ステップ7 表示される [Rename Referenced LUN] ダイアログボックスで、新しい LUN 名を入力します。
- ステップ **8** [OK] をクリックします。

ラック サーバの孤立した仮想ドライブの名前変更

- **1.** [Navigation] ペインで [Equipment] をクリックします。
- **2. [Equipment]** > **[Rack Mounts]** > **[Servers]** の順に展開します。
- **3.** 孤立した仮想ドライブの名前を変更するサーバを選択します。
- **4.** [Work] ペインで、[Inventory] タブをクリックし、[Storage] サブタブをクリックします。
- **5.** [LUNs] サブタブをクリックします。
- **6.** 目的の仮想ドライブを右クリックし、[Rename Referenced LUN] を選択します。
- **7.** 表示される [Rename Referenced LUN] ダイアログボックスで、新しい LUN 名を入力しま す。
- **8.** [OK] をクリックします。

- ステップ **1** [Navigation] ペインで [Equipment] をクリックします。
- ステップ **2 [Equipment]** > **[Rack Mounts]** > **[Servers]** の順に展開します。
	- Cisco UCS C125 M5 サーバ では、**[Equipment]** > **[Rack Mounts]** > **[Enclosures]** > **[Rack Enclosure** *rack\_enclosure\_number***]** > **[Servers]** の順に展開します。 (注)
- ステップ **3** 孤立した仮想ドライブの名前を変更するサーバを選択します。
- ステップ **4** [Work] ペインで、[Inventory] タブをクリックし、[Storage] サブタブをクリックします。
- ステップ **5** [LUNs] サブタブをクリックします。
- ステップ **6** 目的の仮想ドライブを右クリックし、[Rename Referenced LUN] を選択します。
- ステップ **7** 表示される [Rename Referenced LUN] ダイアログボックスで、新しい LUN 名を入力します。
- ステップ **8** [OK] をクリックします。

## ローカル ストレージのブート ポリシー

ストレージ コントローラのプライマリ ブート デバイスを、ローカル LUN または JBOD ディ スクとして指定できます。各ストレージ コントローラには、1 つのプライマリ ブート デバイ スを設定できます。ただし、ストレージ プロファイルでは、プライマリ ブート LUN として 1 つのデバイスのみを設定できます。

4.0(4a) 以降、Cisco UCS Manager は Marvell 88SE92xx PCIe から SATA 6Gb/s コントローラ (UCS-M2-HWRAID) を搭載した Cisco ブート最適化 M.2 コントローラをサポートしています。 コントローラは UEFI ブート モードのみをサポートします。

ブート ポリシーのローカル ストレージ オプションは、Cisco ブート最適化 M. 2 Raid コント ローラの SATA ドライブからのブートをサポートします。

また、ブート ポリシーの組み込みローカル ストレージ オプションは、Cisco ブート最適化 M. 2 Raid コントローラの SATA ドライブからのブートをサポートします。プライマリおよびセカ ンダ リタイプは、特に 2 台の SATA ドライブから起動します。

Cisco UCS S3260 M3 サーバでは、Cisco UCS Manager GUI を使用したブート ポリシーへのロー カル LUN の追加時に [Local LUN Image Path] のオプションとして [Any] はサポートされていま せん。Cisco UCS Manager CLIでは Cisco UCS S3260 コマンド オプションは **local-any**M3 サーバ ノードでサポートされていません。 (注)

## 組み込みのローカル **LUN** のブート ポリシーの設定

(注)

Cisco UCS S3260 M3 サーバ ノードでは、ローカル LUN または JBOD から組み込みのローカル LUN またはディスクにブート ポリシーを移行する前に、ローカル ストレージ設定を削除し、 関連付けが完了するまで待機してから、最後に新しいローカルストレージ設定を追加する必要 があります。これは、PCH ディスクまたは LUN からブート処理をイネーブルにします。

## 手順の概要

- **1.** [Navigation] ペインで [Servers] をクリックします。
- **2. [Servers]** > **[Policies]** の順に展開します。
- **3.** ポリシーを作成する組織のノードを展開します。
- **4.** 設定するブート ポリシーを選択します。
- **5.** [Work] ペインで、[General] タブをクリックします。
- **6.** 下矢印をクリックして、[Local Devices] 領域を展開します。
- **7.** [Add Embedded Local LUN] をクリックして、ローカル LUN のブート順序を設定します。
- **8.** ローカル LUN をプライマリ ブート デバイスとして設定するには、[Primary] を選択しま す。
- **9.** [LUN Name] フィールドに、プライマリ ブート デバイスとして設定する LUN の名前を 入力します。
- **10.** [OK] をクリックします。

## 手順の詳細

- ステップ **1** [Navigation] ペインで [Servers] をクリックします。
- ステップ **2 [Servers]** > **[Policies]** の順に展開します。
- ステップ **3** ポリシーを作成する組織のノードを展開します。 システムにマルチテナント機能が備えられていない場合は、[root] ノードを展開します。
- ステップ **4** 設定するブート ポリシーを選択します。
- ステップ **5** [Work] ペインで、[General] タブをクリックします。
- ステップ **6** 下矢印をクリックして、[Local Devices] 領域を展開します。
- ステップ **7** [Add Embedded Local LUN] をクリックして、ローカル LUN のブート順序を設定します。
- ステップ **8** ローカル LUN をプライマリ ブート デバイスとして設定するには、[Primary] を選択します。
- ステップ **9** [LUN Name] フィールドに、プライマリ ブート デバイスとして設定する LUN の名前を入力します。
- ステップ **10** [OK] をクリックします。

## 組み込みのローカル ディスクのブート ポリシーの設定

UCSC-C125サーバの場合、独立したPCIeストレージコントローラがない場合は、内蔵ローカ ル ディスクの起動ポリシーを設定してはいけません。代わりに、**[Add Local Disk]**オプション を使用します。 (注)

## 手順の概要

- **1.** [Navigation] ペインで [Servers] をクリックします。
- **2. [Servers]** > **[Policies]** の順に展開します。
- **3.** ポリシーを作成する組織のノードを展開します。
- **4.** 設定するブート ポリシーを選択します。
- **5.** [Work] ペインで、[General] タブをクリックします。
- **6.** 下矢印をクリックして、[Local Devices] 領域を展開します。
- **7. [Add Embedded Local Disk]** をクリックして、ローカル JBOD デバイスをプライマリ ブー ト デバイスとして設定します。
- **8. [Disk Slot Number]** フィールドに、プライマリ ブート デバイスとして設定する JBOD ディ スクのスロット番号を入力します。
- **9.** [OK] をクリックします。

## 手順の詳細

- ステップ **1** [Navigation] ペインで [Servers] をクリックします。
- ステップ **2 [Servers]** > **[Policies]** の順に展開します。
- ステップ **3** ポリシーを作成する組織のノードを展開します。 システムにマルチテナント機能が備えられていない場合は、[root] ノードを展開します。
- ステップ **4** 設定するブート ポリシーを選択します。
- ステップ **5** [Work] ペインで、[General] タブをクリックします。
- ステップ **6** 下矢印をクリックして、[Local Devices] 領域を展開します。
- ステップ **7 [Add Embedded Local Disk]** をクリックして、ローカル JBOD デバイスをプライマリ ブート デバイスとし て設定します。

BOD は次のサーバでのみサポートされます。

• Cisco UCS B200 M3 ブレード サーバ

- Cisco UCS B260 M4 ブレード サーバ
- Cisco UCS B460 M4 ブレード サーバ
- Cisco UCS B200 M4 ブレード サーバ
- Cisco UCS C220 M4 ラックマウント サーバ
- Cisco UCS C240 M4 ラックマウント サーバ
- Cisco UCS C460 M4 ラックマウント サーバ
- すべての Cisco UCS M5 サーバ
- Cisco UCS S3260 M4 および M5 サーバ
- ステップ **8 [Disk Slot Number]** フィールドに、プライマリ ブート デバイスとして設定する JBOD ディスクのスロット 番号を入力します。
- ステップ **9** [OK] をクリックします。

# サービス プロファイル内のローカル **LUN** 操作

## **LUN** 名の事前プロビジョニング

LUN 名を事前にプロビジョニングできるのは、LUN の管理状態が [Undeployed] となっている 場合のみです。事前プロビジョニングするLUN名がすでに存在し、そのLUNが孤立している 場合、その LUN はサービス プロファイルによって要求されます。名前を事前にプロビジョニ ングする LUN が存在しない場合、指定した名前の LUN が新規に作成されます。

## 手順の概要

- **1.** [Navigation] ペインで [Servers] をクリックします。
- **2. [Servers]** > **[Service Profiles]** > **[Service\_Profile\_Name]** の順に展開します。
- **3.** [Work] ペインで、[Storage] タブをクリックします。
- **4.** [LUN Configuration] タブをクリックします。
- **5.** [Local LUNs] サブタブで、LUN 名を事前プロビジョニングする LUN を右クリックし、 [Pre-Provision LUN Name] を選択します。
- **6.** [Set Pre-Provision LUN Name] ダイアログボックスで、LUN の名前を入力します。
- **7.** [OK] をクリックします。

## 手順の詳細

- ステップ **1** [Navigation] ペインで [Servers] をクリックします。
- ステップ **2 [Servers]** > **[Service Profiles]** > **[Service\_Profile\_Name]** の順に展開します。
- ステップ **3** [Work] ペインで、[Storage] タブをクリックします。
- ステップ **4** [LUN Configuration] タブをクリックします。
- ステップ **5** [Local LUNs] サブタブで、LUN 名を事前プロビジョニングする LUN を右クリックし、[Pre-Provision LUN Name] を選択します。
- ステップ **6** [Set Pre-Provision LUN Name] ダイアログボックスで、LUN の名前を入力します。
- ステップ **7** [OK] をクリックします。

## 孤立した **LUN** の要求

孤立した LUN を要求できるのは、LUN の管理状態が [Undeployed] となっている場合のみで す。LUNの管理状態を明示的に**[Undeployed]**に変更すると、孤立したLUNを要求できます。

LUN 名が空の場合は、要求する前に LUN 名を設定します。

## 手順の概要

- **1.** [Navigation] ペインで [Servers] をクリックします。
- **2. [Servers]** > **[Service Profiles]** > **[Service\_Profile\_Name]** の順に展開します。
- **3.** [Work] ペインで、[Storage] タブをクリックします。
- **4.** [LUN Configuration] タブをクリックします。
- **5.** [Local LUNs] サブタブで、要求する LUN を右クリックし、[Claim Orphan LUN] を選択しま す。
- **6.** [Claim Orphan LUN] ダイアログボックスで、所有権を要求する対象とする孤立した LUN を選択します。
- **7.** LUN を右クリックし、[Set Admin State] を選択します。
- **8.** 表示される [Set Admin State] ダイアログボックスで [Undeployed] を選択して、LUN を展開 解除し、所有者を要求します。
- **9.** [OK] をクリックします。

## 手順の詳細

- ステップ **1** [Navigation] ペインで [Servers] をクリックします。
- ステップ **2 [Servers]** > **[Service Profiles]** > **[Service\_Profile\_Name]** の順に展開します。
- ステップ **3** [Work] ペインで、[Storage] タブをクリックします。
- ステップ **4** [LUN Configuration] タブをクリックします。
- ステップ **5** [Local LUNs] サブタブで、要求する LUN を右クリックし、[Claim Orphan LUN] を選択します。
- ステップ **6** [Claim Orphan LUN] ダイアログボックスで、所有権を要求する対象とする孤立した LUN を選択します。
- ステップ **7** LUN を右クリックし、[Set Admin State] を選択します。
- ステップ **8** 表示される [Set Admin State] ダイアログボックスで [Undeployed] を選択して、LUN を展開解除し、所有者 を要求します。
- ステップ **9** [OK] をクリックします。

## **LUN** の展開および展開解除

LUN を展開または展開解除できます。ローカル LUN の管理状態が [Undeployed] の場合、LUN の参照は削除されていて、LUN は展開されていません。

## 手順の概要

- **1.** [Navigation] ペインで [Servers] をクリックします。
- **2. [Servers]** > **[Service Profiles]** > **[Service\_Profile\_Name]** の順に展開します。
- **3.** [Work] ペインで、[Storage] タブをクリックします。
- **4.** [LUN Configuration] タブをクリックします。
- **5.** [Local LUNs]サブタブで、展開または展開解除するLUNを右クリックし、[Set AdminState] を選択します。
- **6.** 表示される [Set Admin State] ダイアログボックスで、LUN を展開する場合は [Online] を選 択し、LUN を展開解除する場合は [Undeployed] を選択します。
- **7.** [OK] をクリックします。

## 手順の詳細

- ステップ **1** [Navigation] ペインで [Servers] をクリックします。
- ステップ **2 [Servers]** > **[Service Profiles]** > **[Service\_Profile\_Name]** の順に展開します。
- ステップ **3** [Work] ペインで、[Storage] タブをクリックします。
- ステップ **4** [LUN Configuration] タブをクリックします。
- ステップ **5** [LocalLUNs]サブタブで、展開または展開解除するLUNを右クリックし、[SetAdminState]を選択します。
- ステップ **6** 表示される [Set Admin State] ダイアログボックスで、LUN を展開する場合は [Online] を選択し、LUN を展 開解除する場合は [Undeployed] を選択します。
- ステップ **7** [OK] をクリックします。

## サービス プロファイルで参照されている **LUN** の名前変更

- **1.** [Navigation] ペインで [Servers] をクリックします。
- **2. [Servers]** > **[Service Profiles]** > **[Service\_Profile\_Name]** の順に展開します。
- **3.** [Work] ペインで、[Storage] タブをクリックします。
- **4.** [LUN Configuration] タブをクリックします。
- **5.** [Local LUNs] サブタブで、参照されている LUN の名前を変更する LUN を右クリックし、 [Rename Referenced LUN] を選択します。
- **6.** [Rename Referenced LUN] ダイアログボックスで、参照されている LUN の新しい名前を入 力します。
- **7.** [OK] をクリックします。

- ステップ **1** [Navigation] ペインで [Servers] をクリックします。
- ステップ **2 [Servers]** > **[Service Profiles]** > **[Service\_Profile\_Name]** の順に展開します。
- ステップ **3** [Work] ペインで、[Storage] タブをクリックします。
- ステップ **4** [LUN Configuration] タブをクリックします。
- ステップ **5** [LocalLUNs]サブタブで、参照されているLUNの名前を変更するLUNを右クリックし、[RenameReferenced LUN] を選択します。
- ステップ **6** [Rename Referenced LUN] ダイアログボックスで、参照されている LUN の新しい名前を入力します。
- ステップ **7** [OK] をクリックします。

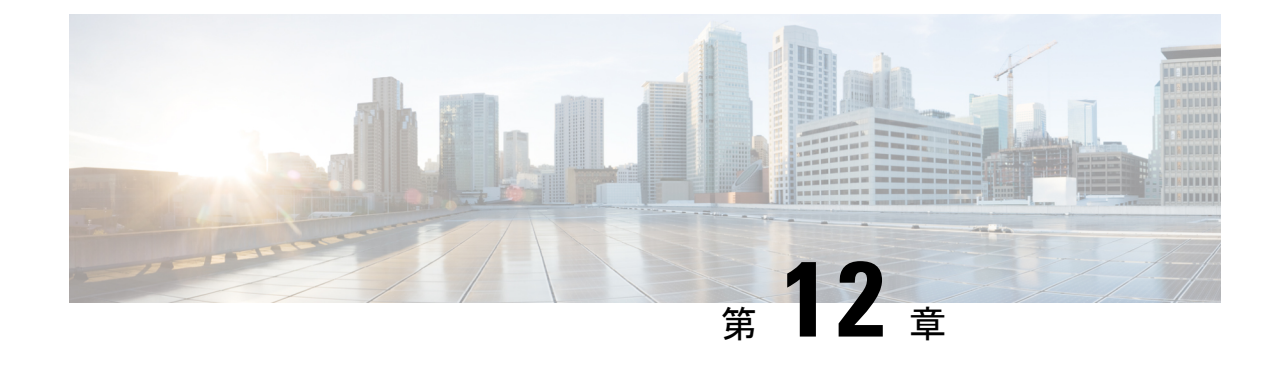

# ミニ ストレージ

- ミニ [ストレージ](#page-214-0) (199 ページ)
- ミニ ストレージ [プロパティの表示](#page-214-1) (199 ページ)

# <span id="page-214-0"></span>ミニ ストレージ

ミニ ストレージ スロットは、Cisco UCS M5 ブレードおよびラック サーバにある新しいスロッ トです。このスロットは空でも、SD ストレージ モジュールまたは M.2 SATA モジュールを装 着してもかまいません。

 $\mathscr{P}$ 

(注) Cisco UCS Manager は、Micro-SD カードをサポートしていません。

ミニ ストレージ SD モジュールは、内蔵 SD コントローラと 2 つの SD カード スロットから構 成されています。これらのカードには、RAID 1 の機能が備わっています。

ミニ M.2 SATA モジュールは、2 つの SATA スロットから構成されています。サーバ上にある PCH コントローラは、このモジュール上の SATA ドライブを制御します。

4.0(4a) 以降、Cisco UCS Manager は ミニ ストレージの Marvell 88SE92xx PCIe から SATA 6Gb/s コントローラ (UCS-M2-HWRAID) を搭載した Cisco ブート最適化 M.2 コントローラをサポート しています。

Cisco UCS Manager を使用してミニ ストレージ モジュールのインベントリ登録および管理を行 うことができます。

# <span id="page-214-1"></span>ミニ ストレージ プロパティの表示

ミニ ストレージ モジュールは、M5 以降のサーバでのみサポートされています。

ステップ **1** [Navigation] ペインで [Equipment] をクリックします。

ステップ **2 [Equipment]** > **[Chassis]** > *[Chassis Number]* > **[Servers]** の順に展開します。

- ステップ **3** ミニ ストレージのプロパティを表示するサーバを選択します。
- ステップ **4** [Work] ペインの [Inventory] タブをクリックします。
- ステップ **5** [Motherboard] サブタブをクリックします。
- ステップ **6** [Mini Storage] 領域で、[Expand] アイコンをクリックしてその領域を展開します。

ミニ ストレージのプロパティが表示されます。
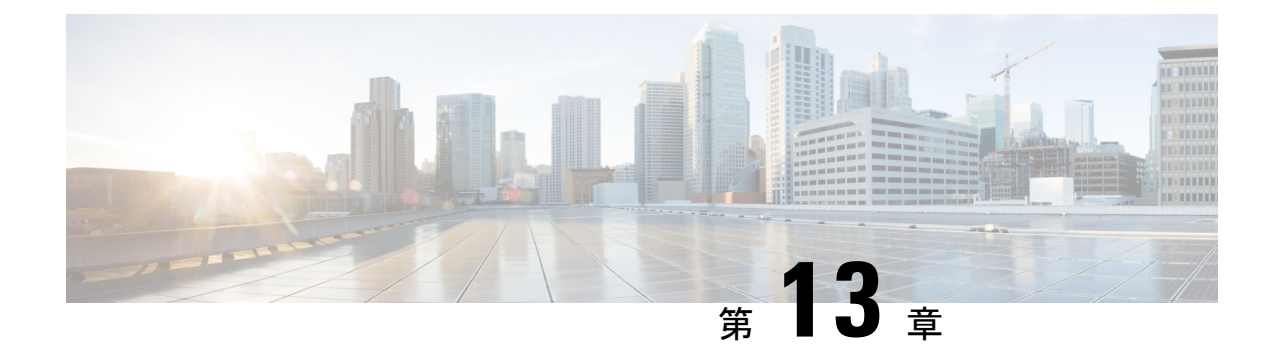

# **SD** カード サポートの設定

- FlexFlash セキュア デジタル [カードのサポート](#page-216-0) (201 ページ)
- FlexUtil セキュア デジタル [カードのサポート](#page-222-0) (207 ページ)

# <span id="page-216-0"></span>**FlexFlash** セキュア デジタル カードのサポート

### 概要

Cisco UCS B シリーズ サーバ、C シリーズ M3 以降のサーバ、S シリーズ M4 サーバは、内部 セキュア デジタル(SD)メモリ カードをサポートしています。SD カードは、Cisco Flexible Flash ストレージ コントローラ(SD カード用スロットが 2 つある PCI ベースのコントローラ) によってホストされます。カードには、HV と呼ばれる単一のパーティションが含まれます。 FlexFlash が有効な場合、Cisco UCS Manager では、BIOS とホスト ホスト オペレーティング シ ステムのどちらに対しても、HV パーティションを USB ドライブとして表示します。

提供される一方または両方の SD カード スロットを装着できます。SD カードが 2 つ装着され ている場合は、ミラー化モードで使用できます。

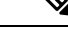

(注) サーバ内で異なる容量のカードを混在させないでください。

SDカードはオペレーティングシステムのブートイメージやその他の情報を保存するために使 用できます。次の図に、SD カード スロットを示します。

図 **2 : SD** カード スロット

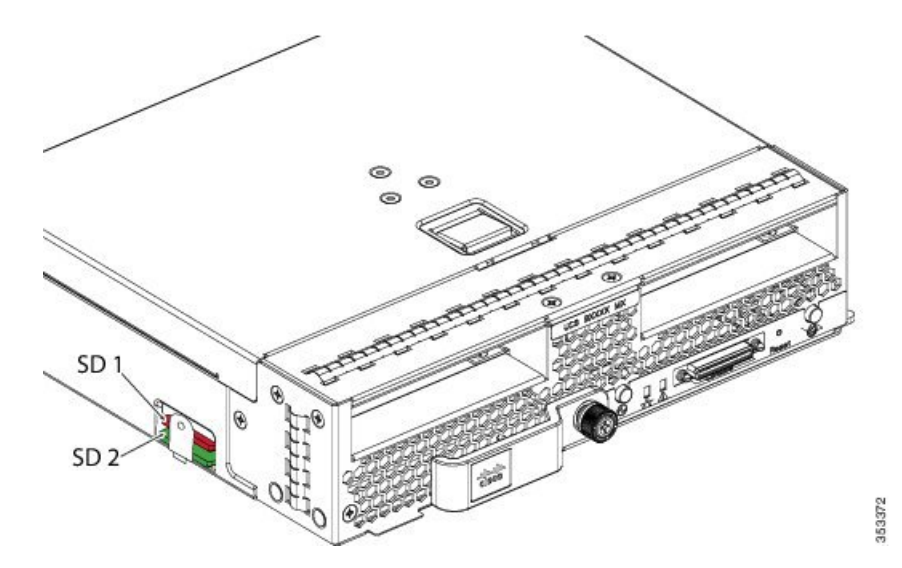

FlexFlash はデフォルトでディセーブルになっています。サービス プロファイルで使用される ローカル ディスク ポリシーで FlexFlash をイネーブルにできます。FlexFlash がローカル ディ スクポリシーでイネーブルと定義され、サーバがSDカードをサポートしている場合、FlexFlash コントローラはサービス プロファイルを関連付ける際にイネーブルになります。サーバが SD カードをサポートしていない場合や CIMC バージョンが古い場合は、構成エラー メッセージ が表示されます。

サポートされるサーバの FlexFlash を無効にすると、ハイパーバイザまたは HV パーティショ ンはホストからすぐに切断されます。FlexFlash コントローラは、関連サービス プロファイル の関連付け解除の一環としてもディセーブルになります。

FlexFlash コントローラはデュアル SD カード用の RAID-1 をサポートします。FlexFlash スクラ ブ ポリシーは、両方のカードの HV パーティションを削除し、そのカードを正常な RAID 状態 にすることができます。

RAID ペアの新しい SD カードを設定し、次の方法のいずれかを使用してそれらをフォーマッ トすることができます。

- SD カードをフォーマットします。詳細な情報についてはSD [カードのフォーマット](#page-221-0) (206 [ページ\)を](#page-221-0)参照してください。
- 関連付けられているサーバの場合、FlexFlashスクラブポリシーを作成し、サーバからサー ビスプロファイルの関連付けを解除します。関連付けられていないサーバの場合、FlexFlash スクラブポリシーを作成し、デフォルトのスクラブのポリシーを変更した後でサーバを再 認識させます。

『*Cisco UCS Manager Server Management Guide*』の「*Scrub Policy Settings*」セクションに は、スクラブ ポリシーの使用方法に関する詳細情報が記載されています。

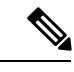

(注) ペアリングが完了したらすぐにスクラブ ポリシーをディセーブルにします。

HV パーティションから起動するには、SD カードがサービス プロファイルで使用されるブー ト ポリシーで定義されている必要があります。

### **FlexFlash** ファームウェア管理

FlexFlash コントローラ ファームウェアは、CIMC イメージの一部としてバンドルされます。 CIMC をアップグレードする際に、最新のファームウェア バージョンが FlexFlash コントロー ラで使用可能な場合、コントローラは管理されなくなり、FlexFlashインベントリには、[Controller State] が [Waiting For User Action] として、[Controller Health] が [Old Firmware Running] として表 示されます。FlexFlash コントローラのファームウェアをアップグレードするには、ボード コ ントローラの更新を行う必要があります。詳細については、該当する『 *Cisco UCS B-Series Firmware Management Guide*』、次の URL で入手できます。 [http://www.cisco.com/en/US/products/ps10281/products\\_installation\\_and\\_configuration\\_guides\\_list.html](http://www.cisco.com/en/US/products/ps10281/products_installation_and_configuration_guides_list.html)

を参照してください。

#### **Cisco Flexible Flash** ストレージ コントローラの制約事項:

• Cisco Flexible Flash ストレージ コントローラは 16 GB、32 GB および 64 GB の SD カード のみをサポートしています。

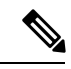

- 16 GB および 32 GB カードは B200-M3 ブレード サーバでのみサ ポートされ、64 GBSDカードはB200-M4およびM5ブレードサー バでのみサポートされます。 (注)
- ラック サーバの SD カードをブレード サーバで使用したり、ブレード サーバの SD カー ドをラック サーバで使用することは推奨されません。サーバ タイプ間での SD カードの 交換は SD カードのデータ損失につながる可能性があります。
- 一部のCisco UCS C シリーズ ラックマウント サーバには、4つのパーティション(HV、 HUU、SCU、ドライバ)を持つ SD カードが搭載されています。Cisco UCS Managerでは HV パーティションのみが表示されます。FlexFlash スクラブ ポリシーを使用して、4 つの パーティションを持つ SD カードを単一 HV パーティション カードに移行できます。
- FlexFlash コントローラは RAID-1 同期(ミラー再構築)をサポートしません。SD カード がRAIDデグレード状態である場合、あるいはメタデータエラーがコントローラによって 報告された場合は、FlexFlash スクラブ ポリシーを実行して RAID のためのカードを組み 合わせる必要があります。FlexFlash のスクラブ ポリシーの詳細については、「[サーバ関](https://www.cisco.com/c/en/us/td/docs/unified_computing/ucs/ucs-manager/GUI-User-Guides/Server-Mgmt/3-1/b_Cisco_UCS_Manager_Server_Mgmt_Guide_3_1/server_related_policies.html) [連ポリシー](https://www.cisco.com/c/en/us/td/docs/unified_computing/ucs/ucs-manager/GUI-User-Guides/Server-Mgmt/3-1/b_Cisco_UCS_Manager_Server_Mgmt_Guide_3_1/server_related_policies.html)」を参照してください。次の条件によって RAID デグレードやメタデータ エ ラーが引き起こされる可能性があります。
	- サーバの 1 つのスロットにすでに SD カードが装着されているときに、別のスロット に新しいまたは使用されていた SD カードを挿入する。
	- 異なるサーバの 2 つの SD カードを挿入する。
- サーバのファームウェア バージョンは、2.2(1a) 以上が必要です。

### **FlexFlash FX3S** のサポート

リリース2.2(3)以降、Cisco UCS ManagerではFX3Sコントローラによる追加のFlexFlashサポー トが可能になりました。FX3S コントローラは次のサーバ上に存在します。

- Cisco UCSB200 M4および M5ブレード サーバ
- Cisco UCSC220 M4および M5ラック サーバ
- Cisco UCSC240 M4および M5ラック サーバ
- C480 M5 ラック サーバ
- C480 M5 ML ブレード サーバ
- B480 M5 ブレード サーバ
- Cisco UCS C125 M5 サーバ

FX3S 制御を使用した FlexFlash 操作は、Cisco Flexible Flash ストレージ コントローラでの操作 と同じです。FlexFlash はデフォルトでは無効で、ローカル ディスク ポリシーを使用して有効 化されます。また、コントローラをリセットし、SD カードをフォーマットして、一対の SD カードを自動同期させることもできます。

FX3S コントローラの SD カードには、ハイパーバイザと呼ばれる単一のパーティションが含 まれています。

#### **Cisco FX3S** コントローラの制約事項:

- FX3S コントローラは、32 GB および 64 GB の SD カードのみをサポートします。16 GB のカードはサポートされません。
- FX3S コントローラは、M5 以上のブレードで 128 GB のカードをサポートします。
- ラック サーバの SD カードをブレード サーバで使用したり、ブレード サーバの SD カー ドをラック サーバで使用することは推奨されません。サーバ タイプ間での SD カードの 交換は SD カードのデータ損失につながる可能性があります。
- サーバのファームウェア バージョンは、2.2(3a) 以上が必要です。

### **FlexFlash SD** カードのサポートのイネーブル化

#### 手順の概要

- **1.** [Navigation] ペインで [Servers] をクリックします。
- **2. [Servers]** > **[Policies]** の順に展開します。
- **3.** ポリシーを作成する組織のノードを展開します。
- **4.** [Local Disk Config Policies] を展開し、FlexFlash サポートをイネーブルにするローカル ディ スク設定ポリシーを選択します。
- **5.** [Work] ペインで、[General] タブをクリックします。
- **6.** [FlexFlash State] フィールドで、[Enable] オプション ボタンをクリックします。
- **7. [FlexFlash Removable State]** フィールドで、[removable] 状態を選択します。Flex Flash SD カードを [removable] として定義する必要がある場合は、 **[Yes]**オプションをクリックしま す。ハイパーバイザ要件を調べて、[removable] 状態の設定を確認してください。
- **8.** [Save Changes] をクリックします。

手順の詳細

- ステップ **1** [Navigation] ペインで [Servers] をクリックします。
- ステップ **2 [Servers]** > **[Policies]** の順に展開します。
- ステップ **3** ポリシーを作成する組織のノードを展開します。

システムにマルチテナント機能が備えられていない場合は、[root] ノードを展開します。

- ステップ **4** [Local Disk Config Policies] を展開し、FlexFlash サポートをイネーブルにするローカル ディスク設定ポリ シーを選択します。
- ステップ **5** [Work] ペインで、[General] タブをクリックします。
- ステップ **6** [FlexFlash State] フィールドで、[Enable] オプション ボタンをクリックします。
- ステップ **7 [FlexFlash RemovableState]**フィールドで、[removable]状態を選択します。FlexFlashSDカードを[removable] として定義する必要がある場合は、 **[Yes]**オプションをクリックします。ハイパーバイザ要件を調べて、 [removable] 状態の設定を確認してください。
	- **[No Change]**(デフォルト) ハイパーバイザが SD カードの [preset] 状態を必要としない場合は、このオ プションを使用してください。
	- **[No]** ハイパーバイザが SD カードの [non-removable] 状態を必要とする場合は、このオプションを使 用してください。

ステップ **8** [Save Changes] をクリックします。

### **FlexFlash SD** カードのサポートのディセーブル化

この手順では、ローカル ディスク ポリシー内の FlexFlash 機能をディセーブルにする方法につ いて説明します。

- ステップ **1** [Navigation] ペインで、[Servers] タブをクリックします。
- ステップ **2** [Filter] ドロップダウン リストから [Policies] を選択します。
- ステップ **3** [Local Disk Config Policies] ツリーを展開します。
- ステップ **4** FlexFlash をディセーブルにするポリシーを強調表示します。
- ステップ **5** タスク ペインの [Events] タブをクリックし、[FlexFlash State] の隣にある [Disable] オプション ボタンを選 択します。
- ステップ **6** FlexFlash SD カードを交換する必要がある場合は、[FlexFlash Removable State] フィールドの [Yes] ラジオ ボ タンを選択します。FlexFlash の削除可能状態を変更する前に、SD カードが使用中でないことを確認しま す。
- ステップ **7** [Save Changes] をクリックします。

### 自動同期のイネーブル化

- ステップ **1** [Navigation] ペインで [Equipment] をクリックします。
- ステップ **2 [Equipment]** > **[Chassis]** > *[Chassis Number]* > **[Servers]** の順に展開します。
- ステップ **3** 自動同期を有効にするサーバをクリックします。
- ステップ **4** [Work] ペインの [Inventory] タブをクリックします。
- ステップ **5** [Storage] サブタブをクリックします。
- ステップ **6** [Actions] 領域で、[Enable Auto-sync] をクリックします。
- ステップ **7** [Enable Auto-sync] ダイアログボックスで、プライマリとして使用するSDカードの [Admin Slot Number] を 選択します。
- <span id="page-221-0"></span>ステップ **8** [OK] をクリックします。

### **SD** カードのフォーマット

- ステップ **1** [Navigation] ペインで [Equipment] をクリックします。
- ステップ **2 [Equipment]** > **[Chassis]** > *[Chassis Number]* > **[Servers]** の順に展開します。
- ステップ **3** SD カードをフォーマットするサーバをクリックします。
- ステップ **4** [Work] ペインの [Inventory] タブをクリックします。
- ステップ **5** [Storage] サブタブをクリックします。
- ステップ **6** [Actions] 領域で [Format SD Cards] をクリックします。
- ステップ **7** [Yes] をクリックして、SD カードをフォーマットします。

### **FlexFlash** コントローラのリセット

- ステップ **1** [Navigation] ペインで [Equipment] をクリックします。
- ステップ **2 [Equipment]** > **[Chassis]** > *[Chassis Number]* > **[Servers]** の順に展開します。
- ステップ **3** FlexFlash コントローラをリセットするサーバをクリックします。
- ステップ **4** [Work] ペインの [Inventory] タブをクリックします。
- ステップ **5** [Storage] サブタブをクリックします。
- ステップ **6** [Actions] 領域で [Reset FlexFlash Controller] をクリックします。
- ステップ **7** FlexFlash コントローラをリセットするには [Yes] をクリックします。

# <span id="page-222-0"></span>**FlexUtil** セキュア デジタル カードのサポート

C シリーズ M5 ラックマウント サーバは、ストレージ用のマイクロ SD (FlexUtil) メモリ カー ドをサポートします。ただし、UCSManagerは、MICRO-SDカードの管理サポートを提供して いません。

I

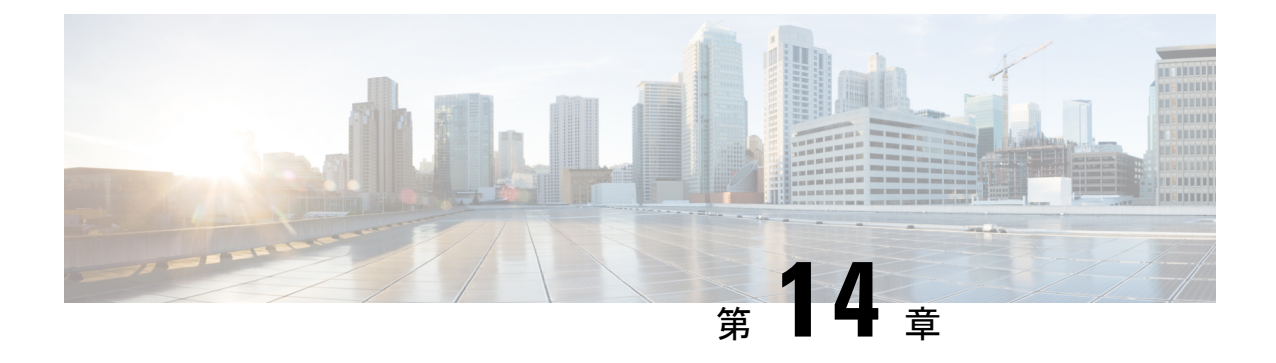

# ダイレクト アタッチド ストレージ

- [ダイレクト](#page-224-0) アタッチド ストレージ (209 ページ)
- ファイバ チャネル [スイッチング](#page-225-0) モード (210 ページ)
- ファイバ チャネル [スイッチング](#page-226-0) モードの設定 (211 ページ)
- [ストレージ](#page-227-0) VSAN の作成 (212 ページ)
- ファイバ チャネル [ゾーン分割用の](#page-227-1) VSAN の作成 (212 ページ)
- ファイバ チャネル ストレージ [ポートの設定](#page-230-0) (215 ページ)
- ファイバ チャネル [ゾーン分割の設定](#page-231-0) (216 ページ)

## <span id="page-224-0"></span>ダイレクト アタッチド ストレージ

標準的なダイレクトアタッチドストレージ (DAS) システムは、データ ストレージデバイス で構成されています(たとえば、ラックに設置された多数のハード ディスク ドライブがホス ト バス アダプタ (HBA) を介してコンピュータに直接接続されています)。 これら 2 つのポ イント間にはネットワーク デバイス (スイッチやルータなど) がありません。

DAS 接続に使用される主要なプロトコルは、ATA、SATA、eSATA、SCSI、SAS、USB、USB 3.0、IEEE 1394、およびファイバ チャネルです。

Cisco UCS Manager では、SAN スイッチでゾーン分割設定をプッシュしなくても DAS を使用 できます。

ここで説明されているDASの構成では、ストレージアレイポートとファブリックインターコ ネクトの間に物理ケーブルが接続済みであることが想定されています。

Cisco UCS 6400 シリーズ ファブリック インターコネクトは、フィル パターンが IDLE に設定 されていない 8 Gbps 直接接続 FC 接続(FC アップリンク ポートまたは FC ストレージ ポー ト)をサポートしません。次のいずれかを実行して、Cisco UCS 6200 シリーズ ファブリック インターコネクトから Cisco UCS 6400 シリーズ ファブリック インターコネクトに移行できま す。

- 6400 シリーズ ファブリック インターコネクトと 8 GB FC 接続のストレージ アレイの間に SAN スイッチを使用します。
- ストレージ アレイを 16 GB または 32 GB FC 接続にアップグレードします。

## <span id="page-225-0"></span>ファイバ チャネル スイッチング モード

ファイバ チャネル スイッチング モードは、サーバとストレージ デバイス間のスイッチング装 置としてファブリックインターコネクトがどのように動作するかを決定します。ファブリック インターコネクトは、次のファイバ チャネル スイッチング モードのいずれかで動作します。

#### エンドホスト モード

エンドホスト モードを使用すると、ファブリック インターコネクトは、仮想ホスト バス アダ プタ(vHBA)を介して接続されているすべてのサーバ(ホスト)に代わって、接続されてい るファイバ チャネル ネットワークに対するエンド ホストとして動作することができます。こ の動作は、vHBA をファイバ チャネル ポート アダプタにピン接続することにより実現されま す(動的なピン接続または固定のピン接続のいずれか)。これにより、ファイバチャネルポー トはファブリックの残りの部分に対してサーバポート(Nポート)となります。エンドホスト モードの場合、ファブリック インターコネクトは、アップリンク ポートがトラフィックを相 互に転送するのを拒否することでループを回避します。

エンドホスト モードは N ポート仮想化 (NPV) モードと同義です。このモードは、デフォル トのファイバ チャネル スイッチング モードです。

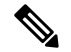

エンドホスト モードを有効にした場合、vHBA がアップリンク ファイバ チャネル ポートに固 定ピン接続されていて、このアップリンク ポートがダウンすると、システムはその vHBA を ピン接続し直すことはできず、その vHBA はダウンしたままになります。 (注)

#### **Switch Mode**

スイッチモードは従来のファイバチャネルスイッチングモードです。スイッチモードを使用 して、ファブリックインターコネクトをストレージデバイスに直接接続することができます。 ファイバ チャネル スイッチ モードの有効化は、SAN が存在しない(たとえば、ストレージに 直接接続された 1 つの Cisco UCS ドメイン)ポッド モデル、または SAN が存在する(アップ ストリーム MDS を使用)ポッド モデルで役に立ちます。

スイッチ モードはデフォルトのファイバ チャネル スイッチング モードではありません。

(注)

ファイバ チャネル スイッチ モードでは、SAN ピン グループは不適切です。既存の SAN ピン グループはすべて無視されます。

# <span id="page-226-0"></span>ファイバ チャネル スイッチング モードの設定

Ú

ファイバ チャネル スイッチング モードを変更すると、Cisco UCS Managerによりログアウトさ れ、ファブリックインターコネクトが再起動されます。クラスタ設定の場合、CiscoUCSManager リリース 3.1(1) 以前のリリースでは、Cisco UCS Managerにより両方のファブリック インター コネクトが同時に再起動されます。Cisco UCS Manager リリース 3.1 (2) では、ファイバ チャネ ル スイッチング モードを変更すると、UCS ファブリック インターコネクトが順次リロードし ます。Cisco UCS Manager リリース 3.1(3) では、スイッチング モードを変更した結果として、 従属ファブリック インターコネクトが初めて再起動されます。プライマリ ファブリック イン ターコネクトは、[Pending Activities] で確認された後にのみ再起動します。プライマリ ファブ リック インターコネクトがファイバ チャネル スイッチング モードに変更され、システムが使 用できるようになるまでには数分間かかります。 重要

- ファブリックインターコネクトがリロードすると、約10~15分のダウンタイムがシステム全 体で発生します。 (注)
- ステップ **1** [Navigation] ペインで [Equipment] をクリックします。
- ステップ **2 [Equipment]** > **[Fabric Interconnects]** > *[Fabric\_Interconnect\_Name]* の順に展開します。
- ステップ **3** [Work] ペインで、[General] タブをクリックします。
- ステップ **4** [General] タブの [Actions] 領域で、次のリンクのいずれかをクリックします。
	- **[Set Fibre Channel Switching Mode]**
	- **[Set Fibre Channel End-Host Mode]**

現在のモードのリンクはグレー表示されます。

#### ステップ **5** ダイアログボックスで、[Yes] をクリックします。

Cisco UCS Manager はファブリック インターコネクトを再起動し、ユーザをログアウトし、Cisco UCS Manager GUI との接続を解除します。

# <span id="page-227-0"></span>ストレージ **VSAN** の作成

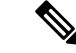

- SAN クラウドの FCoE VLAN と LAN クラウドの VLAN の ID は違っている必要があります。 VSAN 内の FCoE VLAN と VLAN で同じ ID を使用すると、その FCoE VLAN を使用している すべての vNIC とアップリンク ポートで重大な障害が発生し、トラフィックが中断されます。 FCoE VLAN ID と重なる ID が設定されたすべての VLAN 上でイーサネット トラフィックがド ロップされます。 (注)
- ステップ **1** [Navigation] ペインで [SAN] をクリックします。
- ステップ **2** [SAN] タブで、**[SAN]** > **[Storage Cloud]** を展開します。
- ステップ **3** [Work] ペインで、[VSANs] タブをクリックします。
- ステップ **4** テーブルの右側のアイコン バーの [+] をクリックします。

[+] アイコンがディセーブルの場合、テーブルのエントリをクリックして、イネーブルにします。

- ステップ **5** [Create VSAN] ダイアログボックスで、必須フィールドに値を入力します。
- ステップ **6** [OK] をクリックします。

Cisco UCS Manager GUI で、次の [VSANs] ノードの 1 つに VSAN が追加されます。

- 両方のファブリックインターコネクトにアクセス可能なストレージVSANの場合は、**[StorageCloud]**> **[VSANs]** ノード
- 1 つのファブリック インターコネクトのみにアクセス可能な VSAN の場合は、**[Storage Cloud]** >  $[{\bf Fabric\ Name}] > [{\bf VSANs}] / - [S]$

# <span id="page-227-1"></span>ファイバ チャネル ゾーン分割用の **VSAN** の作成

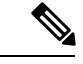

SAN クラウドの FCoE VLAN と LAN クラウドの VLAN の ID は違っている必要があります。 VSAN 内の FCoE VLAN と VLAN で同じ ID を使用すると、その FCoE VLAN を使用している すべての vNIC とアップリンク ポートで重大な障害が発生し、トラフィックが中断されます。 FCoE VLAN ID と重なる ID が設定されたすべての VLAN 上でイーサネット トラフィックがド ロップされます。 (注)

手順の概要

**1.** [Navigation] ペインで [SAN] をクリックします。

- **2.** [SAN] タブの [SAN] ノードをクリックします。
- **3.** [Work] ペインの [SAN Uplinks] タブの [SAN Uplinks Manager] リンクをクリックします。
- **4.** [SAN Uplinks Manager] で [VSAN] タブをクリックします。
- **5.** テーブルの右側のアイコン バーの [+] をクリックします。
- **6.** [Create VSAN] ダイアログボックスで、次のフィールドに値を入力します。
- **7.** [OK] をクリックします。

#### 手順の詳細

- ステップ **1** [Navigation] ペインで [SAN] をクリックします。
- ステップ **2** [SAN] タブの [SAN] ノードをクリックします。
- ステップ **3** [Work] ペインの [SAN Uplinks] タブの [SAN Uplinks Manager] リンクをクリックします。

別のウィンドウに [SAN Uplinks Manager] が開きます。

- ステップ **4** [SAN Uplinks Manager] で [VSAN] タブをクリックします。 VSAN は、どのサブタブでも作成できます。ただし、[All] サブタブを使用すれば、設定済みのすべての VSAN をテーブルに表示できます。
- ステップ **5** テーブルの右側のアイコン バーの [+] をクリックします。 [+] アイコンがディセーブルの場合、テーブルのエントリをクリックして、イネーブルにします。
- ステップ **6** [Create VSAN] ダイアログボックスで、次のフィールドに値を入力します。

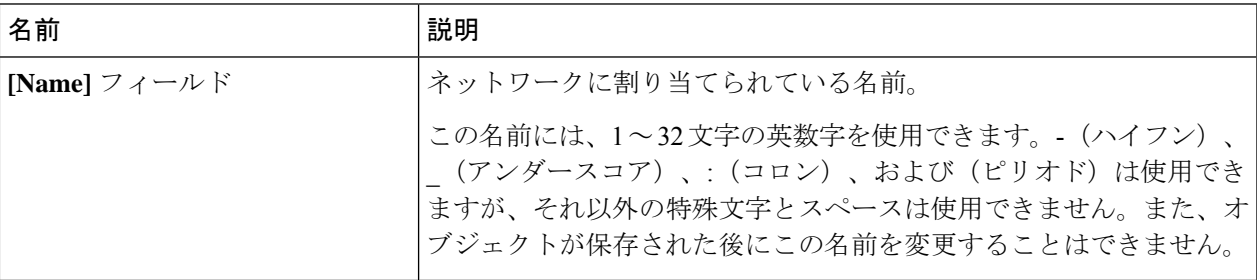

I

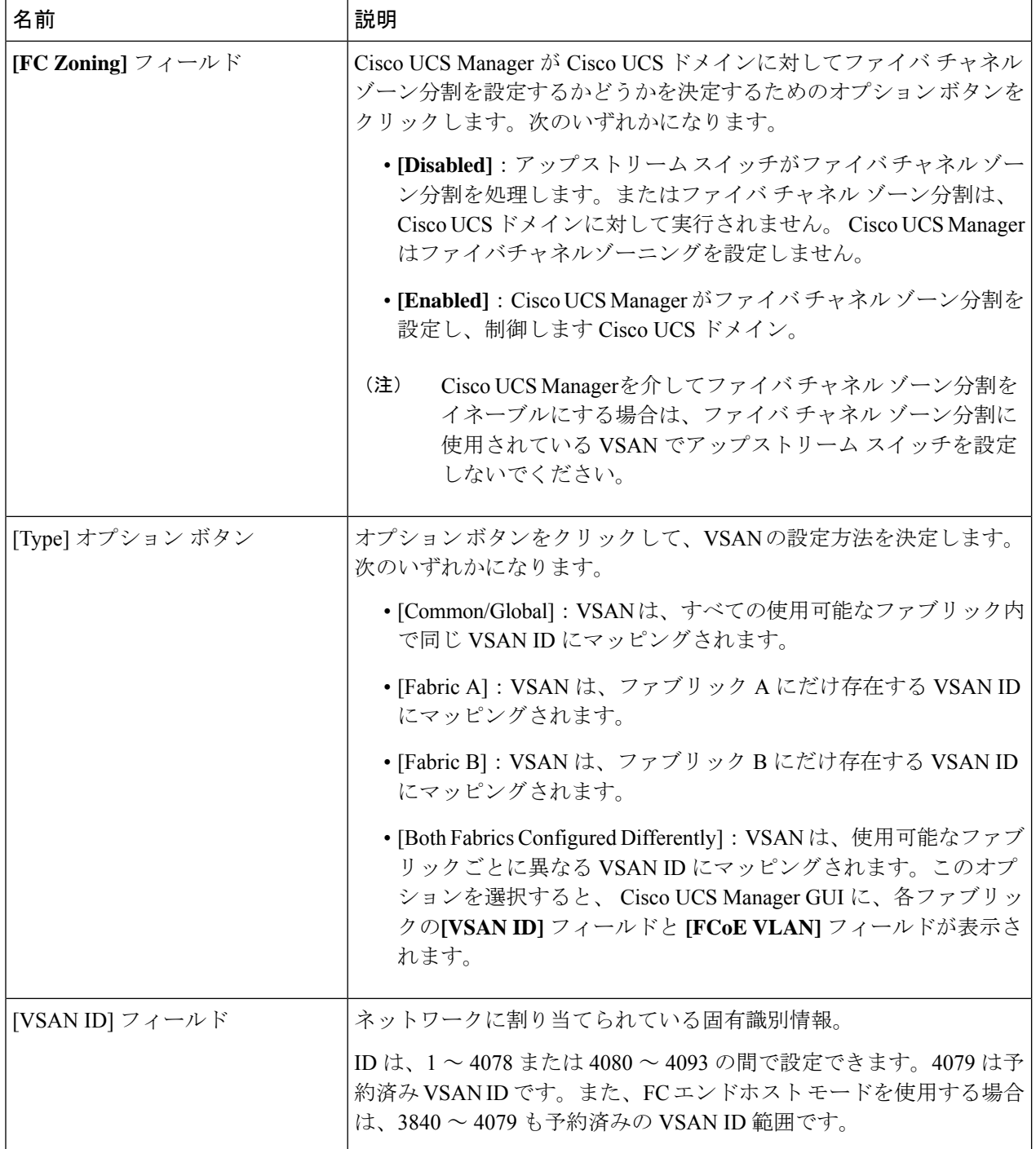

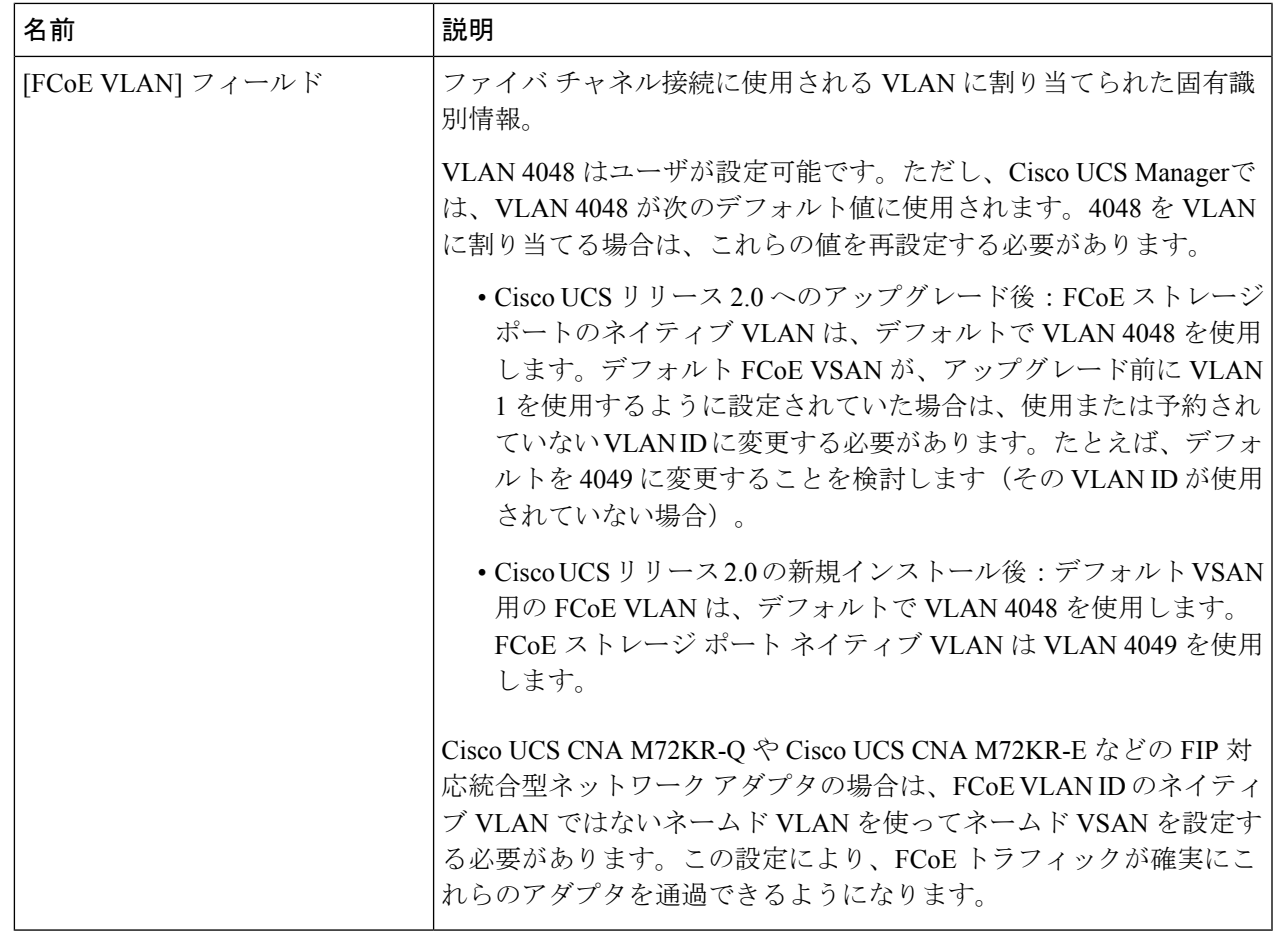

<span id="page-230-0"></span>ステップ **7** [OK] をクリックします。

# ファイバ チャネル ストレージ ポートの設定

このタスクでは、FC ストレージ ポートの設定方法を 1 種類だけ説明します。そのポートの [General] タブから FC ストレージ ポートを設定することもできます。

### 始める前に

これらのポートが有効になるためには、ファイバ チャネル スイッチング モードが [Switching] に設定されている必要があります。ストレージ ポートは、エンドホスト モードでは動作しま せん。

ステップ **1** [Navigation] ペインで [Equipment] をクリックします。

ステップ **2 [Equipment]** > **[Fabric Interconnects]** > *[Fabric\_Interconnect\_Name]* の順に展開します。

ステップ **3** [Expansion Module] ノードを展開します。

ステップ **4** [FC Ports] ノード以下の 1 つ以上のポートをクリックします。

ステップ **5** 選択したポートを右クリックし、[Configure as FC Storage Port] を選択します。

ステップ **6** 確認ダイアログボックスが表示されたら、[Yes] をクリックします。

ステップ **7** [OK] をクリックします。

# <span id="page-231-0"></span>ファイバ チャネル ゾーン分割の設定

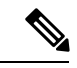

この手順は、Cisco UCS Managerにより制御されるファイバ チャネル ゾーン分割に対し Cisco UCS ドメイン を設定するのに必要な手順の概要を示します。次のすべてのステップを完了す る必要があります。 (注)

#### 手順

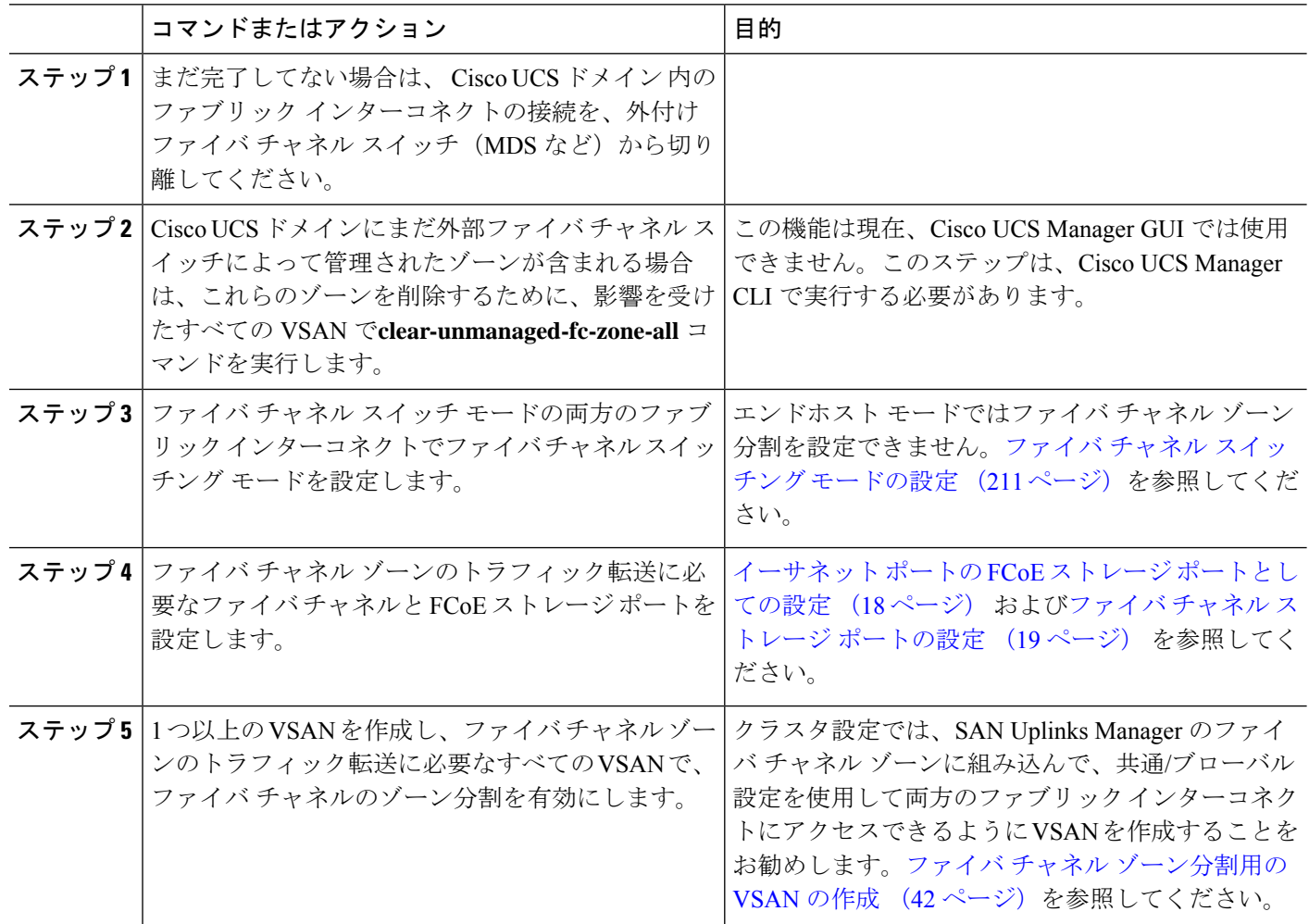

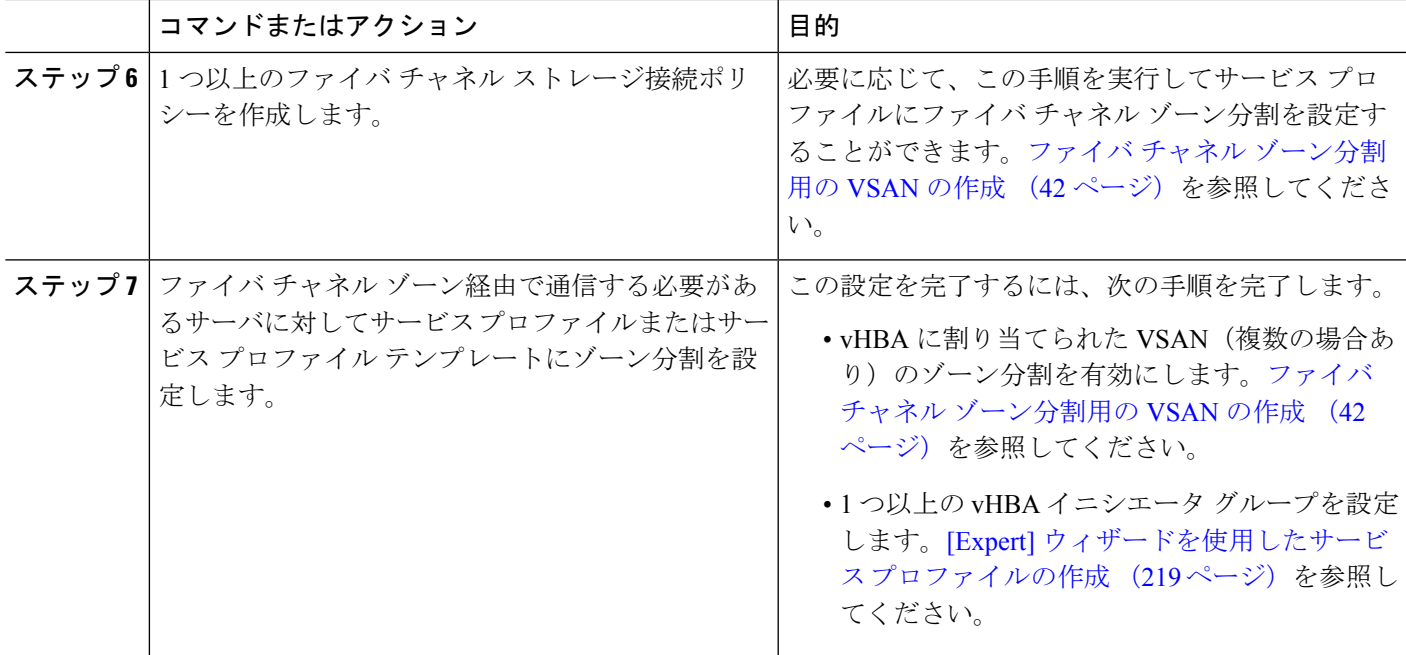

## ファイバ チャネル ストレージ接続ポリシーの作成

- ステップ **1** [Navigation] ペインで [SAN] をクリックします。
- ステップ **2 [SAN]** > **[Policies]** の順に展開します。
- ステップ **3** ポリシーを作成する組織のノードを展開します。

システムにマルチテナント機能が備えられていない場合は、[root] ノードを展開します。

- ステップ4 [Storage Connection Policies] ノードを右クリックし、[Create Storage Connection Policy] を選択します。
- ステップ **5** [Create Storage Connection Policy] ダイアログボックスで、次のフィールドに値を入力します。

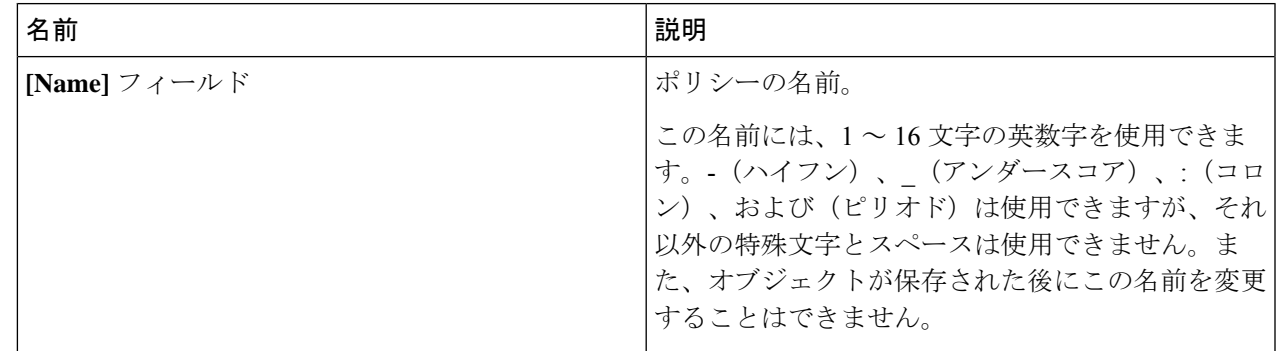

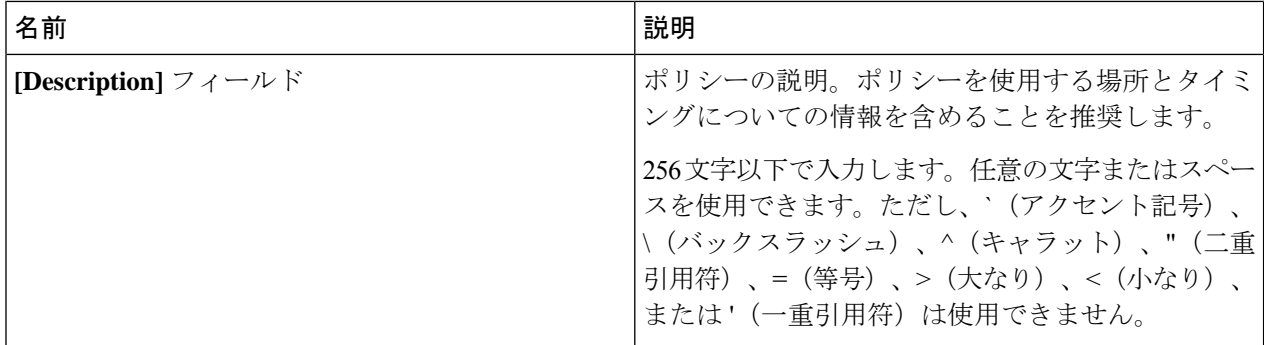

ステップ **6 [Zoning Type]** フィールドで、次のオプション ボタンのいずれかをクリックします。

- **[None]**:Cisco UCS Manager ファイバ チャネル ゾーニングは設定されていません。
- **[Single InitiatorSingle Target]**:Cisco UCS Manager は、vHBA とストレージ ポートのペアごとに、ゾー ンを 1 つ自動的に作成します。各ゾーンには 2 つのメンバが含まれます。ゾーンの数がサポートされ ている最大値を超えると予想される場合を除いて、このタイプのゾーン分割を設定することを推奨し ます。
- **[Single Initiator Multiple Targets]**:Cisco UCS Manager は、vHBA ごとにゾーンを 1 つ自動的に作成し ます。ゾーンの数がサポートされている最大値に到達またはそれを超えると予想される場合は、この タイプのゾーン分割を設定することを推奨します。
- ステップ **7 [FC Target Endpoints]** テーブル で、テーブルの右側にあるアイコン バーで [+] をクリックします。

[+] アイコンがディセーブルの場合、テーブルのエントリをクリックして、イネーブルにします。

ステップ **8** [CreateFCTargetEndpoint]ダイアログボックスで、次のフィールドに値を入力し、[OK]をクリックします。

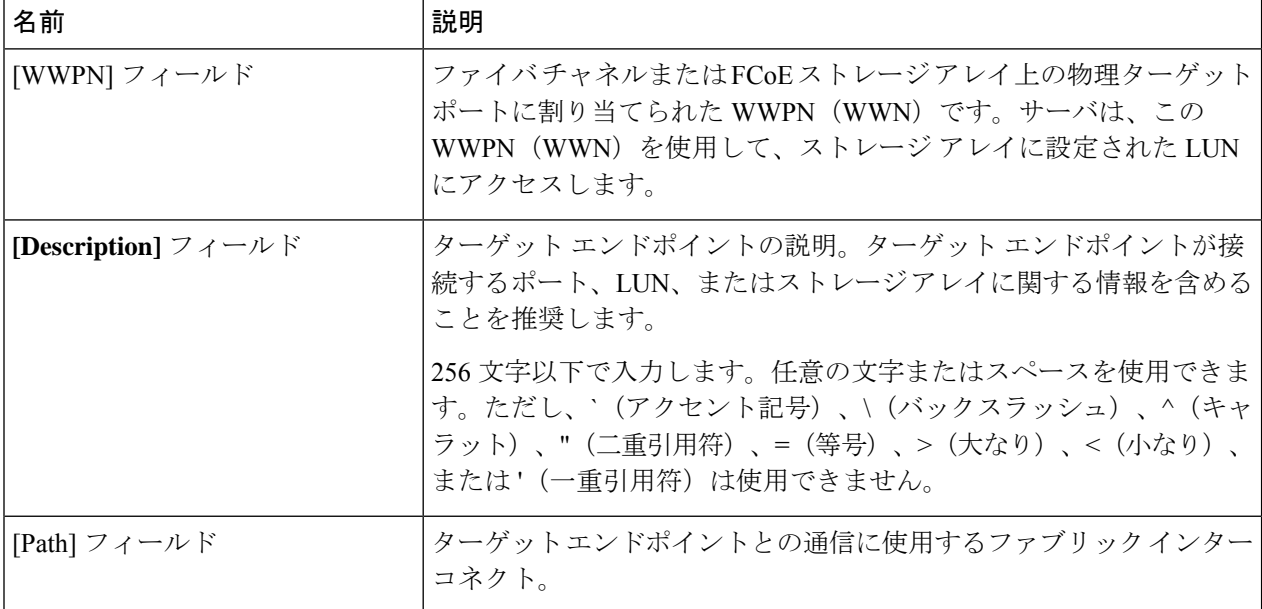

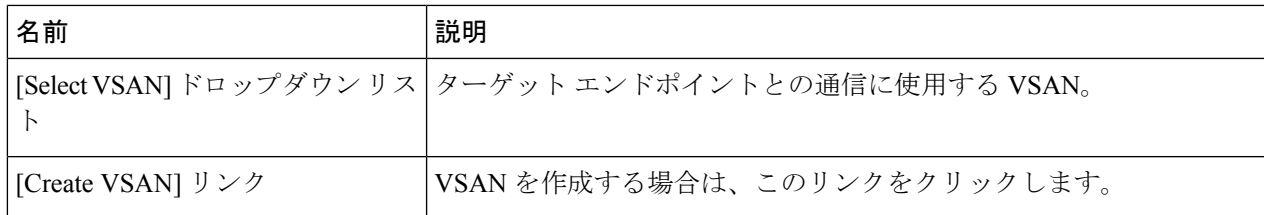

ポリシーの対象となるすべてのターゲット エンドポイントを作成するまでこの手順を繰り返します。

<span id="page-234-0"></span>ステップ **9** ポリシーの対象となるすべてのターゲット エンドポイントを作成したら、[OK] をクリックします。

## **[Expert]** ウィザードを使用したサービス プロファイルの作成

- ステップ **1** [Navigation] ペインで [Servers] をクリックします。
- ステップ **2 [Servers]** > **[Service Profiles]** の順に展開します。
- ステップ **3** サービス プロファイルを作成する組織のノードを展開します。 システムにマルチテナント機能が備えられていない場合は、[root] ノードを展開します。
- ステップ **4** 組織を右クリックし、[Create Service Profile (expert)] を選択します。
- ステップ **5** [Identify Service Profile] パネルで、サービス プロファイルの [Name]、[UUID assignment] を指定して、 [Next] をクリックします。

任意で、このサービス プロファイルの説明を設定できます。UUID が使用できない場合、このパネルか ら UUID サフィックス プールを作成することもできます。

- サービス プロファイルをすばやく作成するには、名前を指定した後に **[Finish]** をクリックしま す。 Cisco UCS Manager は、指定された名前とすべてのシステム デフォルト値を使用して新し いサービス プロファイルを作成します。 **Note**
- **ステップ6 (オプション)[Networking] パネルで、[Dynamic vNIC Connection Policy] と [LAN Connectivity] のセクショ** ンに必要な情報を指定して、[Next] をクリックします。

このパネルからダイナミック vNIC 接続ポリシーおよび LAN 接続ポリシーを作成できます。

ステップ **7** (オプション) [Storage] パネルで、[Local Storage Policy]、[SAN Connectivity]、[WWNN]、[VSAN] など の、SAN 構成情報を指定して、[Next] をクリックします。

このパネルからローカル ディスク設定ポリシーおよび SAN 接続ポリシーを作成できます。

- ステップ **8** (任意)[Zoning] パネルで、必要なゾーン分割情報を指定して [Next] をクリックします。 このパネルから vHBA イニシエータ グループを作成できます。
- ステップ **9** (オプション)**[vNIC/vHBA Placement (vNIC/vHBA** 配置**)]**パネルで、配置方法と PCI 順序を指定して **[Next (**次へ**)]** をクリックします。

このパネルから配置ポリシーを作成できます。

- ステップ **10** (オプション)[Server Boot Order] パネルで、ドロップダウン リストから [Boot Policy] を指定して [Next] をクリックします。 このパネルからブート ポリシーを作成できます。
- ステップ **11** (任意)[Maintenance Policy] パネルで、メンテナンス ポリシーを指定して [Next] をクリックします。 このパネルから、新しいメンテナンスポリシーを作成してメンテナンススケジュールを指定できます。
- ステップ **12** (オプション)[Server Assignment] パネルで、[Server Assignment] をドロップダウン リストから選択して 指定し、サーバ割り当てに適用する電源状態を指定して [Next] をクリックします。

このパネルからサーバ プールまたはホスト ファームウェア パッケージを作成できます。

- ステップ **13** (オプション)[Operational Policies] パネルで、[BIOS Configuration]、[External IPMI Management Configuration]、[Management IP Address]、[Monitoring Configuration(Thresholds)]、[Power Control Policy Configuration]、[Scrub Policy] などのシステムの動作情報を指定して [Finish] をクリックします。
	- アウトバンド IPv4 アドレス、またはインバンド IPv4 または IPv6 アドレスをセットアップする には、それぞれのタブをクリックして、必須フィールドに入力します。 **Note**

これらの各設定に必要なポリシーが見つからない場合は、このパネルで作成できます。

### サービス プロファイルとサーバまたはサーバ プールの関連付け

作成時にサービス プロファイルとブレード サーバまたはサーバ プールを関連付けなかった場 合、またはサービス プロファイルを関連付けるブレード サーバまたはサーバ プールを変更す る場合には、次の手順を実行します。

- ステップ **1** [Navigation] ペインで [Servers] をクリックします。
- ステップ **2 [Servers]** > **[Service Profiles]** の順に展開します。
- ステップ **3** 新しいサーバまたはサーバプールに関連付けるサービスプロファイルが含まれている組織のノードを展開 します。

システムにマルチテナント機能が備えられていない場合は、[root] ノードを展開します。

- ステップ **4** サーバに関連付けるサービス プロファイルを右クリックし、[Associate Service Profile] を選択します。
- ステップ **5** [Associate Service Profile] ダイアログボックスで、次のいずれかのオプションを選択します。

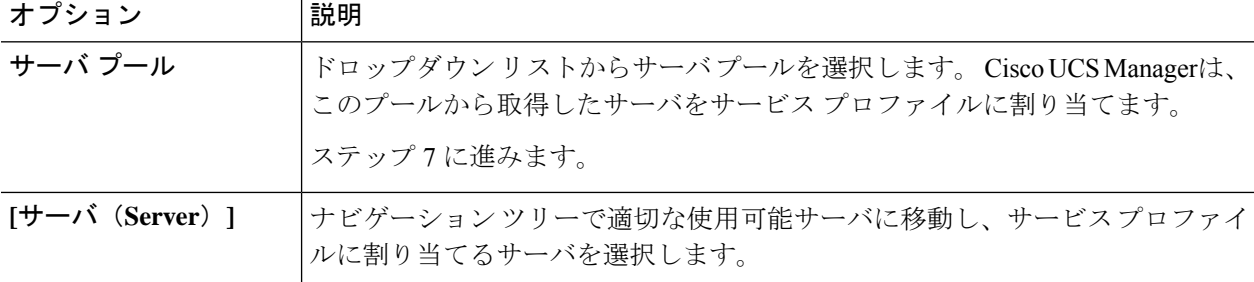

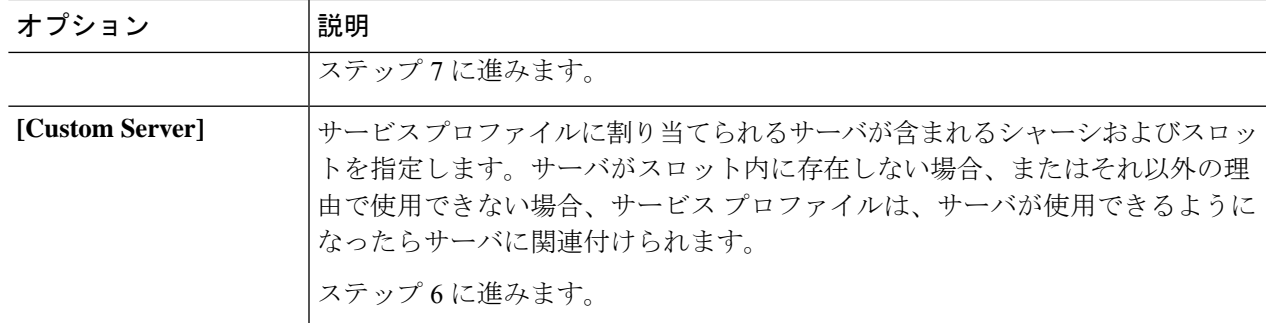

ステップ **6** [Custom Server] を選択した場合は、次の手順を実行します。

- a) [Chassis Id] フィールドに、選択したサーバが配置されるシャーシの番号を入力します。
- b) [Server Id] フィールドで、選択したサーバが配置されているスロットの番号を入力します。
- ステップ **7** サーバに関連付けられた後にサービスプロファイルの移行を制限する場合は、[RestrictMigration]チェック ボックスをオンにします。

移行を制限しない場合、既存のサービスプロファイルを移行する前に、CiscoUCSManagerによる新規サー バの互換性チェックは実行されません。両方のハードウェアが似ていない場合、関連付けが失敗すること があります。

ステップ **8** [OK] をクリックします。

### ファイバ チャネル ゾーン分割設定の確認

ゾーン設定およびゾーン セットのアクティブ化が正しく機能することを確認します。

- ステップ **1** [Navigation] ペインの [Servers] タブをクリックします。
- ステップ **2** [Servers] タブの **[Servers]** > **[Service Profiles]** を展開します。
- ステップ **3** 以前に作成したサービス プロファイルに移動してクリックします。
- ステップ **4** 右側のペインで [FC Zones] タブをクリックします。

以下を確認します。

- イニシエータおよびターゲットの WWPN が同じゾーンにあります。
- ゾーンの [Admin State] が [Applied] になっています。
- [Oper State] が [Active] になっています。
- UCS Manager はゾーン名を自動的に作成します。ゾーンの命名規則は ClusterName\_FabricID\_ZoneID\_ServiceProfileName\_InitiatorName です。 (注)

### ファイバ チャネル ゾーン分割設定のトラブルシューティング

サービスプロファイルを作成しても、[FCZones]タブにゾーンが表示されない場合は、このト ラブルシューティング チェックリストを使用してください。

- 対象の VSAN でゾーン分割がイネーブルになっていますか。
- サービス プロファイルは関連付けられていますか。
- ゾーンは、サービス プロファイルがサーバに関連付けられている場合にのみ作成されま す。
- vHBA イニシエータ グループで正しいストレージ接続ポリシーが選択されていますか。
- 正しい vHBA が正しい vHBA イニシエータ グループに追加されていますか。
- vHBA で正しい VSAN が選択されていますか。
- ストレージ接続ポリシーで正しい VSAN およびファブリックが選択されていますか。

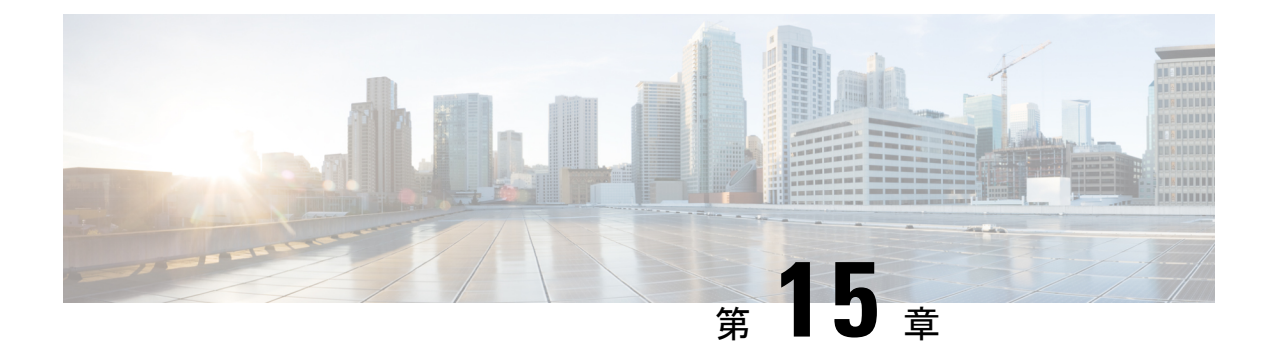

# ストレージ インベントリ

- ローカル ディスク ロケータ LED [のステータス](#page-238-0) (223 ページ)
- ローカル ディスク ロケータ LED [のオンとオフの切り替え](#page-239-0) (224 ページ)
- NVMe の高度な VMD [搭載したカスタム](#page-239-1) LED のステータス (224 ページ)
- NVMe [で最適化された](#page-243-0) M5 サーバ (228 ページ)
- NVMe PCIe SSD [インベントリ](#page-245-0) (230 ページ)
- NVMe PCIe SSD ストレージ [インベントリの表示](#page-246-0) (231 ページ)
- Intel® [ボリューム管理デバイスの有効化](#page-247-0) (232 ページ)
- パススルー [モードでボリューム管理デバイス](#page-248-0) (VMD) 有効化 (233 ページ)
- VMD [ドライバのダウンロード](#page-250-0) (235 ページ)
- NVMe の高度な VMD [搭載したカスタム](#page-254-0) LED のステータス (239 ページ)

# <span id="page-238-0"></span>ローカル ディスク ロケータ **LED** のステータス

ローカル ディスクのロケータ LED は、ローカル ディスクを挿入するスロットにあります。こ の LED は、特定のディスクがブレード サーバまたはラック サーバに挿入されている場所を示 します。サーバ内の多数のディスクの中から、メンテナンスのために特定のディスクを削除す る必要がある場合に、ロケータ LED が役立ちます。

次の場合に、ローカル ディスク ロケータ LED を正常にオンまたはオフにできます。

- サーバの電源がオンになっている。サーバの電源がオフになっているときに、ロケータ LED をオンまたはオフにしようとすると、UCS Manager はエラーを生成します。
- CIMC バージョンが UCS Manager 3.1 以降。
- RAIDコントローラがアウトオブバンド(OOB)ストレージインターフェイスをサポート する。

NVMe の Intel Volume Management Device (VMD) が有効になっている場合は、NVMe 管理対象 デバイスの LED の点滅パターンを設定してドライブ ステータスを表示することもできます。 障害 ID 点滅パターンによって識別された VMD 対応ドライブは、システムをシャットダウン せずにホットプラグできます。

# <span id="page-239-0"></span>ローカルディスクロケータ**LED**のオンとオフの切り替え

### 始める前に

オンとオフ

- ディスクが配置されているサーバの電源がオンになっていることを確認します。サーバの 電源がオフの場合、ローカル ディスク ロケータ LED をオンまたはオフにすることはでき ません。
- ステップ **1** [Navigation] ペインの [Equipment] タブをクリックします。
- ステップ **2** [Equipment] タブの **[Equipment]** > **[Rack Mounts]** > **[Servers]** > **[***Server Number***]** を展開します。
	- a) ラックマウントサーバの場合は、**[RackMounts(**ラックマウント**)][Server (**サーバ**)]***[Server Number(*サー バ番号*)]* に移動します。
	- b) ブレード サーバの場合は、> **[Sensor (**センサー**)]**> **[Storage (**ストレージ**)]***[Server Number (*サーバ番号*)]* に移動します。
- ステップ **3** [Work] 領域で、[Inventory] > [Storage] > [Disks] タブを順にクリックします。 ストレージ コントローラ インベントリが表示されます。
- ステップ **4** ディスクをクリックします。 ディスクの詳細が表示されます。
- ステップ **5** [Actions] 領域で、[Turn on Locator LED] または [Turn off Locator LED] をクリックします。 [Locator LED] の状態が、[Properties] 領域に表示されます。
- <span id="page-239-1"></span>ステップ **6** [Save Changes] をクリックします。

## **NVMe** の高度な **VMD** 搭載したカスタム **LED** のステータス

VMDを設定したら、PCIe NVMeドライブのLED点滅パターンをカスタマイズできます。LED のカスタマイズに関する情報については、ドライバ パッケージに含まれているユーザー ガイ ドを参照してください。

#### **LED** の点滅

PCIe SSD ドライブは、ドライブのステータスと健全性を示す LED を管理するための標準的な 方法はありません。これがない場合、誤ったドライブを削除するリスクが生じ、結果として データが失われます。SSDドライブには2つのインジケータがあり、最初は緑色のアクティビ ティ LED で信号が SSD から直接到着します。2 番目はバックプレーンから信号が送信される ステータス LED です。VMD は、アクティビティ LED ではなく、ステータス LED のみを管理 します。

LED 管理は、NVMe または SATA ドライブにのみ適用されます。I/o ケーブル、PCIe アドイン カードのいずれか、またはマザーボードに直接接続されているドライブはサポートされませ ん。

### ドライブ ホットプラグ時の **LED** の動作

NVMe を持つ VMD は、突然のホットプラグをサポートします。ディスクがホット解除され、 同じスロットに再装着されると、障害 LED が 10 秒間点滅します。これは予期される動作で す。ドライブが取り外されたときに、スロットの LED が障害状態を示されますが、バックプ レーンでは LED が点滅可能になるように、ドライブがスロットに存在する必要があります。 したがって、障害状態はドライブが取り外された後にも発生していますが、新しいドライブが 挿入されて検出されたときにのみLEDが点滅します。ホットプラグイベントが処理されると、 LED は通常の状態に戻ります。

#### カスタム点滅パターン

VMD を搭載した VRoC では、互換性のあるバックプレーンのステータス LED の基本 LED 管 理設定を行うことができます。VMD NVMe ドライバがインストールされたら、VMD LED 管 理ツールをインストールできます。これにより、コマンド ライン インターフェイスで LED を 管理できます。VMDを使用すると、障害が発生したドライブを識別しやすくするために、PCIe NVMe ドライブの LED 点滅パターンをカスタマイズできます。

次の表に、さまざまなプラットフォームでカスタマイズされた点滅に関する簡単なガイドライ ンを示します。独自のパターンがプログラム可能であるため、これらの表には代表的なガイド ラインのみが記載されています。

| ステータス LED   | 動作                                                                                    | オプション                                            |
|-------------|---------------------------------------------------------------------------------------|--------------------------------------------------|
| 「アクティブ LED」 | 指定されたパターンでそのド  1~3600秒。この範囲外の値<br>滅させることにより、エンク されています。<br>ロージャ内の特定のデバイス  <br>を識別します。 | ライブのステータス LED を点 は、デフォルトで12秒に設定<br> デフォルトは12秒です。 |

表 **8 : LED** 点滅パターン**: Windows**

I

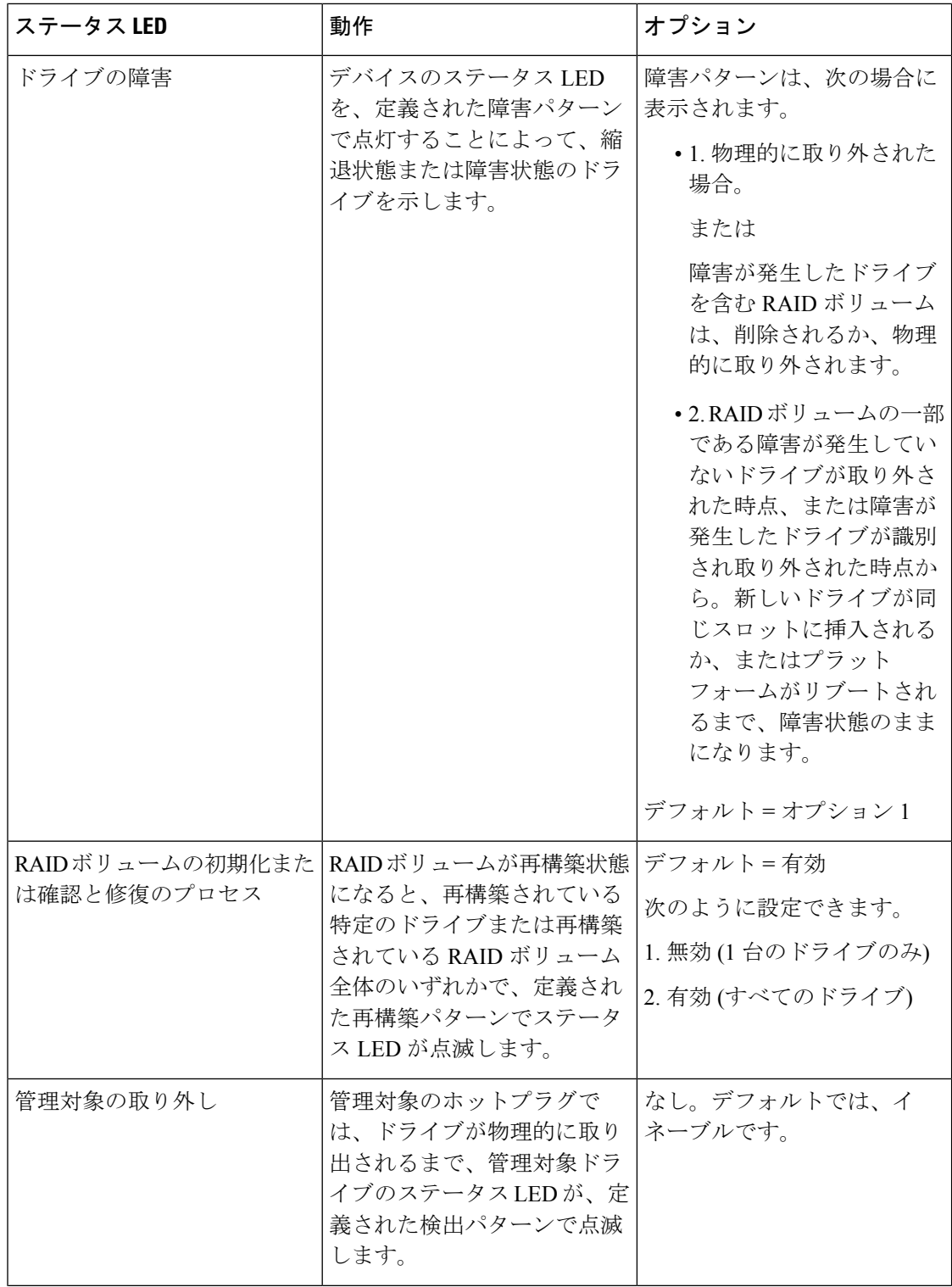

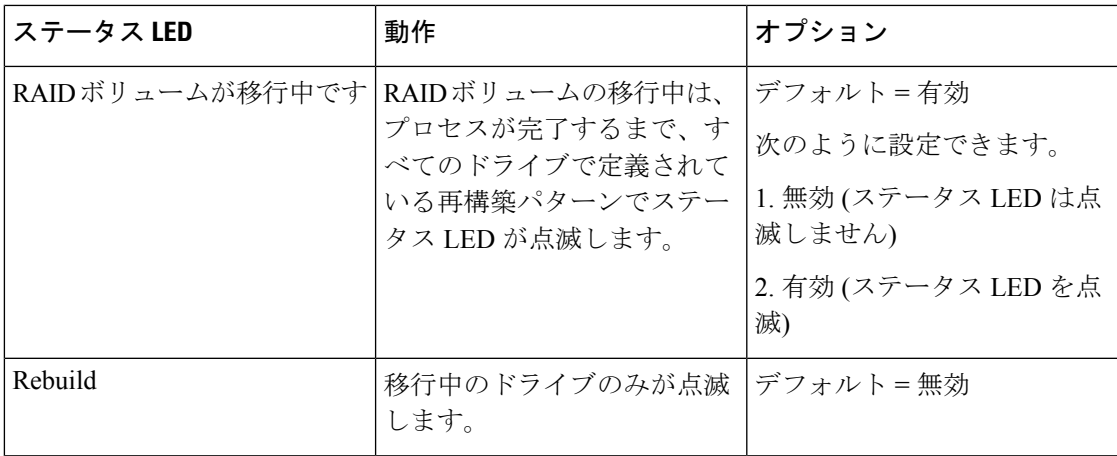

### 表 **9 : LED** 点滅パターン**: Linux**

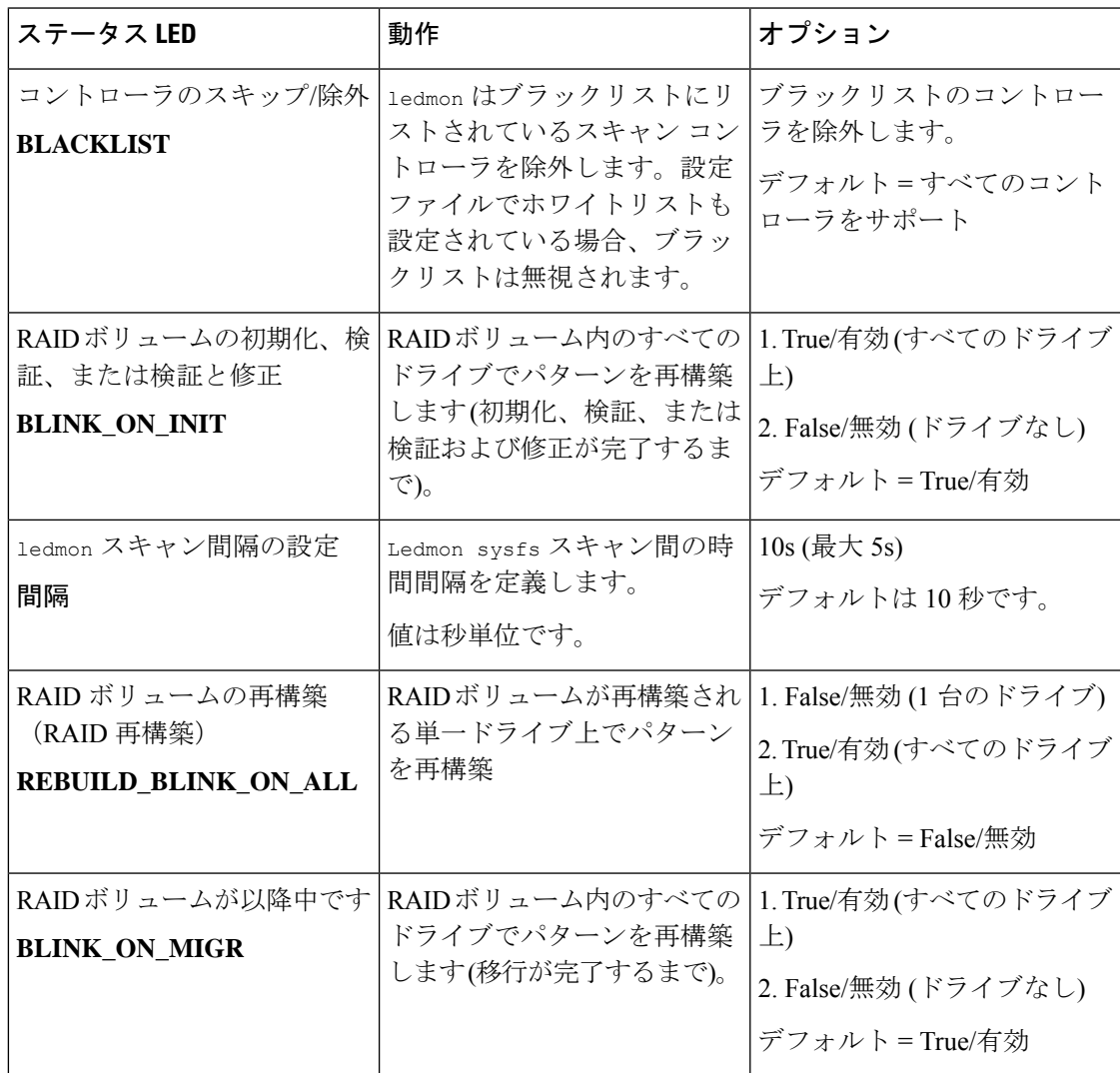

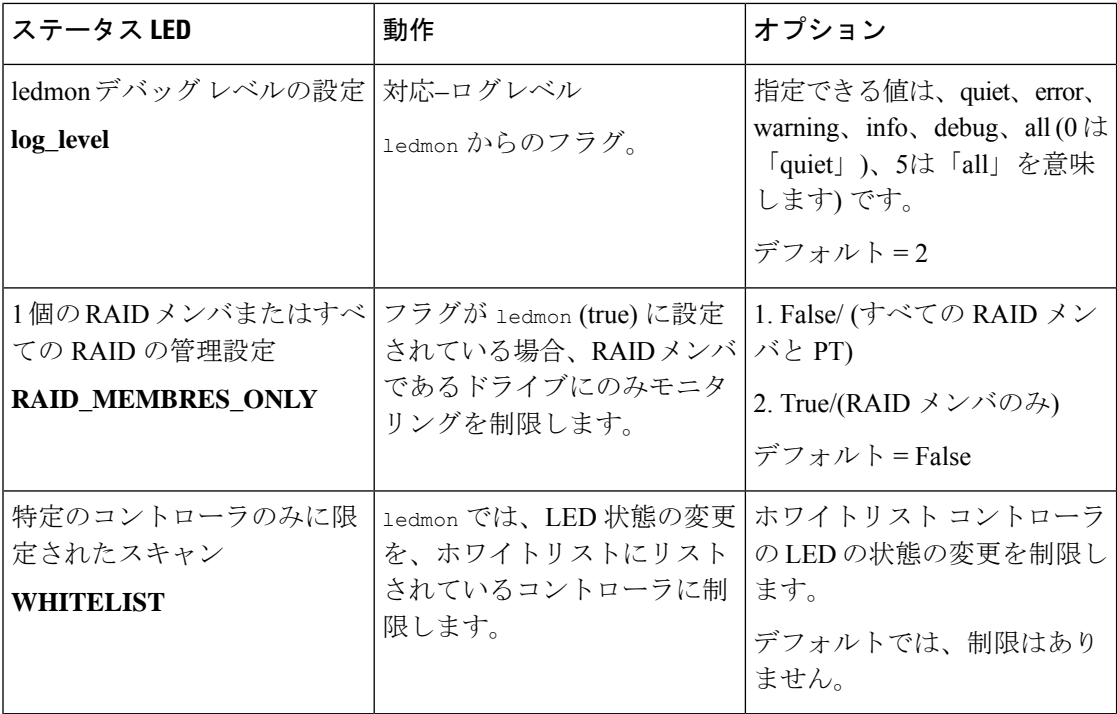

#### 表 **10 : LED** 点滅パターン**: ESXi**

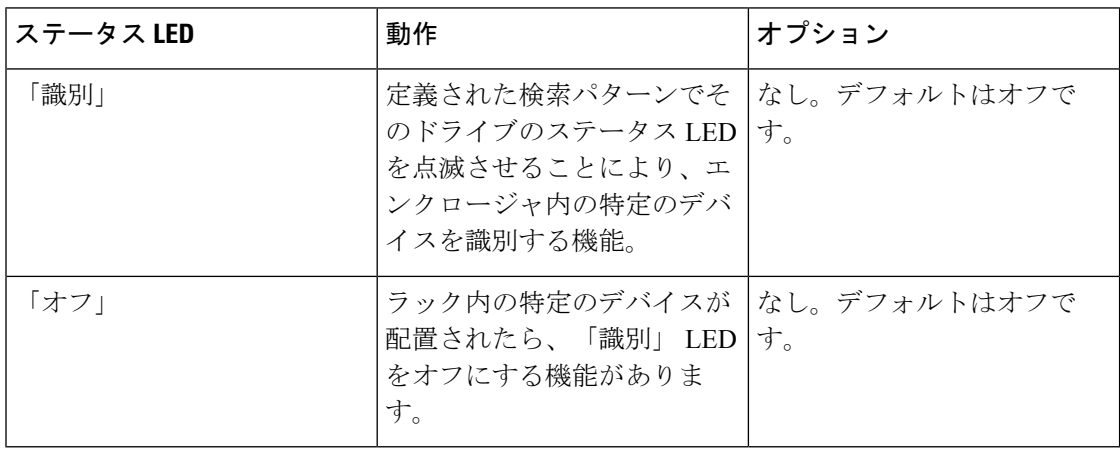

# <span id="page-243-0"></span>**NVMe** で最適化された **M5** サーバ

3.2(3a) 以降では、Cisco UCS Manager は次の NVMe 最適化 M5 サーバをサポートしています。

• UCSC-C220-M5SN— PCIe MSwitch は、UCS C220 M5 サーバ用の専用 PCIe MSwirch スロッ トに配置されます。このセットアップでは、最大 10 台の NVMe ドライブがサポートされ ます。最初の 2 台のドライブは、ライザーを介して直接接続されています。残りの 8 台の ドライブは、MSwitchによって接続および管理されます。このセットアップでは、SAS/SATA ドライブの組み合わせはサポートされていません。

- UCSC-C240-M5SN—PCIe MSwitch は、UCS C240 M5 サーバのスロット 4 のライザー 2 に 配置されます。サーバは最大 24 台のドライブをサポートします。スロット1 ~ 8 は、 MSwitchによって接続および管理されるNVMeドライブです。また、サーバは背面で最大 2 台の NVMe ドライブをサポートし、ライザーを介して直接接続されます。この設定で は、スロット 9 ~ 24 の SAS/SATA ドライブと SAS/SATA の組み合わせがサポートされて います。これらのドライブは、専用のMRAIDPCIeスロットに配置されたSASコントロー ラによって管理されます。
- UCS-C480-M5—UCS C480 M5 サーバは最大 3 個の NVMe ドライブをサポートし、それぞ れ最大 8 台の NVMe ドライブをサポートします。各ケージには、MSwitch を含むインタ ポーザ カードがあります。各サーバは、最大 24 台の NVMe ドライブ (3 個の NVMe ドラ イブ ケージ x 8 個の NVMe ドライブ) をサポートできます。サーバは背面 PCIe Aux ドラ イブ ケージもサポートしています。これには、PCIe スロット 10 に配置された MSwitch に よって管理される最大 8 台の NVMe ドライブを搭載できます。

このセットアップでは次の機能はサポートされていません。

- NVMe ドライブ ケージと HDD ドライブ ケージの組み合わせ
- 背面補助ドライブ ケージに関係なく、Cisco 12G 9460-8i RAID コントローラと NVMe ドライブ ケージの組み合わせ

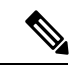

(注) UCS C480 M5 PID は、以前のリリースと同じです。

NVMe 最適化 M5 サーバでは、次の MSwitch カードがサポートされています。

- UCS-C480-M5 HDD Ext NVMe カード (UCSC-C480-8NVME)—PCIe MSwitch を含む、イン タポーザカードを接続した前面NVMeドライブケージ。各サーバは最大3個の前面NVMe ドライブケージをサポートし、各ケージは最大8台のNVMeドライブをサポートします。 各サーバは、最大 24 台の NVMe ドライブ (3 個の NVMe ドライブ ケージ x 8 個の NVMe ドライブ) をサポートできます。
- C480 M5 PCIe NVMe スイッチ カード (UCSC NVME-SC)—PCIe スロット10 に挿入された 背面補助ドライブ ケージで最大 8 台の NVMe ドライブをサポートする PCIe MSwitch カー ド。

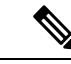

- Cisco C480 M5 サーバは、最大 32 台の NVMe ドライブ (背面補助 ドライブケージの前面の 24 NVMe ドライブ + 8 台の NVMe ドラ イブ) をサポートします。 (注)
- UCSC-C220-M5SN および UCSC-C240-M5SN には、個別の MSwitch PID はありません。こ れらのサーバの MSwitch カードは、対応する NVMe 最適化サーバの一部です。

### **MSwitch** ディザスタ リカバリ

破損したMSwitchを回復し、以前動作していたファームウェアにロールバックすることができ ます。

**Note**

Cisco UCS C480 M5 サーバ を使用して設定した場合、mswitch 障害復旧プロセスは、一度に 1 個の MSwitch でのみ実行できます。障害復旧プロセスが 1 個の MSwitch ですでに実行されて いる場合は、完了するまで待機します。FSM からリカバリ ステータスをモニタできます。

#### **SUMMARY STEPS**

- **1.** [Navigation] ペインで [Equipment] をクリックします。
- **2. [Rack-Mounts (**ラックマウント**)]** > **[Servers (**サーバ**)]** を展開します。
- **3.** MSwitch を含むのサーバを展開します。
- **4. [Work (**作業**)]** ペインで、**[Inventory (**インベントリ**)]** > **[Storage (**ストレージ**)]** > **[Disks (**ディ スク**)]** タブの順にクリックします。
- **5.** 回復する MSwitch を選択します。
- **6. [General (**全般**)]** タブで、**[Disaster Recovery (**障害復旧**)]** をクリックします。
- **7.** FSM からリカバリ ステータスをモニタできます。

#### **DETAILED STEPS**

- ステップ **1** [Navigation] ペインで [Equipment] をクリックします。
- ステップ **2 [Rack-Mounts (**ラックマウント**)]** > **[Servers (**サーバ**)]** を展開します。
- ステップ **3** MSwitch を含むのサーバを展開します。
- ステップ **4 [Work (**作業**)]** ペインで、**[Inventory (**インベントリ**)]** > **[Storage (**ストレージ**)]** > **[Disks (**ディスク**)]** タブの順 にクリックします。
- ステップ **5** 回復する MSwitch を選択します。
- ステップ **6 [General (**全般**)]** タブで、**[Disaster Recovery (**障害復旧**)]** をクリックします。

**Note** 障害復旧プロセス中は、サーバをリセットしないでください。

<span id="page-245-0"></span>ステップ **7** FSM からリカバリ ステータスをモニタできます。

## **NVMe PCIe SSD** インベントリ

Cisco UCS Manager GUI は、Non-Volatile Memory Express (NVMe) Peripheral Component Interconnect Express (PCIe) SSD ストレージ デバイスのインベントリを検出、識別、および表 示します。サーバ内のストレージ デバイスの状態を表示できます。NVMe 対応 PCIe SSD スト

レージ デバイスは、SAS または SATA の SSD と比較して、遅延を短縮し、1 秒あたりの入出 力操作数(IOPS)を増加させ、電力消費を削減できます。

# <span id="page-246-0"></span>**NVMe PCIe SSD** ストレージ インベントリの表示

ステップ **1** [Navigation] ペインの [Equipment] タブをクリックします。

- ステップ **2** [Equipment] タブの **[Equipment]** > **[Rack Mounts]** > **[Servers]** の順に展開します。
- ステップ **3** [Inventory] タブをクリックします。
- ステップ **4** 次のいずれかを実行します。
	- a) [Storage] タブをクリックします。

[Storage Controller NVME ID number] という名前の NVMe PCIe SSD ストレージ デバイスの一覧が表示 されます。名前、サイズ、シリアル番号、動作ステータス、状態、その他の詳細が表示されます。

b) NVMe PCIe SSD ストレージ デバイスをクリックします。

次のインベントリ詳細が表示されます。

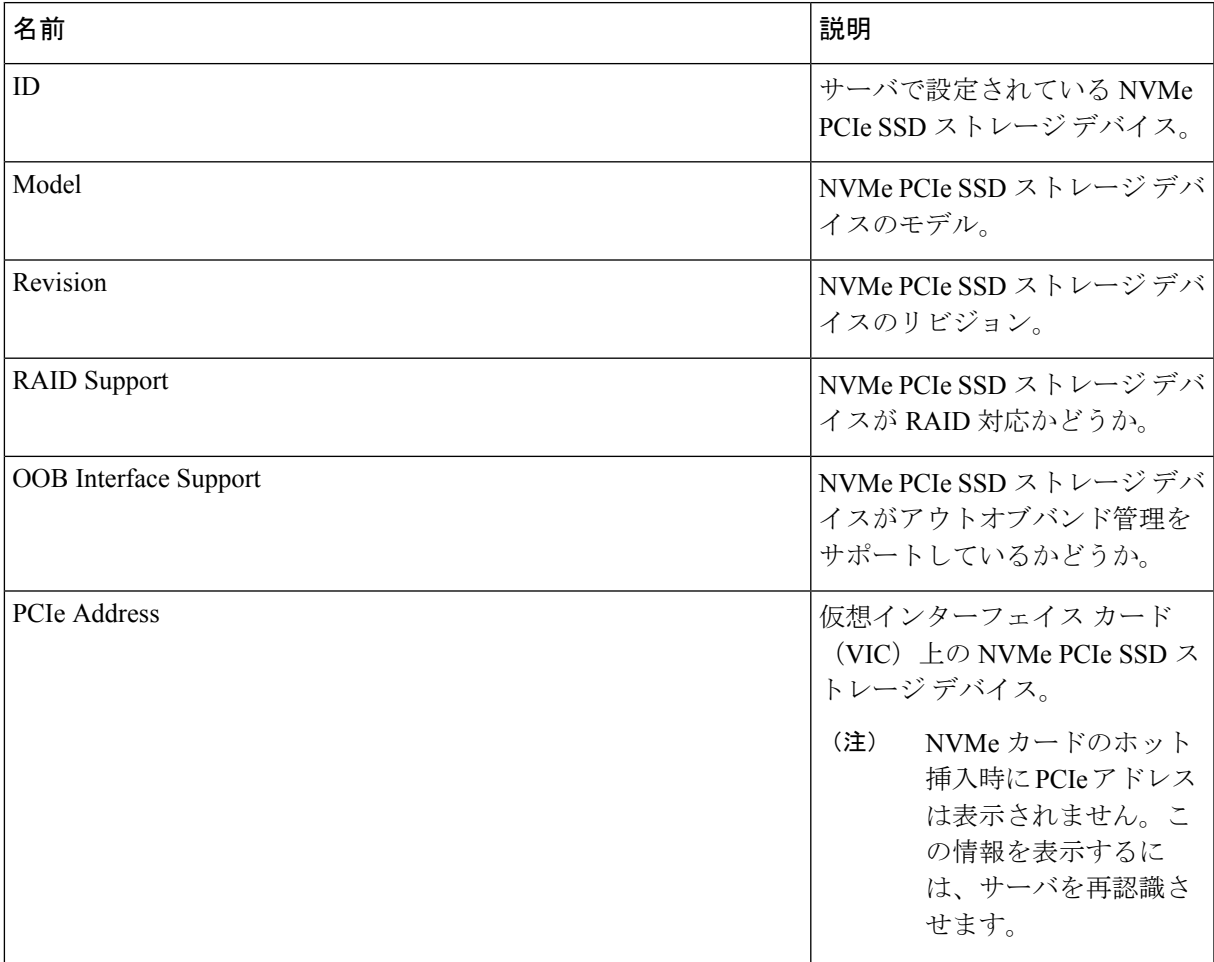

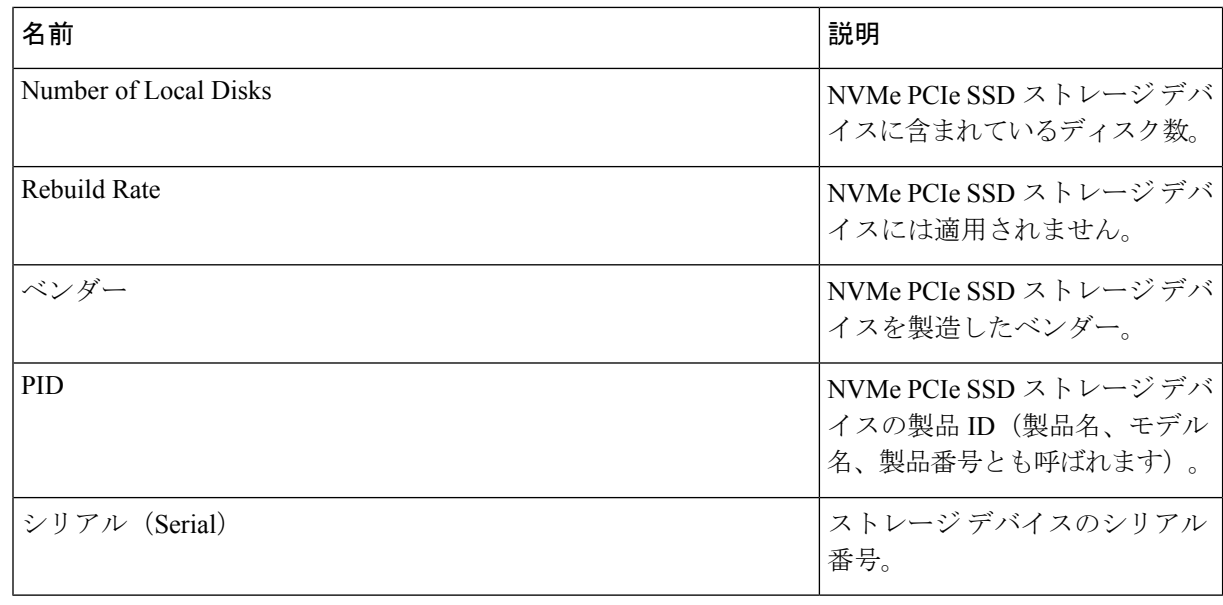

# <span id="page-247-0"></span>**Intel®** ボリューム管理デバイスの有効化

### ボリューム管理デバイス **(VMD)** の設定

Intel® ボリューム管理デバイス (VMD) は、VMD 対応ドメインに接続された PCIe ソリッド ス テート ドライブを管理するための NVMe ドライバを提供するツールです。これには、PCIe ド ライブの Surprise ホットプラグと、ステータスを報告するための点滅パターンの設定が含まれ ます。PCIe ソリッド ステート ドライブ (SSD) ストレージには、デバイスのステータスを示す ためにLEDを点滅させる標準化された方法がありません。VMDを使用すると、単純なコマン ドラインツールを使用して、直接接続されたPCIeストレージとスイッチに接続されたPCIeス トレージの両方の LED インジケータを制御できます。

VMD を使用するには、最初に UCS Manager BIOS ポリシーを使用して VMD を有効にして、 UEFI ブート オプションを設定する必要があります。VMD を有効にすると、ルート ポートに 接続されている PCIe SSD ストレージに対して、Surprise ホットプラグとオプションの LED ス テータス管理が提供されます。VMD パススルー モードは、ゲスト VM 上のドライブを管理す る機能を提供します。

また、VMDを有効にすると、intel® Xeon®スケーラブルプロセッサのハイブリッドRAIDアー キテクチャである CPU 上の Intel® 仮想 RAID (VRoC) の設定も可能になります。VRoC の使用 および設定に関するマニュアルは、Intel の Web サイトを参照してください。

重要:VMD は、オペレーティング システムをインストールする前に、UCS Manager BIOS 設 定で有効にする必要があります。OS のインストール後に有効にすると、サーバの起動に失敗 します。この制限は、標準の VMD および VMD パススルーの両方に適用されます。同様に有 効にすると、システム機能を失わずに VMD を無効にすることはできません。

### **UCS Manager** での **VMD** の有効化

UCS Manager で VMD の BIOS およびローカル ブート ポリシーを設定するには、次の手順を実 行します。VMD プラットフォームのデフォルトは無効になっています。

(注) OS をインストールする前に、VMD を有効にする必要があります。

- ステップ **1** [Navigation] ペインで [Servers] をクリックします。
- ステップ2 ポリシーを作成する組織のノードを展開します。

システムにマルチテナント機能が備えられていない場合は、[root] ノードを展開します。

- ステップ **3** VMD の BIOS ポリシーの設定:サービス プロファイルを選択し、**[**ポリシー **(Policies)]** タブに移動します。 [ポリシー(Policies)]セクションで、BIOSセクションを右クリックして、ポップアップから**[BIOS**ポリシー の作成 **(Create BIOS Policy)]** を選択します。[BIOS ポリシー (BIOS Policy)] フォームに名前と説明 (任意) を 入力します。**[OK]** をクリックしてポリシーを作成します。
- ステップ **4 [**ポリシー **(Policies)]** > **[**ルート **(Root)]** > **[BIOS** ポリシー **(BIOS Policies):** に移動し、新しいポリシーを選択 します。
- ステップ **5 [BIOS** ポリシー **(BIOS Policies)]** を展開し、サブメニューから **[**アドバンスト **(Advanced)]** および **[LOM** お よび **PCle** スロット **(LOM and PCle Slots)]** を選択します。
- ステップ **6 [VMD** の有効化 **(VMD enable)]** まで下にスクロールし、**[**有効 **(enable)]** を選択します。
- ステップ **7 [**保存を変更 **(Save Changes)]** をクリックして、VMD 機能を有効にします。
- <span id="page-248-0"></span>ステップ **8 [**ブート ポリシー **(Boot Policy)]** タブで、ローカル ブート ポリシーを作成します。ブート モードとして **[Uefi]** を選択し、**[**ローカル デバイス **(Local Devices)]** メニューから**NVMe** を追加します。**[**変更の保存 **(Save Changes)]** をクリックし、ポリシーの変更内容を保存します。

# パススルーモードでボリューム管理デバイス**(VMD)**有効 化

### ボリューム管理デバイス **(VMD)** パススルーモード

直接デバイス割り当て用の Intel® ボリューム管理デバイス (VMD) ドライバ リリース パッケー ジには、VMware ESXi ハイパーバイザの直接割り当て (PCIe パススルー) 用の Intel VMD UEFI ドライバ バージョンが含まれています。7 Intel VMD NVMe ドライバは、CPU に接続された Intel PCIe NVMe SSD の管理に役立ちます。

サポートされているゲスト VM からの VMD 物理アドレスの直接割り当てと検出を有効にする には、Intel VMD ドライバが必要です。ドライバは、Red Hat Linux または Ubuntu の ESXi サ

ポートのパススルー モードに対してのみ提供されます。VMD パススルーは、オペレーティン グ システムをロードする前に UCS Manager BIOS ポリシーを設定することで有効になります。 オペレーティングシステムがロードされると、VMDパススルーオプションを有効または無効 にすることはできません。

パススルーモードはデフォルトで有効になっていますが、続行する前に有効になっていること を常に確認する必要があります。 (注)

### **VMD** パススルーの設定

パススルー モードは、Red Hat Linux または Ubuntu ゲスト オペレーティング システムの ESXi ドライバでのみサポートされています。

- ステップ **1** [Navigation] ペインで [Servers] をクリックします。
- ステップ **2** ポリシーを作成する組織のノードを展開します。

システムにマルチテナント機能が備えられていない場合は、[root] ノードを展開します。

- ステップ **3** VMD の BIOS ポリシーの設定:サービス プロファイルを選択し、**[**ポリシー **(Policies)]** タブに移動しま す。[ポリシー (Policies)] セクションで、BIOS セクションを右クリックして、ポップアップから **[BIOS**ポ リシーの作成 **(Create BIOS Policy)]** を選択します。[BIOS ポリシー (BIOS Policy)] フォームに名前と説明 (任意) を入力します。**[OK]** をクリックしてポリシーを作成します。
- ステップ **4 [**ポリシー **(Policies)]** > **[**ルート **(Root)]** > **[BIOS** ポリシー **(BIOS Policies):** に移動し、新しいポリシーを選 択します。
- ステップ **5 [BIOS** ポリシー **(BIOS Policies)]** を展開し、サブメニューから **[**アドバンスト **(Advanced)]** および **[LOM** および **PCle** スロット **(LOM and PCle Slots)]** を選択します。
- ステップ **6 [VMD** の有効化 **(VMD enable)]** まで下にスクロールし、**[**有効 **(enable)]** を選択します。
- ステップ **7 [**保存を変更 **(Save Changes)]** をクリックして、VMD 機能を有効にします。
- ステップ **8** VMD パススルー モードの有効化を完了するには、サブメニューから **[**アドバンスト **(Advanced)]** および **[Intel Directed IO]** を選択し、**[Intel VT Directed IO]** までスクロールダ ウンします。ドロップダウンが **[**有効 **(E1nabled)]** に設定されていることを確認します。そうでない場合は、設定します。
- ステップ **9 [**変更を保存 **(Save Changes)]** をクリックして、VMD パススルー ポリシーを有効にします。
- ステップ **10 [**ブート ポリシー **(Boot Policy)]** タブで、ローカル ブート ポリシーを作成します。**[**ブート モード **(Boot Mode)]** の **[Uefi]** を選択します。**[OK]** をクリックしてポリシーを作成します。

## <span id="page-250-0"></span>**VMD** ドライバのダウンロード

### **Intel®** ボリューム管理デバイス ドライバ

NVMe 用 Intel® ボリューム管理デバイス (VMD) は、Intel Xeon プロセッサ内のハードウェア ロ ジックを使用してドライブ管理オプションを有効にします。特定のドライバは、次のオペレー ティング システムで使用できます。

- Linux
- Windows 2016, 2019
- VMWare

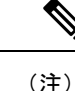

最新の VMWare ドライバは、VMWare サイトから直接入手できま す。CiscoのダウンロードサイトでVMWareドライバをダウンロー ド可能な次のリンクでは、VMWareのログインページに直接移動 します。

ESXi上のゲストオペレーティングシステムの場合は、VMDパススルーモードを使用します。 VMD パススルーでサポートされているオペレーティング システムは次のとおりです。

- Red Hat Linux
- Ubuntu

Intel VMD の機能を使用するには、次のことを行う必要があります。

• UCS Manager で BIOS ポリシーを作成して、VMD を有効にします。

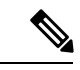

OS のインストール後に VMD が有効または無効になっている場 合、システムの起動に失敗します。OS のインストール後に BIOS 設定を変更しないでください。 (注)

- 適切な VMD NVMe ドライバをインストールします。
- ドライバ パッケージに適切な管理ツールをインストールします。
- UEFI から起動します。

### **VMD** を搭載している **CPU (VRoC)** の **Intel®** 仮想 **RAID**

CPU (VRoC) の Intel® 仮想 RAID サポートでは、Intel Xeon プロセッサ内部の VMD 対応 Intel NVMe SSD ドライブの BIOS 内で RAID ボリュームを作成および管理できます。Intel VRoC の

詳細については、[https://www.intel.com/content/www/us/en/support/products/122484/](https://www.intel.com/content/www/us/en/support/products/122484/memory-and-storage/ssd-software/intel-virtual-raid-on-cpu-intel-vroc.html) [memory-and-storage/ssd-software/intel-virtual-raid-on-cpu-intel-vroc.html](https://www.intel.com/content/www/us/en/support/products/122484/memory-and-storage/ssd-software/intel-virtual-raid-on-cpu-intel-vroc.html) を参照してください。

Intel VRoC のユーザー ガイドには、次のリンク先から直接アクセスできます。 [https://www.intel.com/content/www/us/en/support/articles/000030445/memory-and-storage/](https://www.intel.com/content/www/us/en/support/articles/000030445/memory-and-storage/ssd-software.html?productId=122484&localeCode=us_en) [ssd-software.html?productId=122484&localeCode=us\\_en](https://www.intel.com/content/www/us/en/support/articles/000030445/memory-and-storage/ssd-software.html?productId=122484&localeCode=us_en)

Windows および Linux ユーザー マニュアルには、事前ブート環境での Intel VRoC の設定方法 についても記載されています。VRoC での RAID ボリュームの作成は、HII インターフェイス を介して実行されます。Windows のマニュアルでは、[BIOS HII] オプションを使用して VRoC で RAID ボリュームを設定する方法について説明します。

Intel VRoC を使用するには、次のことを行う必要があります。

- BIOS 設定で VMD を有効にする
- UEFI ブート モードを使用する
- ボリュームを作成するのに十分なドライブ リソースがある
- [BIOS HII] オプションを使用して、VRoC を設定し、設定します。

Cisco の Intel VRoC の実装では、RAID 0 (ストライピング)、RAID 1 (ミラーリング)、RAID 5 (パリティ付きストライピング)、および RAID 10 (ミラーリングとストライピングの組み合わ せ) がサポートされています。

### **Linux VMD** ドライバのダウンロード

ドライバ バンドルをダウンロードしてインストールするには、次の手順を実行します。

#### 始める前に

BIOS 設定で VMD が有効になっていることを確認してください。

- ステップ **1** Web ブラウザで、<https://software.cisco.com/download/home>を開きます。
- ステップ **2** プラットフォームに応じて、 **UCS B** シリーズ ブレード サーバ ソフトウェアまたは **UCS C** シリーズ ラッ クマウント **UCS** 管理対象サーバ ソフトウェアを検索します。
- ステップ **3** ソフトウェア タイプの選択から UCS ドライバを選択します。ユニファイド コンピューティング システム **(UCS)** ドライバ。
- ステップ **4** 左のパネルの最新リリースをクリックします。
	- (注) ブレード サーバの VMD の ISO イメージは、4.0 (4f) リリース以降で使用できます。

OS のインストール後に VMD が有効または無効になっている場合、システムの起動に失敗し ます。OS のインストール後に BIOS 設定を変更しないでください。 (注)
- ステップ **5 [UCS** 関連の **linux** ドライバの **ISO** イメージのみ **(ISO image of UCS-related linux drivers only)]** をクリック して、ドライバ バンドルをダウンロードします。
- ステップ **6** ドライバ バンドルがダウンロードされたら、それを開き、**[**ストレージ **(Storage)]** > **[Intel]** > > **[RHEL]***[x.x]* を選択します。
- ステップ **7** インストールする Red Hat Linux のバージョンをクリックします。
- ステップ **8** フォルダのコンテンツを展開します。このフォルダには、ドライバパッケージと関連資料の両方が含まれ ています。ドライバとともにパッケージ化されたインストール手順に従います。

#### 次のタスク

CPU (VRoC) の Intel® 仮想 RAID Linux ソフトウェア ユーザー ガイドは、[https://www.intel.com/](https://www.intel.com/content/www/us/en/support/articles/000030445/memory-and-storage/ssd-software.html?productId=122484&localeCode=us_en) [content/www/us/en/support/articles/000030445/memory-and-storage/](https://www.intel.com/content/www/us/en/support/articles/000030445/memory-and-storage/ssd-software.html?productId=122484&localeCode=us_en)

ssd-software.html?productId=122484&localeCode=us en のユーザー マニュアルに記載されていま す。これは、ブート前環境でのBIOSHIIVRoC設定の実行に関する情報と、プログラム可能な LED ユーティリティのインストールと使用方法について説明します。

### **Windows VMD** ドライバのダウンロード

ドライバ バンドルをダウンロードするには、次の手順を実行します。

#### 始める前に

BIOS 設定で VMD が有効になっていることを確認してください。

- OS のインストール後に VMD が有効または無効になっている場合、システムの起動に失敗し ます。OS のインストール後に BIOS 設定を変更しないでください。 (注)
- ステップ **1** Web ブラウザで、<https://software.cisco.com/download/home>を開きます。
- ステップ **2** プラットフォームに応じて、 **UCS B** シリーズ ブレード サーバ ソフトウェアまたは **UCS C** シリーズ ラッ クマウント **UCS** 管理対象サーバ ソフトウェアを検索します。
- ステップ **3** ソフトウェア タイプの選択から UCS ドライバを選択します。ユニファイド コンピューティング システ ム **(UCS)** ドライバ。
- ステップ **4** 左のパネルの最新リリースをクリックします。 VMD の ISO イメージは、4.0 (4f) リリース以降で使用できます。
- ステップ **5 [UCS** 関連の **windows** ドライバの **ISO** イメージのみ **(ISO image of UCS-related windows drivers only)]** を クリックして、ドライバ バンドルをダウンロードします。
- ステップ **6** ドライバ バンドルがダウンロードされたら、それを開き、**[**ストレージ **(Storage)]** > **[Intel]** > **[VMD]** > **[KIT\_x\_x\_x\_xxxx]** を選択します。
- ステップ **7** フォルダのコンテンツを展開します。
- ステップ **8** キットと **[**キット **(KIT)]** > **[**インストール **(Install)]**のエントリをクリックします。
- ステップ **9** このフォルダには、ドライバパッケージと関連資料の両方が含まれています。**VROC\_x\_x\_x\_xxxxInstall** の zip ファイルを展開します。
- ステップ **10** ドライバとともにパッケージ化されたインストール手順に従います。

#### 次のタスク

CPU (VRoC) の Intel®仮想 RAID の設定については、[https://www.intel.com/content/www/us/en/](https://www.intel.com/content/www/us/en/support/products/122484/memory-and-storage/ssd-software/intel-virtual-raid-on-cpu-intel-vroc.html) [support/products/122484/memory-and-storage/ssd-software/intel-virtual-raid-on-cpu-intel-vroc.html](https://www.intel.com/content/www/us/en/support/products/122484/memory-and-storage/ssd-software/intel-virtual-raid-on-cpu-intel-vroc.html) の オンライン手順を参照してください。

VRoC RAID の機能と管理に関する情報については、[https://www.intel.com/content/dam/support/](https://www.intel.com/content/dam/support/us/en/documents/memory-and-storage/ssd-software/Windows_VROC_User_Guide.pdf) [us/en/documents/memory-and-storage/ssd-software/Windows\\_VROC\\_User\\_Guide.pdf](https://www.intel.com/content/dam/support/us/en/documents/memory-and-storage/ssd-software/Windows_VROC_User_Guide.pdf) の『*CPU* ソフ トウェア ユーザー ガイドの *Windows Intel* 仮想 *RAID*』を参照してください。

### **VMD** パススルー ドライバのダウンロード

VMDパススルーモードのドライババンドルをダウンロードしてインストールするには、次の 手順を実行します。

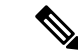

VMD パススルー ドライバ バンドルには、ESXi と Ubuntu の両方のパッケージが含まれていま す。 (注)

始める前に

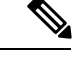

- OS のインストール後に VMD が有効または無効になっている場合、システムの起動に失敗し ます。OS のインストール後に BIOS 設定を変更しないでください。 (注)
- ステップ **1** Web ブラウザで、<https://software.cisco.com/download/home>を開きます。
- ステップ **2** サーバ **-** ユニファイド コンピューティングの検索
- ステップ **3** プラットフォームに応じて、 **UCS B** シリーズ ブレード サーバ ソフトウェアまたは **UCS C** シリーズ ラッ クマウント **UCS** 管理対象サーバ ソフトウェアを検索します。
- ステップ **4** ソフトウェア タイプの選択から UCS ユーティリティを選択します。ユニファイド コンピューティング シ ステム **(UCS)** ユーティリティ。
- ステップ **5** 左のパネルの最新リリースをクリックします。
	- (注) VMD の ISO イメージは、UCSM 4.0 (4f) リリース以降で使用できます。
- ステップ **6 [UCS** 関連の **vmware** ユーティリティの **ISO** イメージのみ **(ISO image of UCS-related vmware utilities only)]** をクリックして、ユーティリティ バンドルをダウンロードします。
- ステップ **7** ドライバ バンドルがダウンロードされたら、それを開き、**[**ストレージ **(Storage)]** > **[Intel]** > **[VMD]** を選択 します。

バンドルには、目的のバージョンの ESXi または VMD Direct Asssign with Ubuntu、パススルー モード、お よび署名付き LED オフライン バンドルの両方のドライバ インストール パッケージが用意されています。 また、ESXi で Ubuntu 仮想マシンを設定する手順を提供する pdf も含まれています。

ステップ **8** インストールする ESXi のバージョンまたは Ubuntu 用の zip ファイルのいずれかをクリックします。

ESXi バージョンの場合は、 **ESXi**\_*x* > **Direct Assign** をクリックして、目的の zip ファイルを選択します。

ステップ **9** フォルダのコンテンツを展開します。ドライバソフトウェアとともにパッケージ化されたインストール手 順に従います。

#### 次のタスク

LED管理ツールzipファイルを解凍します。ドライバパッケージに記載されている手順に従っ て、管理ツールをインストールします。

コマンド ライン ツールを使用する前に、ESXi コマンド ライン シェルを、vSphere クライアン トまたは ESXi ホストシステムの直接コンソールのいずれかから有効にする必要があります。

## **NVMe** の高度な **VMD** 搭載したカスタム **LED** のステータス

VMDを設定したら、PCIe NVMeドライブのLED点滅パターンをカスタマイズできます。LED のカスタマイズに関する情報については、ドライバ パッケージに含まれているユーザー ガイ ドを参照してください。

#### **LED** の点滅

PCIe SSD ドライブは、ドライブのステータスと健全性を示す LED を管理するための標準的な 方法はありません。これがない場合、誤ったドライブを削除するリスクが生じ、結果として データが失われます。SSDドライブには2つのインジケータがあり、最初は緑色のアクティビ ティ LED で信号が SSD から直接到着します。2 番目はバックプレーンから信号が送信される ステータス LED です。VMD は、アクティビティ LED ではなく、ステータス LED のみを管理 します。

LED 管理は、NVMe または SATA ドライブにのみ適用されます。I/o ケーブル、PCIe アドイン カードのいずれか、またはマザーボードに直接接続されているドライブはサポートされませ ん。

#### ドライブ ホットプラグ時の **LED** の動作

NVMe を持つ VMD は、突然のホットプラグをサポートします。ディスクがホット解除され、 同じスロットに再装着されると、障害 LED が 10 秒間点滅します。これは予期される動作で

す。ドライブが取り外されたときに、スロットの LED が障害状態を示されますが、バックプ レーンでは LED が点滅可能になるように、ドライブがスロットに存在する必要があります。 したがって、障害状態はドライブが取り外された後にも発生していますが、新しいドライブが 挿入されて検出されたときにのみLEDが点滅します。ホットプラグイベントが処理されると、 LED は通常の状態に戻ります。

#### カスタム点滅パターン

VMD を搭載した VRoC では、互換性のあるバックプレーンのステータス LED の基本 LED 管 理設定を行うことができます。VMD NVMe ドライバがインストールされたら、VMD LED 管 理ツールをインストールできます。これにより、コマンド ライン インターフェイスで LED を 管理できます。VMDを使用すると、障害が発生したドライブを識別しやすくするために、PCIe NVMe ドライブの LED 点滅パターンをカスタマイズできます。

次の表に、さまざまなプラットフォームでカスタマイズされた点滅に関する簡単なガイドライ ンを示します。独自のパターンがプログラム可能であるため、これらの表には代表的なガイド ラインのみが記載されています。

#### 表 **<sup>11</sup> : LED** 点滅パターン**: Windows**

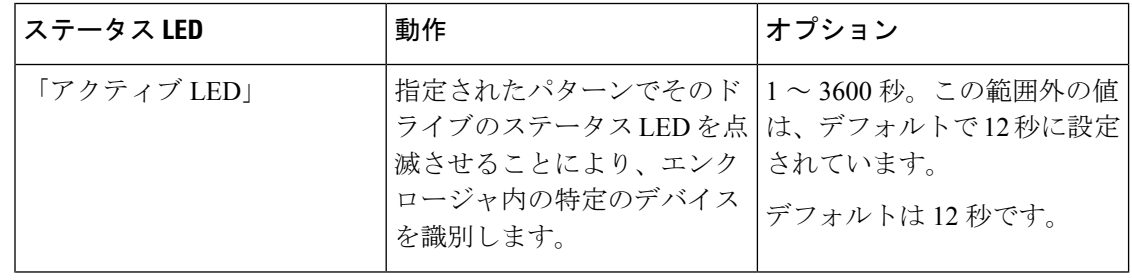

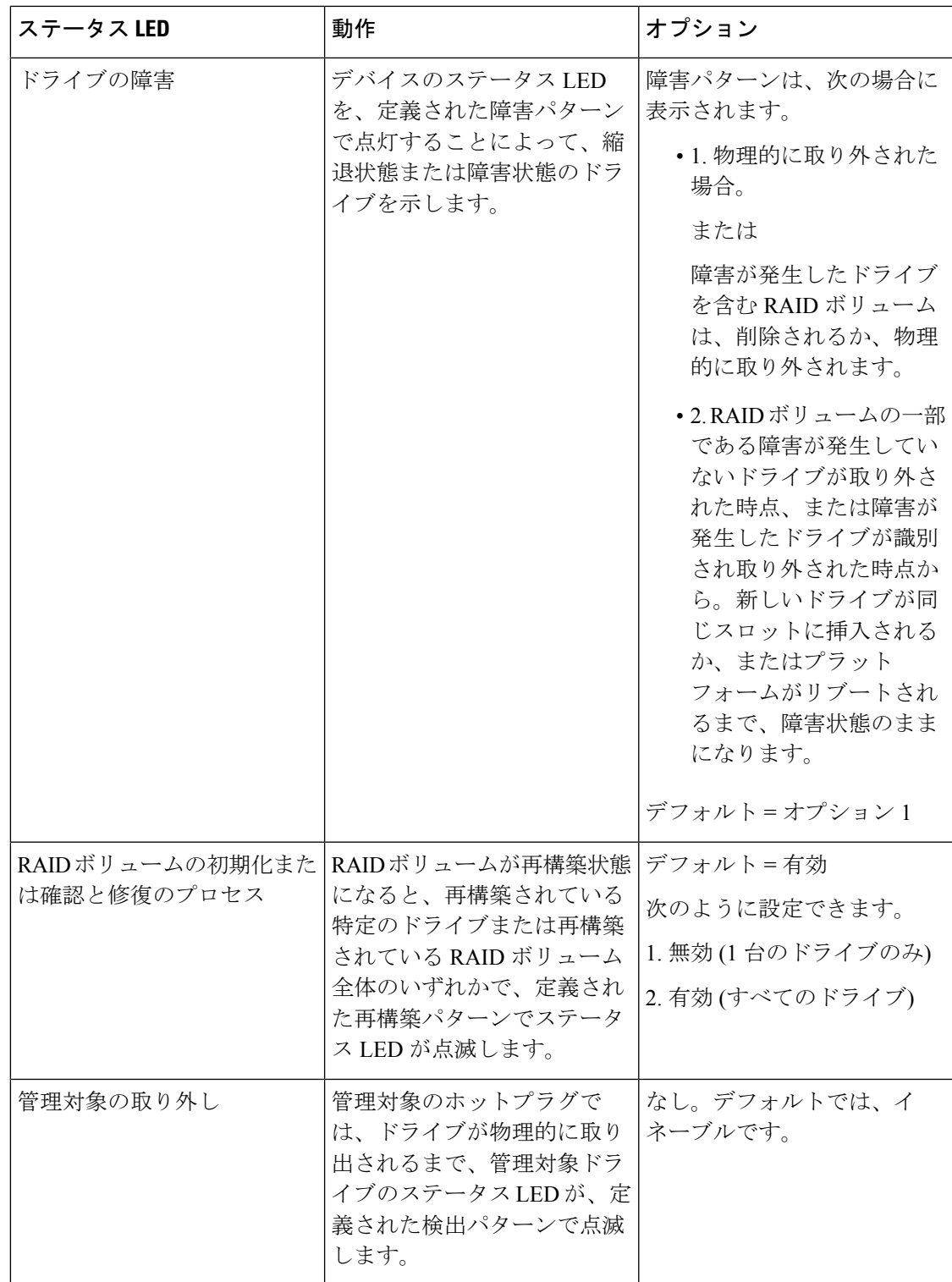

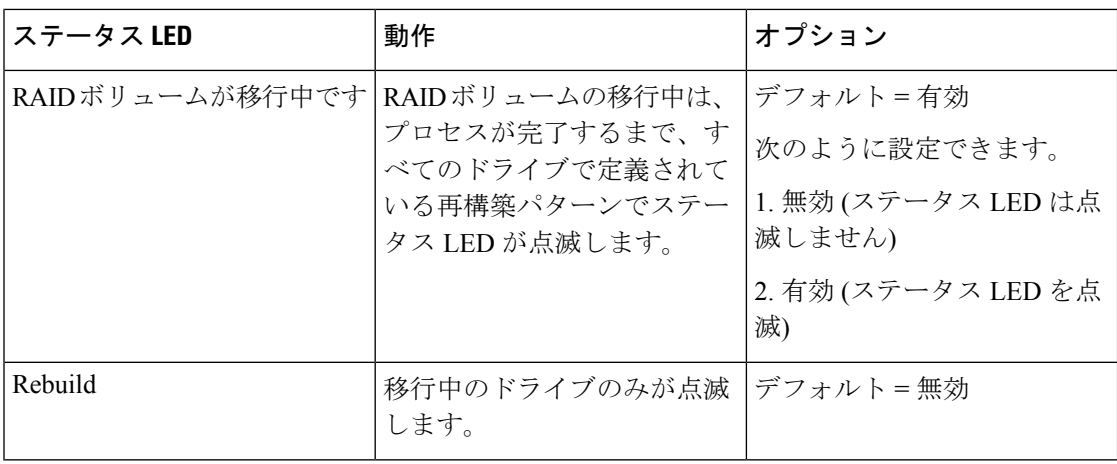

#### 表 **12 : LED** 点滅パターン**: Linux**

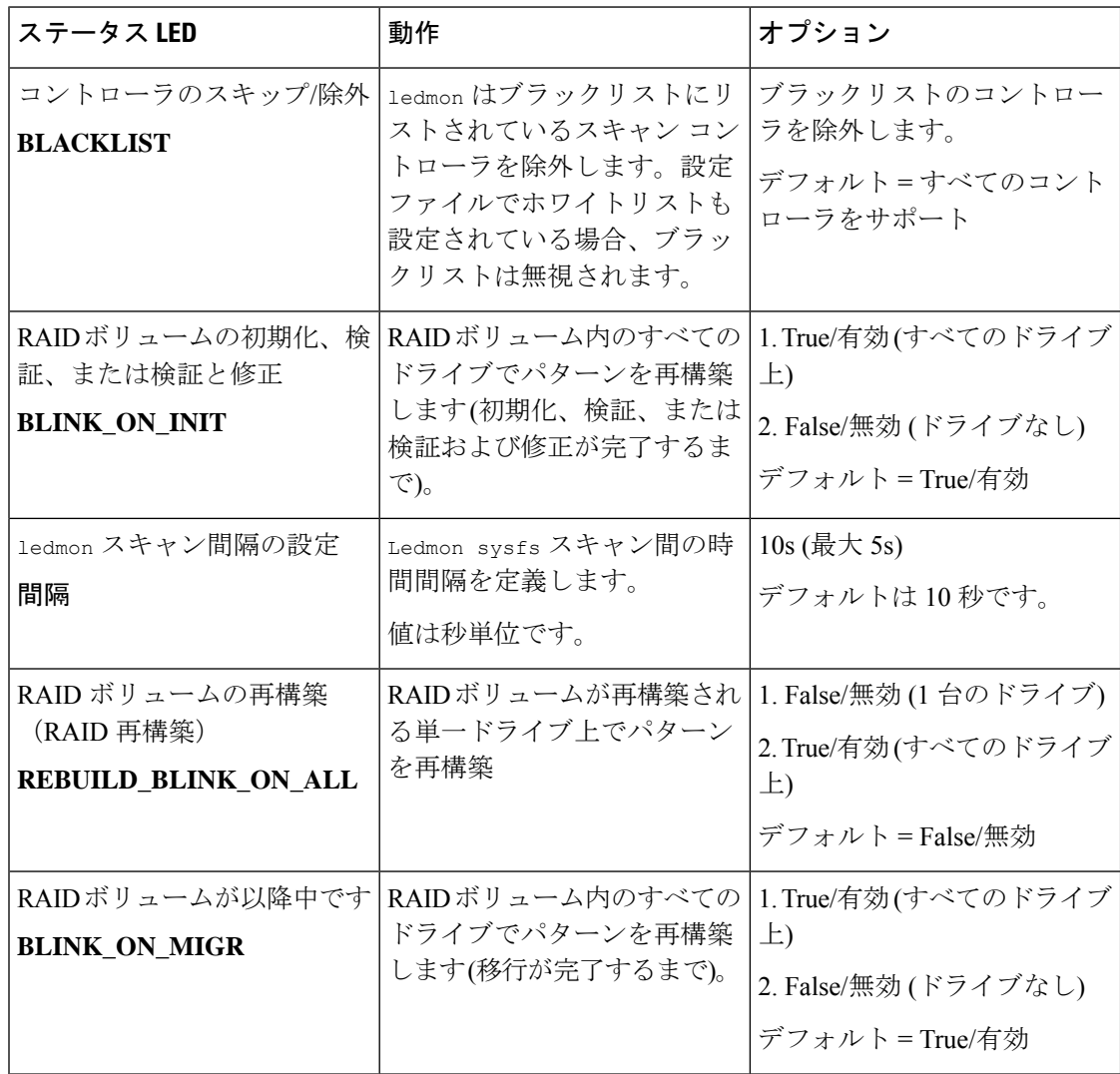

 $\mathbf I$ 

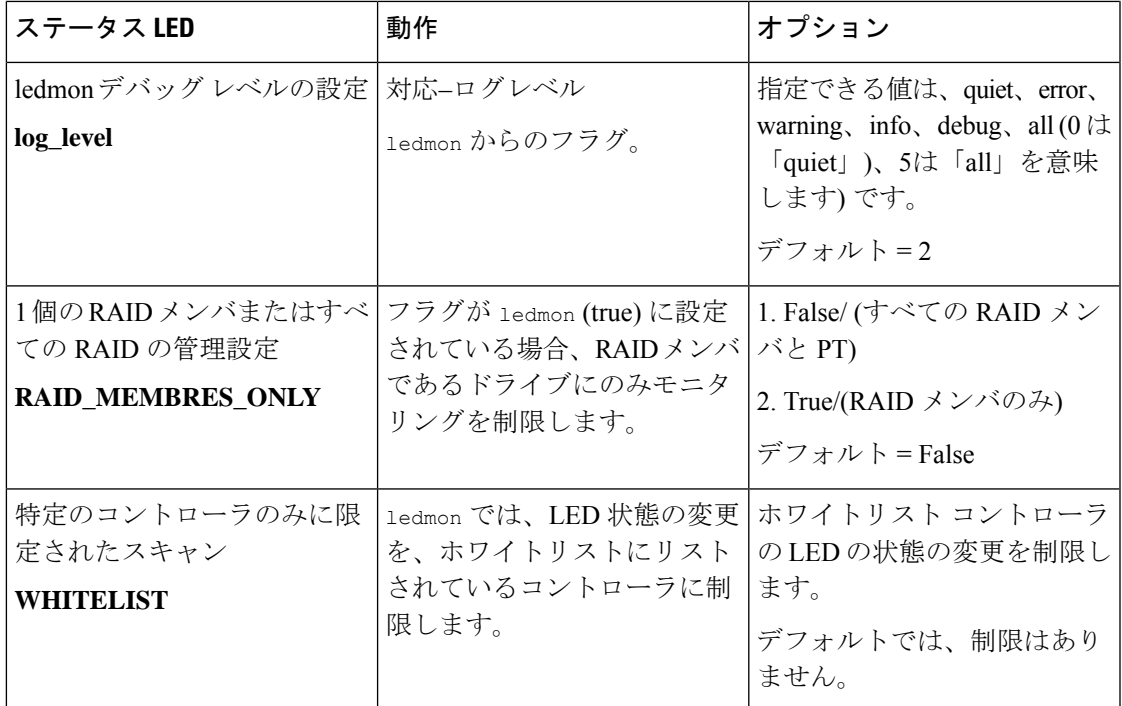

#### 表 **13 : LED** 点滅パターン**: ESXi**

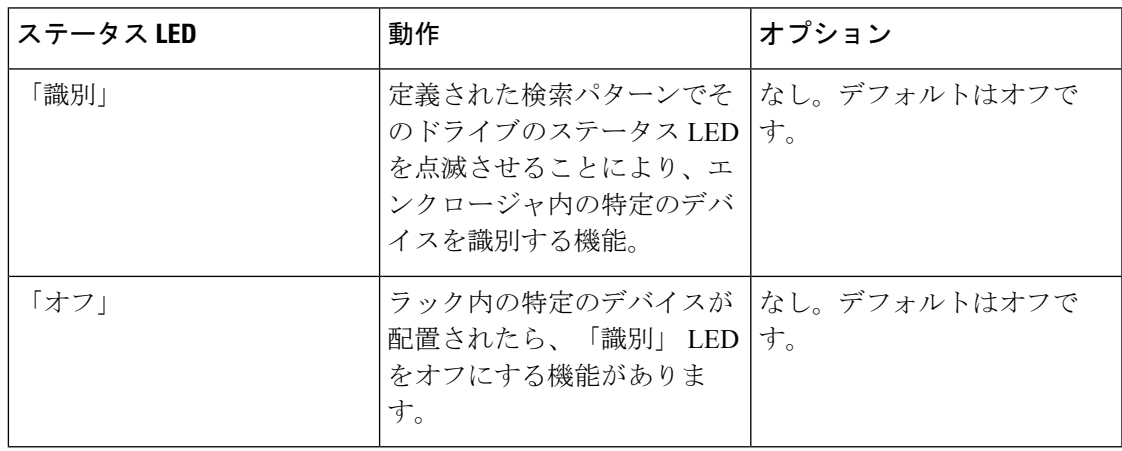

I

**NVMe** の高度な **VMD** 搭載したカスタム **LED** のステータス

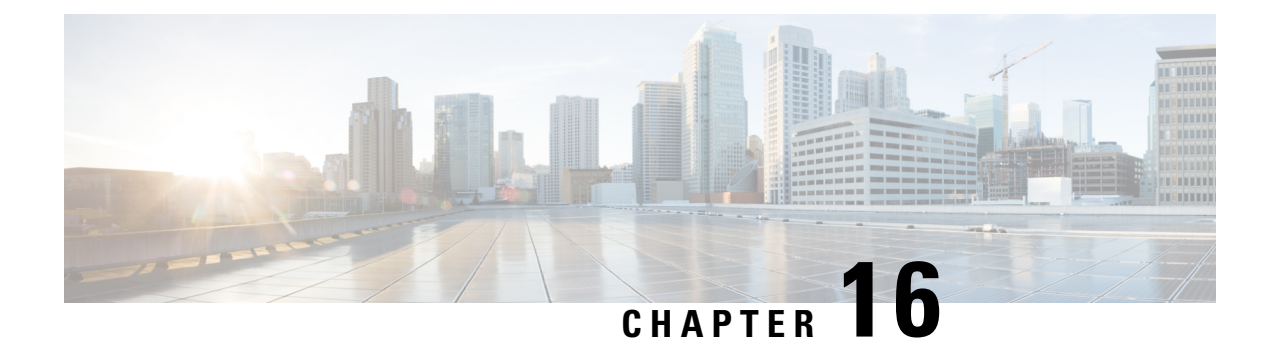

# **Cisco UCS S3260** システム ストレージ管理

- ストレージ [サーバ機能およびコンポーネントの概要](#page-260-0) (245 ページ)
- Cisco UCS S3260 [ストレージ管理操作](#page-270-0) (255 ページ)
- [高可用性のためのディスクの共有](#page-271-0), on page 256
- ストレージ [エンクロージャ操作](#page-280-0), on page 265
- SAS [エクスパンダ設定ポリシー](#page-280-1), on page 265

# <span id="page-260-0"></span>ストレージ サーバ機能およびコンポーネントの概要

#### ストレージ サーバ機能

次の表に、 Cisco UCS S3260 システムの機能の概要を示します。

#### 表 **<sup>14</sup> : Cisco UCS S3260** システムの機能

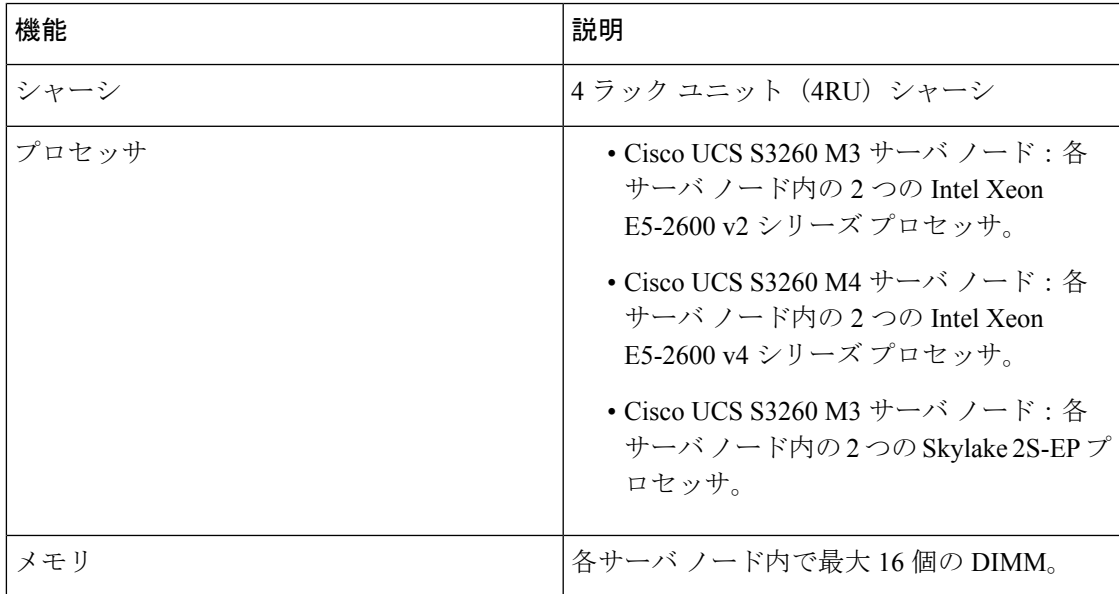

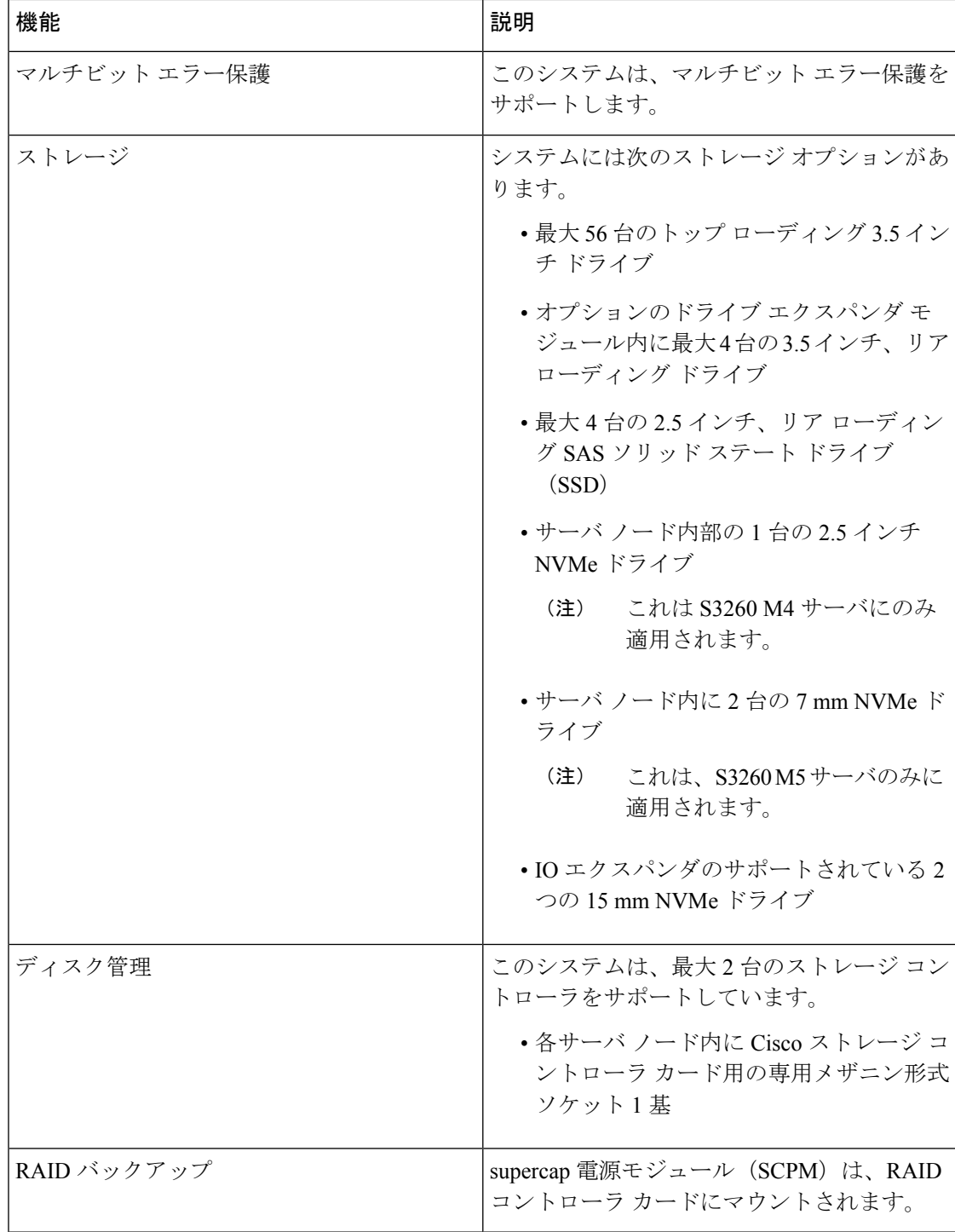

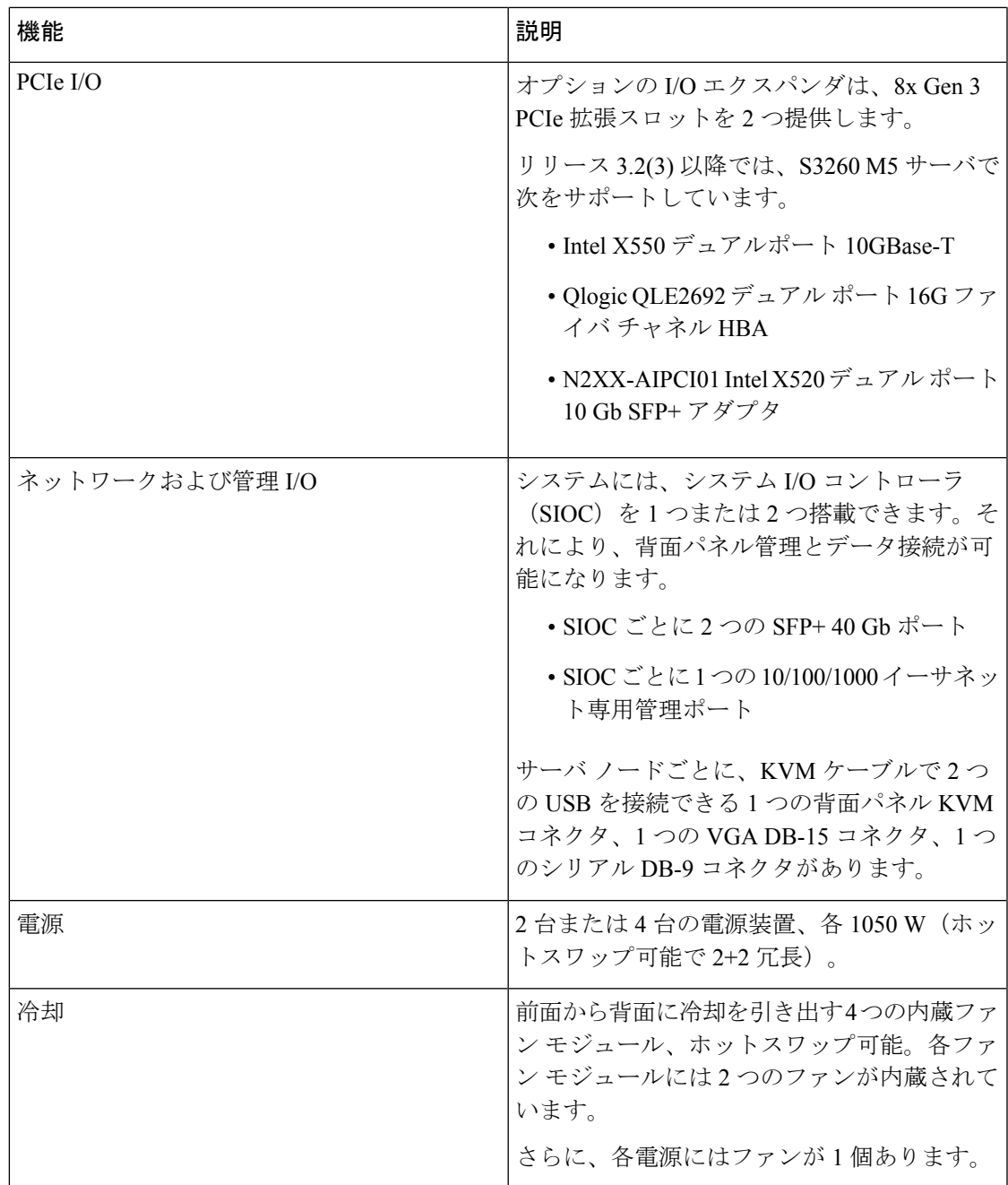

#### 前面パネルの機能

次の図に、Cisco UCS S3260 システムの前面パネルの機能を示します。

#### 図 **3 :** 前面パネルの機能

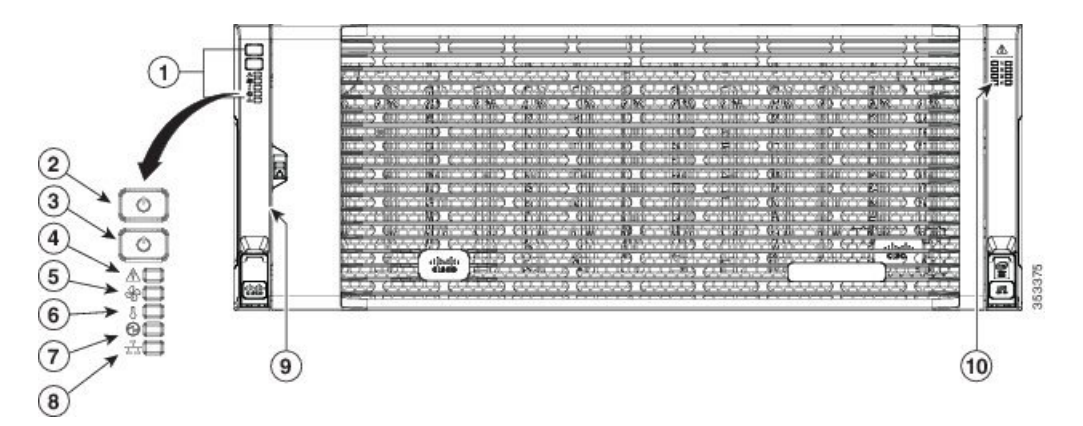

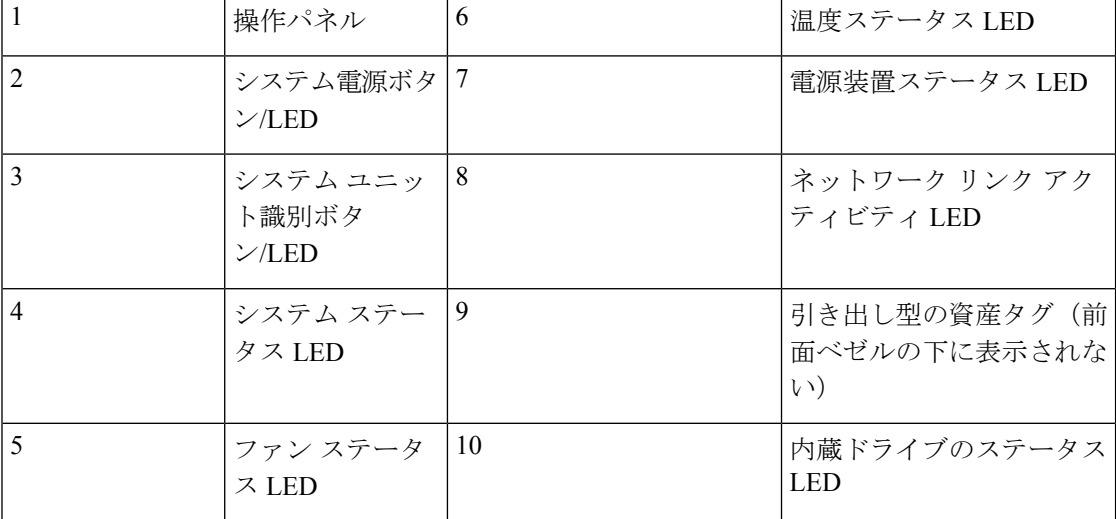

#### 背面パネルの機能

次の図に、 Cisco UCS S3260 システムの背面パネルの機能を示します。

#### 図 **<sup>4</sup> :** 前面パネルの機能

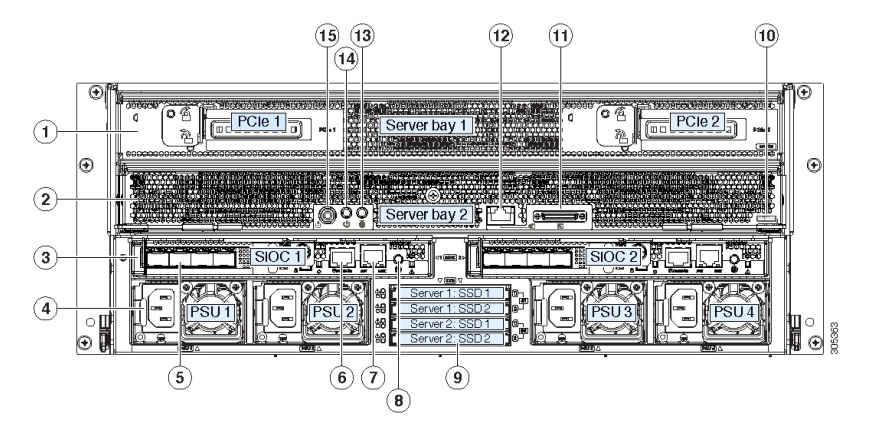

I

ディスク スロット

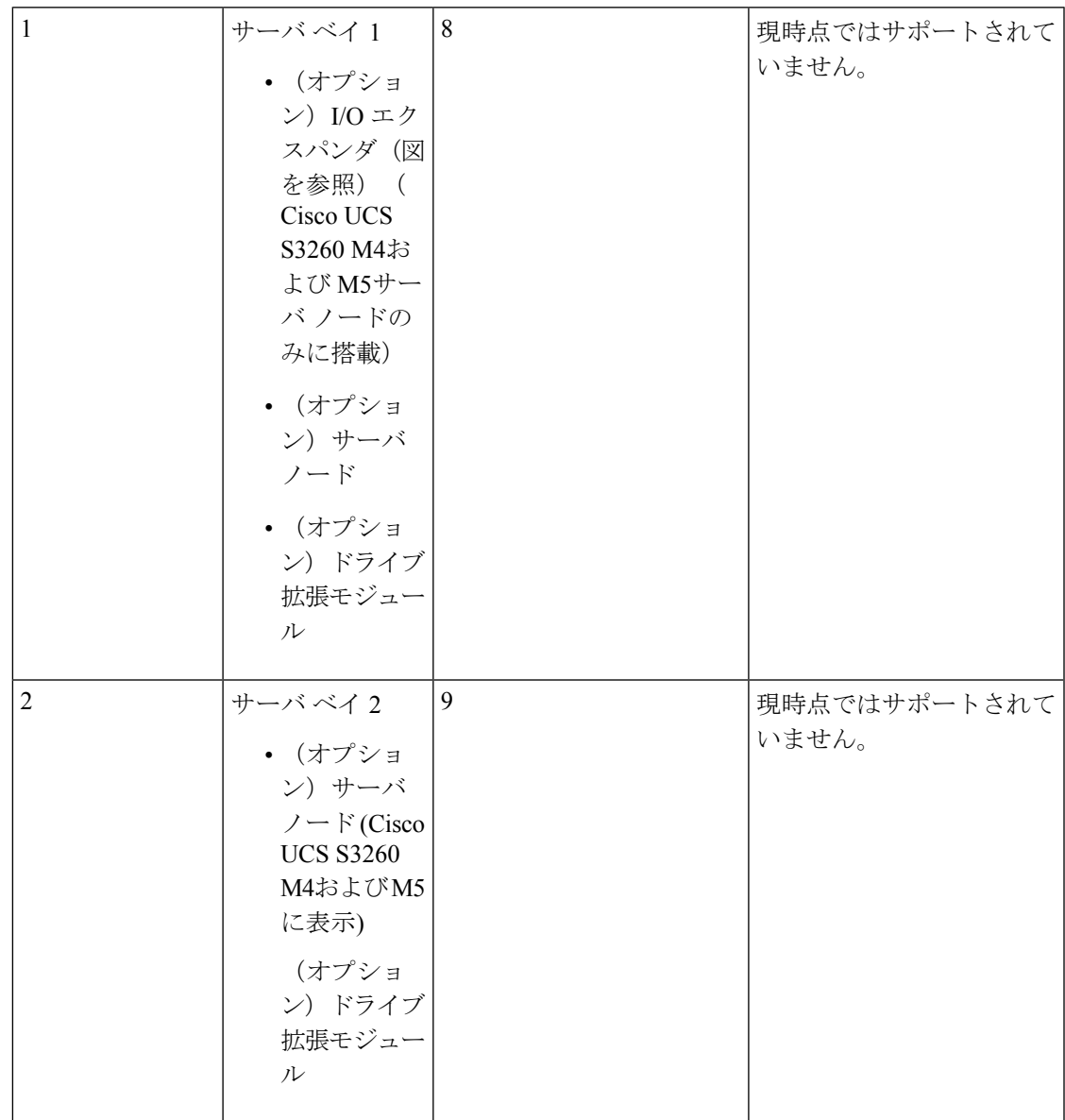

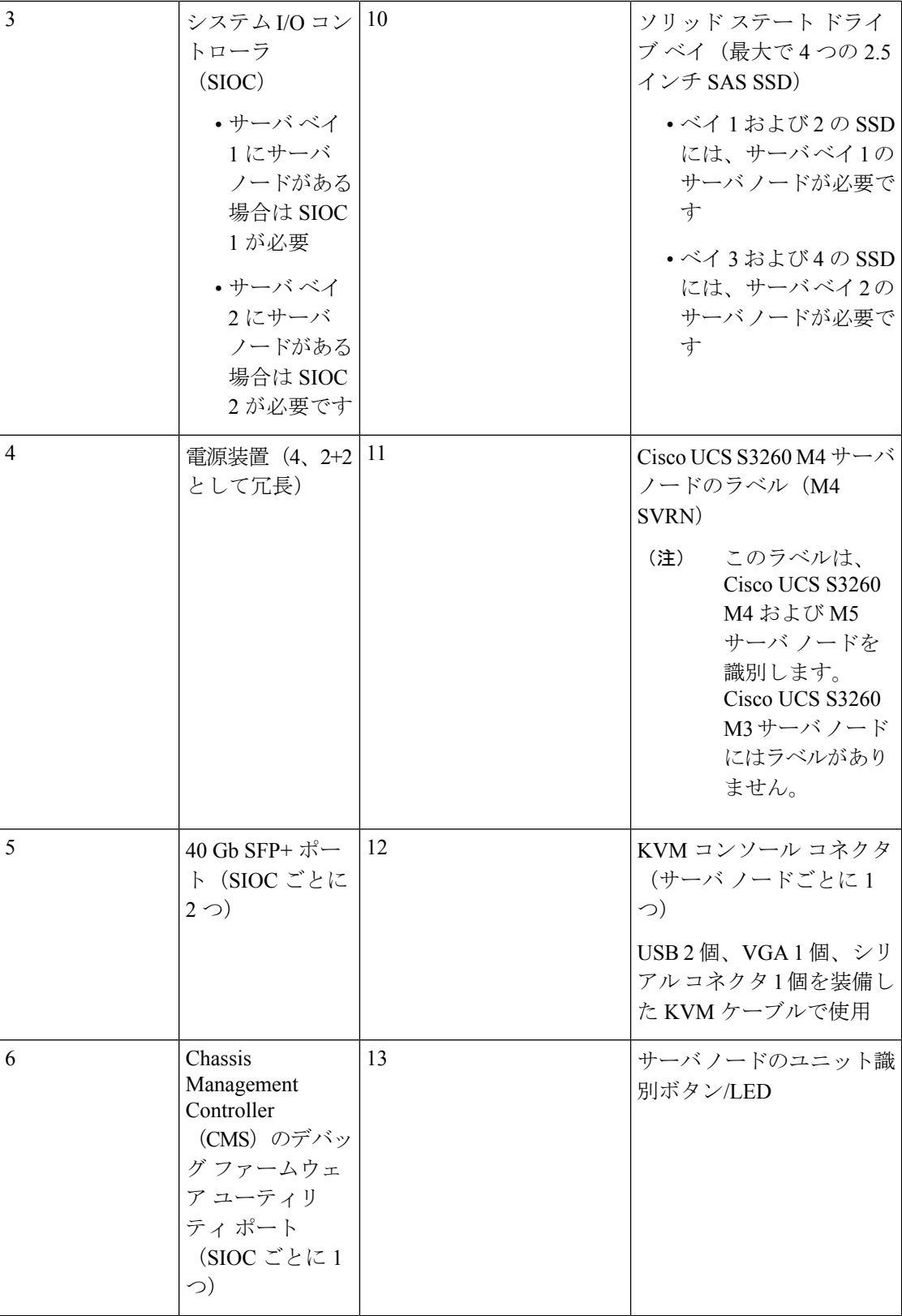

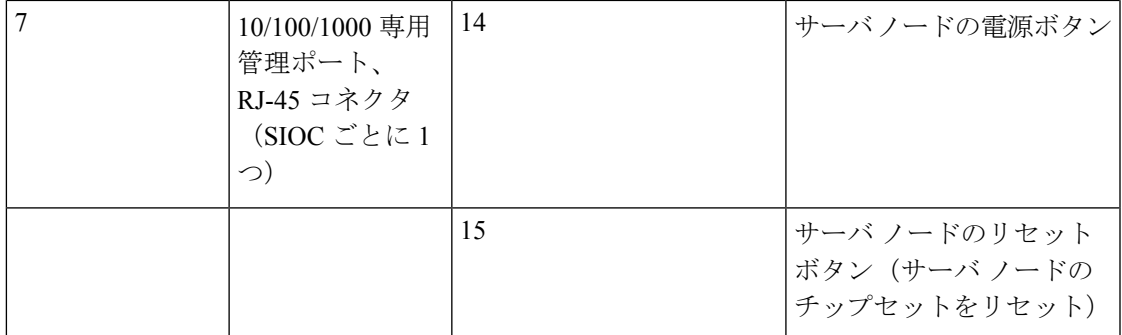

#### ストレージ サーバ コンポーネント

サーバ ノード

Cisco UCS S3260 システムは、1 つまたは 2 つのノードから構成されています。各ノードには 2 つの CPU、128 GB、256 GB、または 512 GB の DIMM メモリ、最大 4 GB のキャッシュの RAIDカードまたはパススルーコントローラが備わっています。サーバノードは次のいずれか です。

- Cisco UCS S3260 M3 サーバ ノード
- Cisco UCS S3260 M4 サーバ ノード:このノードに、サーバ ノードの上部に接続するオプ ションの I/O エクスパンダが含まれる場合があります。
- Cisco UCS S3260 M5 サーバ ノード:このノードに、サーバ ノードの上部に接続するオプ ションの I/O エクスパンダが含まれる場合があります。

#### ディスク スロット

Cisco UCS S3260 シャーシ の HDD マザーボードに 14 ディスク スロットが 4 行と、HDD 拡張 トレイに追加の4ディスクスロットがあります。次の図は、上面からアクセス可能でホットス ワップ可能な 56 台の 3.5 インチの 6 TB または 4 TB 7200 rpm NL-SAS HDD ドライブのディス クの配置を示しています。ディスク スロットに 2 つの SAS ポートがあり、それぞれがシャー シの SAS エクスパンダに接続されます。

#### 図 **5 : Cisco UCS S3260** 上面図

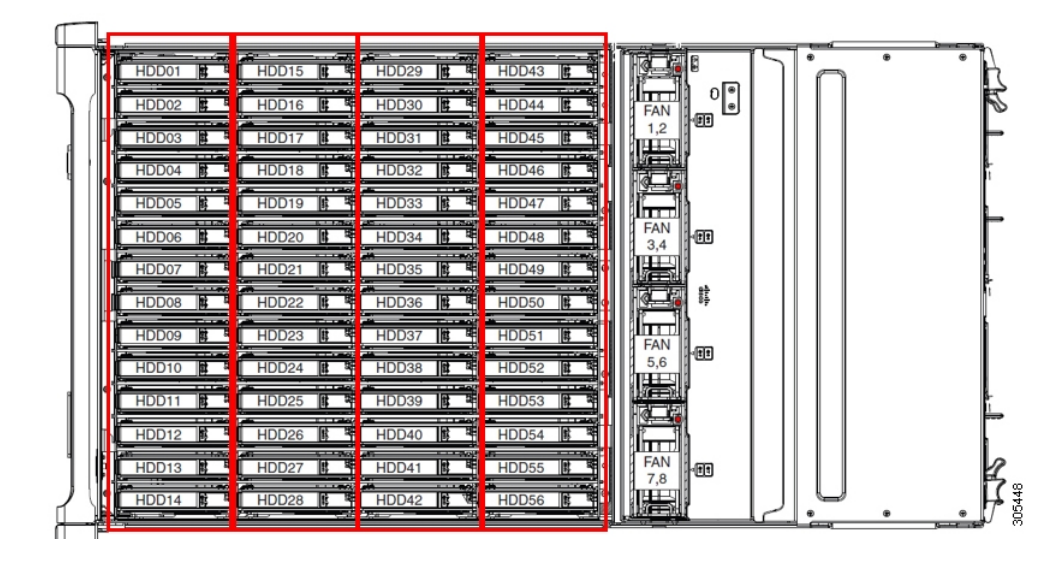

次の図は、HDD 拡張トレイに 4 つの追加ディスク スロットを備えた Cisco UCS S3260 シャー シ を示しています。

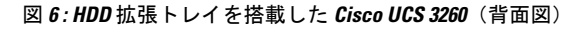

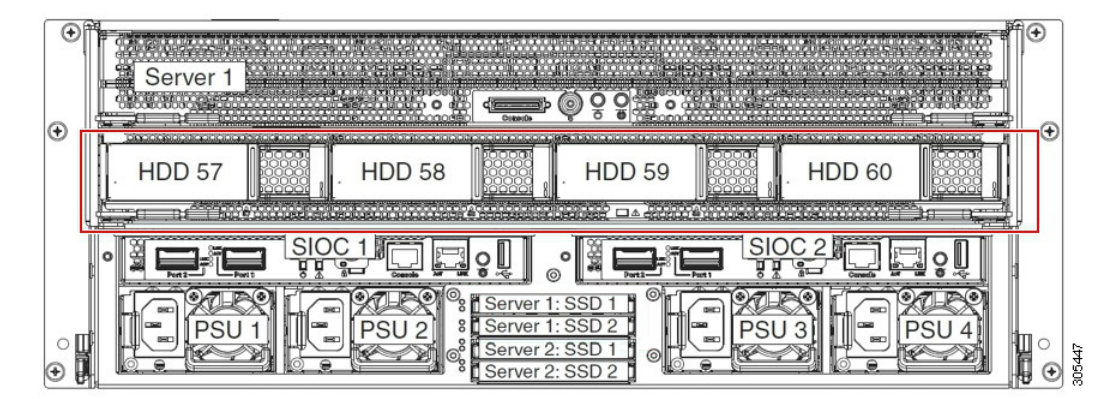

2 つのサーバ ノードと 2 つの SIOC がある場合、次の機能を使用できます。

- **1.** 上のサーバ ノードは左の SIOC(サーバ スロット 1、SIOC1)を使用します。
- **2.** 下のサーバは右の SIOC(サーバ スロット 2、SIOC2)を使用します。

2 つの SIOC を搭載した 1 つのサーバ ノードがある場合、Server SIOC Connectivity 機能を有効 にできます。リリース 3.1(3) から、Cisco UCSS3260システムでは ServerSIOC Connectivity 機能 がサポートされています。シャーシに単一サーバとデュアル SIOC が装着されている場合、こ の機能を使用して、プライマリ SIOC および補助 SIOC の両方を経由するデータ パスを設定で きます。

**SAS** エクスパンダ

Cisco UCS S3260 システムには、冗長モードで実行し、シャーシ レベルのディスクをサーバの ストレージ コントローラに接続する 2 つの SAS エクスパンダがあります。SAS エクスパンダ は、ストレージコントローラの間に2つのパスを提供するため、可用性が向上します。それら には、次の利点があります。

- ハード ドライブのプールを管理します。
- サーバのストレージ コントローラへのハード ドライブのディスクのゾーン設定。

リリース 3.2(3a) 以降、Cisco UCS Manager は、ディスク スロットごとに単一の DiskPort を設定 することによって、ディスクへの単一パス アクセスを有効にすることができます。これによ り、サーバは単一のデバイスのみを検出し、マルチパス設定を避けることができます。

次の表に、各 SAS エクスパンダのポートの、導入の種類に基づくディスクへの接続方法につ いて示します。

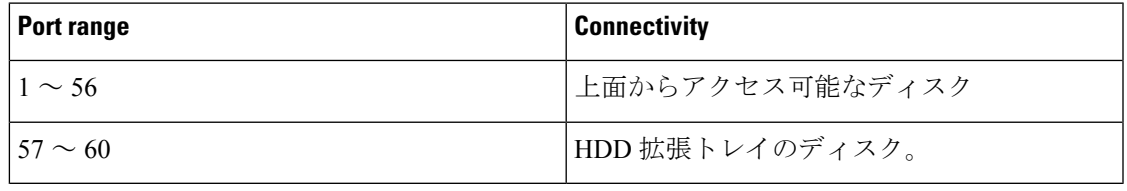

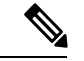

(注)

ストレージ コントローラと SAS エクスパンダ間の SAS のアップリンクの数は、サーバに搭載 されているコントローラのタイプによって異なることがあります。

#### ストレージ エンクロージャ

Cisco UCS S3260には、次のタイプのストレージ エンクロージャが備わっています。

シャーシ レベルのストレージ エンクロージャ

- HDD motherboard enclosure:シャーシの 56 のデュアル ポート ディスク スロットは、 HDD マザーボード エンクロージャで構成されています。
- **HDD** 拡張トレイ:Cisco UCS S3260 システムに追加された 4 つのデュアル ディスク スロットで HDD 拡張トレイを構成しています。

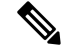

HDD拡張トレイは現場交換可能ユニット (FRU)です。ディスク は挿入時は未割り当てのままであり、ストレージコントローラに 割り当てることができます。ディスクゾーン分割の実行方法の詳 細については、次を参照してください。 ディスク [ゾーン分割ポ](#page-271-1) リシー (256 [ページ\)](#page-271-1) (注)

サーバ レベルのストレージ エンクロージャ

サーバ レベルのストレージ エンクロージャは、サーバに事前に割り当てられた専用のエ ンクロージャです。次のいずれかになります。

- 背面ブート **SSD** エンクロージャ:このエンクロージャには、Cisco UCS S3260 システ ムの背面パネル上の 2 つの 2.5 インチ ディスク スロットが含まれています。各サーバ は 2 つの専用ディスク スロットを備えています。これらのディスク スロットは SATA SSD をサポートします。
- Server board NVMe enclosure:このエンクロージャには 1 つの PCIe NVMe コントロー ラが搭載されています。

Cisco UCS S3260 システムでは、上記 2 種類のエンクロージャに物理的にディスクが存在 することができても、ホスト OS からは、すべてのディスクが SCSI エンクロージャの一 部として見なされます。これらは単一SESエンクロージャとして動作するように設定され た SAS エクスパンダに接続されます。 (注)

#### ストレージ コントローラ

#### メザニン ストレージ コントローラ

次の表に、さまざまなストレージコントローラのタイプ、ファームウェアのタイプ、モー ド、共有および OOB サポートを示します。

表 **15 :**

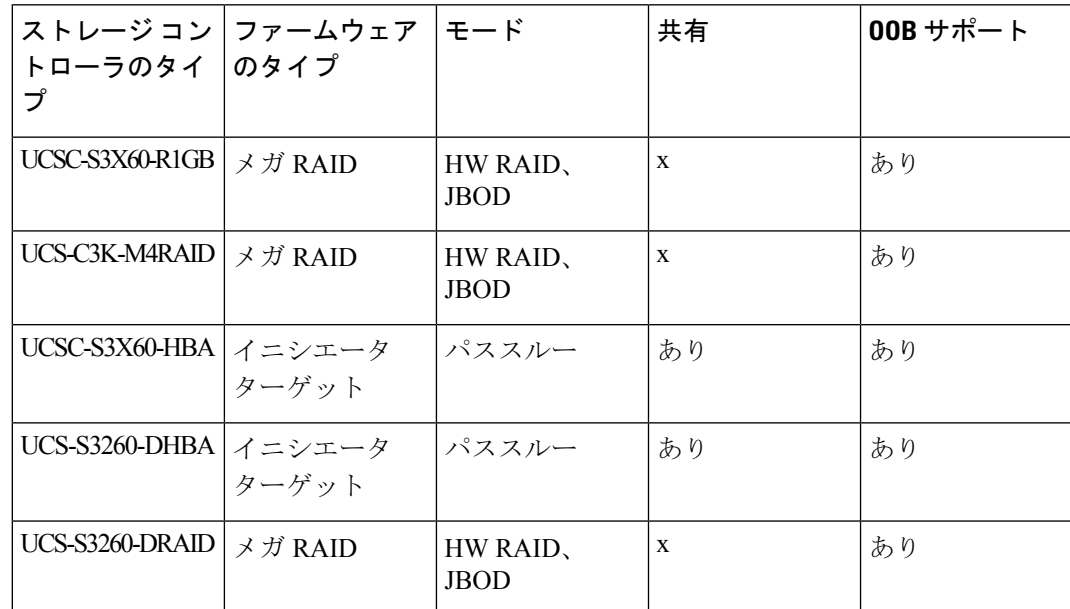

#### その他のストレージ コントローラ

**SW RAID** コントローラ:Cisco UCS S3260 システム内のサーバは、SW RAID コントロー ラに接続しているPCIeライザーに組み込まれた、2つの専用内部SSDをサポートします。 このコントローラは、Cisco C3000 M3 サーバでサポートされます。

**NVMe** コントローラ: Cisco UCS S3260 システム内のサーバによって、NVMe ディスクの インベントリとファームウェア アップデートにこのコントローラが使用されます。

さまざまなサーバノードでサポートされているストレージコントローラに関する詳細は、 関連するサービス ノートを参照してください。

- Cisco UCS S3260 [ストレージ](http://www.cisco.com/c/en/us/td/docs/unified_computing/ucs/c/hw/C3X60M3/install/C3X60M3.html) サーバ サービス ノート用 Cisco UCS C3X60 M3 サーバ [ノード](http://www.cisco.com/c/en/us/td/docs/unified_computing/ucs/c/hw/C3X60M3/install/C3X60M3.html)
- Cisco UCS S3260 [ストレージ](http://www.cisco.com/c/en/us/td/docs/unified_computing/ucs/c/hw/C3X60M4/install/C3X60M4.html) サーバ サービス ノート用 Cisco UCS C3X60 M4 サーバ [ノード](http://www.cisco.com/c/en/us/td/docs/unified_computing/ucs/c/hw/C3X60M4/install/C3X60M4.html)
- Cisco UCS S3260 ストレージ サーバ用 Cisco UCS S3260 M5 サーバ [ノードのサービス](https://www.cisco.com/c/en/us/td/docs/unified_computing/ucs/s/hw/S3260M5/install/S3260M5.html) [ノート](https://www.cisco.com/c/en/us/td/docs/unified_computing/ucs/s/hw/S3260M5/install/S3260M5.html)

# <span id="page-270-0"></span>**Cisco UCS S3260** ストレージ管理操作

次の表に、Cisco UCS Manager 統合 Cisco UCS S3260 システムで、実行できるさまざまなスト レージ管理操作を示します。

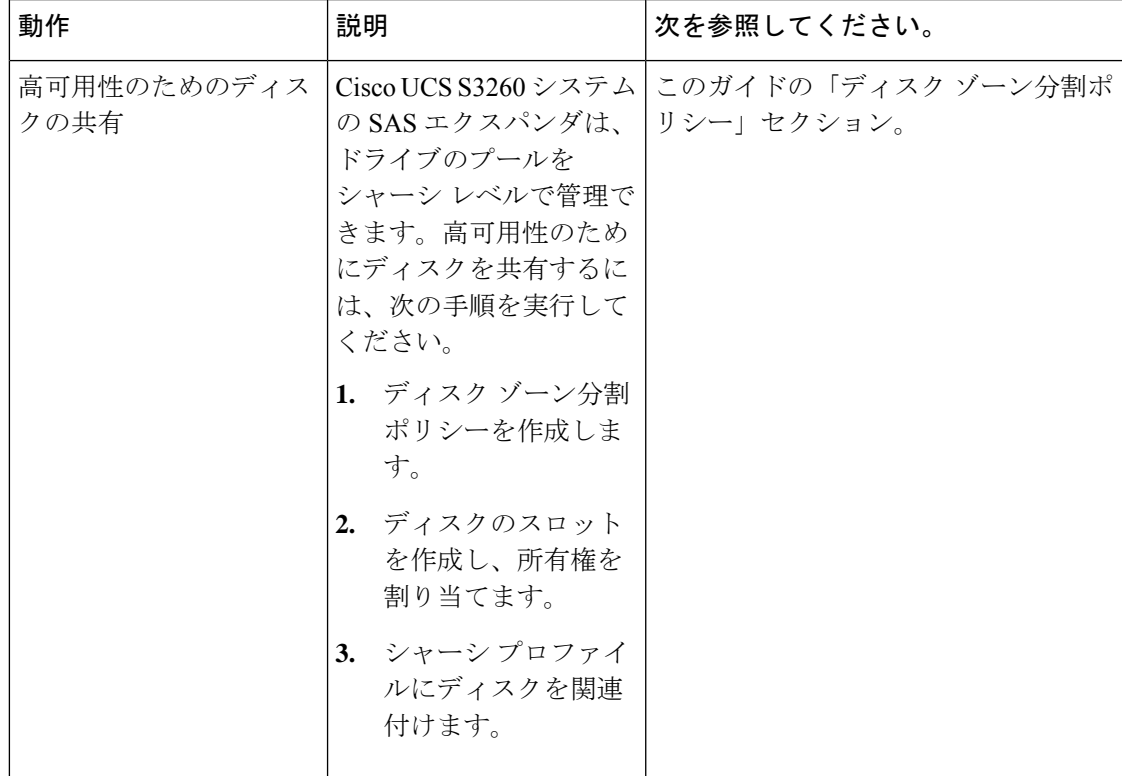

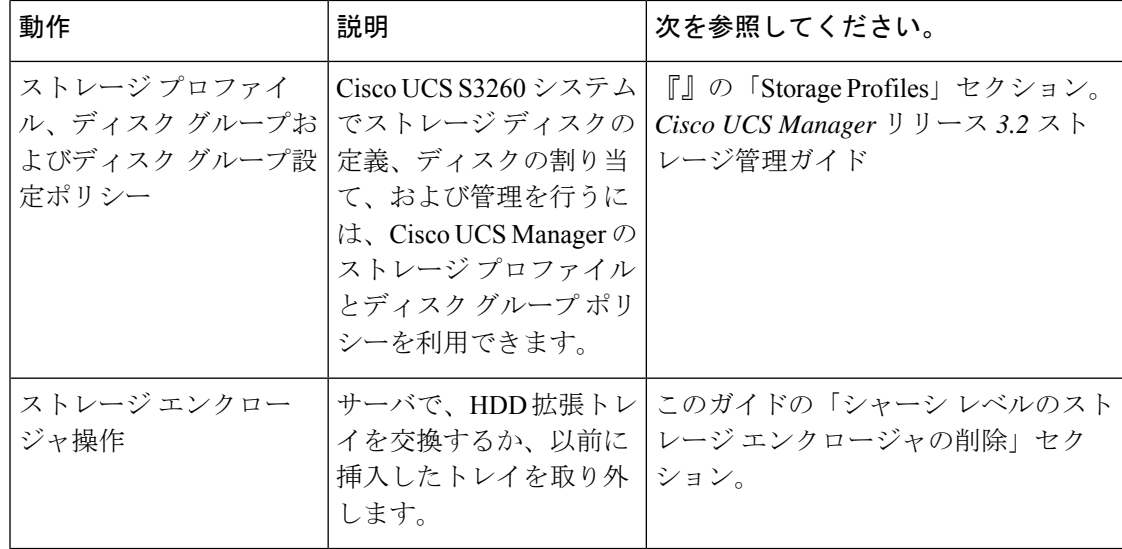

# <span id="page-271-1"></span><span id="page-271-0"></span>高可用性のためのディスクの共有

## ディスク ゾーン分割ポリシー

ディスク ゾーン分割を使用してサーバ ノードにドライブを割り当てることができます。ディ スクゾーン分割は、同一サーバのコントローラまたは異なるサーバのコントローラで実行する ことができます。ディスクの所有権は次のいずれかになります。

#### 未割り当て

未割り当てのディスクとは、サーバ ノードに表示されていないものを指します。

#### 専用

このオプションを選択すると、 **[Server]**、 **[Controller]**、 **[Drive Path]**、およびディスク ス ロットの **[Slot Range]** の値を設定する必要があります。

 $\mathscr{D}$ 

(注) ディスクは割り当てられたコントローラにのみ表示されます。

リリース 3.2(3a)以降、Cisco UCS S 3260 M 5 以降のサーバでは、 Cisco UCS Manager は、 ディスク スロットごとに単一の DiskPort を設定することによって、ディスクへの単一パ スアクセスを有効にすることができます。1つのパスの設定により、サーバが設定で選択 されたドライブが1つパスでのみディスクドライブを検出します。シングルパスアクセス は、**Cisco UCSS3260**デュアルパススルーコントローラ(UCS-S3260-DHBA)でのみサポー トされています。

シングル パス アクセスが有効になると、3.2(3a)より前のリリースにダウングレードする ことはできません。ダウングレードするには、ディスク ゾーニング ポリシーでディスク

スロットのディスク パスを**Path Both**に設定して、この機能を無効にし、すべてのディス ク スロットを両方のディスク ポートに割り当てます。

共有

共有ディスクとは、複数のコントローラに割り当てられるものを指します。これらは、 サーバがクラスタ構成で動作し、各サーバに HBA モードのストレージ コントローラがあ る場合に絞って使用されます。

デュアル HBA コントローラを使用する場合は、特定の条件下では共有モードを使用でき ません。 (注)

```
シャーシのグローバル ホット スペア
```
このオプションを選択すると、ディスクの**[Slot Range]**の値を設定する必要があります。

Ú

重要 ディスクの移行と孤立した LUN の要求 : サーバ(サーバ 1)ヘゾーン分割されたディスクを 別のサーバ (サーバ2)に移行するには、仮想ドライブ (LUN)を転送準備完了としてマーク するか、仮想ドライブを非表示にする処理を実行します。次に、そのディスクに割り当てる ディスク ゾーン分割ポリシーを変更できます。仮想ドライブ管理の詳細については、『[Cisco](http://www.cisco.com/c/en/us/td/docs/unified_computing/ucs/ucs-manager/GUI-User-Guides/Storage-Mgmt/3-1/b_UCSM_GUI_Storage_Management_Guide_3_1.html) UCS Manager Storage [Management](http://www.cisco.com/c/en/us/td/docs/unified_computing/ucs/ucs-manager/GUI-User-Guides/Storage-Mgmt/3-1/b_UCSM_GUI_Storage_Management_Guide_3_1.html) Guide』の「*Disk Groups and Disk Configuration Policies*」のセ クションを参照してください。

## <span id="page-272-0"></span>ディスク ゾーン分割ポリシーの作成

- ステップ **1** [Navigation] ペインで [Chassis] をクリックします。
- ステップ **2 [Policies]** > **[root]** の順に展開します。
- ステップ **3** [Disk Zoning Policies] を右クリックし、[Create Disk Zoning Policy] を選択します。
- ステップ **4** [Create Disk Zoning Policy] ダイアログボックスで、次を入力します。

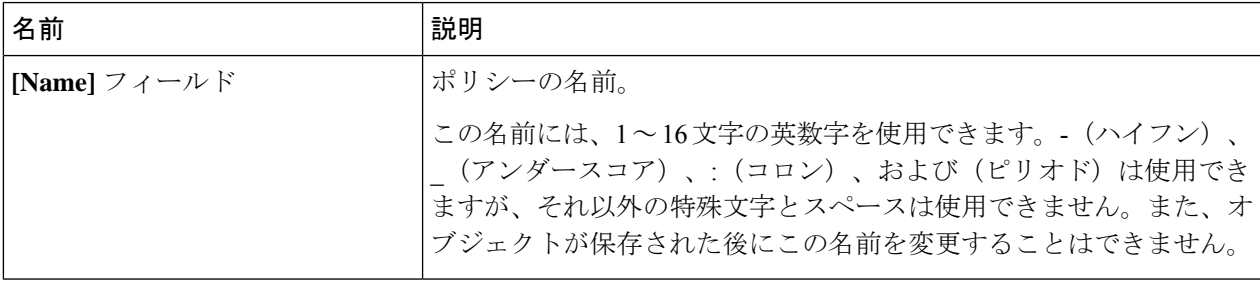

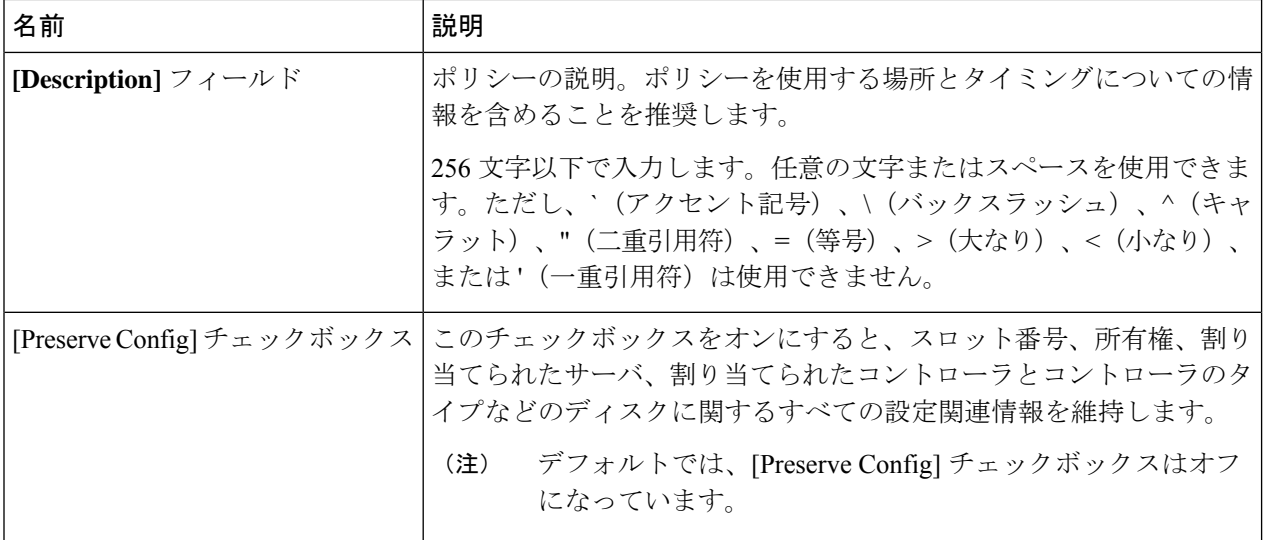

[Disk Zoning Information] 領域で、次を入力します。

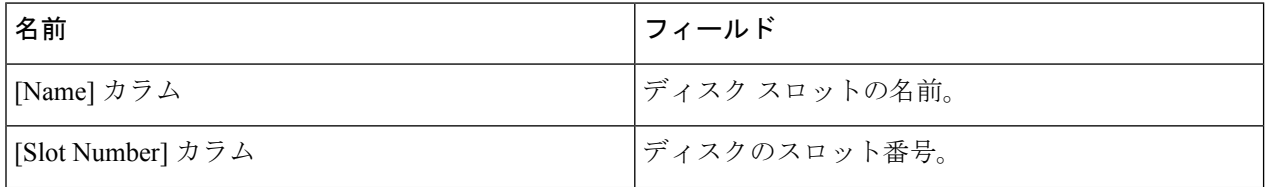

 $\mathbf I$ 

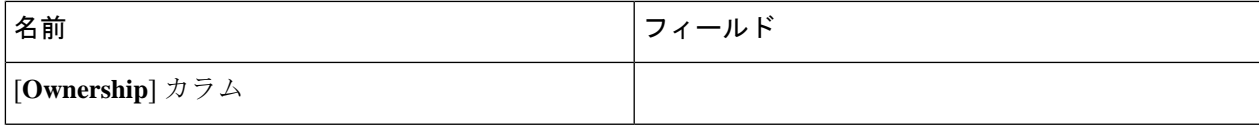

 $\overline{\phantom{a}}$ 

I

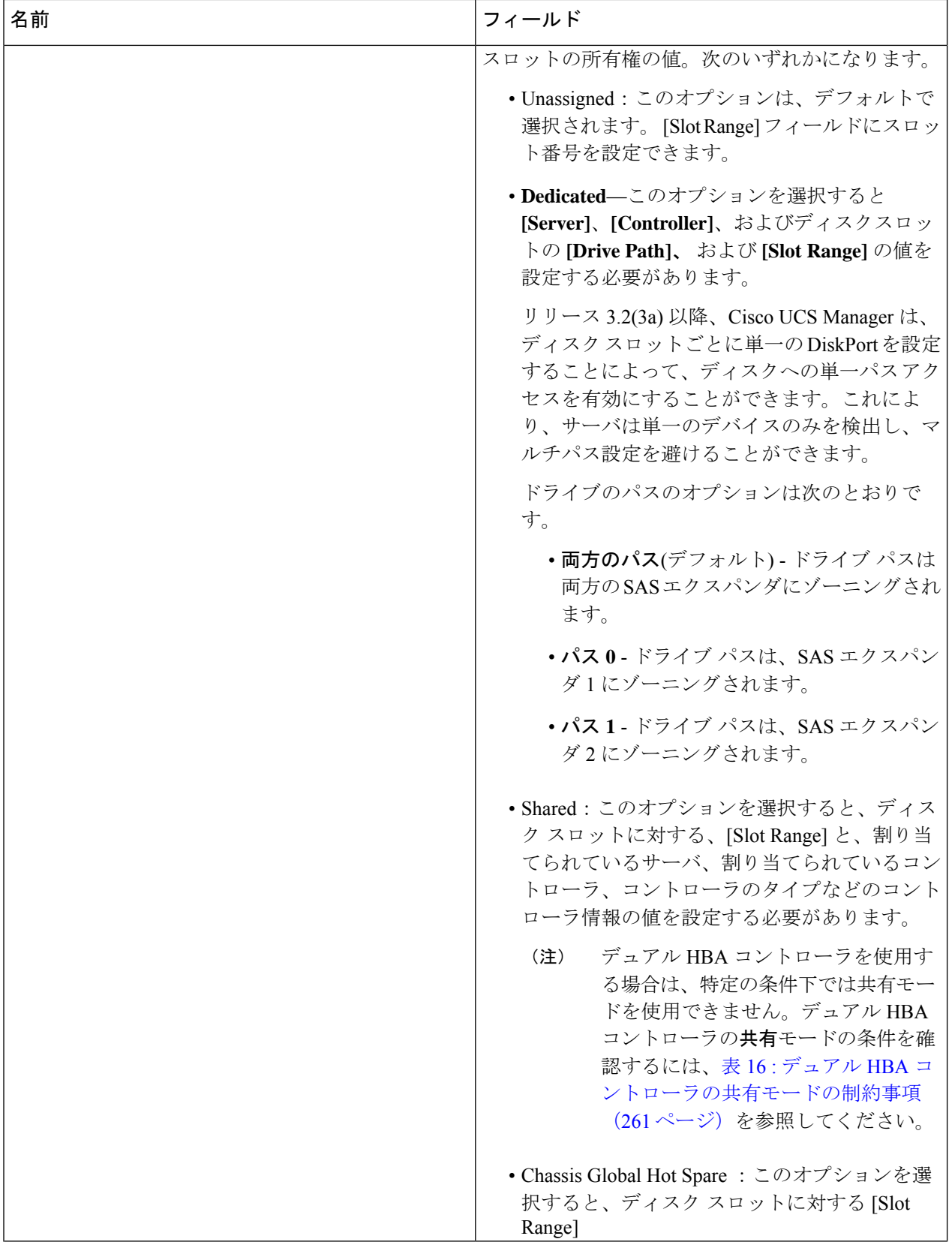

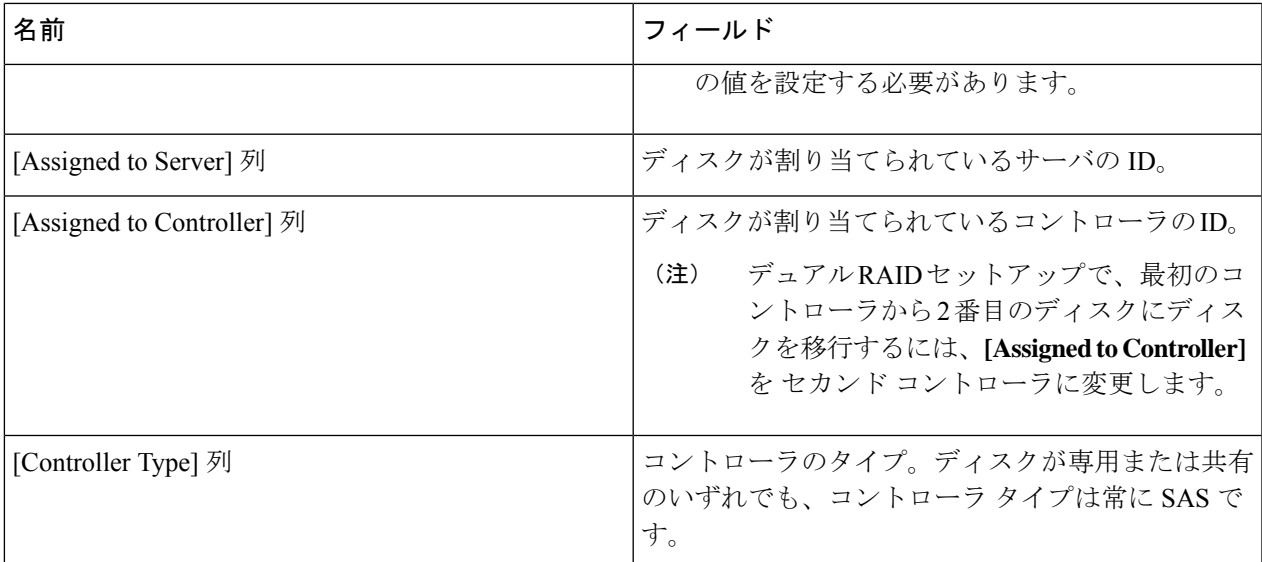

<span id="page-276-0"></span>表 **16 :** デュアル **HBA** コントローラの共有モードの制約事項

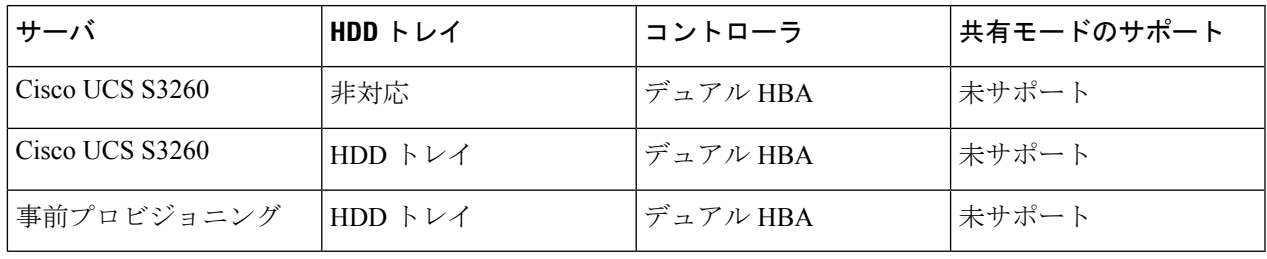

## ディスク スロットの作成と所有権の割り当て

ディスク ゾーン分割ポリシーの作成後、ディスク スロットを作成し、所有権を割り当てる必 要があります。

- ステップ **1** [Navigation] ペインで [Chassis] をクリックします。
- ステップ **2 [Policies]** > **[root]** > **[Disk Zoning Policies]** の順に展開して、ディスク スロットを追加するディスク ゾーン分 割ポリシーを選択します。
- ステップ **3** [Work] ペインで、[Actions] の下の [Add Slots to Policy] をクリックします。
- ステップ **4** [Add Slots to Policy] ダイアログボックスで、次のように入力します。

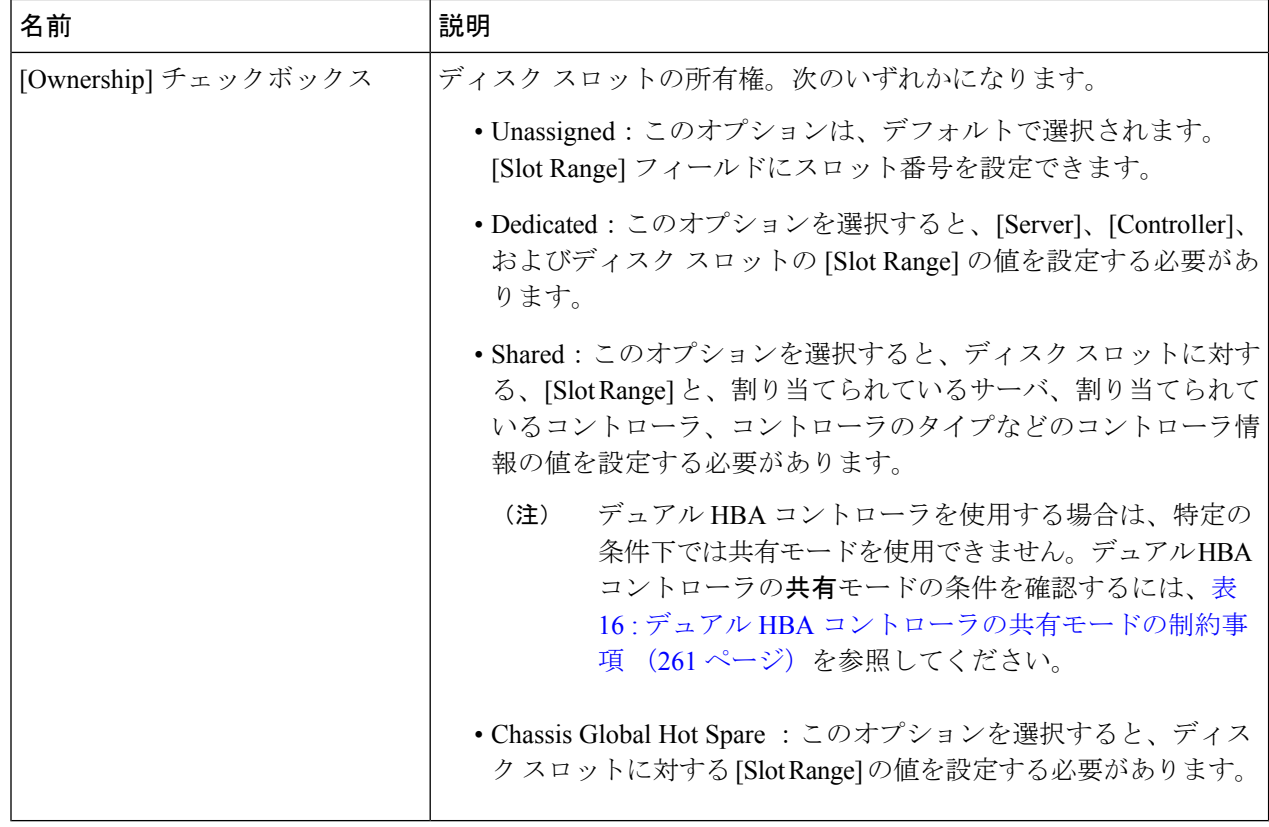

ステップ **5** [OK] をクリックします。

## シャーシ プロファイルへのディスク ゾーン分割ポリシーの関連付け

- ステップ **1** [Navigation] ペインで [Chassis] タブをクリックします。
- ステップ **2 [Chassis]** > **[Chassis Profiles]**の順に展開します。
- ステップ **3** シャーシ プロファイルを作成する組織のノードを展開します。 システムにマルチテナント機能が備えられていない場合は、[root] ノードを展開します。
- ステップ **4** 組織を右クリックし、[Create Chassis Profile] を選択します。
- ステップ **5** [Identify Chassis Profile] ページで、シャーシ プロファイルの名前を指定し、[Next] をクリックします。
- ステップ **6** (任意)[Maintenance Policy] ページで、メンテナンス ポリシーの名前を指定して [Next] をクリックしま す。
- ステップ **7** [Chassis Assignment] ページで、[Chassis Assignment] の下の [Select existing Chassis] を選択し、このシャーシ プロファイルに関連付けるシャーシを選択します。[Next] をクリックします。
- ステップ **8** [Disk Zoning] ページで、このシャーシ プロファイルに関連付けるディスクのゾーン分割に関するポリシー を指定します。

ステップ9 [完了(Finish)] をクリックします。

### ディスクの移行

1 つのサーバから別のサーバへゾーン分割されているディスクを移行する前に、転送準備完了 として仮想ドライブ (LUN) をマークするか、または仮想ドライブの非表示操作を実行する必 要があります。これにより、サービスプロファイルからのすべての参照がディスクの移行前に 削除されたことを確認します。仮想ドライブの詳細については、『*Cisco UCS Manager* リリー ス *3.2* ストレージ管理ガイド』の「仮想ドライブ」セクションを参照してください。

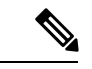

デュアルRAIDセットアップで、ディスクをファースト コントローラからセカンドに移行する には、ディスクゾーニングポリシーの **[Assignedto Controller]** をセカンド コントローラに変更 します。ディスク [ゾーン分割ポリシーの作成](#page-272-0) (257 ページ) を参照してください。 (注)

- ステップ **1** [Navigation] ペインで、**[Equipment]** > **[Chassis]** > **[Servers]** の順にクリックします。
- ステップ2 ディスクの移行を実行するサーバを選択します。
- ステップ **3** [Work (作業)] ペインで、**[Inventory (**インベントリ**)]** タブをクリックします。
- ステップ **4** [Storage] サブタブをクリックします。
- ステップ **5** [LUNs] サブタブをクリックします。
- ステップ **6** 別のサーバに移行するための仮想ドライブを準備するストレージ コントローラを選択します。
- ステップ1 移行するディスクを選択します。
- ステップ **8** [Actions] 領域で、次のいずれかを選択します。

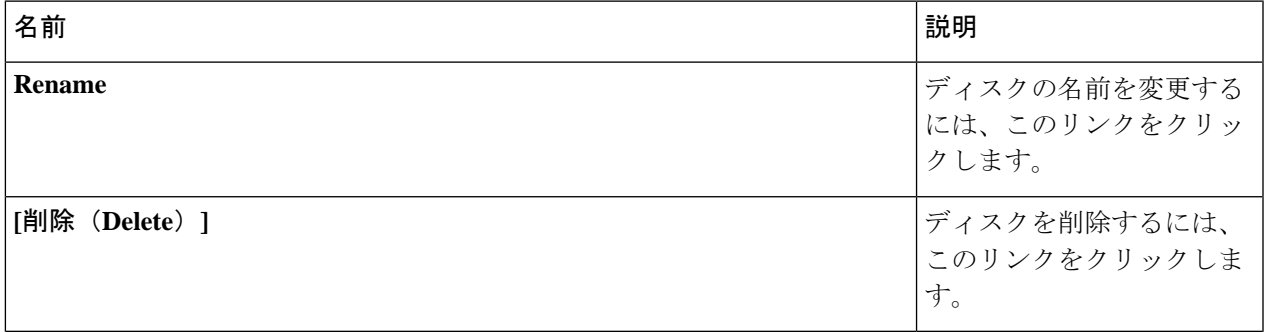

I

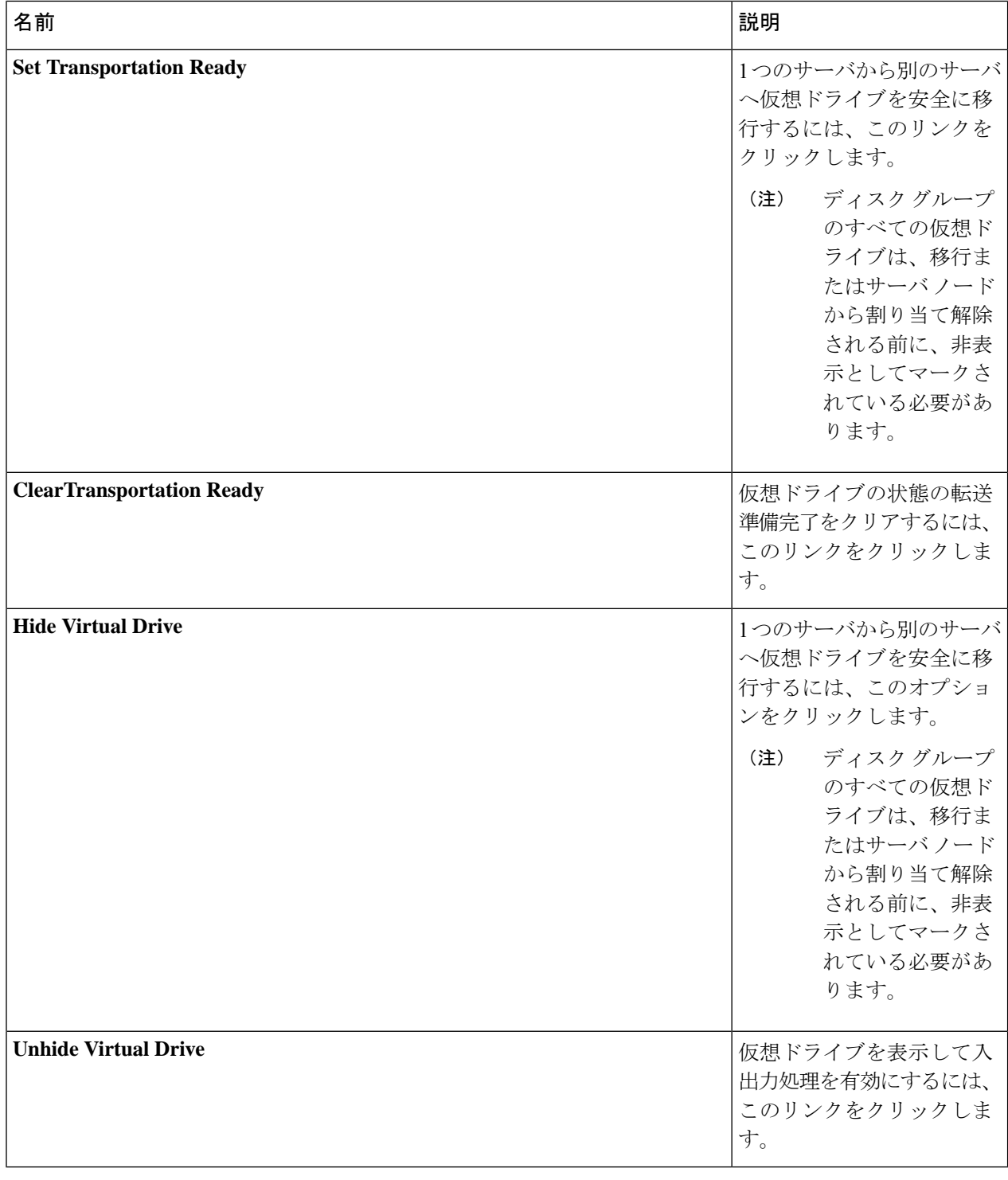

## <span id="page-280-0"></span>ストレージ エンクロージャ操作

## シャーシ レベルのストレージ エンクロージャの削除

物理的に取り外した後で、Cisco UCS ManagerのHDD拡張トレイに対応するストレージエンク ロージャを削除できます。サーバ レベルまたは他のシャーシ レベルのストレージ エンクロー ジャは削除できません。

- ステップ **1** [Navigation] ペインで [Equipment] をクリックします。
- ステップ **2 [Chassis (**シャーシ**)]** > **[Servers (**サービス**)]** > **[Storage Enclosures (**ストレージ エンクロージャ**)]** の順に展開 します。
- ステップ **3** 削除するストレージ エンクロージャを選択します。
- <span id="page-280-1"></span>ステップ **4** [Actions] 領域で [Remove Enclosure] をクリックします。

## **SAS** エクスパンダ設定ポリシー

### **SAS** エクスパンダ設定ポリシーの作成

#### 手順の概要

- **1.** [Navigation] ペインで [Chassis] タブをクリックします。
- **2. [Chassis]** > **[Policies]** の順に展開します。
- **3.** ポリシーを作成する組織のノードを展開します。
- **4.** [Sas Expander Configuration Policies] を右クリックし、[Create Sas Expander Configuration Policy] を選択します。
- **5.** [Create Sas Expander Configuration Policy] ダイアログボックスで、次のフィールドに値を入 力します。
- **6.** [OK] をクリックします。

#### 手順の詳細

- ステップ **1** [Navigation] ペインで [Chassis] タブをクリックします。
- ステップ **2 [Chassis]** > **[Policies]** の順に展開します。
- ステップ **3** ポリシーを作成する組織のノードを展開します。

システムにマルチテナント機能が備えられていない場合は、[root] ノードを展開します。

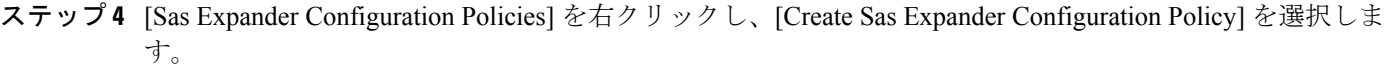

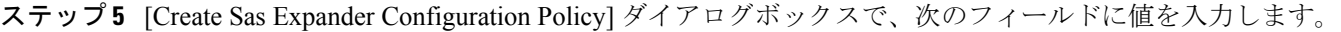

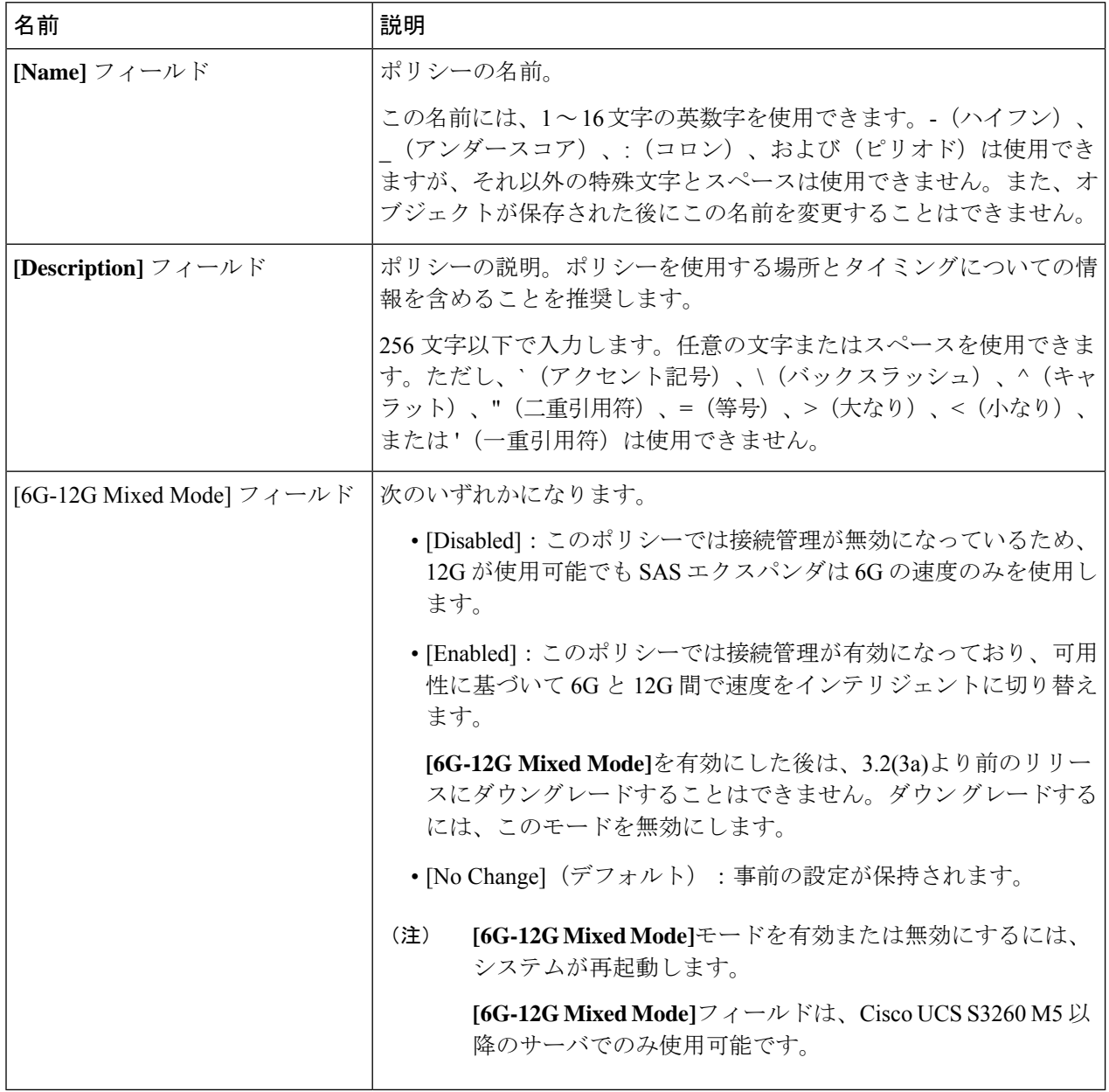

ステップ **6** [OK] をクリックします。

### **SAS** エクスパンダ設定ポリシーの削除

手順の概要

- **1.** [Navigation] ペインで [Chassis] タブをクリックします。
- **2. [Chassis]** > **[Policies]** の順に展開します。
- **3.** プールを含む組織のノードを展開します。
- **4.** [Sas Expander Configuration Policies] を展開します。
- **5.** 削除する SAS エクスパンダ ポリシーを右クリックし、[Delete] を選択します。
- **6.** 確認ダイアログボックスが表示されたら、[Yes] をクリックします。

#### 手順の詳細

- ステップ **1** [Navigation] ペインで [Chassis] タブをクリックします。
- ステップ **2 [Chassis]** > **[Policies]** の順に展開します。
- ステップ **3** プールを含む組織のノードを展開します。 システムにマルチテナント機能が備えられていない場合は、[root] ノードを展開します。
- ステップ **4** [Sas Expander Configuration Policies] を展開します。
- ステップ **5** 削除する SAS エクスパンダ ポリシーを右クリックし、[Delete] を選択します。
- ステップ **6** 確認ダイアログボックスが表示されたら、[Yes] をクリックします。

I